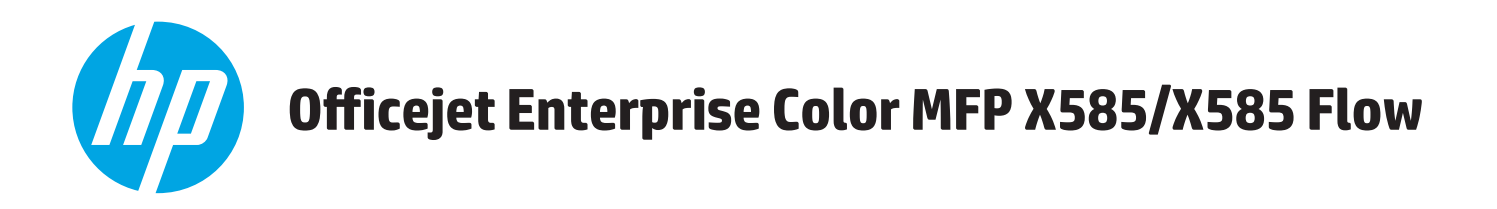

## **Brugervejledning**

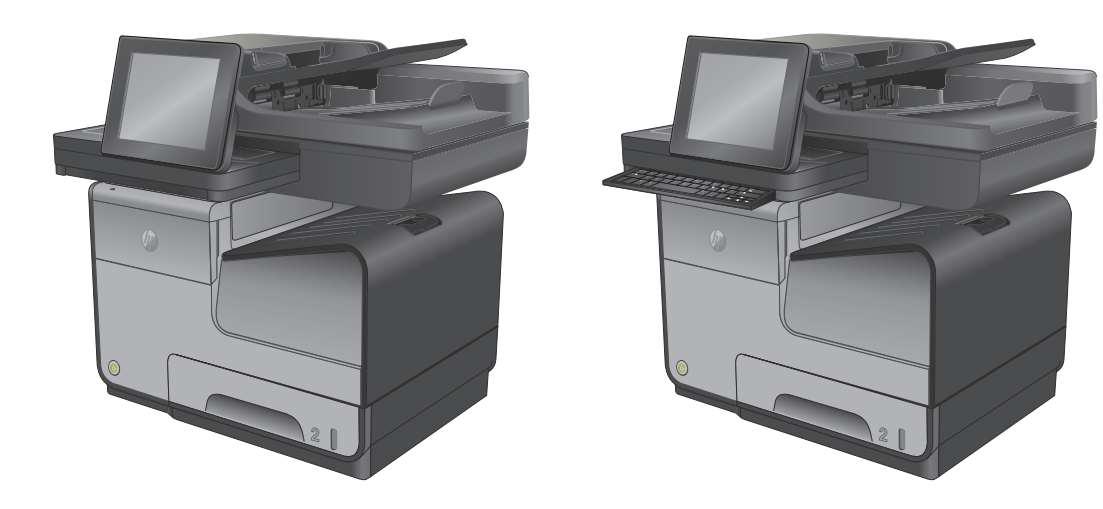

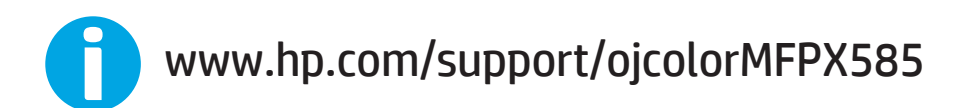

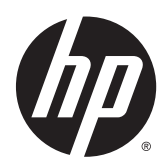

# HP Officejet Enterprise Color MFP X585

Brugervejledning

#### **Copyright og licens**

© 2014 Copyright Hewlett-Packard Development Company, L.P.

Reproduktion, tilpasning eller oversættelse er, uden forudgående skriftlig tilladelse, forbudt, for så vidt det ikke er udtrykkeligt tilladt i henhold til loven om ophavsret.

Oplysningerne i dette dokument kan ændres uden forudgående varsel.

De eneste garantier for HP-produkter og -serviceydelser er at finde i de udtrykkelige garantierklæringer, der følger med produkterne og tjenesteydelserne. Intet heri skal opfattes som en ekstra garanti. HP er ikke ansvarlig for tekniske eller redaktionelle fejl eller mangler heri.

Varenummer: B5L04-90908

Edition 1, 4/2014

#### **Varemærker**

Adobe® , Adobe Photoshop® , Acrobat® og PostScript® er varemærker tilhørende Adobe Systems Incorporated.

Apple og Apple-logoet er varemærker tilhørende Apple Computer, Inc., der registreret i USA og andre lande/områder. iPod er et varemærke tilhørende Apple Computer, Inc. iPod må kun anvendes til lovlig kopiering eller kopiering autoriseret af indehaveren af rettighederne. Stjæl ikke musik.

Microsoft®, Windows®, Windows® XP og Windows Vista® er varemærker registreret i USA tilhørende Microsoft Corporation.

UNIX® er et registreret varemærke tilhørende The Open Group.

# **Indholdsfortegnelse**

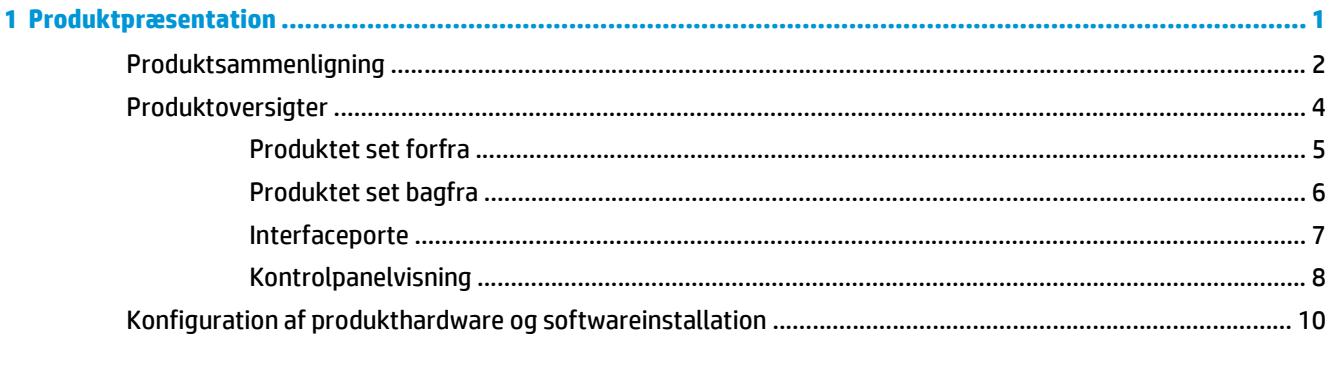

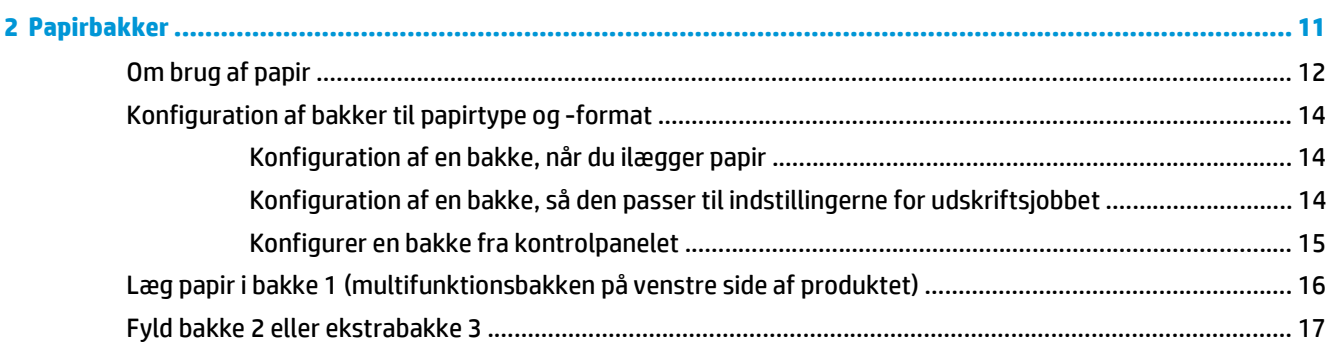

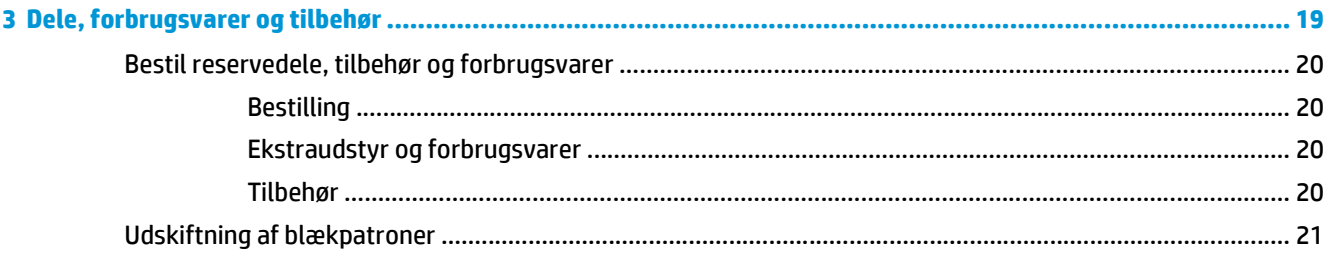

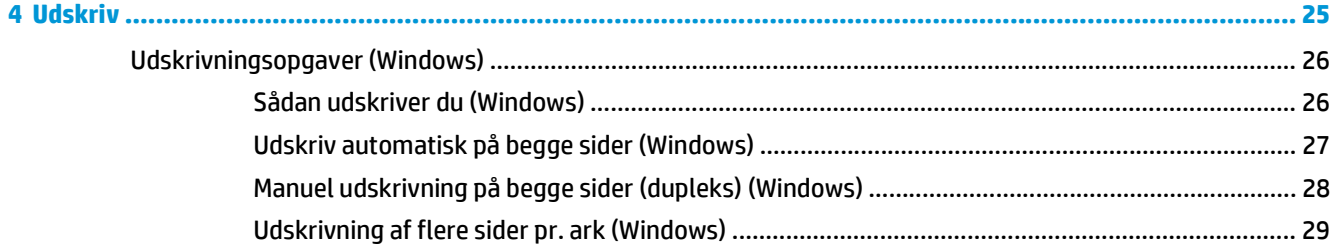

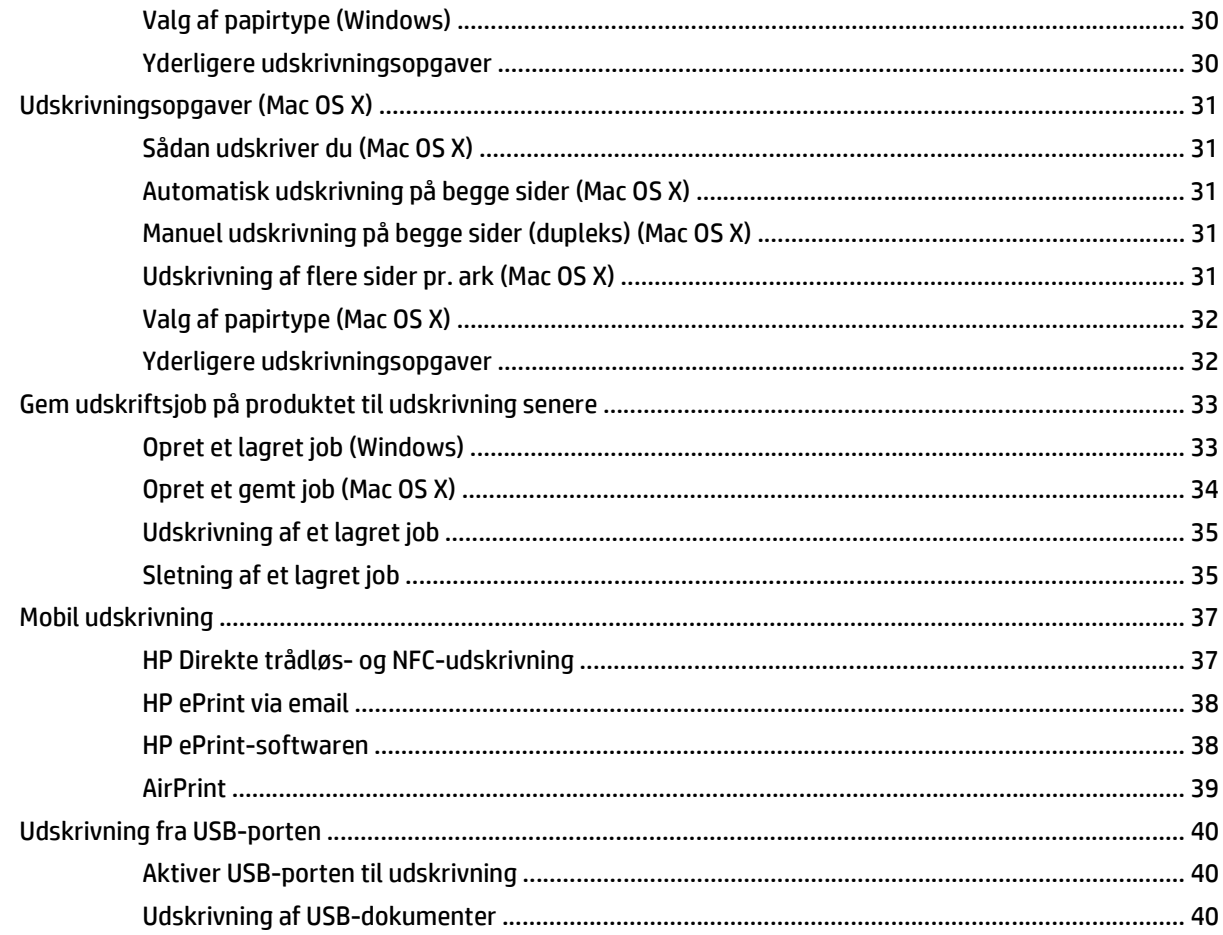

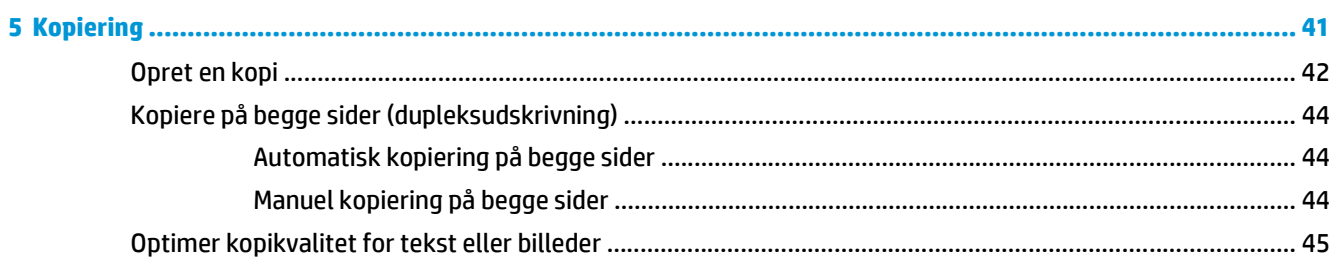

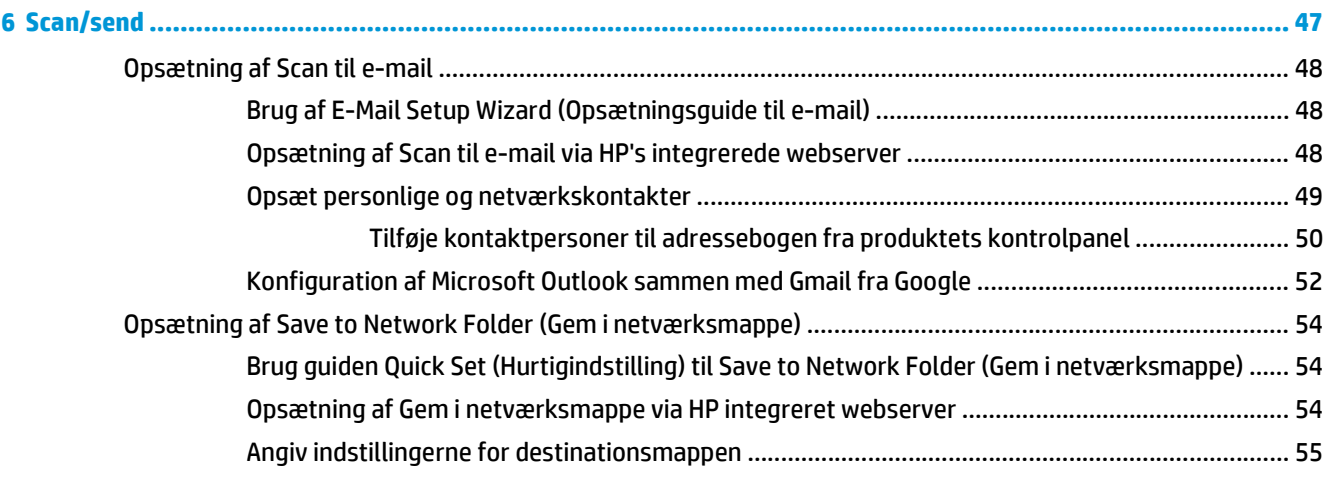

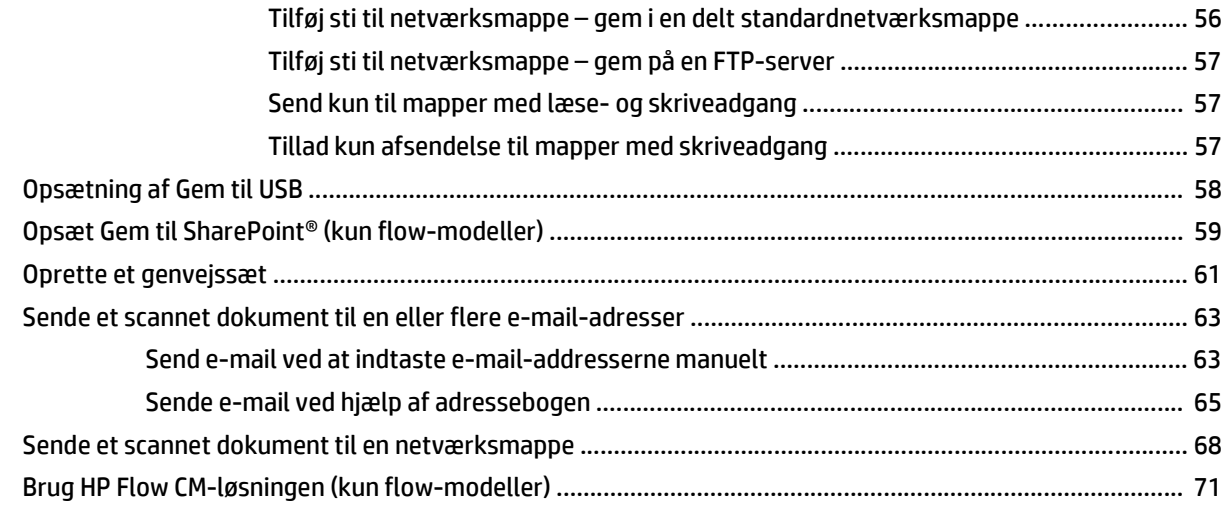

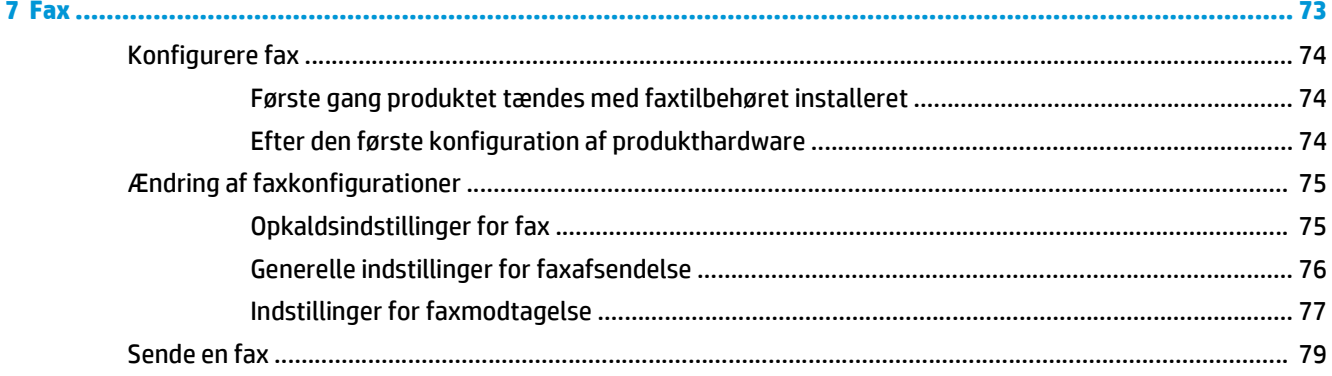

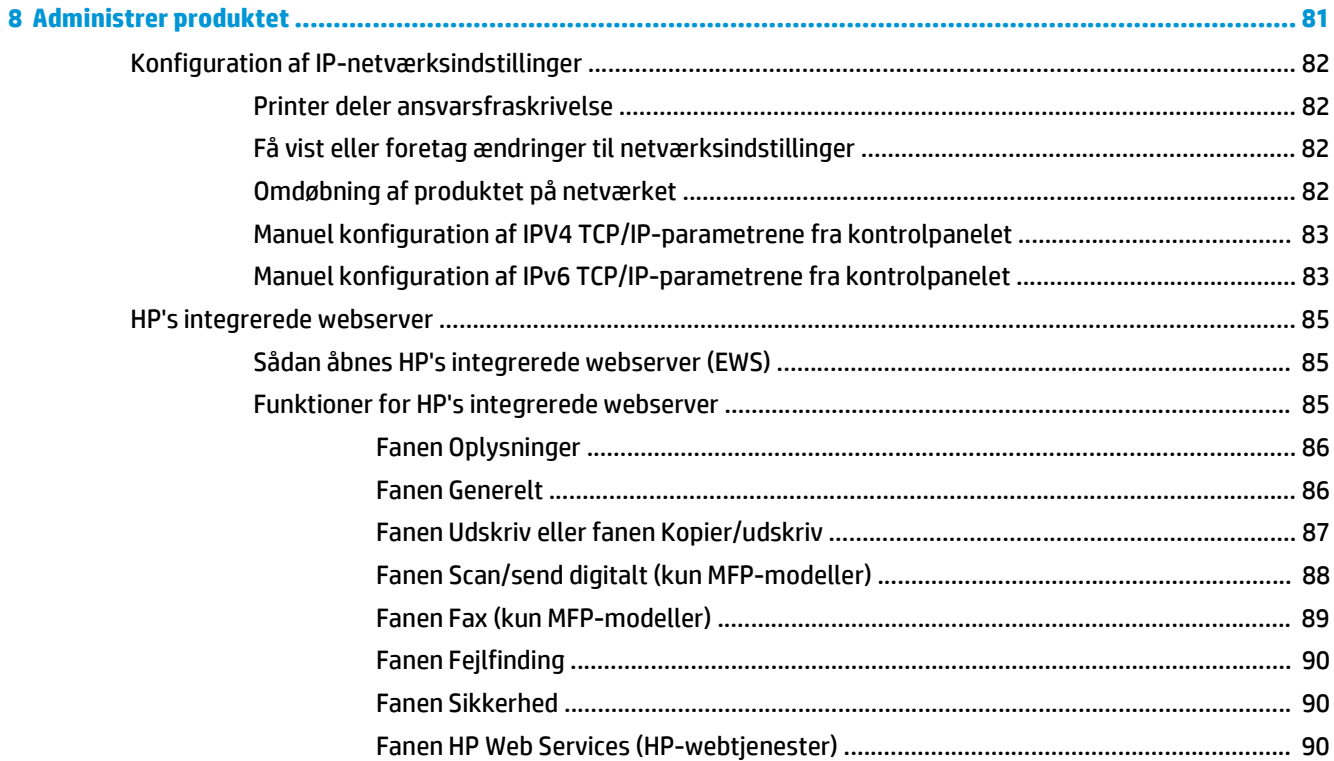

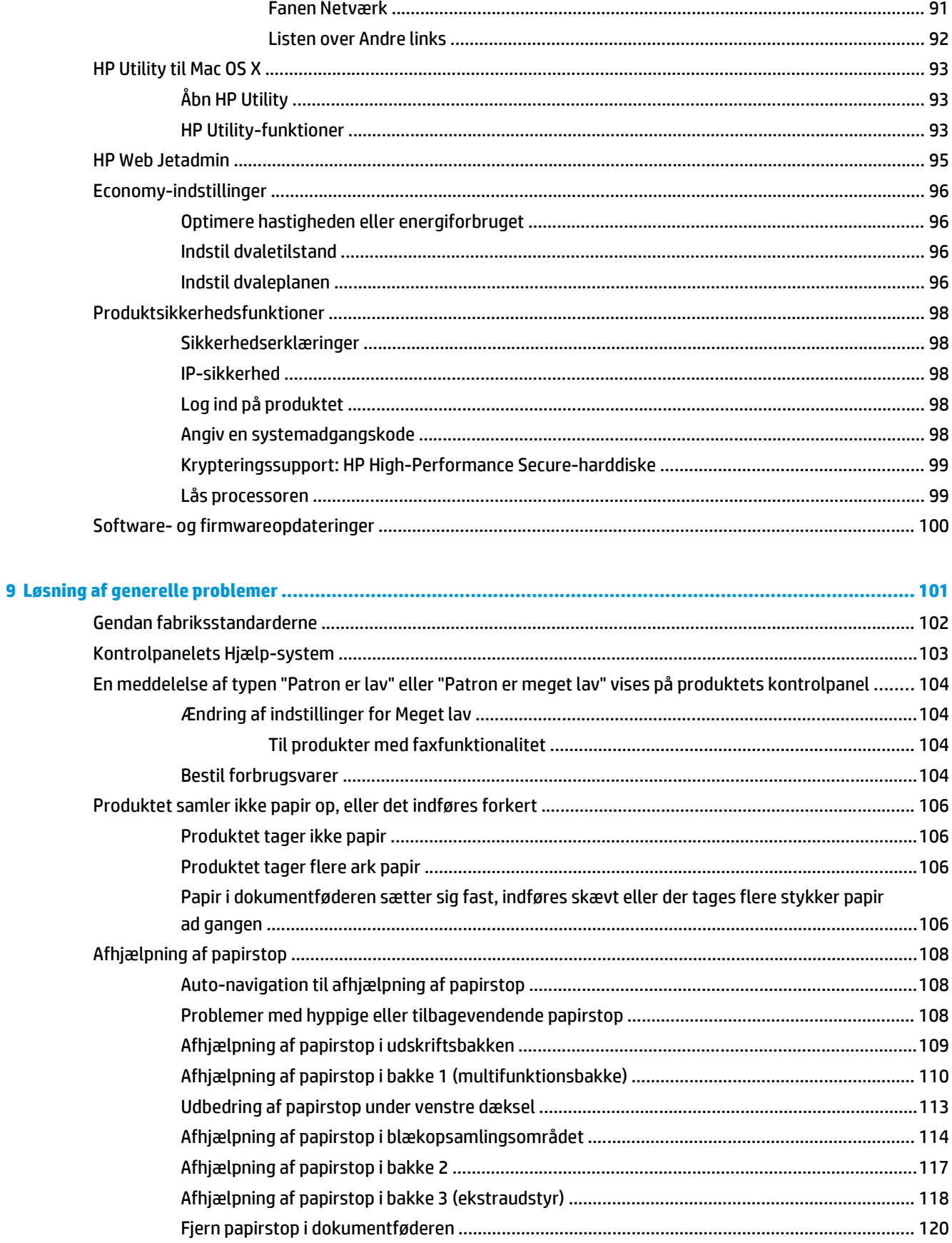

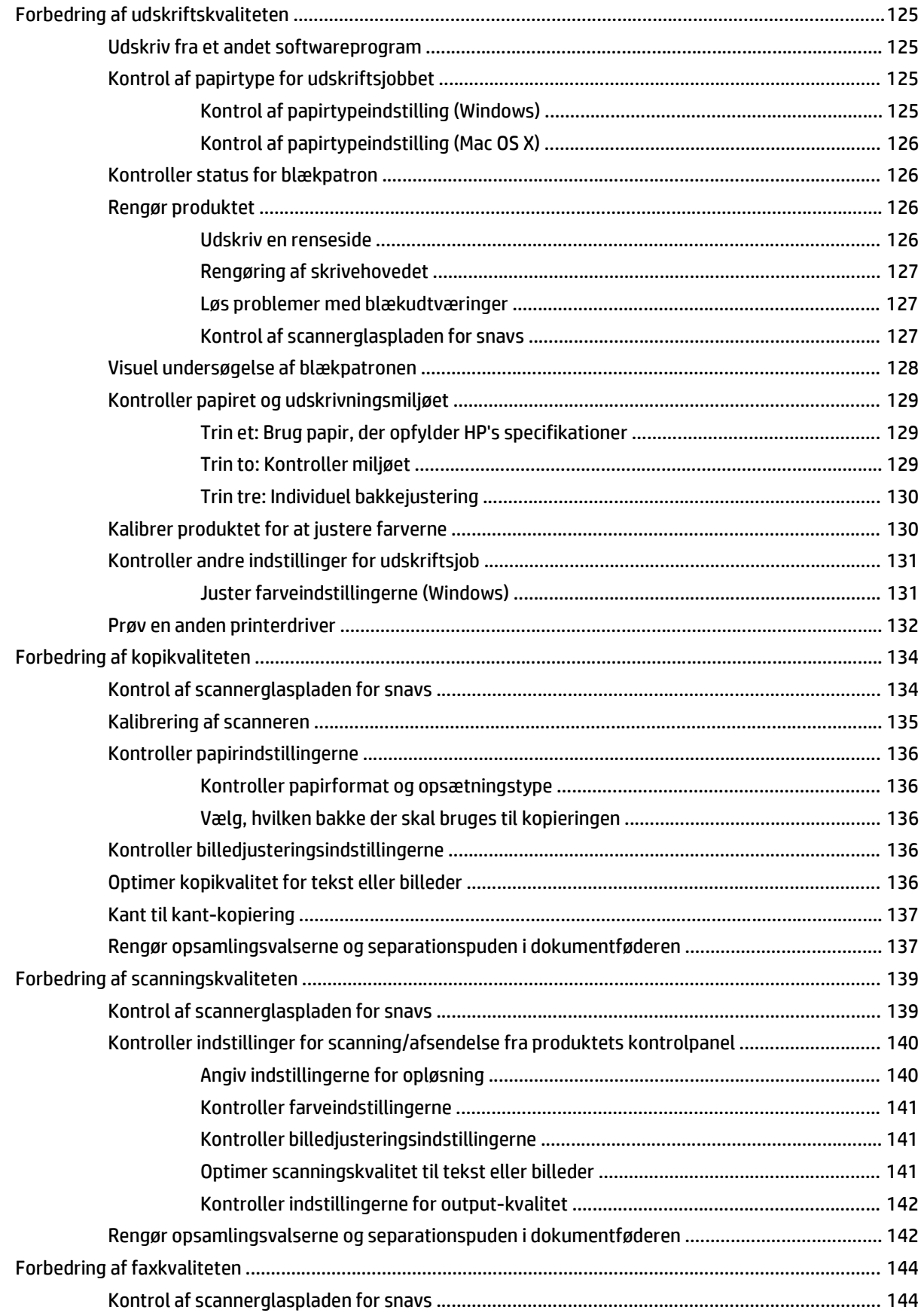

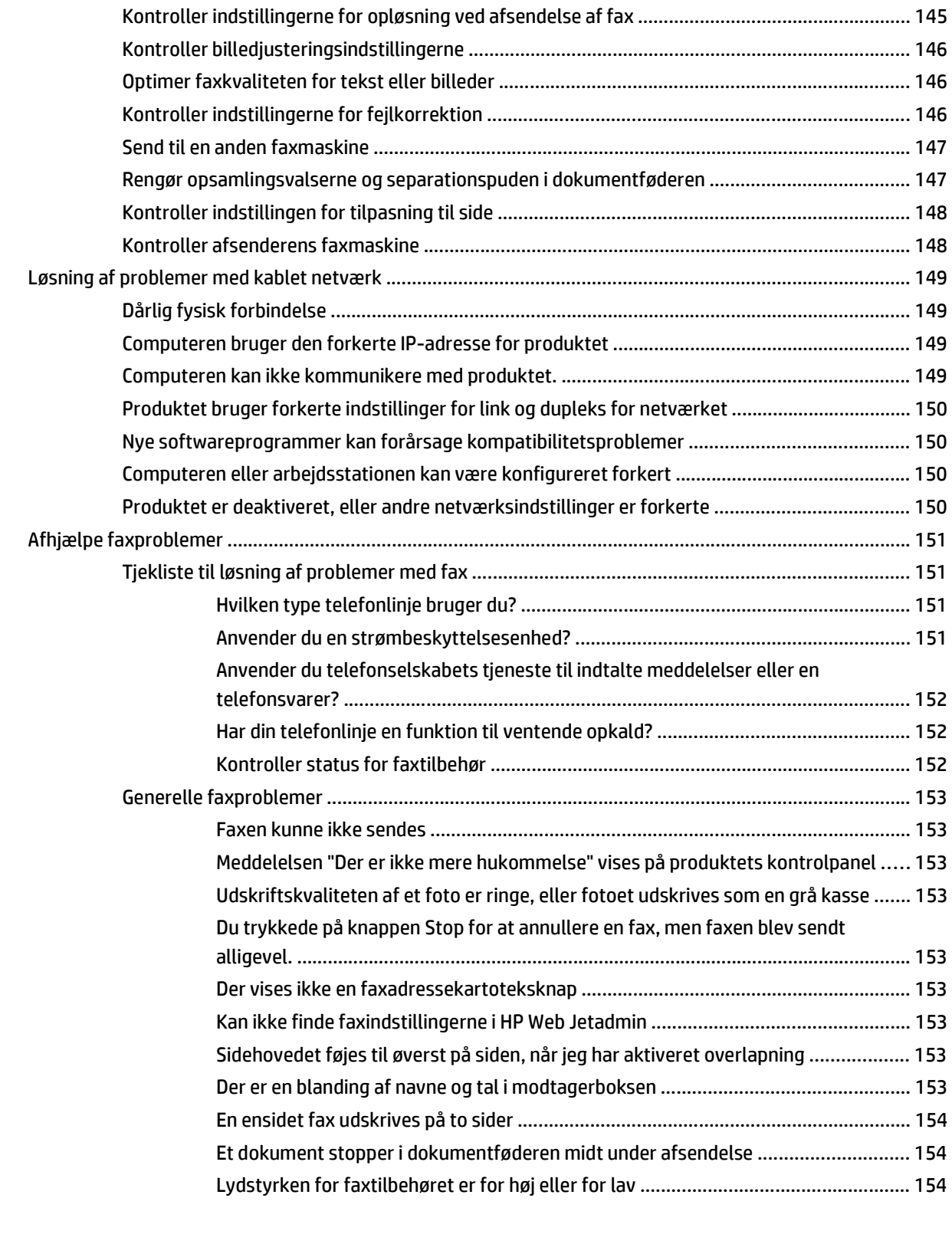

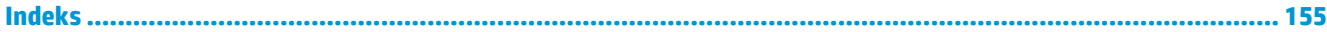

# <span id="page-10-0"></span>**1 Produktpræsentation**

- [Produktsammenligning](#page--1-0)
- [Produktoversigter](#page--1-0)
- [Konfiguration af produkthardware og softwareinstallation](#page-19-0)

#### **Yderligere oplysninger:**

I USA skal du gå til [www.hp.com/support/ojcolorMFPX585](http://www.hp.com/support/ojcolorMFPX585).

Uden for USA skal du gå til [www.hp.com/support](http://www.hp.com/support). Vælg dit land/område. Klik på **Fejlfinding**. Indtast produktnavnet, og vælg derefter **Søg**.

HP's komplette hjælp til dit produkt omfatter følgende oplysninger:

- Installer og konfigurer
- Lær og brug
- Løs problemer
- Download softwareopdateringer
- Deltag i supportfora
- Find garantioplysninger og lovgivningsmæssige oplysninger

## **Produktsammenligning**

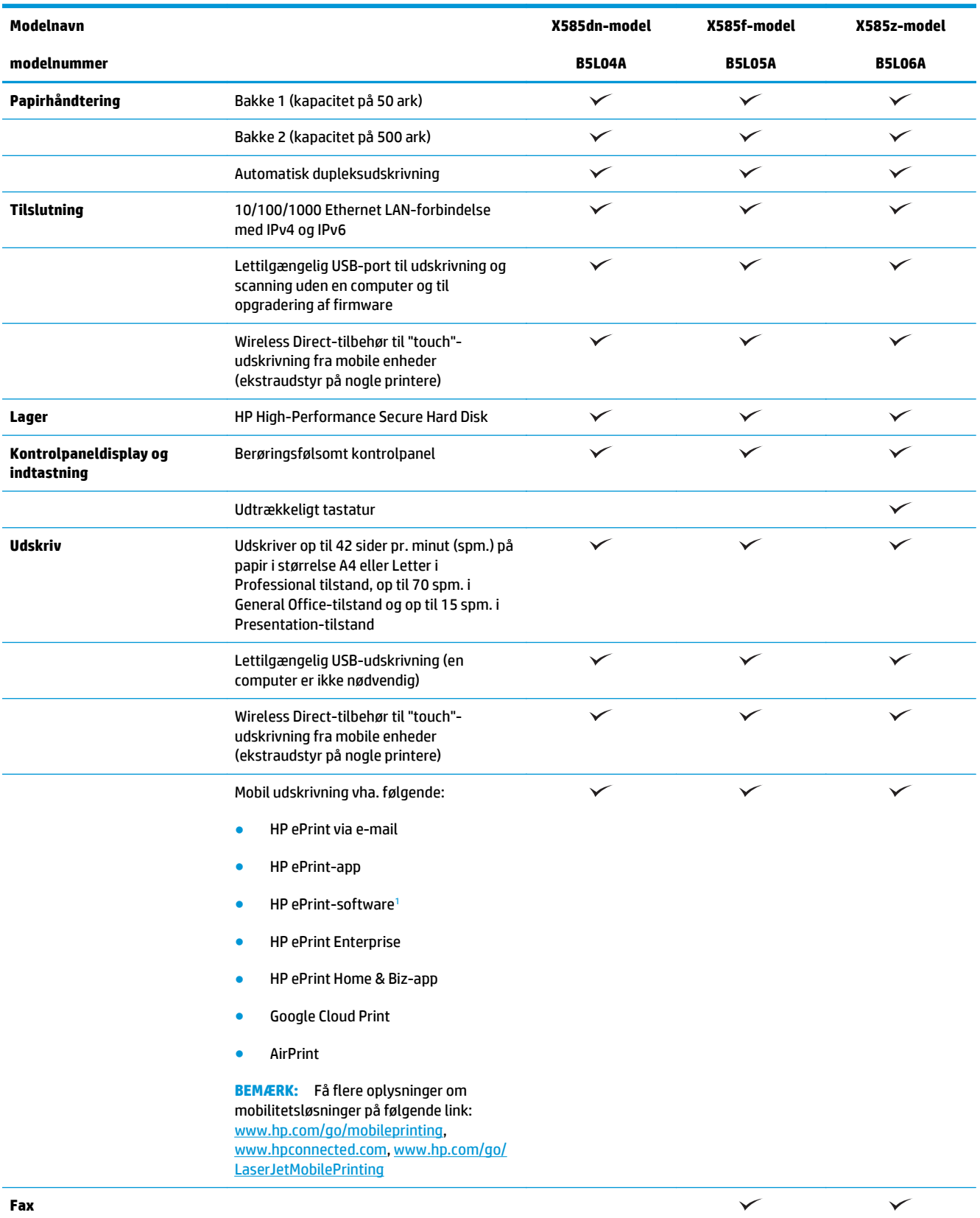

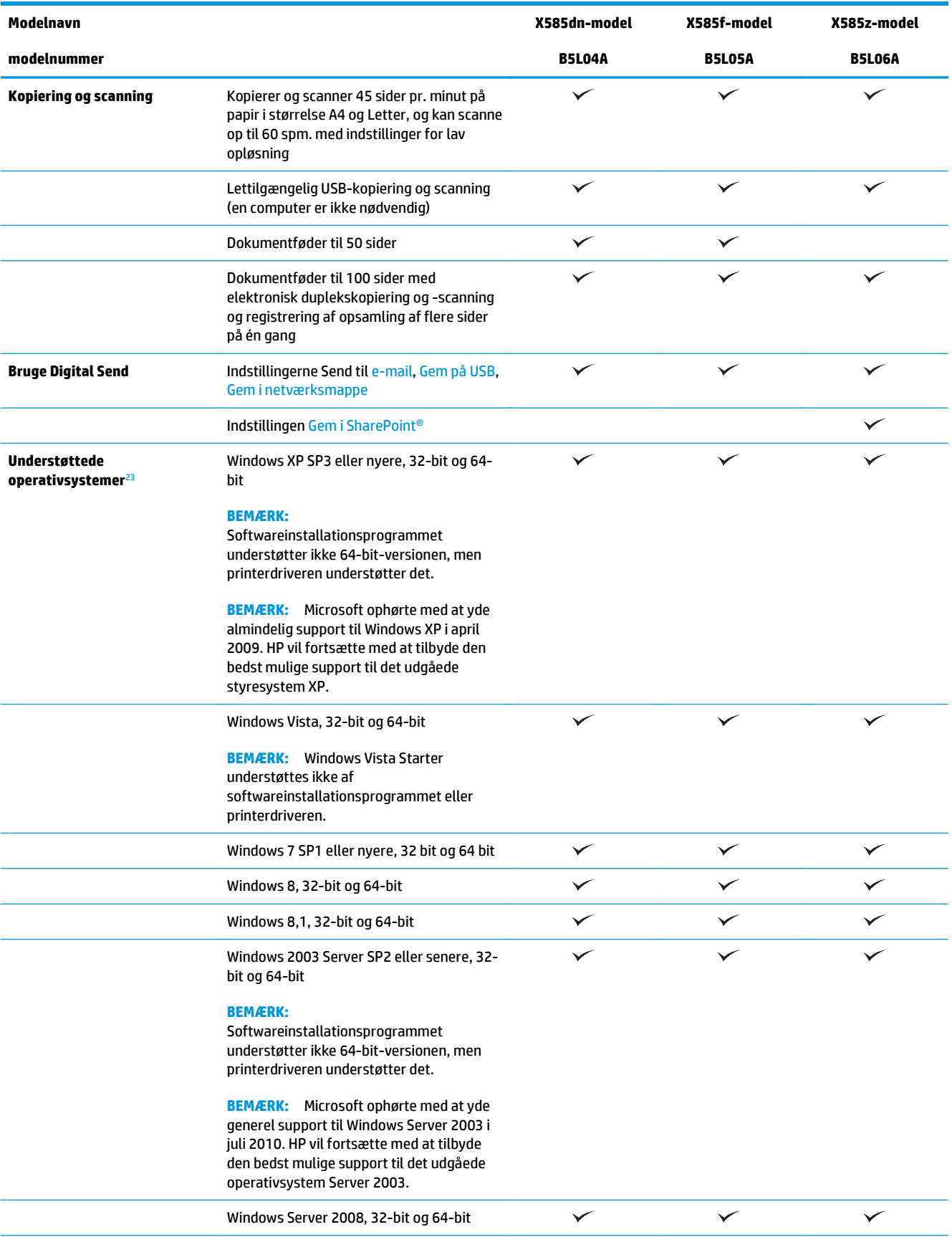

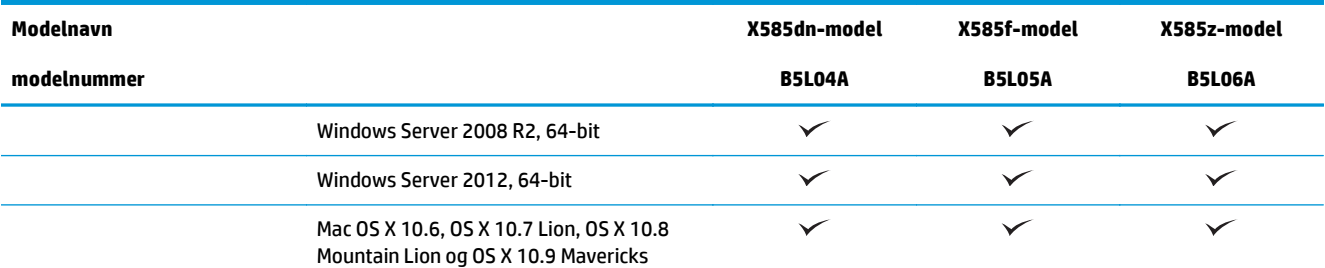

<sup>1</sup> HP ePrint Software understøtter følgende operativsystemer: Windows Vista® (32 bit og 64 bit); Windows 7 (32 bit og 64 bit); Windows 8 (32 bit og 64 bit), og Mac OS X 10.6, OS X 10.7 Lion, OS X 10.8 Mountain Lion og OS X 10.9 Mavericks.

<sup>2</sup> Listen over understøttede operativsystemer gælder for Windows PCL 6-, UPD PCL 6-, UPD PCL 5-, UPD PS- og Mac-printerdrivere og den medfølgende softwareinstallations-cd. Du kan få vist en opdateret liste over operativsystemer på [www.hp.com/support/](http://www.hp.com/support/ojcolorMFPX585) [ojcolorMFPX585](http://www.hp.com/support/ojcolorMFPX585) med HP's komplette hjælp til dit produkt. Hvis du bor uden for USA, skal du gå til [www.hp.com/support](http://www.hp.com/support), vælge land/ område og derefter klikke på **Drivere og software** og derefter angive produktnavn eller -nummer. Klik i området **Downloadmuligheder** på **Drivere, software og firmware**.

<sup>3</sup> HP-softwareinstallations-cd'en installer HP PCL 6-driver til Windows-operativsystemer sammen med anden software (ekstraudstyr). Der medfølger ikke installationsprogram til Mac på software-cd'en. Cd'en indeholder trin til at downloade Macinstallationssoftwaren fra [www.hp.com.](http://www.hp.com) Gå til [www.hp.com/support,](http://www.hp.com/support) vælg land/område, og klik derefter på **Drivere og software**. Indtast et produktnavn eller -nummer. Klik i området **Downloadmuligheder** på **Drivere, software og firmware**. Klik på operativsystemversionen, og klik derefter på knappen **Download**.

**BEMÆRK:** Seneste understøttelse af operativsystem kan findes online på: [www.hp.com/support/](http://www.hp.com/support/ojcolorMFPX585) [ojcolorMFPX585.](http://www.hp.com/support/ojcolorMFPX585)

**BEMÆRK:** Du kan downloade og få flere oplysninger om HP UPD Postscript-, PCL 5- og PCL 6-driverne på [www.hp.com/go/upd.](http://www.hp.com/go/upd)

UPD PCL 5 understøttes ikke af Windows-operativsystemer. For flere oplysninger om klient- og serveroperativsystemer til HP UPD skal du gå til [www.hp.com/go/upd](http://www.hp.com/go/upd) og klikke på fanen **Specifications**.

**BEMÆRK:** For flere oplysninger om mobiludskrivningsløsninger skal du gå til [www.hp.com/go/](http://www.hp.com/go/mobileprinting) [mobileprinting,](http://www.hp.com/go/mobileprinting) [www.hpconnected.com](http://www.hpconnected.com) eller [www.hp.com/go/LaserJetMobilePrinting.](http://www.hp.com/go/LaserJetMobilePrinting)

## **Produktoversigter**

- [Produktet set forfra](#page-14-0)
- [Produktet set bagfra](#page-15-0)
- **[Interfaceporte](#page-16-0)**
- [Kontrolpanelvisning](#page--1-0)

### <span id="page-14-0"></span>**Produktet set forfra**

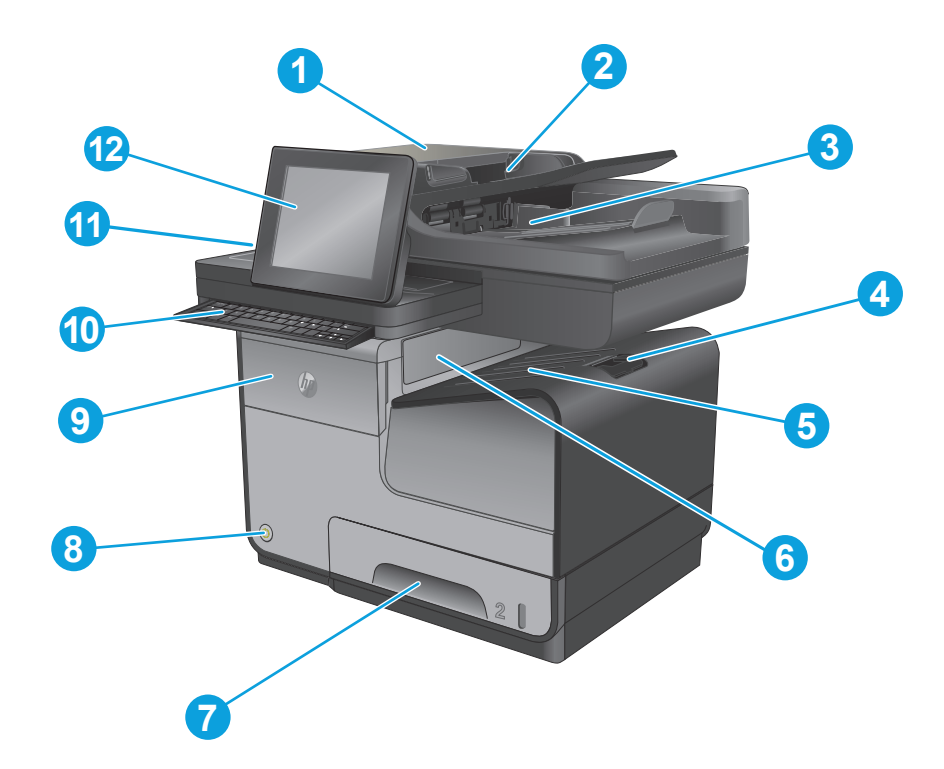

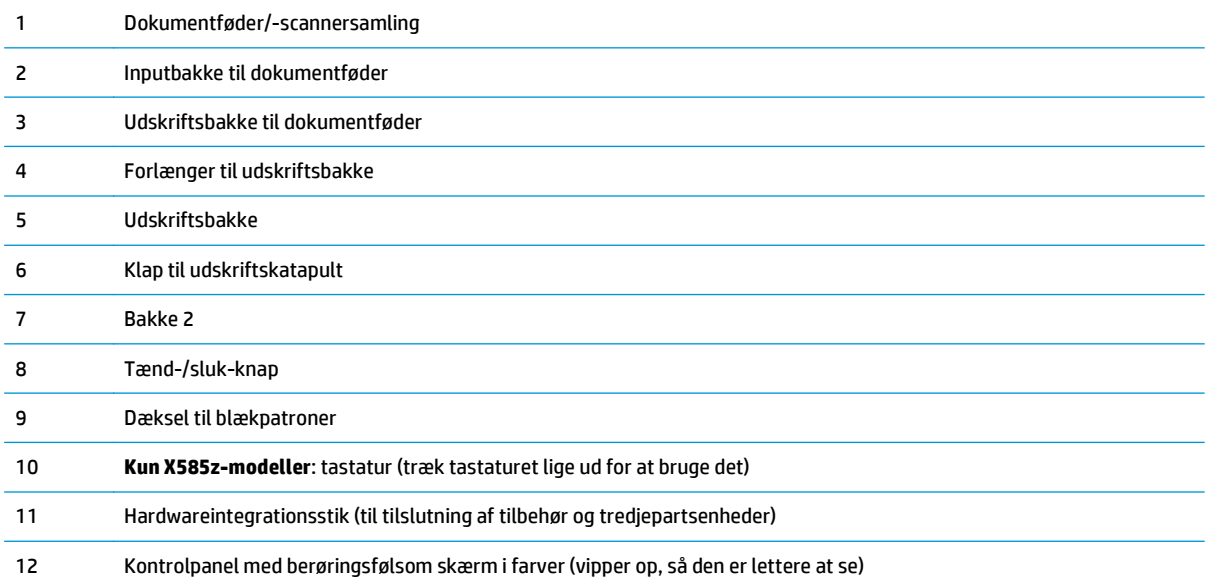

## <span id="page-15-0"></span>**Produktet set bagfra**

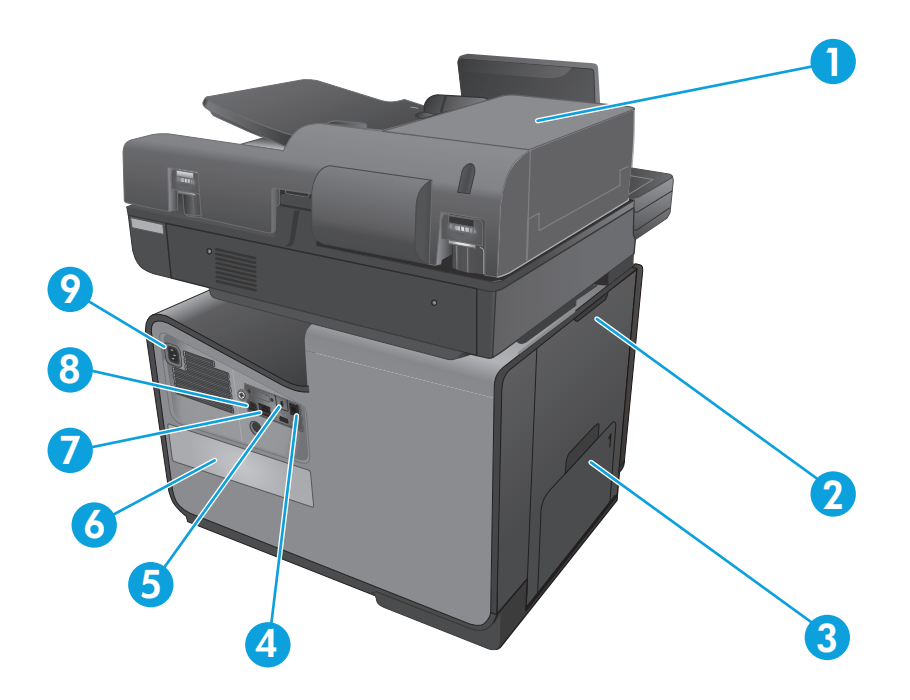

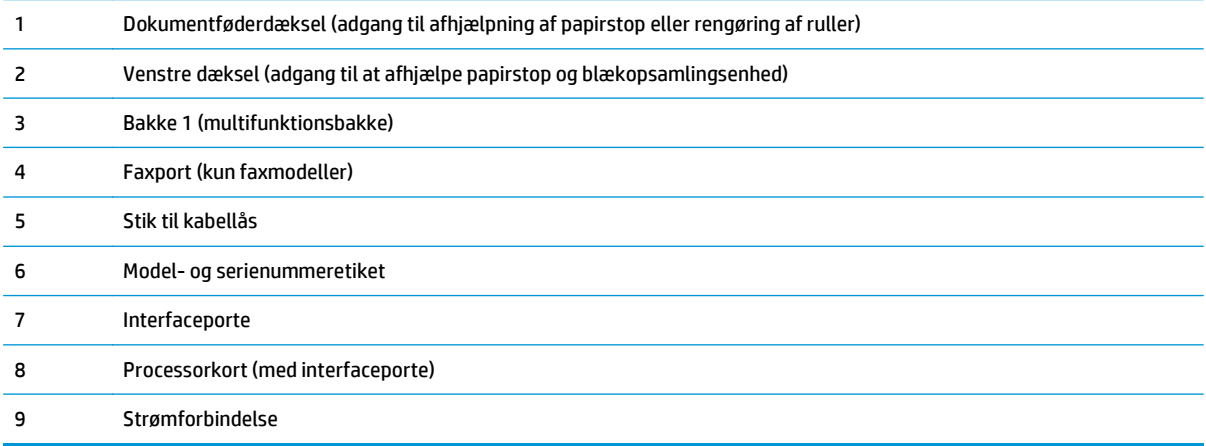

### <span id="page-16-0"></span>**Interfaceporte**

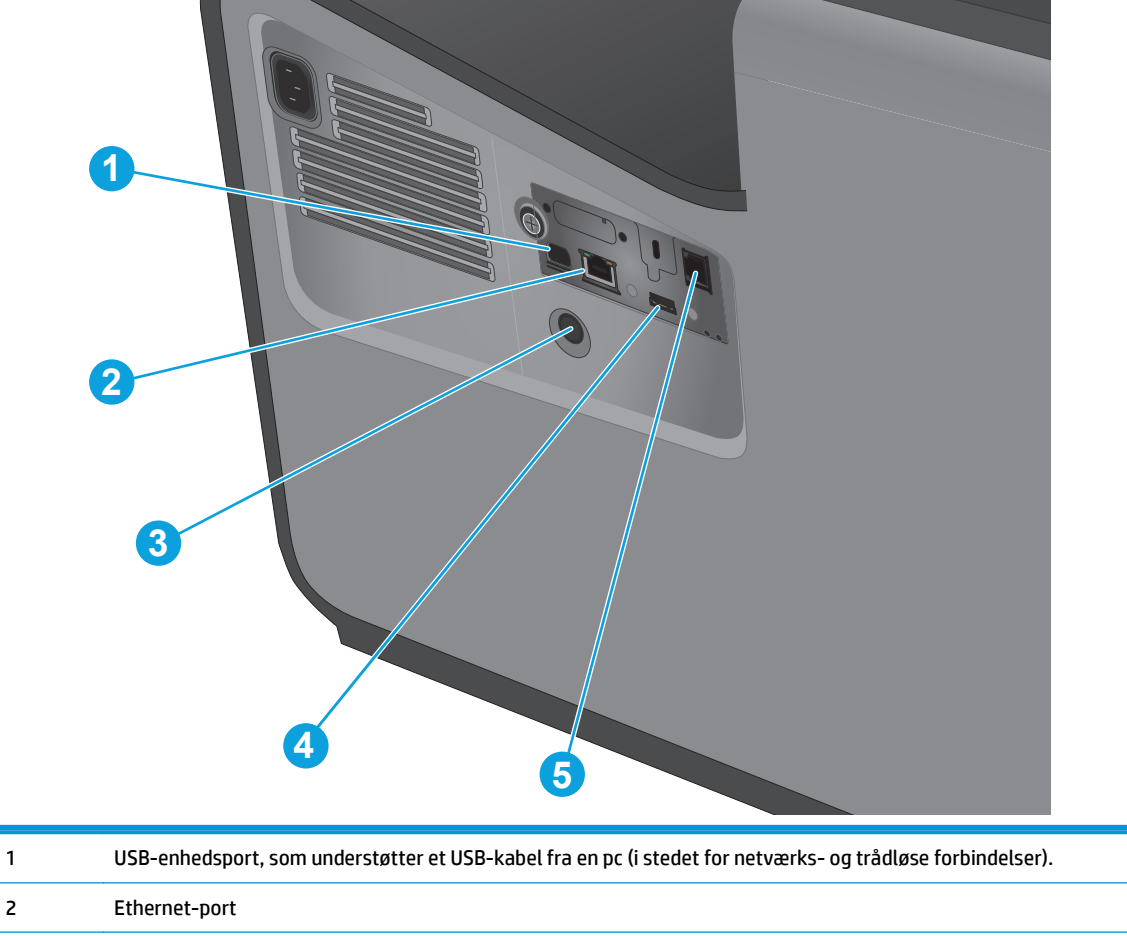

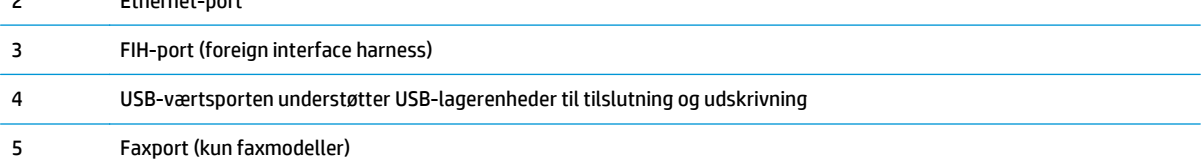

### **Kontrolpanelvisning**

Startskærmbilledet giver adgang til produktfunktionerne og angiver den aktuelle status for produktet.

Du kan når som helst vende tilbage til startskærmbilledet ved at bruge knappen Start i venstre side af produktets kontrolpanel. Du kan også trykke på knappen Start i øverste venstre hjørne af de fleste skærme.

**BEMÆRK:** De funktioner, der vises på startskærmbilledet, kan variere alt efter produktkonfigurationen.

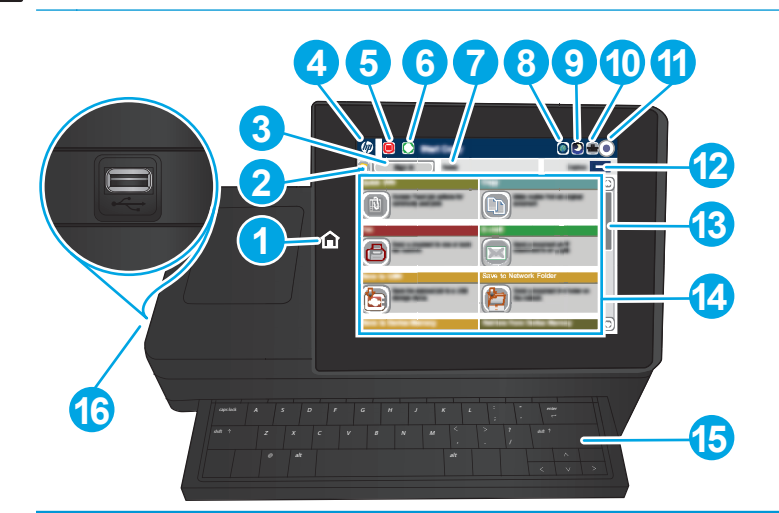

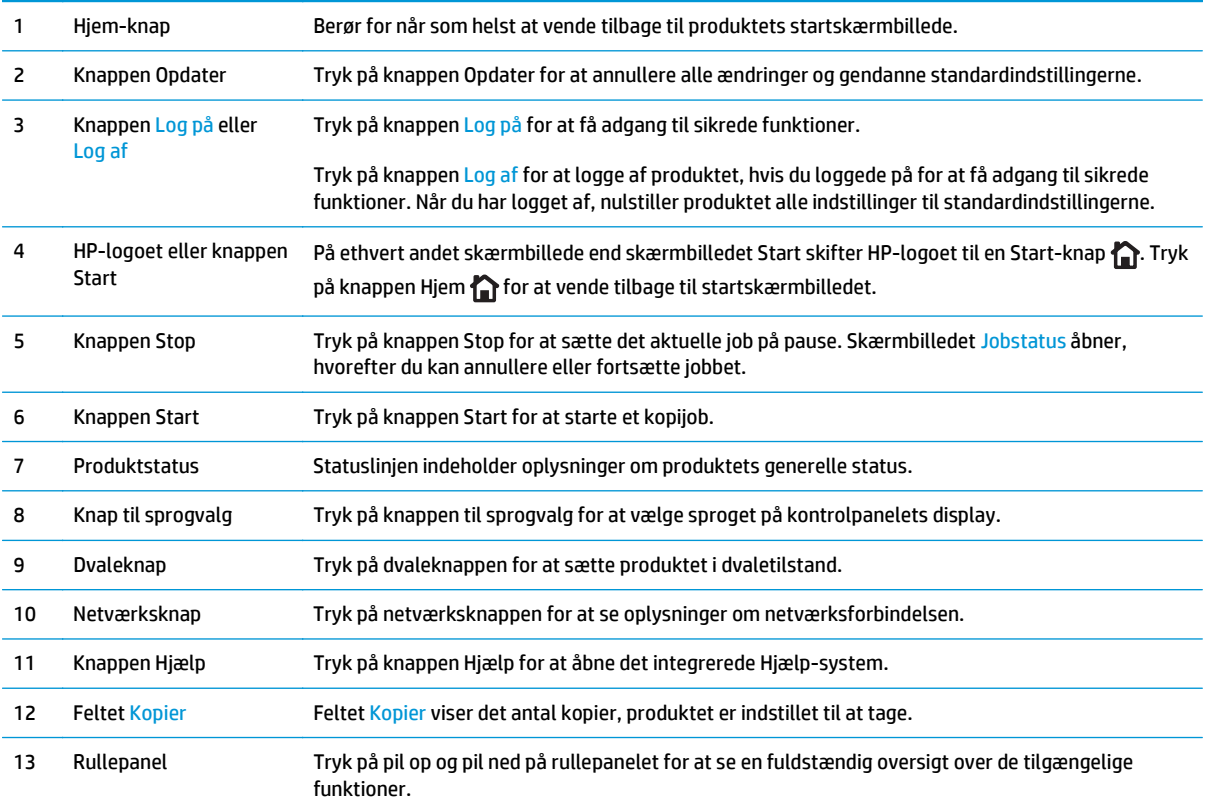

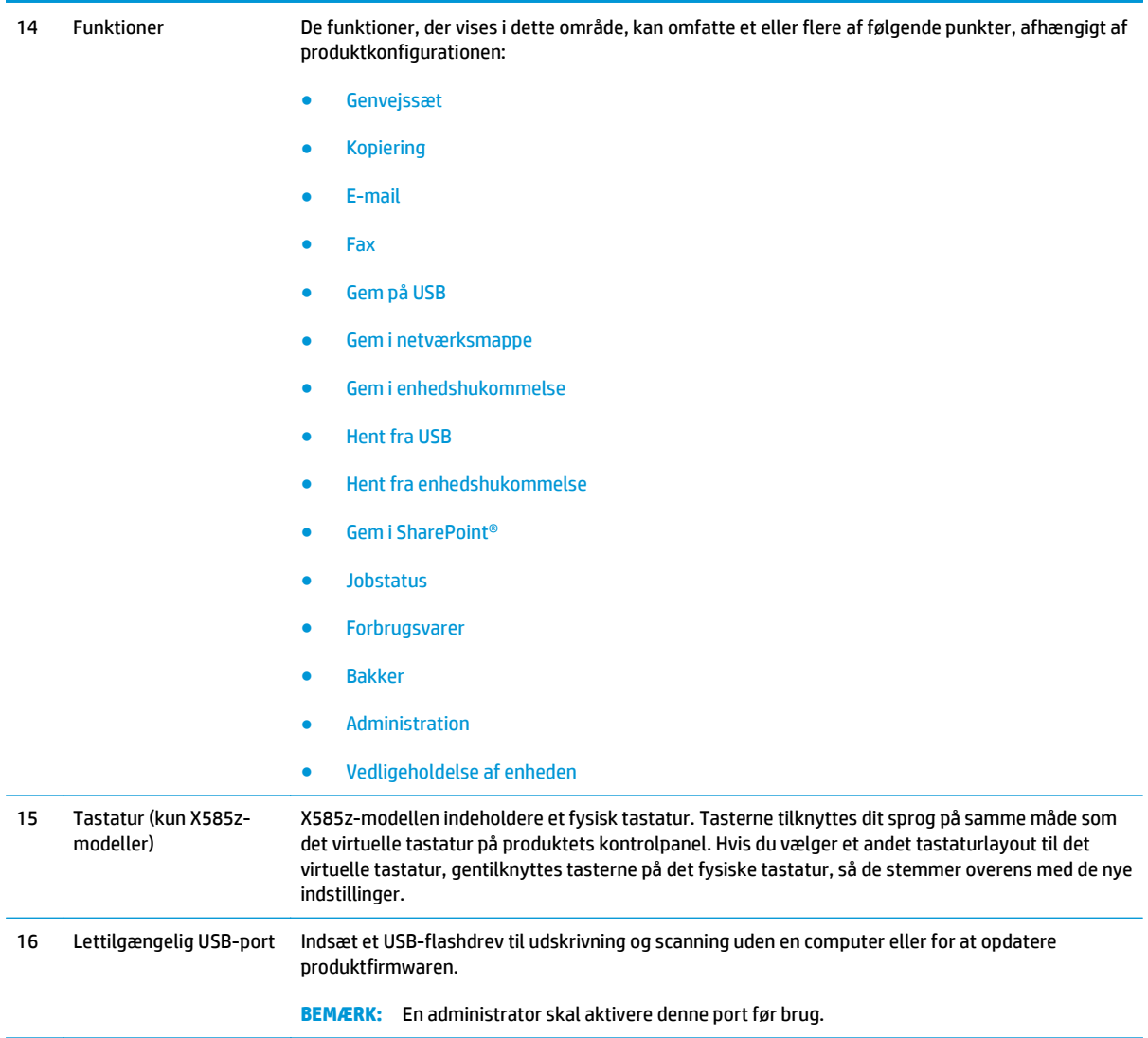

## <span id="page-19-0"></span>**Konfiguration af produkthardware og softwareinstallation**

Læs den hardwareinstallationsvejledning, der fulgte med produktet, for at få grundlæggende installationsvejledning. Du kan finde yderligere vejledning under HP support på internettet.

I USA skal du gå til [www.hp.com/support/ojcolorMFPX585](http://www.hp.com/support/ojcolorMFPX585) for HP's komplette hjælp til dit produkt.

Uden for USA skal du følge nedenstående trin:

- **1.** Gå til [www.hp.com/support](http://www.hp.com/support).
- **2.** Vælg dit land/område.
- **3.** Klik på **Fejlfinding**.
- **4.** Indtast produktnavnet (HP Officejet Enterprise Color MFP X585), og vælg **Søg**.

Find følgende support:

- Installer og konfigurer
- Lær og brug
- Løs problemer
- **Download softwareopdateringer**
- Deltag i supportfora
- Find garantioplysninger og lovgivningsmæssige oplysninger

# <span id="page-20-0"></span>**2 Papirbakker**

- [Om brug af papir](#page-21-0)
- [Konfiguration af bakker til papirtype og -format](#page-23-0)
- [Læg papir i bakke 1 \(multifunktionsbakken på venstre side af produktet\)](#page-25-0)
- [Fyld bakke 2 eller ekstrabakke 3](#page-26-0)

#### **Yderligere oplysninger:**

I USA skal du gå til [www.hp.com/support/ojcolorMFPX585](http://www.hp.com/support/ojcolorMFPX585).

Uden for USA skal du gå til [www.hp.com/support](http://www.hp.com/support). Vælg dit land/område. Klik på **Fejlfinding**. Indtast produktnavnet, og vælg derefter **Søg**.

HP's komplette hjælp til dit produkt omfatter følgende oplysninger:

- Installer og konfigurer
- Lær og brug
- Løs problemer
- Download softwareopdateringer
- Deltag i supportfora
- Find garantioplysninger og lovgivningsmæssige oplysninger

## <span id="page-21-0"></span>**Om brug af papir**

HP Officejet-blæk til erhvervsbrug er udviklet specielt til brug sammen med HP's skrivehoveder. En unik formel er med til at forlænge skrivehovedernes levetid og forbedre driftsikkerheden. Når de bruges med ColorLok®-papir leverer disse blækpatroner laserlignende farveudskrifter.

Dette produkt understøtter en lang række papirtyper og andre udskriftsmedier. Papir- eller udskriftsmedier, der ikke opfylder nedenstående retningslinjer, kan medføre dårlig udskriftskvalitet, flere papirstop og for tidlig slitage af produktet.

Medier kan opfylde alle disse betingelser og stadig ikke give tilfredsstillende resultater. Dette kan skyldes forkert håndtering, uacceptable temperatur- og/eller luftfugtighedsniveauer eller andre faktorer, som Hewlett-Packard ikke har nogen kontrol over.

**FORSIGTIG:** Brug af papir eller udskriftsmedier, der ikke opfylder Hewlett-Packards specifikationer, kan forårsage problemer med produktet, hvilket kan kræve reparation. Denne reparation er ikke dækket af Hewlett-Packards garanti- eller serviceaftaler.

- Benyt udelukkende HP-varemærkepapir og -udskriftsmedier, der er designet til inkjet-printere eller multibrug, for at opnå de bedste resultater.
- Brug papir eller udskriftsmedier, der er beregnet til inkjet-printere.
- Hewlett-Packard Company kan ikke anbefale brug af medier fra andre producenter, da HP ikke kan kontrollere kvaliteten af medierne.

**BEMÆRK:** Baseret på interne HP-test på et bredt udvalg af almindeligt papir, anbefaler HP på det stærkeste, at du bruger papir med ColorLok®-logoet til dette produkt. Der er flere oplysninger på [www.hp.com/go/printpermanence](http://www.hp.com/go/printpermanence).

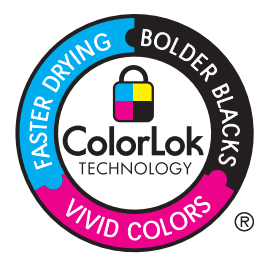

Brug nedenstående retningslinjer til at opnå tilfredsstillende resultater, når du benytter specialpapir eller særlige udskriftsmedier. Angiv papirtype og -format i printerdriveren for at opnå de bedste resultater.

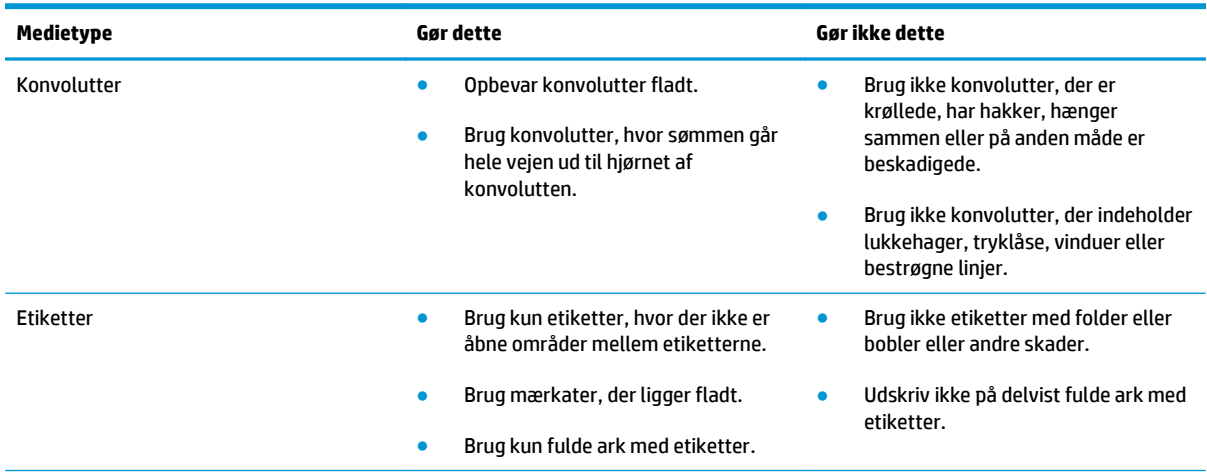

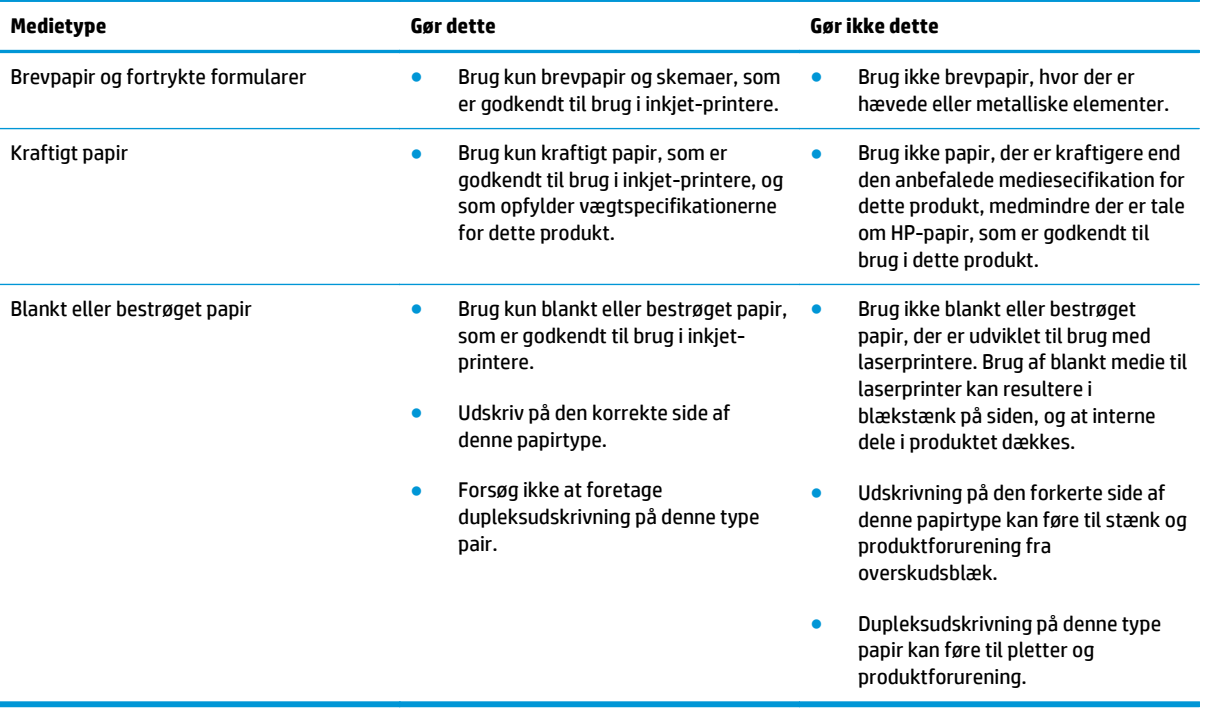

## <span id="page-23-0"></span>**Konfiguration af bakker til papirtype og -format**

Produktet tager som standard papir fra bakke 2. Hvis bakke 2 er tom, tager produktet papir fra bakke 1, eller fra bakke 3, hvis den er installeret. Hvis du konfigurerer en bakke på produktet, ændres indstillingerne for hastighed for at opnå den bedste udskriftskvalitet for den papirtype, du bruger. Hvis du bruger specialpapir til alle eller de fleste udskriftsjob på produktet, kan du ændre denne standardindstilling for bakker på produktet.

I nedenstående tabel vises de måder, du kan bruge bakkeindstillingerne på til at imødekomme dine udskrivningsbehov.

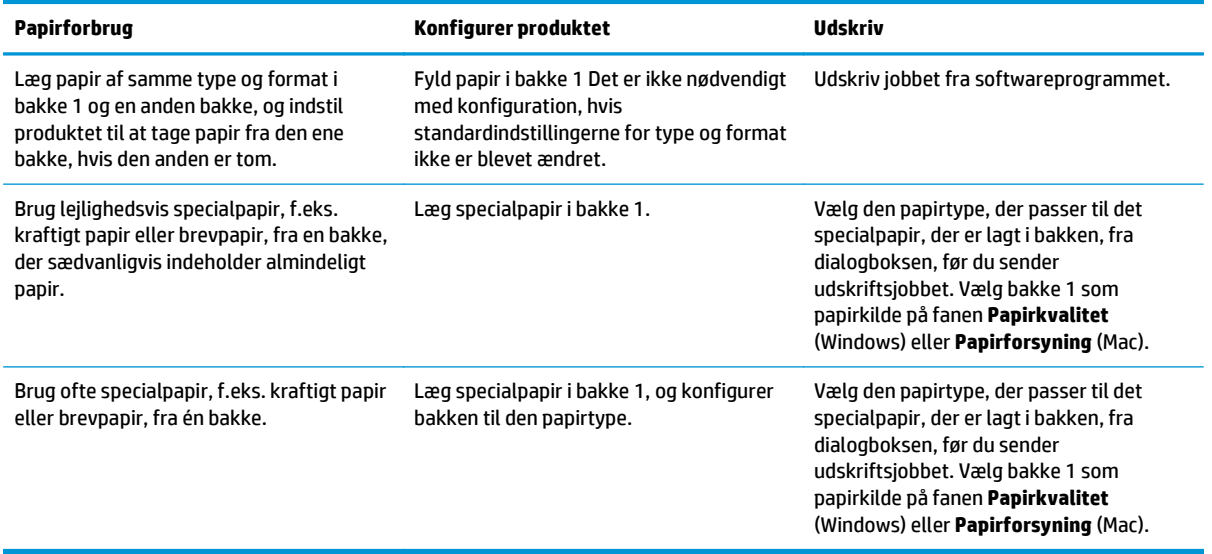

#### **Konfiguration af en bakke, når du ilægger papir**

- **1.** Læg papir i bakken.
- **2.** Bakkens konfigurationsmeddelelse vises på produktets kontrolpanel.
- **3.** Tryk på knappen OK for at acceptere den valgte type og det valgte format, eller tryk på knappen Rediger for at vælge et andet papirformat eller en anden papirtype.
- **4.** Vælg den korrekte type og det korrekte format, og tryk herefter på knappen OK.

#### **Konfiguration af en bakke, så den passer til indstillingerne for udskriftsjobbet**

- **1.** Angiv kildebakken, papirformatet og papirtypen i programmet.
- **2.** Send jobbet til produktet.

Hvis bakken skal konfigureres, vises en konfigurationsmeddelelse på produktets kontrolpanel.

- **3.** Læg papir i bakken med den angivne type og det angivne format, og luk derefter bakken.
- **4.** Tryk på knappen OK for at acceptere den valgte type og det valgte format, eller tryk på knappen Rediger for at vælge et andet papirformat eller en anden papirtype.
- **5.** Vælg den korrekte type og det korrekte format, og tryk herefter på knappen OK.

### <span id="page-24-0"></span>**Konfigurer en bakke fra kontrolpanelet**

Du kan også konfigurere bakkerne til type og format, uden at produktet viser en prompt.

- **1.** På startskærmbilledet på produktets kontrolpanel skal du rulle til og trykke på knappen Bakker.
- **2.** Tryk på linjen for den bakke, du vil konfigurere, og tryk derefter på knappen Rediger.
- **3.** Vælg papirtype og -format fra listerne med indstillinger.
- **4.** Tryk på knappen OK for at gemme dit valg.

## <span id="page-25-0"></span>**Læg papir i bakke 1 (multifunktionsbakken på venstre side af produktet)**

**1.** Åbn bakke 1.

**2.** Træk bakkeforlængeren ud.

**3.** Træk papirstyrene helt ud, og læg så papirstakken i bakke 1. Juster papirstyrene til papirformatet.

> **BEMÆRK:** Anbring papiret i bakke 1 med udskriftssiden nedad og toppen af siden mod den side af bakken, der er nærmest ved produktet.

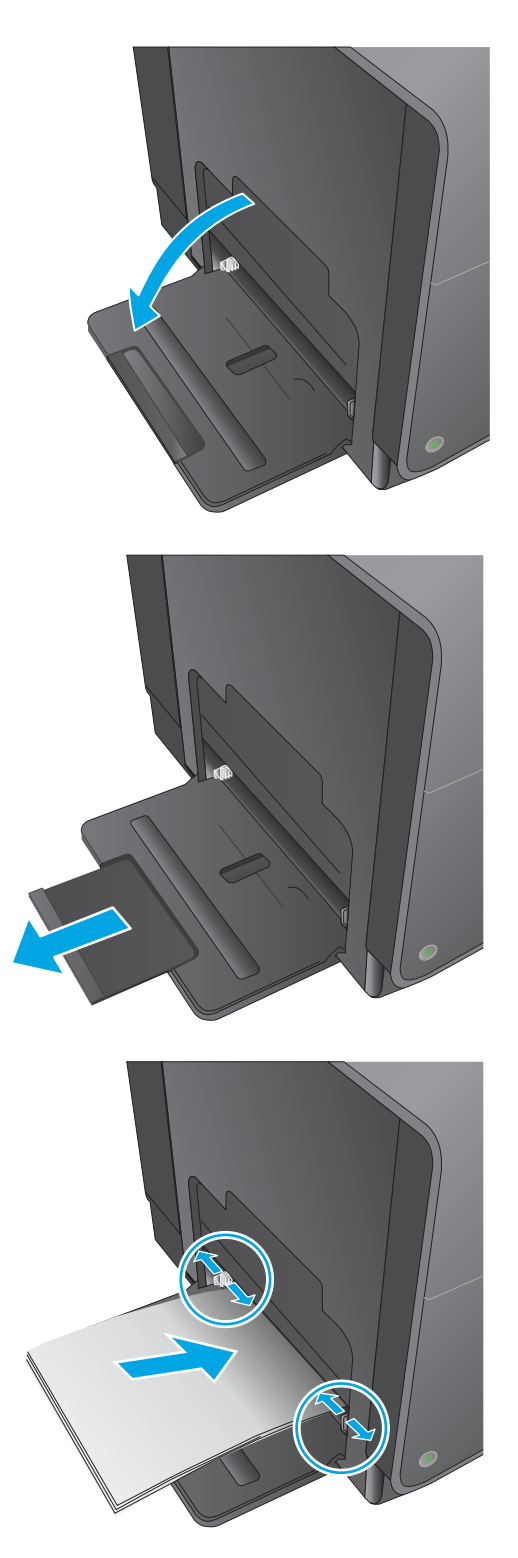

## <span id="page-26-0"></span>**Fyld bakke 2 eller ekstrabakke 3**

**1.** Træk bakken ud af produktet.

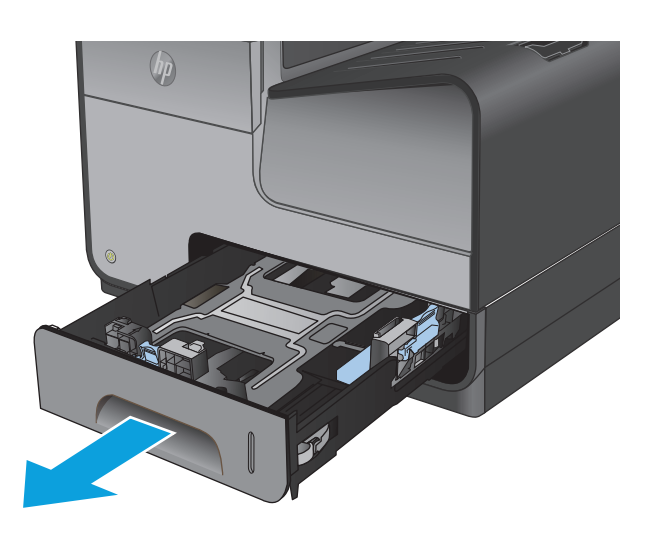

**2.** Åbn styrene til papirlængde og -bredde.

**3.** Læg papiret i bakken, og kontroller, at det ligger fladt i alle fire hjørner. Skub papirbreddestyrene i siderne, så de justeres med markeringerne for papirformatet i bunden af bakken. Skub det forreste papirlængdestyr, så det skubber papirstakken mod den bageste del af bakken.

**BEMÆRK:** Placer papiret i bakken med den side, der skal udskrives på, opad.

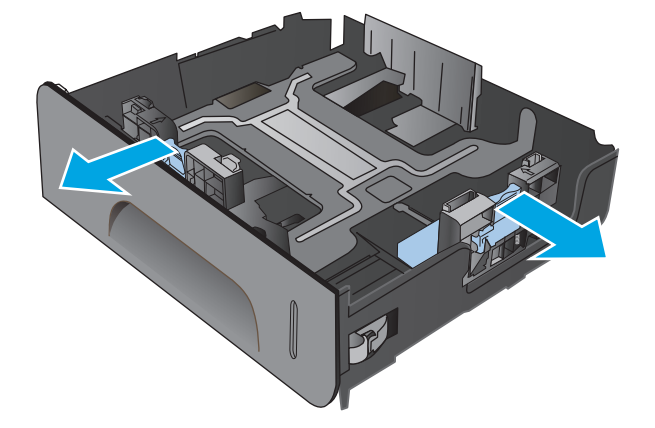

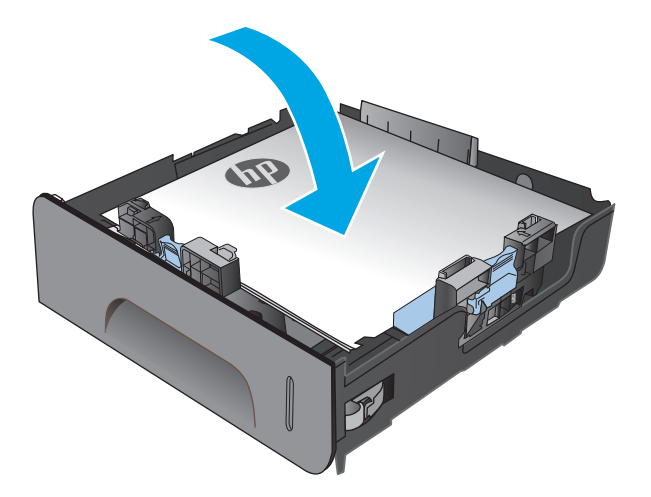

**4.** Skub papiret ned for at sikre, at stakken ligger under papirgrænsetapperne på siden af bakken.

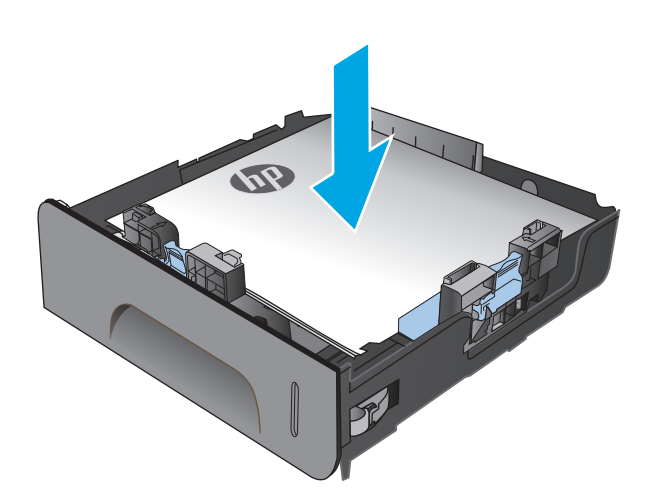

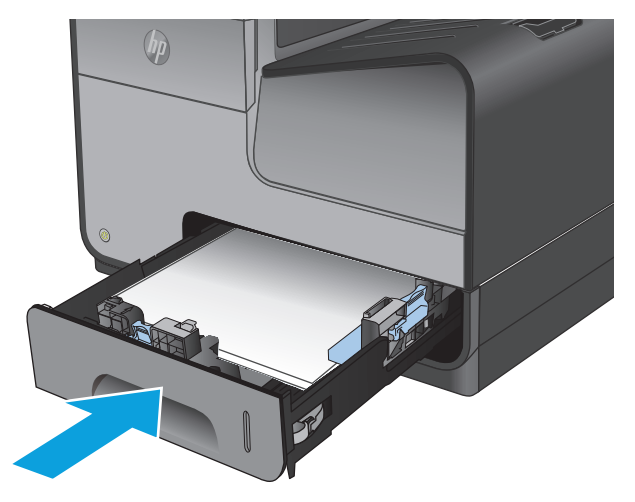

**5.** Skub bakken ind i produktet.

**BEMÆRK:** Skub midt på bakken eller med lige meget tryk i begge sider for at lukke den. Nøjes ikke med at skubbe i den ene side.

# <span id="page-28-0"></span>**3 Dele, forbrugsvarer og tilbehør**

- [Bestil reservedele, tilbehør og forbrugsvarer](#page-29-0)
- [Udskiftning af blækpatroner](#page-30-0)

#### **Yderligere oplysninger:**

I USA skal du gå til [www.hp.com/support/ojcolorMFPX585](http://www.hp.com/support/ojcolorMFPX585).

Uden for USA skal du gå til [www.hp.com/support](http://www.hp.com/support). Vælg dit land/område. Klik på **Fejlfinding**. Indtast produktnavnet, og vælg derefter **Søg**.

HP's komplette hjælp til dit produkt omfatter følgende oplysninger:

- Installer og konfigurer
- Lær og brug
- Løs problemer
- Download softwareopdateringer
- Deltag i supportfora
- Find garantioplysninger og lovgivningsmæssige oplysninger

## <span id="page-29-0"></span>**Bestil reservedele, tilbehør og forbrugsvarer**

### **Bestilling**

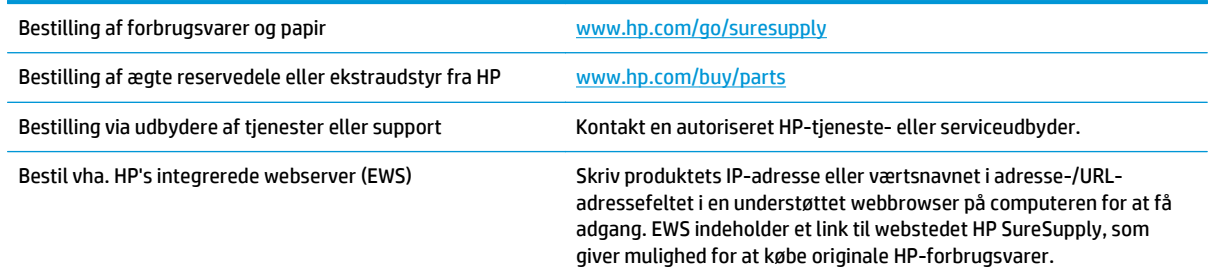

### **Ekstraudstyr og forbrugsvarer**

Følgende dele er tilgængelige til dette produkt:

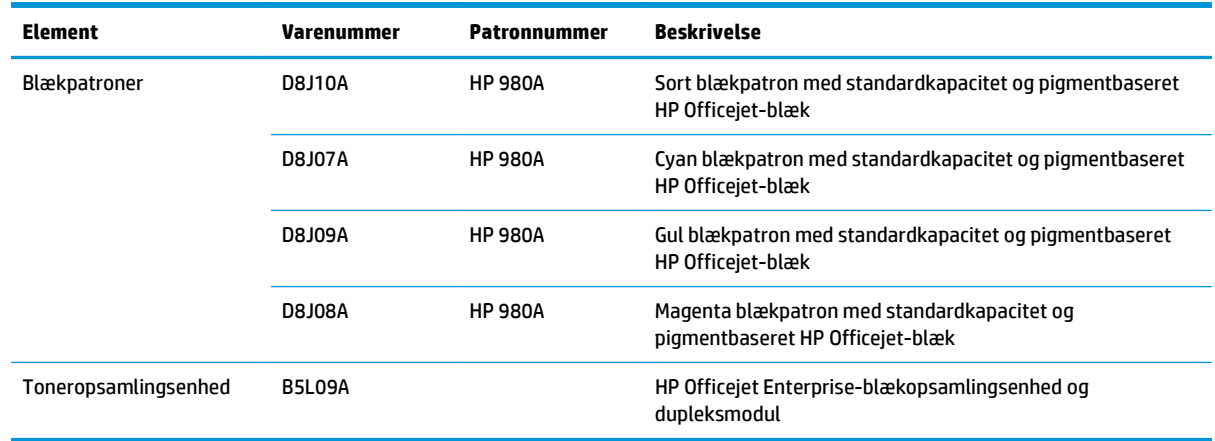

**BEMÆRK:** Se [www.hp.com/go/pageyield](http://www.hp.com/go/pageyield) for at få oplysninger om patronernes ydelse. Den faktiske ydelse afhænger af den specifikke anvendelse.

#### **Tilbehør**

Følgende tilbehør er tilgængeligt for dette produkt.

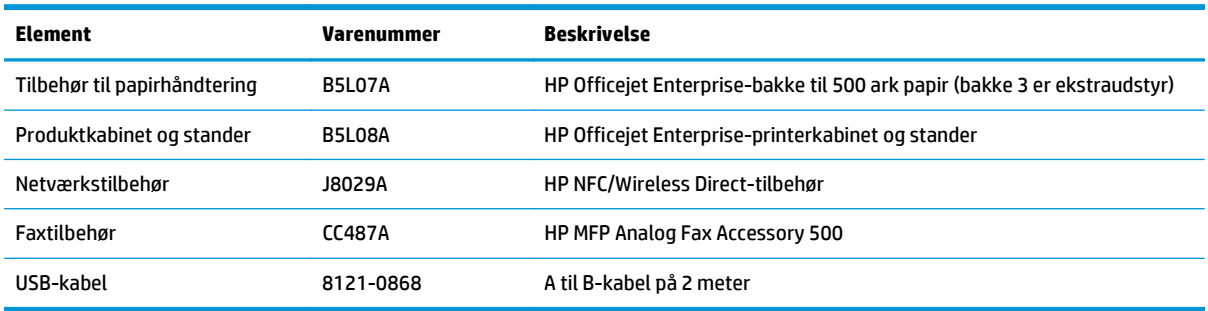

## <span id="page-30-0"></span>**Udskiftning af blækpatroner**

Produktet bruger fire farver og har en separat blækpatron for hver farve: Gul (Y), cyan (C), magenta (M) og sort (K).

**1.** Åbn dækslet til blækpatronerne.

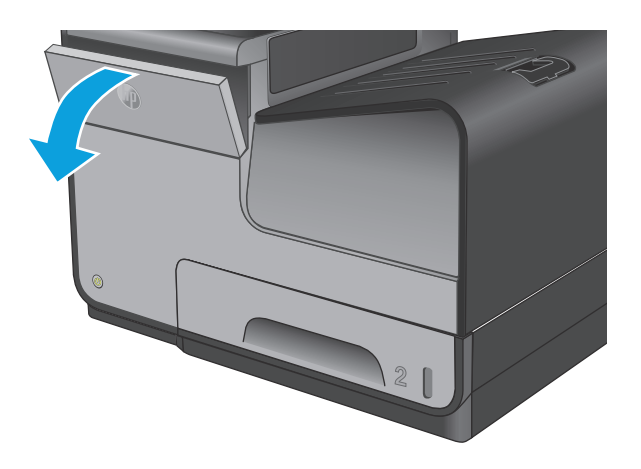

**2.** Skub den gamle blækpatron ind for at låse den op.

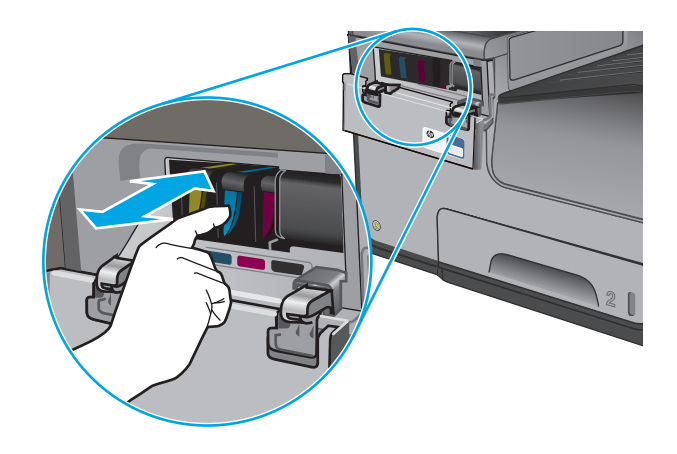

- 
- **3.** Tag fat i kanten af den gamle blækpatron, og træk derefter patronen lige ud for at tage den ud.

**4.** Tag den nye blækpatron ud af emballagen.

**5.** Undgå at berøre de guldfarvede metalkontakter på blækpatronen. Fingeraftryk på kontakterne kan give problemer med udskriftskvaliteten.

**6.** Sæt den nye blækpatron i produktet. Skub patronen, indtil den "klikker" på plads.

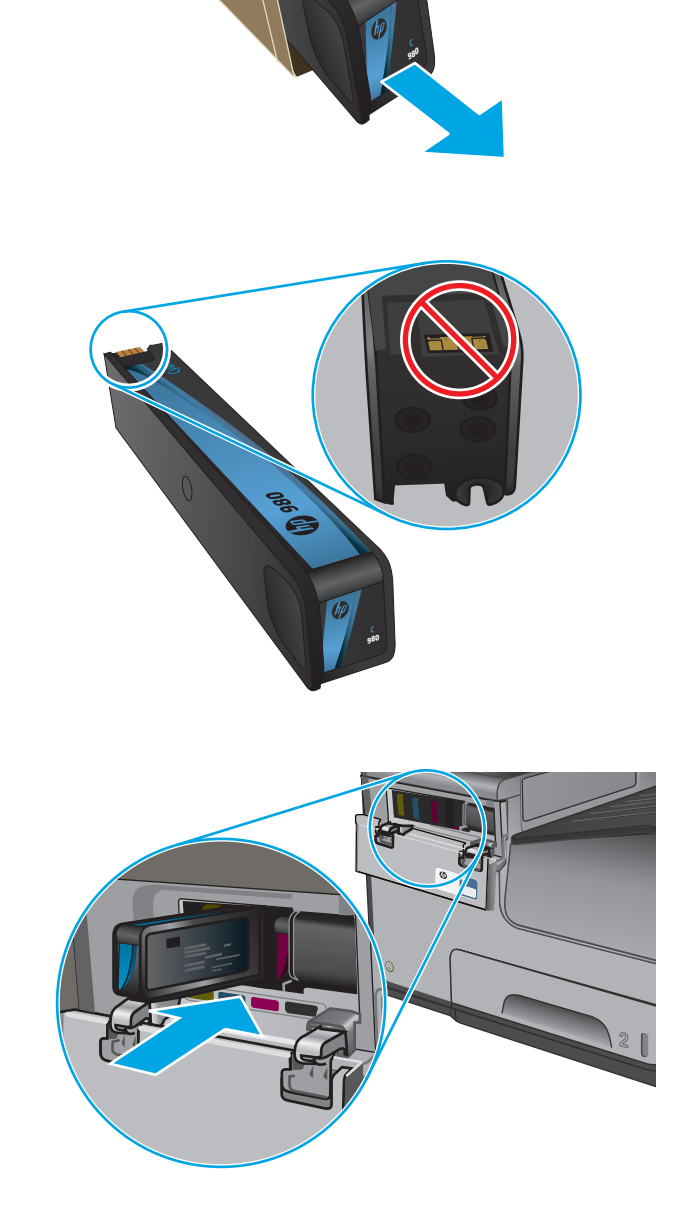

**7.** Luk dækslet til blækpatronerne.

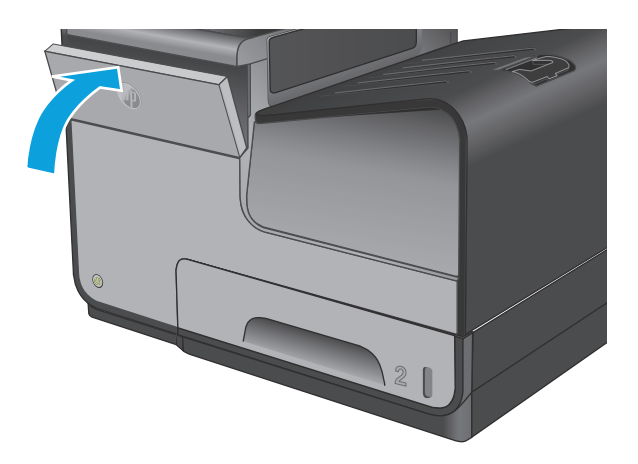

**8.** Anbring den gamle patron i æsken, og se oplysninger om genbrug af brugte blækpatroner på blækpatronæsken.

# <span id="page-34-0"></span>**4 Udskriv**

- [Udskrivningsopgaver \(Windows\)](#page-35-0)
- [Udskrivningsopgaver \(Mac OS X\)](#page-40-0)
- [Gem udskriftsjob på produktet til udskrivning senere](#page-42-0)
- [Mobil udskrivning](#page-46-0)
- [Udskrivning fra USB-porten](#page-49-0)

#### **Yderligere oplysninger:**

I USA skal du gå til [www.hp.com/support/ojcolorMFPX585](http://www.hp.com/support/ojcolorMFPX585).

Uden for USA skal du gå til [www.hp.com/support](http://www.hp.com/support). Vælg dit land/område. Klik på **Fejlfinding**. Indtast produktnavnet, og vælg derefter **Søg**.

HP's komplette hjælp til dit produkt omfatter følgende oplysninger:

- Installer og konfigurer
- Lær og brug
- Løs problemer
- Download softwareopdateringer
- Deltag i supportfora
- Find garantioplysninger og lovgivningsmæssige oplysninger

## <span id="page-35-0"></span>**Udskrivningsopgaver (Windows)**

### **Sådan udskriver du (Windows)**

Følgende fremgangsmåde beskriver den grundlæggende udskrivningsproces til Windows.

- **1.** Vælg indstillingen **Udskriv** i softwareprogrammet.
- **2.** Vælg produktet fra listen med printere. Hvis du vil skifte indstillinger, skal du klikke eller trykke på knappen **Egenskaber** eller **Indstillinger** for at åbne printerdriveren.

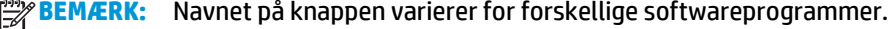

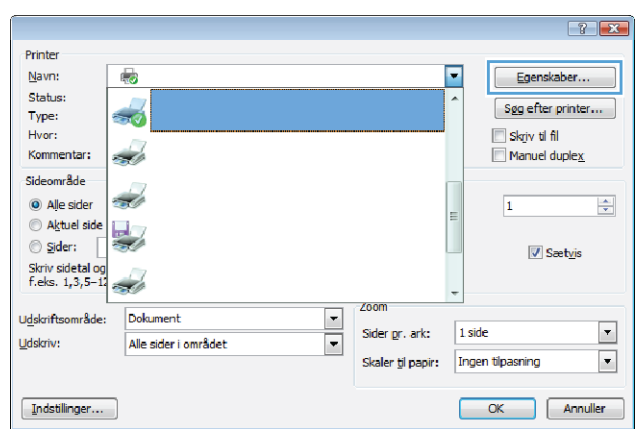

**3.** Klik på eller tryk på fanerne i printerdriveren for at konfigurere de tilgængelige indstillinger. Indstil f.eks. papirretningen under fanen **Færdigbehandling**, og indstil papirkilde, papirtype, papirstørrelse og kvalitet under fanen **Papir/kvalitet**.

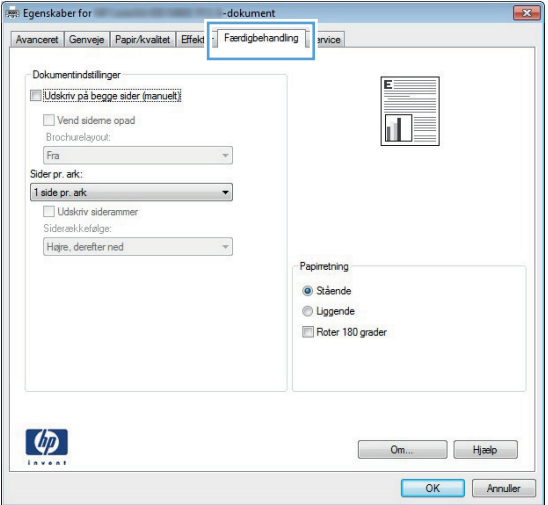

- **4.** Klik på eller tryk på knappen **OK** for at gå tilbage til dialogboksen **Udskriv**. Angiv det antal kopier, der skal udskrives, på dette skærmbillede.
- **5.** Klik eller tryk på knappen **OK** for at udskrive jobbet.
## **Udskriv automatisk på begge sider (Windows)**

Brug denne fremgangsmåde til produkter, der har en automatisk dupleksenhed installeret. Hvis produktet ikke har en automatisk dupleksenhed installeret, eller hvis du vil udskrive på papirtyper, som dupleksenheden ikke understøtter, kan du udskrive på begge sider manuelt.

- **1.** Vælg indstillingen **Udskriv** i softwareprogrammet.
- **2.** Vælg produktet på listen over printere, og klik derefter på eller tryk på knappen **Egenskaber** eller knappen **Indstillinger** for at åbne printerdriveren.

**BEMÆRK:** Navnet på knappen varierer for forskellige softwareprogrammer.

- **3.** Klik på fanen **Færdigbehandling**.
- **4.** Marker afkrydsningsfeltet **Udskriv på begge sider**. Klik på knappen **OK** for at lukke dialogboksen **Egenskaber for dokument**.
- **5.** I dialogboksen **Udskriv** skal du klikke på knappen **OK** for at udskrive jobbet.

## **Manuel udskrivning på begge sider (dupleks) (Windows)**

Brug denne fremgangsmåde til produkter, der ikke har en automatisk dupleksenhed installeret eller til at udskrive på papir, som dupleksenheden ikke understøtter.

- **1.** Vælg indstillingen **Udskriv** i softwareprogrammet.
- **2.** Vælg produktet på listen over printere, og klik derefter på eller tryk på knappen **Egenskaber** eller knappen **Indstillinger** for at åbne printerdriveren.

**BEMÆRK:** Navnet på knappen varierer for forskellige softwareprogrammer.

- **3.** Klik på fanen **Færdigbehandling**.
- **4.** Marker afkrydsningsfeltet **Udskriv på begge sider (manuelt)**. Klik på knappen **OK** for at udskrive den første side af jobbet.
- **5.** Hent den udskrevne stak fra udskriftsbakken, og anbring stakken i bakke 1.
- **6.** Hvis du bliver bedt om det, skal du trykke på en knap på kontrolpanelet for at fortsætte.

## **Udskrivning af flere sider pr. ark (Windows)**

- **1.** Vælg indstillingen **Udskriv** i softwareprogrammet.
- **2.** Vælg produktet på listen over printere, og klik derefter på eller tryk på knappen **Egenskaber** eller knappen **Indstillinger** for at åbne printerdriveren.

**BEMÆRK:** Navnet på knappen varierer for forskellige softwareprogrammer.

- **3.** Klik på fanen **Færdigbehandling**.
- **4.** Vælg antal sider pr. ark på rullelisten **Sider pr. ark**.
- **5.** Vælg de korrekte indstillinger for **Udskriv siderammer**, **Siderækkefølge** og **Papirretning**. Klik på knappen **OK** for at lukke dialogboksen **Egenskaber for dokument**.
- **6.** I dialogboksen **Udskriv** skal du klikke på knappen **OK** for at udskrive jobbet.

## **Valg af papirtype (Windows)**

- **1.** Vælg indstillingen **Udskriv** i softwareprogrammet.
- **2.** Vælg produktet på listen over printere, og klik derefter på eller tryk på knappen **Egenskaber** eller knappen **Indstillinger** for at åbne printerdriveren.

**BEMÆRK:** Navnet på knappen varierer for forskellige softwareprogrammer.

- **3.** Klik eller tryk på fanen **Papir/kvalitet**.
- **4.** På rullelisten **Papirtype** skal du klikke på **Flere...**.
- **5.** Udvid listen med indstillinger for **Typen er:**.
- **6.** Udvid den kategori af papirtyper, der bedst beskriver dit papir.
- **7.** Vælg indstillingen for den type papir, du bruger, og klik på knappen **OK**.
- **8.** Klik på knappen **OK** for at lukke dialogboksen **Egenskaber for dokument**. I dialogboksen **Udskriv** skal du klikke på knappen **OK** for at udskrive jobbet.

#### **Yderligere udskrivningsopgaver**

I USA skal du gå til [www.hp.com/support/ojcolorMFPX585](http://www.hp.com/support/ojcolorMFPX585).

Uden for USA skal du gå til [www.hp.com/support](http://www.hp.com/support). Vælg dit land/område. Klik på **Fejlfinding**. Indtast produktnavnet, og vælg derefter **Søg**.

Der er instruktioner til udførelse af specifikke udskrivningsopgaver, f.eks. følgende:

- Oprettelse og brug af udskrivningsgenveje eller forudindstillinger
- Valg af papirformat, eller brug af et brugerdefineret papirformat
- Valg af sideretning
- Oprettelse af en brochure
- Skalering af et dokument, så det passer til et bestemt papirformat
- Udskrivning af de første eller sidste sider af dokumentet på andet papir
- Udskrivning af vandmærker på et dokument

# **Udskrivningsopgaver (Mac OS X)**

## **Sådan udskriver du (Mac OS X)**

Følgende fremgangsmåde beskriver den grundlæggende udskrivningsproces til Mac OS X.

- **1.** Klik på menuen **Filer**, og klik derefter på **Udskriv**.
- **2.** Vælg produktet i menuen **Printer**.
- **3.** Åbn menuens rulleliste, eller klik på **Vis detaljer**, og vælg derefter andre menuer for at justere udskrivningsindstillingerne.
- **4.** Klik på knappen **Udskriv**.

## **Automatisk udskrivning på begge sider (Mac OS X)**

**BEMÆRK:** Denne funktion er tilgængelig, hvis du installerer HP-printerdriveren. Den er muligvis ikke tilgængelige, hvis du bruger AirPrint.

- **1.** Klik på menuen **Filer**, og klik derefter på **Udskriv**.
- **2.** Vælg produktet i menuen **Printer**.
- **3.** Åbn menuens rulleliste, eller klik på **Vis detaljer**, og klik derefter på menuen **Layout**.
- **4.** Vælg en indbindingsindstilling på rullelisten **Tosidet**.
- **5.** Klik på knappen **Udskriv**.

### **Manuel udskrivning på begge sider (dupleks) (Mac OS X)**

**BEMÆRK:** Denne funktion er tilgængelig, hvis du installerer HP-printerdriveren. Den er muligvis ikke tilgængelige, hvis du bruger AirPrint.

- **1.** Klik på menuen **Filer**, og klik derefter på **Udskriv**.
- **2.** Vælg dette produkt i menuen **Printer**.
- **3.** Åbn menuens rulleliste, eller klik på **Vis detaljer**, og klik derefter på menuen **Manuel dupleksudskrivning**.
- **4.** Klik på feltet **Manuel dupleksudskrivning**, og vælg en indbindingsindstilling.
- **5.** Klik på knappen **Udskriv**.
- **6.** Gå hen til produktet, og fjern eventuelt tomt papir i bakke 1.
- **7.** Hent den udskrevne stak fra udskriftsbakken, og anbring stakken i papirbakken med den trykte side nedad.
- **8.** Hvis du bliver bedt om det, skal du trykke på en knap på kontrolpanelet for at fortsætte.

### **Udskrivning af flere sider pr. ark (Mac OS X)**

- **1.** Klik på menuen **Filer**, og klik derefter på **Udskriv**.
- **2.** Vælg produktet i menuen **Printer**.
- **3.** Åbn menuens rulleliste, eller klik på **Vis detaljer**, og klik derefter på menuen **Layout**.
- **4.** På rullelisten **Sider pr. ark** skal du vælge det antal sider, du vil udskrive på hvert ark.
- **5.** Vælg rækkefølgen og placeringen af siderne på arket i området **Layoutretning**.
- **6.** Vælge den kanttype, der skal udskrives om hver side på arket, i menuen **Kanter**.
- **7.** Klik på knappen **Udskriv**.

#### **Valg af papirtype (Mac OS X)**

- **1.** Klik på menuen **Filer**, og klik derefter på **Udskriv**.
- **2.** Vælg produktet i menuen **Printer**.
- **3.** Åbn menuens rulleliste, eller klik på **Vis detaljer**, og klik derefter på menuen **Færdigbehandling**.
- **4.** Vælg en type på rullelisten **Medietype**.
- **5.** Klik på knappen **Udskriv**.

#### **Yderligere udskrivningsopgaver**

I USA skal du gå til [www.hp.com/support/ojcolorMFPX585](http://www.hp.com/support/ojcolorMFPX585).

Uden for USA skal du gå til [www.hp.com/support](http://www.hp.com/support). Vælg dit land/område. Klik på **Fejlfinding**. Indtast produktnavnet, og vælg derefter **Søg**.

Der er instruktioner til udførelse af specifikke udskrivningsopgaver, f.eks. følgende:

- Oprettelse og brug af udskrivningsgenveje eller forudindstillinger
- Valg af papirformat, eller brug af et brugerdefineret papirformat
- Valg af sideretning
- Oprettelse af en brochure
- Skalering af et dokument, så det passer til et bestemt papirformat
- Udskrivning af de første eller sidste sider af dokumentet på andet papir
- Udskrivning af vandmærker på et dokument

# **Gem udskriftsjob på produktet til udskrivning senere**

- Opret et lagret job (Windows)
- [Opret et gemt job \(Mac OS X\)](#page-43-0)
- [Udskrivning af et lagret job](#page-44-0)
- [Sletning af et lagret job](#page-44-0)

## **Opret et lagret job (Windows)**

Du kan lagre job på produktet, så du kan udskrive dem, når du vil.

**BEMÆRK:** Din printerdriver ser muligvis anderledes ud end vist her, men fremgangsmåden er den samme.

- **1.** Vælg indstillingen **Udskriv** i softwareprogrammet.
- **2.** Vælg produktet på listen over printere, og vælg derefter **Egenskaber** eller **Indstillinger** (alt efter program).

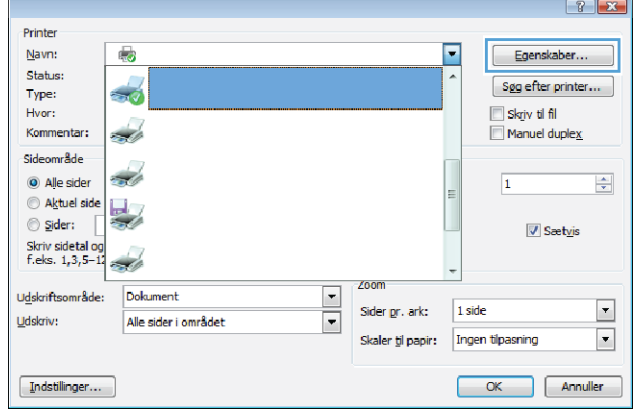

**Brugernavn**<br>● Brugernavn<br>● Brugerdefine

**XXXS** 

Jobnavn

@ Automatisk

Brugerdefineret  $\sqrt{\frac{4 \pm \sqrt{2}}{2 \pm \sqrt{2}}}$ 

Hvis jobnavn finder  $\boxed{\mathsf{Brug\text{}}[\text{obnavn} + (1\text{-}99)]}.$ 

Indstillinger for jobmeddelelse

 $\overline{\phantom{a}}$ 

Avanceret | Genveje | Papir/kvalitet | Effekter | Færdigbehandling | Joblagring | Farvet papir | Service

 $\mathcal{A}$ 

Jobbet udskrives, men gemmes ikke i printeren

Joblagringstilstand  $^{\circ}$  Fra

Personligt job

Hurtig kopi

C Lagret job

Ingen

Gør jobbet privat/sikkert

Korrektur og tilbageholdelse

**PS** 

**3.** Klik på fanen **Joblagring**.

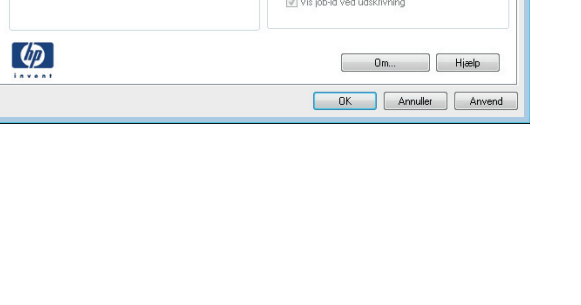

- <span id="page-43-0"></span>**4.** Vælg en indstilling af typen **Joblagringstilstand**.
	- **Korrektur og tilbageholdelse**: Udskriv og korrekturlæs et eksemplar af jobbet, og udskriv derefter flere eksemplarer.
	- Personligt job: Jobbet udskrives ikke, før du anmoder om det på produktets kontrolpanel. I denne joblagringstilstand kan du vælge en af indstillingerne under **Gør jobbet privat/ sikkert**. Hvis du tildeler et personligt identifikationsnummer (PIN) til jobbet, skal du angive det påkrævede PIN på kontrolpanelet. Hvis du krypterer jobbet, skal du angive adgangskoden på kontrolpanelet.
	- **Hurtig kopi**: Udskriv det ønskede antal kopier af et job, og gem derefter en kopi af jobbet i produktets hukommelse, så du kan udskrive det igen senere.
	- **Lagret job**: Gem et job i produktet, og lad andre brugere udskrive jobbet når som helst. I denne joblagringstilstand kan du vælge en af indstillingerne under **Gør jobbet privat/ sikkert**. Hvis du tildeler et personligt identifikationsnummer (PIN) til jobbet, skal personen, der udskriver jobbet, angive den påkrævede PIN-kode på kontrolpanelet. Hvis du krypterer jobbet, skal personen, der udskriver jobbet, angive adgangskoden på kontrolpanelet.
- **5.** Hvis du vil bruge et brugerdefineret brugernavn eller jobnavn, skal du klikke på knappen **Brugerdefineret** og derefter indtaste brugernavnet eller jobnavnet.

Vælg, hvilken indstilling der skal bruges, hvis et andet lagret job allerede har det pågældende navn:

- **Brug jobnavn + (1-99)**: Føjer et unikt tal til slutningen af jobnavnet.
- **Erstat eksisterende fil**: Overskriver det eksisterende lagrede job med det nye.
- **6.** Klik på knappen **OK** for at lukke dialogboksen **Dokumentegenskaber**. Klik på knappen **OK** i dialogboksen **Udskriv** for at udskrive jobbet.

## **Opret et gemt job (Mac OS X)**

Du kan lagre job på produktet, så du kan udskrive dem, når du vil.

- **1.** Klik på menuen **Filer**, og klik derefter på **Udskriv**.
- **2.** Vælg produktet i menuen **Printer**.
- **3.** Som standard viser printerdriveren menuen **Kopier og sider**. Åbn rullelisten i menuen, og klik derefter på menuen **Joblagring**.
- <span id="page-44-0"></span>**4.** På rullelisten **Tilstand** skal du vælge typen af det lagrede job.
	- **Korrektur og tilbageholdelse**: Udskriv og korrekturlæs et eksemplar af jobbet, og udskriv derefter flere eksemplarer.
	- **Personligt job**: Jobbet udskrives ikke, før du anmoder om det på produktets kontrolpanel. Hvis du tildeler et personligt identifikationsnummer (PIN) til jobbet, skal du angive det påkrævede PIN på kontrolpanelet.
	- **Hurtig kopi**: Udskriv det ønskede antal kopier af et job, og gem derefter en kopi af jobbet i produktets hukommelse, så du kan udskrive det igen senere.
	- Lagret job: Gem et job i produktet, og lad andre brugere udskrive jobbet når som helst. Hvis du tildeler et personligt identifikationsnummer (PIN) til jobbet, skal personen, der udskriver jobbet, angive den påkrævede PIN-kode på kontrolpanelet.
- **5.** Hvis du vil bruge et brugerdefineret brugernavn eller jobnavn, skal du klikke på knappen **Brugerdefineret** og derefter indtaste brugernavnet eller jobnavnet.

Vælg, hvilken indstilling der skal bruges, hvis et andet lagret job allerede har det pågældende navn.

- **Brug jobnavn + (1-99)**: Føjer et unikt tal til slutningen af jobnavnet.
- **Erstat eksisterende fil**: Overskriver det eksisterende lagrede job med det nye.
- **6.** Hvis du har valgt indstillingen **Lagret job** eller **Personligt job** i trin 3, kan du beskytte jobbet med en PIN-kode. Indtast et 4-cifret tal i feltet **Brug PIN-kode til udskrivning**. Hvis andre forsøger at udskrive jobbet, bliver de bedt om at indtaste denne PIN-kode.
- **7.** Klik på knappen **Udskriv** for at behandle jobbet.

#### **Udskrivning af et lagret job**

Brug følgende fremgangsmåde til at udskrive et job, der er lagret i produkthukommelsen.

- **1.** På startskærmbilledet på produktets kontrolpanel skal du rulle til og trykke på knappen Hent fra enhedshukommelse.
- **2.** Vælg navnet på den mappe, som jobbet er gemt i.
- **3.** Vælg jobnavn. Hvis jobbet er privat eller krypteret, skal du indtaste PIN-koden eller adgangskoden.
- **4.** Juster antallet af kopier, og tryk derefter på knappen Start **o**for at udskrive jobbet.

#### **Sletning af et lagret job**

Hvis du sender et lagret job til produkthukommelsen, overskriver produktet alle tidligere job med det samme bruger- og jobnavn. Hvis et job ikke allerede er lagret under det samme bruger- og jobnavn, og produktet har brug for yderligere plads, sletter produktet muligvis andre lagrede job med det ældste job først. Du kan ændre det antal job, som produktet kan lagre, i menuen Generelle indstillinger på produktets kontrolpanel.

Brug denne procedure til at slette et job, der er gemt i produkthukommelsen.

- **1.** På startskærmbilledet på produktets kontrolpanel skal du rulle til og trykke på knappen Hent fra enhedshukommelse.
- **2.** Vælg navnet på den mappe, hvor jobbet er gemt.
- **3.** Vælg navnet på jobbet, og tryk derefter på knappen Slet.
- **4.** Hvis jobbet er privat eller krypteret, skal du skrive PIN-koden eller adgangskoden og derefter trykke på knappen Slet.

# **Mobil udskrivning**

HP tilbyder flere forskellige mobile og ePrint-løsninger, der muliggør trådløs udskrivning til en HP-printer fra en bærbar computer, tablet, smartphone eller anden mobil enhed. For at finde den bedste mulighed kan du gå til [www.hp.com/go/LaserJetMobilePrinting](http://www.hp.com/go/LaserJetMobilePrinting) (kun på engelsk).

- HP Direkte trådløs- og NFC-udskrivning
- **[HP ePrint via email](#page-47-0)**
- [HP ePrint-softwaren](#page-47-0)
- **[AirPrint](#page-48-0)**

#### **HP Direkte trådløs- og NFC-udskrivning**

HP leverer HP Wireless Direct- og NFC-udskrivning (Near Field Communication) til printere med HP Jetdirect 2800w NFC- og Wireless Direct-tilbehør (artikelnummer: J8029-90901) samt bestemte andre HP LaserJetprintere (kontroller printerens dokumentation). Se [www.hp.com/go/jd2800wSupport,](http://www.hp.com/go/jd2800wSupport) hvis du ønsker flere oplysninger om HP Jetdirect 2800w NFC- og Wireless Direct-tilbehør.

Brug HP Direkte trådløs til at udskrive trådløst fra følgende enheder:

- iPhone, iPad eller iPod touch ved hjælp af Apple AirPrint eller mobilapp'en HP ePrint
- Mobile Android-enheder via HP ePrint-app'en eller den integrerede Android-udskrivningsløsning
- Mobile Symbian-enheder via HP ePrint Home & Biz-app'en
- Pc- og Mac-enheder via HP ePrint-softwaren

For at få yderligere oplysninger om udskrivning med HP Wireless Direct skal du gå til [www.hp.com/go/](http://www.hp.com/go/wirelessprinting) [wirelessprinting](http://www.hp.com/go/wirelessprinting) og derefter klikke på **HP Wireless Direct** i venstre navigationslinje.

NFC- og HP Wireless Direct-funktioner kan aktiveres eller deaktiveres fra printerens kontrolpanel.

- **1.** På startskærmbilledet på produktets kontrolpanel skal du rulle til og trykke på menuen Administration.
- **2.** Åbn følgende menuer:
	- Netværksindstillinger
	- Trådløs menu
	- Direkte trådløs
- **3.** Tryk på menupunktet Til.

**BEMÆRK:** I miljøer hvor der er installeret flere end én model af samme produkt, kan det være behjælpeligt at give hvert produkt et mere unikt SSID, da det letter produktidentifikationen ved HP Direkte trådløsudskrivning SSID'et (Service Set Identifier) er også tilgængelig på **siden Sådan forbinder du** ved at trykke på knappen Netværk **n** på startskærmbilledet i produktets kontrolpanel.

Følg denne fremgangsmåde for at ændre produktets SSID:

- **1.** På startskærmbilledet på produktets kontrolpanel skal du rulle til og trykke på menuen Administration.
- **2.** Åbn følgende menuer:
- <span id="page-47-0"></span>Netværksindstillinger
- Trådløs menu
- Direkte trådløs
- SSID
- **3.** Tryk på området SSID-navn.
- **4.** Brug tastaturet til at ændre navnet.
- **5.** Tryk på OK.

#### **HP ePrint via email**

Brug HP ePrint til at udskrive dokumenter ved at sende dem som en vedhæftet fil i en e-mail til produktets emailadresse fra enhver enhed med aktiveret e-mail.

**BEMÆRK:** Produktet har muligvis brug for en firmwareopdatering for at kunne benytte denne funktion.

For at kunne bruge HP ePrint skal produktet opfylder disse krav:

- Produktet skal være tilsluttet et kablet eller trådløst netværk og have internetadgang.
- HP Web Services skal være aktiveret på produktet, og produktet skal være registreret hos HP Connected.

Følg denne procedure for at aktivere HP Web Services og registrere dig hos HP Connected:

- **1.** Åbn HP's integrerede webserver (EWS):
	- **a.** Tryk på knappen Netværk **a** på startskærmbilledet på produktets kontrolpanel for at få vist IPadressen eller værtsnavnet.
	- **b.** Åbn en browser, og indtast IP-adressen eller værtsnavnet i adressefeltet på nøjagtig samme måde, som det vises i produktets kontrolpanel på. Tryk på tasten Enter på computerens tastatur. EWS åbnes.

https://10.10.XXXXX/

- **2.** Klik på fanen **HP Web Service**.
- **3.** Vælg indstillingen, der aktiverer Web Services

**BEMÆRK:** Det kan tage flere minutter at slå Web Services til.

**4.** Gå til [www.hpconnected.com](http://www.hpconnected.com) for at oprette en HP ePrint-konto og fuldføre opsætningen.

#### **HP ePrint-softwaren**

HP ePrint-softwaren gør det let at udskrive fra en stationær eller bærbar Windows-pc elle Mac til ethvert produkt, der understøtter HP ePrint. Denne software gør det let at finde HP ePrint-aktiverede produkter, som er registreret under din HP Connected-konto. HP-modtagerprinteren kan stå på kontoret eller på den anden side af kloden.

- <span id="page-48-0"></span>● **Windows:** Når du har installeret softwaren, skal du åbne indstillingen **Udskriv** fra programmet, og vælg derefter **HP ePrint** fra listen over installerede printere. Klik på knappen **Egenskaber** for at konfigurere udskrivningsindstillingerne.
- **Mac:** Når softwaren er installeret skal du vælge **Arkiv**, **Udskriv** og derefter vælge pilen ud for **PDF** (nederst til venstre på driverskærmbilledet). Vælg **HP ePrint**.

I Windows understøtter HP ePrint-softwaren TCP/IP-udskrivning til lokale netværksprintere på netværket (LAN eller WAN) til produkter, som understøtter UPD PostScript®.

Både Windows og Mac understøtter IPP-udskrivning til LAN- eller WAN-netværkstilsluttede produkter, som understøtter ePCL.

Windows og Mac understøtter også begge to udskrivning af PDF-dokumenter til offentlige udskrivningsplaceringer og udskrivning med HP ePrint via e-mail gennem skyen.

Gå til [www.hp.com/go/eprintsoftware](http://www.hp.com/go/eprintsoftware) for at finde drivere og oplysninger.

**BEMÆRK:** HP ePrint-softwaren er et workflow-redskab i PDF-format til Mac og er teknisk set ikke en printerdriver.

**BEMÆRK:** HP ePrint-software understøtter ikke USB-udskrivning.

#### **AirPrint**

Direkte udskrivning ved brug af Apples AirPrint understøttes for iOS 4.2 eller nyere. Brug AirPrint til at udskrive direkte til produktet fra en iPad, iPhone (3GS eller senere) eller iPod touch (tredje generation eller senere) i følgende programmer:

- **Mail**
- **Fotografier**
- **Safari**
- iBooks
- Udvalgte tredjepartsprogrammer

Hvis du vil bruge AirPrint, skal produktet være tilsluttet det samme trådløse netværk som Apple-enheden. Yderligere oplysninger om brug af AirPrint og om, hvilke HP-produkter der er kompatible med AirPrint, finder du på dette produkts supportwebsted:

- I USA skal du gå til [www.hp.com/support/ojcolorMFPX585](http://www.hp.com/support/ojcolorMFPX585).
- Uden for USA skal du gå til [www.hp.com/support](http://www.hp.com/support). Vælg dit land/område. Klik på **Fejlfinding**. Indtast produktnavnet, og vælg derefter **Søg**.

**BEMÆRK:** AirPrint understøtter ikke USB-forbindelser.

# **Udskrivning fra USB-porten**

Dette produkt har mulighed for easy-access USB-udskrivning, så du hurtigt kan udskrive filer uden at sende dem fra en computer. Produktet accepterer standard USB-flashdrev i USB-porten foran på produktet. Du kan udskrive følgende filtyper:

- .pdf
- .prn
- .pcl
- .ps
- .cht

#### **Aktiver USB-porten til udskrivning**

Før du kan bruge funktionen, skal du aktivere USB-porten. Brug følgende procedure til at aktivere porten fra menuerne på produktets kontrolpanel:

- **1.** På startskærmbilledet på produktets kontrolpanel skal du rulle til og trykke på knappen Administration.
- **2.** Åbn følgende menuer:
	- Generelle indstillinger
	- Aktiver Hent fra USB
- **3.** Vælg indstillingen Aktiver, og tryk derefter på knappen Gem.

#### **Udskrivning af USB-dokumenter**

**1.** Indsæt USB-flashdrevet i USB-porten til lettilgængelig udskrivning

**BEMÆRK:** Du skal muligvis fjerne dækslet fra USB-porten. Træk dækslet lige ud for at fjerne det.

- **2.** Produktet registrerer USB-flashdrevet. Tryk på knappen OK for at få adgang til drevet, eller hvis du bliver bedt om det, skal du vælge indstillingen Hent fra USB på listen over tilgængelige programmer. Skærmbilledet Hent fra USB åbnes.
- **3.** Tryk på navnet på det dokument, du vil udskrive.

**BEMÆRK:** Dokumentet kan være placeret i en mappe. Åbn de relevante mapper.

- **4.** Hvis du vil ændre antallet af kopier, skal du trykke på feltet Kopier og derefter angive antallet af kopier på tastaturet.
- **5.** Tryk på knappen Start @ for at udskrive dokumentet.

# **5 Kopiering**

- [Opret en kopi](#page-51-0)
- [Kopiere på begge sider \(dupleksudskrivning\)](#page-53-0)
- [Optimer kopikvalitet for tekst eller billeder](#page-54-0)

#### **Yderligere oplysninger:**

I USA skal du gå til [www.hp.com/support/ojcolorMFPX585](http://www.hp.com/support/ojcolorMFPX585).

Uden for USA skal du gå til [www.hp.com/support](http://www.hp.com/support). Vælg dit land/område. Klik på **Fejlfinding**. Indtast produktnavnet, og vælg derefter **Søg**.

HP's komplette hjælp til dit produkt omfatter følgende oplysninger:

- Installer og konfigurer
- Lær og brug
- Løs problemer
- Download softwareopdateringer
- Deltag i supportfora
- Find garantioplysninger og lovgivningsmæssige oplysninger

# <span id="page-51-0"></span>**Opret en kopi**

- **1.** Placer dokumentet med forsiden nedad på scannerglaspladen, eller læg det med forsiden opad i dokumentføderen, og juster papirstyrene til størrelsen på dokumentet.
- **2.** Tryk på knappen Kopi på startskærmbilledet på produktets kontrolpanel.

**3.** Hvis du vil justere antallet af kopier, skal du trykke på feltet <mark>Kopier</mark> for at åbne et tastatur.

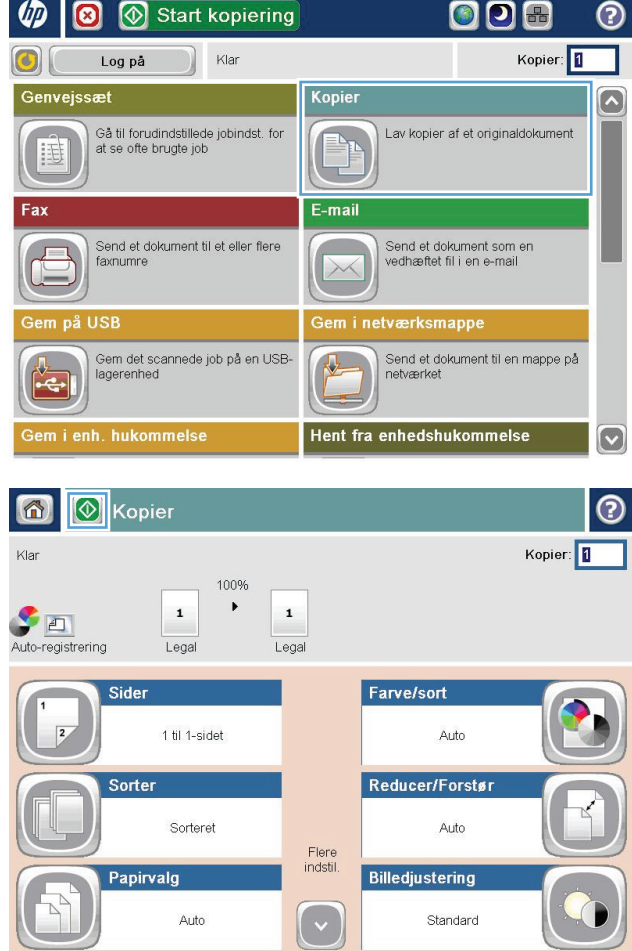

**4.** Indtast antal kopier, og tryk derefter på knappen OK.

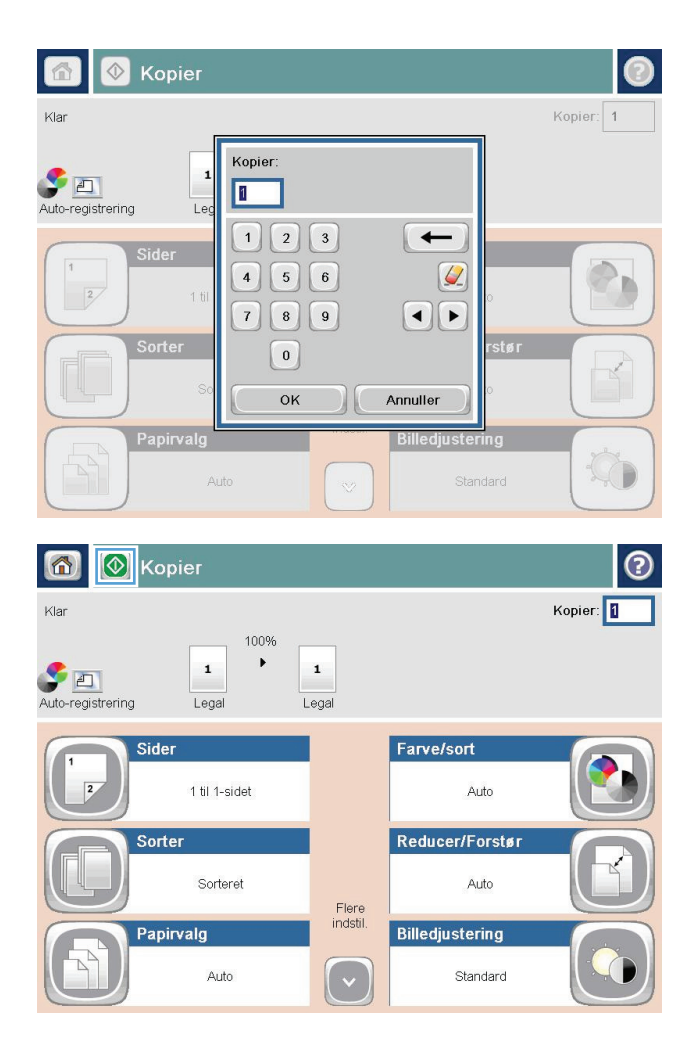

**5.** Tryk på knappen Start **.** 

# <span id="page-53-0"></span>**Kopiere på begge sider (dupleksudskrivning)**

## **Automatisk kopiering på begge sider**

- **1.** Læg originaldokumenterne i dokumentføderen med forsiden opad og toppen af siden forrest. Juster papirstyrene, så de passer til dokumentformatet.
- **2.** Tryk på knappen Kopi på startskærmbilledet på produktets kontrolpanel.
- **3.** Tryk på knappen Sider.
- **4.** Tryk på knappen 1-sidet original, 2-sidet udskrift for at lave en tosidet kopi af en ensidet original. Tryk på knappen 2-sidet original, 2-sidet udskrift for at lave en tosidet kopi af en tosidet original. Tryk på knappen 2-sidet original, 1-sidet udskrift for at lave en ensidet kopi af en tosidet original.
- **5.** Tryk på knappen OK.
- **6.** Tryk på knappen Start **.**

## **Manuel kopiering på begge sider**

- **1.** Læg dokumentet på scannerglaspladen i henhold til indikatorerne på produktet.
- **2.** Tryk på knappen Kopi på startskærmbilledet på produktets kontrolpanel.
- **3.** Tryk på knappen Sider.
- **4.** Tryk på knappen 1-sidet original, 2-sidet udskrift for at lave en tosidet kopi af en ensidet original. Tryk på knappen 2-sidet original, 2-sidet udskrift for at lave en tosidet kopi af en tosidet original. Tryk på knappen 2-sidet original, 1-sidet udskrift for at lave en ensidet kopi af en tosidet original.
- **5.** Tryk på knappen OK.
- **6.** Tryk på knappen Start **.**.
- **7.** Produktet beder dig om at ilægge det næste originaldokument. Læg det på glasset, og tryk derefter på knappen Scan.
- **8.** Produktet gemmer midlertidigt de scannede billeder. Tryk på knappen Udfør for at færdiggøre udskrivningen af kopierne.

# <span id="page-54-0"></span>**Optimer kopikvalitet for tekst eller billeder**

Optimer kopieringsjobbet til den type dokument, du kopierer: tekst, grafik eller fotos.

- **1.** Tryk på knappen Kopi på startskærmbilledet på produktets kontrolpanel.
- **2.** Tryk på knappen Flere indstillinger, og tryk derefter på knappen Optimer tekst/billede.
- **3.** Vælg én af de foruddefinerede indstillinger, eller tryk på knappen Juster manuelt, og juster derefter skyderen i området Optimer for. Tryk på knappen OK.
- **4.** Tryk på knappen Start **.**

**BEMÆRK:** Disse indstillinger er midlertidige. Når du har fuldført jobbet, vender produktet tilbage til standardindstillingerne.

# **6 Scan/send**

- [Opsætning af Scan til e-mail](#page-57-0)
- [Opsætning af Save to Network Folder \(Gem i netværksmappe\)](#page-63-0)
- [Opsætning af Gem til USB](#page-67-0)
- [Opsæt Gem til SharePoint® \(kun flow-modeller\)](#page-68-0)
- [Oprette et genvejssæt](#page-70-0)
- [Sende et scannet dokument til en eller flere e-mail-adresser](#page-72-0)
- [Sende et scannet dokument til en netværksmappe](#page-77-0)
- [Brug HP Flow CM-løsningen \(kun flow-modeller\)](#page-80-0)

#### **Yderligere oplysninger:**

I USA skal du gå til [www.hp.com/support/ojcolorMFPX585](http://www.hp.com/support/ojcolorMFPX585).

Uden for USA skal du gå til [www.hp.com/support](http://www.hp.com/support). Vælg dit land/område. Klik på **Fejlfinding**. Indtast produktnavnet, og vælg derefter **Søg**.

HP's komplette hjælp til dit produkt omfatter følgende oplysninger:

- Installer og konfigurer
- Lær og brug
- Løs problemer
- Download softwareopdateringer
- Deltag i supportfora
- Find garantioplysninger og lovgivningsmæssige oplysninger

# <span id="page-57-0"></span>**Opsætning af Scan til e-mail**

Produktet kan scanne en fil og sende den til en eller flere e-mail-adresser. Brug følgende oplysninger til at konfigurere funktionen Scan to Email (Scan til e-mail).

- Brug af E-Mail Setup Wizard (Opsætningsguide til e-mail)
- Opsætning af Scan til e-mail via HP's integrerede webserver
- [Opsæt personlige og netværkskontakter](#page-58-0)
- [Konfiguration af Microsoft Outlook sammen med Gmail fra Google](#page-61-0)

#### **Brug af E-Mail Setup Wizard (Opsætningsguide til e-mail)**

Nogle HP-produkter indeholder driverinstallation via en software-cd. Til sidst i denne installation findes en indstilling til **Setup Scan to Folder and Email** (Opsætning af scanning til mappe og e-mail). Denne indstilling bruges til at åbne de opsætningsguider, som findes i HP integreret webserver (EWS) for produktet. Opsætningsguiderne indeholder indstillinger til basiskonfiguration.

Du kan starte ved at klikke på **E-Mail Setup Wizard** (Opsætningsguide til e-mail). Følg vejledningen på skærmen. Klik på **Next** (Næste) for at gå videre til næste trin i guiden.

Hvis du vil have vist mere detaljerede konfigurationsoplysninger, kan du se i de efterfølgende afsnit for at konfigurere denne funktion via alle valgmulighederne under Scan til e-mail.

#### **Opsætning af Scan til e-mail via HP's integrerede webserver**

- **1.** Åbn HP's integrerede webserver (EWS):
	- **a.** Tryk på knappen Network (Netværk) **a** på startskærmbilledet på produktets kontrolpanel for at få vist IP-adressen eller værtsnavnet.
	- **b.** Åbn en browser, og indtast IP-adressen eller værtsnavnet i adressefeltet på nøjagtig samme måde, som det vises i produktets kontrolpanel på. Tryk på tasten Enter på computerens tastatur. EWS åbnes.

https://10.10.XXXXX/

- **2.** Klik på fanen **Network** (Netværk).
- **3.** Hvis **TCP/IP Settings** (TCP/IP-indstillinger) ikke allerede er valgt, skal du klikke på den i venstre navigationsrude.
- **4.** Klik på fanen **Network Identification** (Netværksidentifikation).
- **5.** I området **TCP/IP-domænesuffiks** skal du bekræfte, at DNS-suffikset for den anvendte e-mail-klient findes på listen. DNS-suffikser er angivet i dette format: *firmanavn*.com, gmail.com, osv.

Hvis DNS-suffikset ikke findes på listen, skal du skrive det i feltet til venstre for knappen **Add** (Tilføj). Klik på **Add** (Tilføj). Gentag denne procedure for hvert DNS-suffiks, som det er nødvendigt at tilføje.

- **6.** Klik på **Apply** (Anvend).
- **7.** Klik på fanen **Scan/Digital Send** (Scan/Send digitalt).
- **8.** Klik på linket **E-mail Setup** (E-mail-opsætning) i venstre navigationsrude.
- <span id="page-58-0"></span>**9.** I dialogboksen **E-mail Setup** (E-mail-opsætning) skal du markere afkrydsningsfeltet **Enable Send to Email** (Aktivér Send til e-mail). Under **Outgoing E-mail Servers (SMTP)** (Udgående e-mail-servere (SMTP)) skal du klikke på **Add** (Tilføj).
- **10.** I dialogboksen **Outgoing E-mail Servers (SMTP)** (Udgående e-mail-servere (SMTP)) skal du udføre en af følgende handlinger:
	- Markér **I know my SMTP server address or host name** (Jeg kender min SMTP-serveradresse eller mit værtsnavn), angiv oplysningerne, og klik på **Next** (Næste). Dialogboksen **Outgoing E-mail Servers (SMTP)** (Udgående e-mail-servere (SMTP)) opdateres.
	- Markér **Search network for outgoing e-mail server** (Søg efter netværk til udgående e-mailserver), klik på **Next** (Næste), vælg den relevante server på listen **Finding SMTP servers** (Finder SMTP-servere), og klik derefter på **Next** (Næste). Dialogboksen **Outgoing E-mail Servers (SMTP)** (Udgående e-mail-servere (SMTP)) opdateres.

**BEMÆRK:** Denne indstilling bruges kun til at finde udgående SMTP-servere, som findes inden for din firewall.

**11.** Vælg de indstillinger, der skal bruges, i dialogboksen **Set the basic information necessary to connect to the server** (Angiv de nødvendige basisoplysninger for at kunne oprette forbindelse til serveren). Klik på **Next** (Næste).

**BEMÆRK:** Portnummeret er som standard indstillet til 25. Du behøver ikke ændre det.

- **|₩ BEMÆRK:** Hvis du bruger Gmail fra Google™ som e-mail-tjeneste, skal du markere afkrydsningsfeltet **Enable SMTP SSL Protocol** (Aktivér SMTP SSL-protocol). Hvis du bruger Microsoft® Outlook sammen med e-mail-tjenesten Gmail fra Google™, skal du også følge instruktionerne i [Konfiguration af Microsoft](#page-61-0) [Outlook sammen med Gmail fra Google på side 52](#page-61-0).
- **12.** I dialogboksen **Server Authentication Requirements** (Krav til servergodkendelse) skal du vælge, om email-serveren skal kræve godkendelse. Klik på **Next** (Næste).
- **13.** I dialogboksen **Server Usage** (Serverbrug) skal du vælge de relevante brugsoplysninger. Klik på **Next** (Næste).
- **14.** I dialogboksen **Summary and Test** (Oversigt og test) skal du angive en gyldig e-mail-adresse i feltet **Send a test e-mail to** (Send en test-e-mail til) og derefter klikke på **Test**.
- **15.** Gennemgå dialogboksen **Summary** (Oversigt), og klik på **Finish** (Udfør).
- **16.** I dialogboksen **E-mail Setup** (E-mail-opsætning) skal du klikke på **Apply** (Anvend) for at fuldføre opsætningen.

#### **Opsæt personlige og netværkskontakter**

Du kan sende en e-mail til en liste med modtagere ved hjælp af adressebogen. Afhængigt af hvordan produktet er konfigureret, kan du have én eller flere af nedenstående indstillinger for visning af adressebog.

- Alle kontakter: Angiver alle de kontaktpersoner, der er tilgængelige for dig.
- Personlige kontakter: Angiver alle de kontaktpersoner, som er knyttet til dit brugernavn. Disse kontaktpersoner er ikke synlige for andre personer, som bruger produktet.

**BEMÆRK:** Du skal være logget på produktet for at få vist listen Personlige kontakter.

Lokale kontakter: Angiver alle de kontaktpersoner, der er gemt i produktets hukommelse. Disse kontaktpersoner er synlige for alle personer, som bruger produktet.

Hvis du vil bruge denne funktion, skal du først bruge HP's integrerede webserver (EWS) til at aktivere adressekartotekerne for personlige kontakter og netværkskontakter. Kontakt systemadministratoren for at få hjælp til at udføre følgende trin:

- **1.** Åbn HP's integrerede webserver (EWS):
	- **a.** Tryk på knappen Netværk **a** på startskærmbilledet på produktets kontrolpanel for at få vist IPadressen eller værtsnavnet.
	- **b.** Åbn en browser, og indtast IP-adressen eller værtsnavnet i adressefeltet på nøjagtig samme måde, som det vises i produktets kontrolpanel på. Tryk på tasten Enter på computerens tastatur. EWS åbnes.

https://10.10.XXXXX/

- **2.** Klik på fanen **Scan/Digital Send**.
- **3.** Klik på linket **Adressekartotek** i venstre navigationsrude.
- **4.** I området **Opsætning af netværkskontakter** skal du markere afkrydsningsfelterne **Aktiver Personlige kontakter** og **Aktiver netværkskontakter**. I forbindelse med netværkskontakter skal du klikke på **Tilføj**, hvis der ikke er angivet nogen LDAP-servere, og derefter skal du følge vejledningen for at tilføje en LDAP-server.
- **5.** Klik på knappen **Anvend** nederst på skærmen.

#### **Tilføje kontaktpersoner til adressebogen fra produktets kontrolpanel**

Hvis du er logget på produktet, vil de kontaktpersoner, du føjer til adressebogen, ikke være synlige for andre brugere af produktet.

Hvis du ikke er logget på produktet, vil de kontaktpersoner, du føjer til adressebogen, være synlige for alle brugere af produktet.

**BEMÆRK:** Du kan også bruge HP's integrerede webserver (EWS) til at oprette og administrere adressebogen.

**1.** Tryk på knappen E-mail på startskærmbilledet på produktets kontrolpanel.

**BEMÆRK:** Hvis du bliver bedt om det, skal du angive dit brugernavn og din adgangskode.

2. Tryk på knappen Adressekartotek ved siden af feltet Til: for at åbne skærmbilledet Adressekartotek.

**3.** Tryk på knappen Tilføj **i** inederste venstre hjørne af skærmbilledet.

OK

 $\mathcal{L}$ 

Annuller

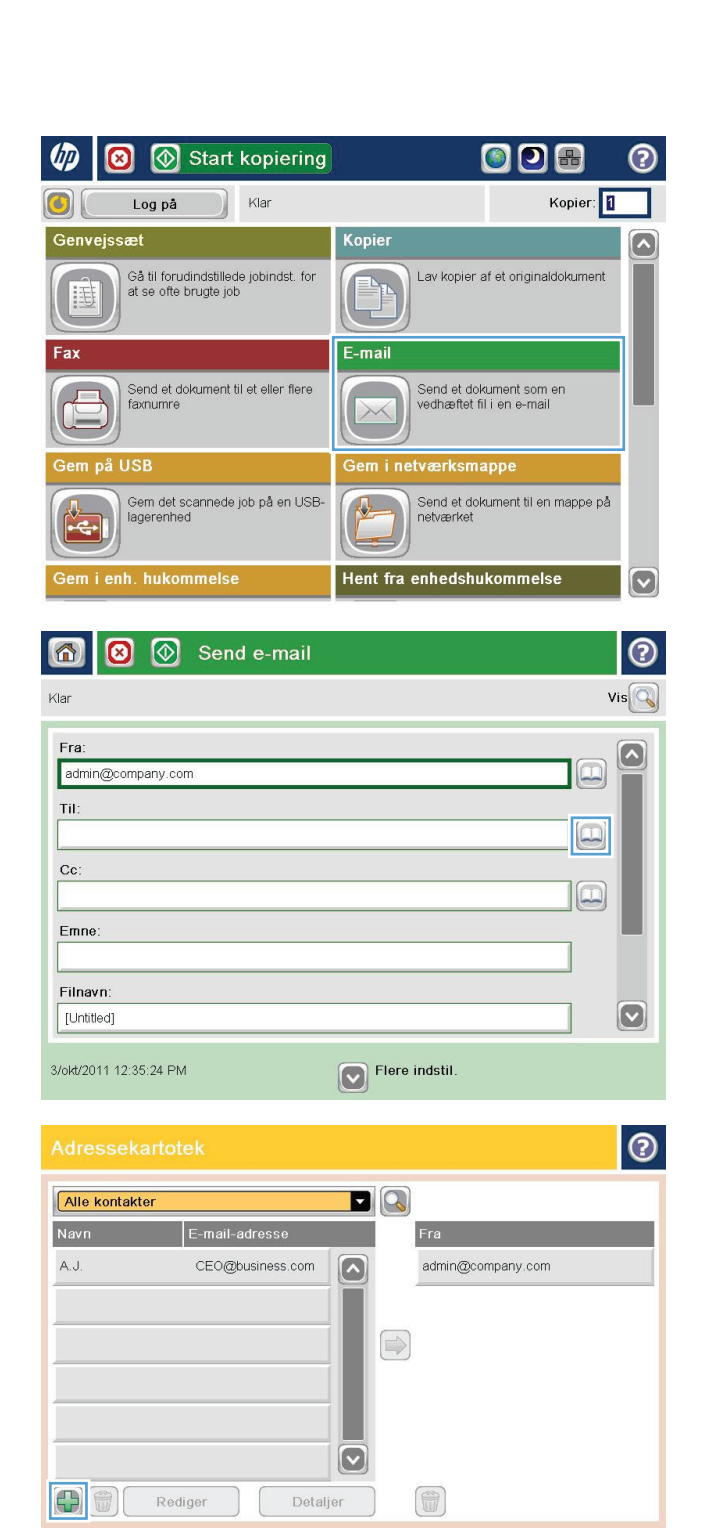

<span id="page-61-0"></span>**4.** Indtast navnet på kontaktpersonen i feltet Navn.

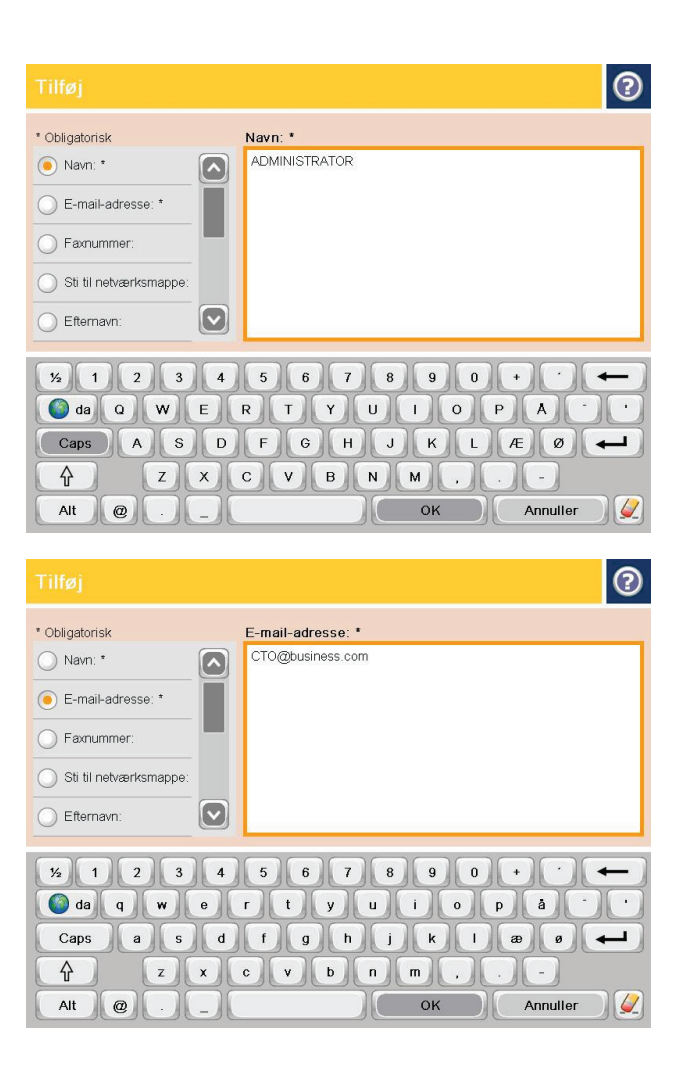

#### og indtast derefter kontaktpersonens emailadresse.

**5.** Vælg indstillingen E-mail-adresse på menulisten,

Tryk på knappen OK for at tilføje kontaktpersonen til listen.

## **Konfiguration af Microsoft Outlook sammen med Gmail fra Google**

Hvis du har e-mail-tjenesten Gmail fra Google™, og du bruger Microsoft® Outlook som din e-mail-klient, skal der yderligere konfiguration til, før du kan bruge funktionen Scan to Email (Scan til e-mail).

**BEMÆRK:** Følgende instruktioner er gældende for Microsoft Outlook 2007.

- **1.** I Outlook skal du klikke på menuen **Funktioner**.
- **2.** Gå til **Kontoindstillinger**.
- **3.** Vælg din e-mail-konto på listen, og klik på **Rediger**.
- **4.** Klik på **Flere indstillinger** på skærmbilledet Rediger e-mail-konto.
- **5.** På skærmbilledet Indstillinger for internet-e-mail skal du klikke på fanen **Avanceret**.
- **6.** Brug følgende portindstillinger for den indgående server og den udgående server:
	- Indgående server (IMAP): 993

Brug følgende type krypteret forbindelse: SSL

Udgående server (SMTP): 587

Brug følgende type krypteret forbindelse: TLS

- **7.** Klik på **OK**.
- **8.** Klik på **Næste** på skærmbilledet Kontoindstillinger.
- **9.** Klik på **Udfør** på skærmbilledet Rediger e-mail-konto for at fuldføre opsætningen.

# <span id="page-63-0"></span>**Opsætning af Save to Network Folder (Gem i netværksmappe)**

Du kan bruge følgende oplysninger til at konfigurere en hurtigindstilling for Save to Network Folder (Gem i netværksmappe).

- Brug guiden Quick Set (Hurtigindstilling) til Save to Network Folder (Gem i netværksmappe)
- Opsætning af Gem i netværksmappe via HP integreret webserver
- [Angiv indstillingerne for destinationsmappen](#page-64-0)

#### **Brug guiden Quick Set (Hurtigindstilling) til Save to Network Folder (Gem i netværksmappe)**

Nogle HP-produkter indeholder driverinstallation via en software-cd. Til sidst i denne installation findes en indstilling til **Setup Scan to Folder af Email** (Opsætning af scanning til mappe og e-mail). Denne indstilling bruges til at åbne de opsætningsguider, som findes i HP integreret webserver (EWS) for produktet. Opsætningsguiderne indeholder indstillinger til basiskonfiguration.

Du kan komme i gang ved at klikke på **Guiden Quick Set (Hurtigindstilling) til Save to Network Folder (Gem i netværksmappe)**. Følg vejledningen på skærmen. Klik på **Next** (Næste) for at gå videre til næste trin i guiden.

Hvis du vil have vist mere detaljerede konfigurationsoplysninger, kan du se i de efterfølgende afsnit for at konfigurere denne funktion via alle valgmulighederne under Gem i netværksmappe.

#### **Opsætning af Gem i netværksmappe via HP integreret webserver**

- **1.** Åbn HP's integrerede webserver (EWS):
	- **a.** Tryk på knappen Network (Netværk) **a** på startskærmbilledet på produktets kontrolpanel for at få vist IP-adressen eller værtsnavnet.
	- **b.** Åbn en browser, og indtast IP-adressen eller værtsnavnet i adressefeltet på nøjagtig samme måde, som det vises i produktets kontrolpanel på. Tryk på tasten Enter på computerens tastatur. EWS åbnes.

https://10.10.XXXXX/

- **2.** Klik på fanen **Scan/Digital Send** (Scan/send digitalt).
- **3.** I venstre navigationsmenu skal du klikke på linket **Save to Network Folder Setup** (Opsætning af Gem i netværksmappe).
- **4.** I dialogboksen **Save to Network Folder Setup** (Opsætning af Gem i netværksmappe) skal du markere afkrydsningsfeltet **Enable Save to Network Folder** (Aktivér Gem i netværksmappe).

**BEMÆRK:** Funktionen Save to Network Folder (Gem i netværksmappe) kan konfigureres minimalt ved at markere afkrydsningsfeltet og undlade at oprette en hurtigindstilling. Til denne basiskonfiguration skal brugeren dog angive oplysninger om destinationsmappen i kontrolpanelet for hver scanningsopgave. En hurtigindstilling skal indeholde metadata til Save to Network Folder (Gem i netværksmappe).

**5.** Klik på **Add** (Tilføj) under afsnittet Quick Sets (Hurtigindstilling).

- <span id="page-64-0"></span>**6.** I dialogboksen **Set the button location for the Quick Set and options for user interaction at the control panel** (Indstil knappens placering for hurtigindstilling og indstillinger for brugerhandling i kontrolpanelet) skal du indtaste en titel og en beskrivelse til den hurtige opsætning af Save to Network Folder (Gem i netværksmappe). Vælg knappens placering og startindstillingen for den hurtige opsætning. Klik på **Next** (Næste).
- **7.** I dialogboksen **Folder Settings** (Mappeindstillinger) skal du klikke på **Add** (Tilføj) for at oprette en destinationsmappe. Vælg de indstillinger, du vil bruge, og klik på **Next** (Næste).

**BEMÆRK:** Se Angiv indstillingerne for destinationsmappen på side 55 for at få yderligere hjælp til mappeindstillinger.

- **8.** I dialogboksen **Notification Settings** (Meddelelsesindstillinger) skal du vælge den foretrukne indstilling for meddelelser om scanningsstatus. Klik på **Next** (Næste).
- **9.** I dialogboksen **File Settings** (Filindstillinger) skal du vælge de filindstillinger, du vil bruge. Klik på **Next** (Næste).
- **10.** Gennemgå dialogboksen **Summary** (Oversigt), og klik på **Finish** (Udfør).
- **11.** I dialogboksen **Save to Network Folder Setup** (Opsætning af Gem i netværksmappe) skal du klikke på **Apply** (Anvend) for at gemme den hurtige opsætning.

#### **Angiv indstillingerne for destinationsmappen**

Brug følgende oplysninger til at udfylde indstillingerne for destinationsmappen for en delt mappe eller en FTP-mappe. Disse indstillinger kan bruges til at konfigurere en netværksmappe vha. en hurtigindstilling på HP's integrerede webserver.

**BEMÆRK:** Lignende indstillinger kan bruges til at konfigurere en mappedestination via kontrolpanelet.

I dialogboksen **Folder Settings** (Mappeindstillinger) skal du vælge en af følgende indstillinger:

- **1. Gem i delte mapper eller FTP-mapper** (klik på **Add** (Tilføj) for at oprette en destinationsmappe).
- **2. Gem i en personlig delt mappe**
	- Denne indstilling bruges i domænemiljøer, hvor administratoren konfigurerer en delt mappe for hver bruger. Hvis denne indstilling er gældende, skal der angives Windows- eller LDAPgodkendelse. Adressen til den personlige delte mappe bestemmes af den bruger, der er logget på produktet.
	- Angiv brugerens startmappe i Microsoft Active Directory. Kontrollér, at brugeren ved, hvor på netværket denne mappe er placeret.
	- Brugerne skal logge på med Windows på kontrolpanelet. Hvis brugerne ikke logger på for at åbne programmet Netværksmappe, vil dette valg ikke blive vist på listen. Dette program kræver en forespørgsel til netværksbrugerens konto for at hente brugerens startmappe.
- [Tilføj sti til netværksmappe gem i en delt standardnetværksmappe](#page-65-0)
- [Tilføj sti til netværksmappe gem på en FTP-server](#page-66-0)
- [Send kun til mapper med læse- og skriveadgang](#page-66-0)
- [Tillad kun afsendelse til mapper med skriveadgang](#page-66-0)

#### <span id="page-65-0"></span>**Tilføj sti til netværksmappe – gem i en delt standardnetværksmappe**

**Sti til UNC-mappe**: Angiv en af følgende elementer i dette felt:

- Det fulde domænenavn (FQDN)
- Serverens IP-adresse

FQDN kan være mere pålideligt end IP-adressen. Hvis serveren henter sin IP-adresse via DHCP, kan IPadressen blive ændret.

Med en IP-adresse behøver produktet ikke at bruge DNS til at finde destinationsserveren, og derfor kan forbindelsen være hurtigere.

*Eksempler:*

- FQDN: \\servername.us.companyname.net\scans
- IP-adresse \\16.88.20.20\scans

**Brugerdefineret undermappe**: Med denne oprettes der automatisk en undermappe til en scanning i destinationsmappen. Vælg et format for undermappens navn på listen.

**Begræns adgang til undermappen til bruger**: Vælg denne indstilling, hvis du vil begrænse adgangen til undermappen til den bruger, der opretter scanningsopgaven.

**Eksempel på mappesti**: Klik på **Update Preview** (Opdatér eksempel) for at få vist hele mappestien for scanningsopgaver.

**Godkendelsesindstillinger**: Godkendelsesindstillingerne bestemmer, om legitimationsoplysningerne for den bruger, der er logget på, skal bruges til produktet, eller om der skal bruges faste legitimationsoplysninger.

- **Anvend brugerens legitimationsoplysninger**: Vælg denne indstilling for at anvende brugerens legitimationsoplysninger, hvilket normalt er et Windows-logon. Brugeren af produktet skal også have adgang til den delte mappe, for at legitimationsoplysningerne kan fungere.
- **Brug altid disse legitimationsoplysninger** (faste legitimationsoplysninger): Vælg denne indstilling, hvis der skal angives gyldige legitimationsoplysninger for at få adgang til den delte mappe. Denne indstilling betyder, at alle med adgang til produktet kan sende til mappen.

**Windows-domæne**: Indtast navnet på et Windows-domæne i dette felt.

Følgende oplysninger gælder for miljøer, som ikke er knyttet til et domæne:

● Hvis en delt mappe er indstillet til at kunne åbnes af alle, skal der angives værdier i felterne for arbejdsgruppenavn (standardindstillingen er "Arbejdsgruppe"), brugernavn og adgangskode for at kunne gemme den hurtige opsætning. Normalt betyder det dog ikke noget, hvilke værdier der vælges.

**TIP:** Disse felter findes under **Godkendelsesindstillinger** ved brug af faste legitimationsoplysninger. Hvis mappen findes under en bestemt brugers mapper og ikke er offentligt tilgængelig, skal den pågældende brugers legitimationsoplysninger anvendes.

Det kan være nødvendigt at angive en IP-adresse i stedet for et computernavn. Mange hjemmeroutere håndterer ikke computernavne korrekt, og der er ikke nogen DNS (Domain Name Server). I så fald er det bedst at angive en statisk IP-adresse på den delte computer til at afhjælpe problemet med, at DHCP tildeler en ny IP-adresse. På en normal hjemmerouter kan dette klares ved at angive en statisk IPadresse, der findes på samme undernet, men uden for DHCP-adresseområdet.

#### <span id="page-66-0"></span>**Tilføj sti til netværksmappe – gem på en FTP-server**

Angiv følgende felter for at angive en FTP-server som den destination, der gemmes i.

- Navn på FTP-server
- **Port**
- FTP-mappesti
- Brugerdefineret undermappe (navngivningskonvention for undermappe)
- FTP-overførselstilstand
- Brugernavn og adgangskode

Klik på **Bekræft adgang** for at bekræfte, at der er adgang til destinationen. Klik på **OK**.

**BEMÆRK:** Hvis et FTP-sted findes uden for firewall'en, skal der angives en proxyserver under netværksindstillingerne. Disse indstillinger findes under fanen EWS-netværk som en del af de avancerede indstillinger.

#### **Send kun til mapper med læse- og skriveadgang**

Vælg denne indstilling for mapper, der er konfigureret til læse- og skriveadgang. Denne indstilling understøtter godkendelse af mappeadgang, opgavemeddelelser og medtagelse af brugeren i undermappenavne.

#### **Bekræft mappeadgang inden opgavestart**

- Markér dette afkrydsningsfelt for at sikre, at enheden bekræfter mappeadgang, før en scanningsopgave påbegyndes.
- Fjern markeringen i dette afkrydsningsfelt for at opnå hurtigere fuldførelse af scanningsopgaver. Opgaver kan mislykkes, hvis mappen ikke er tilgængelig.

#### **Tillad kun afsendelse til mapper med skriveadgang**

Vælg denne indstilling for mapper, der kun er konfigureret til skriveadgang (skal angives for denne mappetype).

**BEMÆRK:** Når dette felt er markeret, kan produktet ikke danne filnavnet for scanningen. Det samme filnavn bliver sendt for alle scanninger.

Vælg et tidsrelateret filnavn eller suffiks for scanningens filnavn, så hver enkelt scanning gemmes som en entydig fil og ikke overskriver en tidligere fil. Dette filnavn bestemmes ud fra oplysningerne i dialogboksen File Settings (Filindstillinger) i guiden Quick Set (Hurtigindstilling).

# <span id="page-67-0"></span>**Opsætning af Gem til USB**

- **1.** Åbn HP's integrerede webserver (EWS):
	- **a.** Tryk på knappen Network (Netværk) på startskærmbilledet på produktets kontrolpanel for at få vist IP-adressen eller værtsnavnet.
	- **b.** Åbn en browser, og indtast IP-adressen eller værtsnavnet i adressefeltet på nøjagtig samme måde, som det vises i produktets kontrolpanel på. Tryk på tasten Enter på computerens tastatur. EWS åbnes.

https://10.10.XXXXX/

- **2.** Klik på fanen **Scan/Digital Send** (Scan/Send digitalt).
- **3.** Klik på linket **Save to USB Setup** (Opsætning af Gem på USB).
- **4.** Markér afkrydsningsfeltet **Enable Save to USB** (Aktivér Gem på USB).
- **5.** Klik på knappen **Apply** (Anvend) nederst på siden.

# <span id="page-68-0"></span>**Opsæt Gem til SharePoint® (kun flow-modeller)**

**BEMÆRK:** Inden du kan udføre denne procedure, skal den destinationsmappe, som du forsøger at gemme scannede filer i, findes på SharePoint®-webstedet, og du skal have skriveadgang til destinationsmappen.

- **1.** Åbn HP's integrerede webserver (EWS):
	- **a.** Tryk på knappen Network (Netværk) på startskærmbilledet på produktets kontrolpanel for at få vist IP-adressen eller værtsnavnet.
	- **b.** Åbn en browser, og indtast IP-adressen eller værtsnavnet i adressefeltet på nøjagtig samme måde, som det vises i produktets kontrolpanel på. Tryk på tasten Enter på computerens tastatur. EWS åbnes.

https://10.10.XXXXX/

- **2.** Klik på fanen **Scan/Digital Send** (Scan/Send digitalt).
- **3.** Klik på linket **Save to SharePoint®** (Gem i SharePoint®) i venstre navigationsrude.
- **4.** i dialogboksen **Save to SharePoint®** (Gem i SharePoint®) skal du markere afkrydsningsfeltet **Save to SharePoint®** (Gem i SharePoint®).
- **5.** Hvis du vil benytte denne funktion, skal du oprette et genvejssæt for hvert SharePoint®-websted. I området **Quick Sets** (Hurtigindstillinger) skal du klikke på knappen **Add** (Tilføj) for at starte guiden Quick Set (Hurtigindstilling).
- **6.** I dialogboksen **Set the button location for the Quick Set and options for user interaction at the control panel** (Indstil knappens placering for hurtigindstilling og indstillinger for brugerhandling i kontrolpanelet) skal du angive følgende oplysninger:
	- **Titel på hurtigindstilling**: Denne titel vises på den nye hurtigindstillingsknap på produktets kontrolpanel.
	- **Beskrivelse af hurtigindstilling**: Denne korte beskrivelse vises ved siden af titlen på den nye hurtigindstilling på kontrolpanelet.
	- **Knapplacering**: Vælg, om den nye hurtigindstillingsknap skal placeres direkte på startskærmbilledet eller inden for programmet Hurtigindstillinger på kontrolpanelet.
	- **Startindstilling for hurtigindstilling**: Vælg én af disse indstillinger:
		- **Åbn program, hvorefter bruger trykker på Start**: Enheden åbner scanningsprogrammet for hurtigindstillingen, så du kan gennemse og redigere indstillingerne, før du trykker på knappen Start for at påbegynde opgaven.
		- **Start øjeblikkeligt efter valg**: Opgaven starter med det samme, når du har trykket på knappen Quick Set (Hurtigindstilling).

Klik på **Next** (Næste).

**7.** I dialogboksen **SharePoint® Destination Settings** (Indstillinger for SharePoint®-destination) skal du klikke på **Add** (Tilføj) for at oprette en ny destination og derefter følge instruktionerne øverst i dialogboksen **Add SharePoint® Path** (Tilføj SharePoint®-sti).

- **a.** Åbn endnu et browservindue, og naviger til destinationsmappen for SharePoint®-scanninger. Kopiér destinationsstien, og sæt stien ind i feltet **Add SharePoint® Path** (SharePoint®-sti) i dialogboksen **Add Add SharePoint® Path** (Tilføj SharePoint®-sti).
- **b.** Klik på knappen **Generate Short URL** (Generér kort URL-adresse) for at oprette en forkortet version af URL-adressen, som vises på produktets kontrolpanel. Dette trin er obligatorisk.
- **c.** I feltet **Authentication Settings** (Godkendelsesindstillinger) skal du vælge, om brugere skal logge på med deres brugeroplysninger på kontrolpanelet for at få adgang til denne SharePoint®-mappe, eller om logonoplysningerne altid skal være de samme, som da du navigerede til mappen.
- **BEMÆRK:** Hvis du markerer Use credentials of user to connect after Sign In at the control **panel** (Anvend brugerens legitimationsoplysninger til at oprette forbindelse efter at have logget på i kontrolpanelet) på rullelisten **Authentication Settings** (Godkendelseindstillinger), skal den bruger, der er logget på, have skriveadgang til det angivne SharePoint®-websted.
- **d.** Klik på **OK**.
- **8.** I dialogboksen **SharePoint® Destination Settings** (SharePoint®-destinationsindstillinger) skal du markere afkrydsningsfeltet **Verify folder access prior to job start** (Bekræft mappeadgang inden opgavestart), hvis det er relevant, og derefter klikke på **Next** (Næste).
- **9.** I dialogboksen **Notification Settings** (Meddelelsesindstillinger) skal du vælge den foretrukne indstilling for meddelelser om scanningsstatus og derefter klikke på **Next** (Næste).
- **10.** I dialogboksen **Scan Settings** (Scanningsindstillinger) skal du vælge de scanningsindstillinger, du vil bruge. Klik på **Next** (Næste).
- **11.** I dialogboksen **File Settings** (Filindstillinger) skal du vælge de filindstillinger, du vil bruge. Klik på **Next** (Næste).
- **12.** Gennemgå dialogboksen **Summary** (Oversigt), og klik på **Finish** (Udfør).
- **13.** I bunden af dialogboksen **Save to SharePoint®** (Gem i SharePoint®) skal du klikke på **Apply** (Anvend) for at gemme hurtigindstillingen.

## <span id="page-70-0"></span>**Oprette et genvejssæt**

Brug funktionen Genvejssæt til hurtigt at få adgang til forudindstillede jobindstillinger. Produktadministratoren kan bruge HP's integrerede webserver til at oprette genvejssæt, som derefter er tilgængelige i menuen Genvejssæt på startskærmbilledet for kontrolpanelet. Disse indstillinger er tilgængelige for følgende scannings- og sendefunktioner:

- **E-mail**
- Gem i netværksmappe
- Gem på USB
- Gem i SharePoint®

Kontakt systemadministratoren for at få hjælp til at udføre følgende trin:

- **1.** Åbn HP's integrerede webserver:
	- **a.** Tryk på knappen på startskærmbilledet på produktets kontrolpanel for at identificere produktets IP-adresse eller værtsnavn.
	- **b.** Åbn en webbrowser, og skriv IP-adressen eller værtsnavnet i adresselinjen nøjagtig som det vises på produktets kontrolpanel. Tryk på tasten Enter på computertastaturet. Den integrerede webserver åbnes.

https://10.10.XXXXX/

- **2.** Klik på fanen **Generelt**.
- **3.** Klik på linket **Opsætning af genvejssæt** i venstre navigationsrude.
- **4.** Klik på **Tilføj** i dialogboksen **Genvejssæt**.
- **5.** Vælg det program, du vil vælge et genvejssæt til, i dialogboksen **Vælg et program**. Klik på **Næste**.
- **6.** Angiv følgende oplysninger i dialogboksen **Indstil placering for knap til genvejssæt og indstillinger for brugerbetjening på kontrolpanelet**:
	- **Genvejssættitel**: Titlen vises på den nye genvejssætknap på produktets kontrolpanel.
	- **Beskrivelse af genvejssæt**: Denne korte beskrivelse vises ved siden af titlen på den nye genvejssætknap på produktets kontrolpanel.
	- **Placering af knap**: Vælg, om den nye genvejssætknap skal placeres direkte på startskærmbilledet eller i Genvejssæt-programmet på kontrolpanelet.
	- **Startindstilling for genvejssæt**: Vælg én af disse indstillinger:
		- **Indtast program, og tryk på Start**: Produktet åbner scanningsprogrammet til Genvejssæt, så du kan gennemse og ændre indstillingerne, før du trykker på knappen Start for at starte jobbet.
		- **Start øjeblikkeligt efter valg**: Jobbet starter øjeblikkeligt, når du trykker på knappen Genvejssæt.

#### Klik på **Næste**.

**7.** De næste par dialogbokse, der vises, afhænger af, hvilket program du valgte i Trin 5.

- Hvis du valgte **E-mail**, vises følgende dialogboks: **Kontrol af adresse- og meddelelsesfelter**, **Underskrift og kryptering**
- Hvis du valgte **Fax**, vises følgende dialogboks: **Vælg faxmodtagere**
- Hvis du valgte **Gem i netværksmappe**, vises følgende dialogboks: **Mappeindstillinger**
- Hvis du valgte **Gem på USB**, vises følgende dialogboks: **Angiv, hvor filer skal gemmes på USBlagringsenheden**
- Hvis du valgte **Gem i SharePoint®**, vises følgende dialogbokse: **Destinationsindstillinger for SharePoint®**, **Tilføj SharePoint®-sti**, **Destinationsindstillinger for SharePoint®**

**BEMÆRK:** Funktionen **Gem i SharePoint®** er tilgængelig for alle HP LaserJet flow MFP'er og Scanjet 8500 fn1 og Scanjet 7000nx med firmwaredatokode 20120119 eller nyere.

Fortsæt med de destinationsspecifikke dialogbokse. Klik på **Næste** for at gå til næste dialogboks.

- **8.** Vælg notifikationspræference for scanningsstatus i dialogboksen **Indstillinger for meddelelser**, og klik derefter på **Næste**.
- **9.** Vælg den ønskede scanningsindstilling i dialogboksen **Scanningsindstillinger**. Klik på **Næste**.
- **10.** Vælg de ønskede filindstillinger i dialogboksen **Filindstillinger**. Klik på **Næste**.
- **11.** Gennemse dialogboksen **Oversigt**, og klik derefter på **Udfør**.
- **12.** Klik på **Anvend** nederst i vinduet i den genvejssætspecifikke dialogboks for at gemme genvejssættet.
## **Sende et scannet dokument til en eller flere e-mail-adresser**

- Send e-mail ved at indtaste e-mail-addresserne manuelt
- [Sende e-mail ved hjælp af adressebogen](#page-74-0)

## **Send e-mail ved at indtaste e-mail-addresserne manuelt**

- **1.** Placer dokumentet med forsiden nedad på scannerens glasplade, eller placer det med forsiden opad i dokumentføderen, og tilpas papirstyrene til størrelsen på dokumentet.
- **2.** Tryk på knappen E-mail på startskærmbilledet på produktets kontrolpanel.

**BEMÆRK:** Indtast brugernavn og adgangskode, hvis du bliver bedt om det.

**3.** Tryk på tekstboksen Til: for at åbne et tastatur.

**BEMÆRK:** Hvis du er logget på produktet, vises dit brugernavn eller andre standardoplysninger muligvis i feltet Fra: . Hvis de gør, kan du muligvis ikke ændre dem.

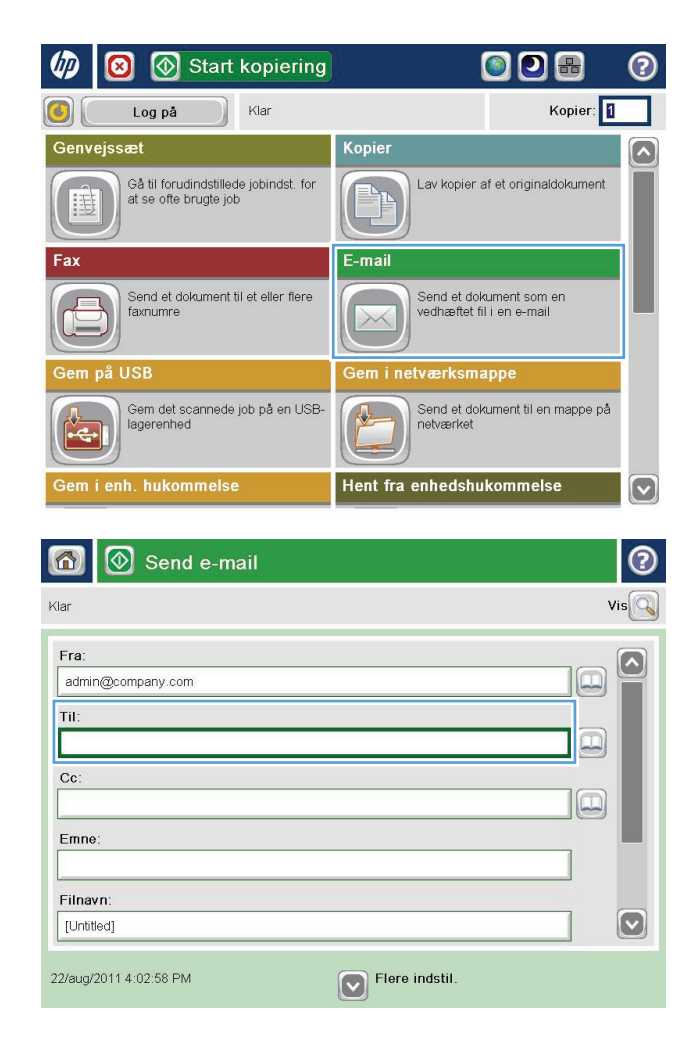

- **4.** Indtast e-mail-adressen. Hvis du vil sende til flere adresser, skal du adskille adresserne med semikolon eller trykke på knappen Enter på tastaturet på den berøringsfølsomme skærm, hver gang du indtaster en adresse.
- $\odot$ E-mail > Tastatur Til: name@company.com  $\bigcirc$  Fra:  $\lceil \bullet \rceil$  $\lambda$  $\odot$  Til:  $\bigcirc$  ce: ◯ Emne:  $\boxed{\mathbf{\sim}}$ ◯ Filnavn **x** 1 2 3 4 5 6 7 8 9 0 0 1  $\leftarrow$  $\mathbb{I}$ a sd f g h j k Caps  $\mathbf{1}$  $\bullet$  $\mathbf{g}$  $\overline{\phantom{a}}$  $\mathbf{Z}$   $\mathbf{X}$   $\mathbf{C}$   $\mathbf{V}$   $\mathbf{D}$   $\mathbf{D}$   $\mathbf{m}$ 슈

OK

Alt  $\circledcirc$ 

- $\circledR$  Send e-mail 6  $vis@$ Klar Fra:  $\Omega$ admin@company.com  $\Box$ Til:  $\left[ \begin{matrix} \square \end{matrix} \right]$  $Cc$ :  $\boxed{\Box}$ Emne: Filnavn:  $\boxed{\mathbf{\triangledown}}$ [Untitled]  $\nabla$  Flere indstil. 22/aug/2011 4:01:07 PM ෬  $\Leftrightarrow$  $\Diamond$ Send e-mail Klar 100%  $\blacktriangleright$  $\overline{\mathbf{2}}$  $\bullet$  $\frac{1}{\sqrt{2}}$ Auto-registrering  $Arctn$ .<br>Auto Originale sider  $\odot$  $\bigcirc$  1 1-sidet  $\bigcirc$  2 2-sidet Tryk på knappen "Retning" for at vælge stående/liggende og bagsideretning. Retning OK Annuller
- **5.** Udfyld felterne CC:, Emne: og Filnavn: ved at trykke på felterne og bruge den berøringsfølsomme skærm til at indtaste oplysningerne. Tryk på knappen OK, når du har udfyldt felterne.
- **6.** Tryk på knappen Flere indstillinger for at ændre indstillingerne for dokumentet.

**7.** Hvis du sender et tosidet dokument, skal du vælge menuen Originale sider og derefter vælge indstillingen 2-sidet. Tryk på knappen OK.

 $\frac{1}{2}$ 

Annuller

<span id="page-74-0"></span>**8.** Tryk på knappen Start **o** for at sende.

**BEMÆRK:** Produktet kan bede dig om at tilføje e-mailadressen til adressebogen.

**BEMÆRK:** Du kan når som helst se billedet ved at trykke på knappen Eksempel i øverste højre hjørne af skærmen. Tryk på knappen Hjælp  $\bullet$  på eksempelskærmen for at få flere oplysninger om denne funktion.

**9.** Tryk på knappen OK på skærmbilledet Status for at konfigurere et andet e-mailjob.

**BEMÆRK:** Du har mulighed for at bevare indstillingerne fra dette job, så du kan bruge dem til den næste job.

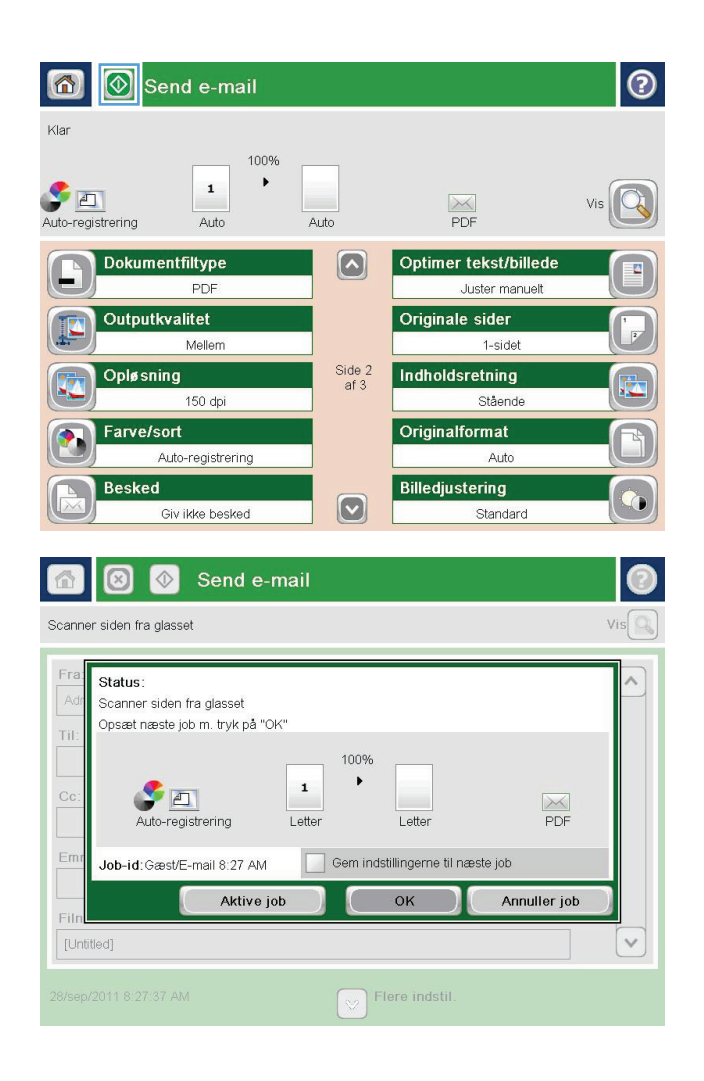

## **Sende e-mail ved hjælp af adressebogen**

- **1.** Placer dokumentet med forsiden nedad på scannerglaspladen, eller læg det med forsiden opad i dokumentføderen, og juster papirstyrene til størrelsen på dokumentet.
- **2.** Tryk på knappen E-mail på startskærmbilledet på produktets kontrolpanel.

**BEMÆRK:** Hvis du bliver bedt om det, skal du angive dit brugernavn og din adgangskode.

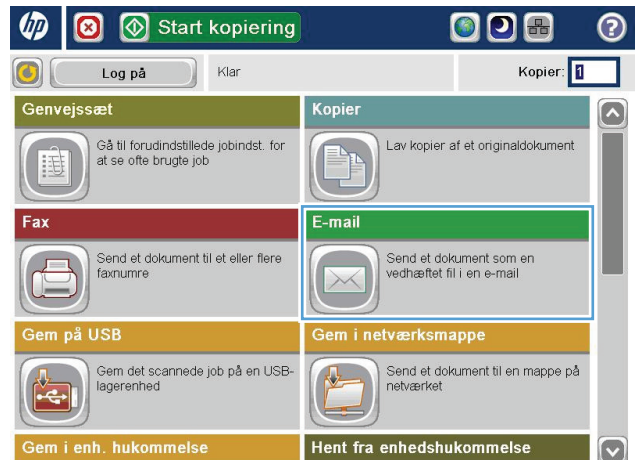

**3.** Tryk på knappen Adressekartotek **o**ved siden af feltet <mark>Til:</mark> for at åbne skærmbilledet Adressekartotek.

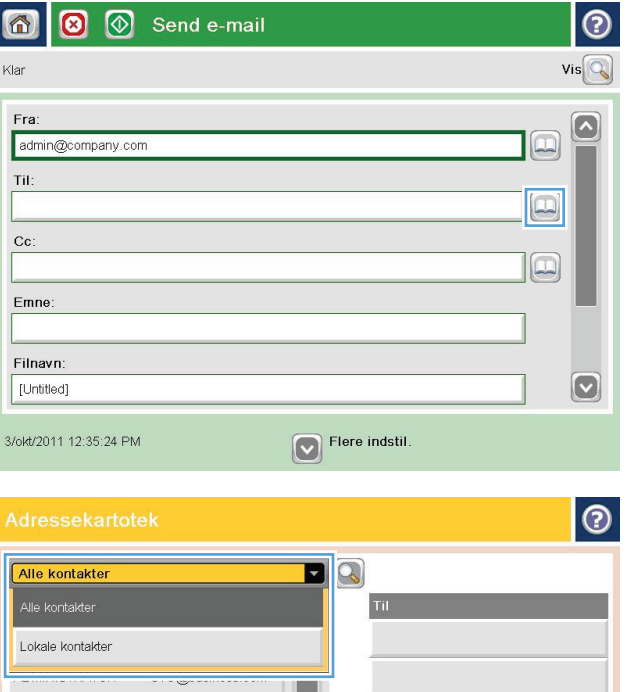

 $\Rightarrow$ 

 $\circledcirc$ 

OK Annuller

 $\boxed{\text{c}}$ 

Detaljer

**C B** Rediger

**4.** Vælg den adressebogsvisning, du vil bruge, på rullelisten.

**5.** Vælg et navn på listen med kontaktpersoner, og tryk derefter på den højre pileknap ( $\bullet$  for at føje navnet til modtagerlisten.

Gentag dette trin for hver modtager, og tryk derefter på knappen OK.

**6.** Tryk på knappen Start **o** for at sende.

**BEMÆRK:** Du kan når som helst se billedet ved at trykke på knappen Eksem<mark>pel</mark> i øverste højre hjørne af skærmen. Tryk på knappen Hjælp  $\boldsymbol{\Theta}$  på eksempelskærmen for at få flere oplysninger om denne funktion.

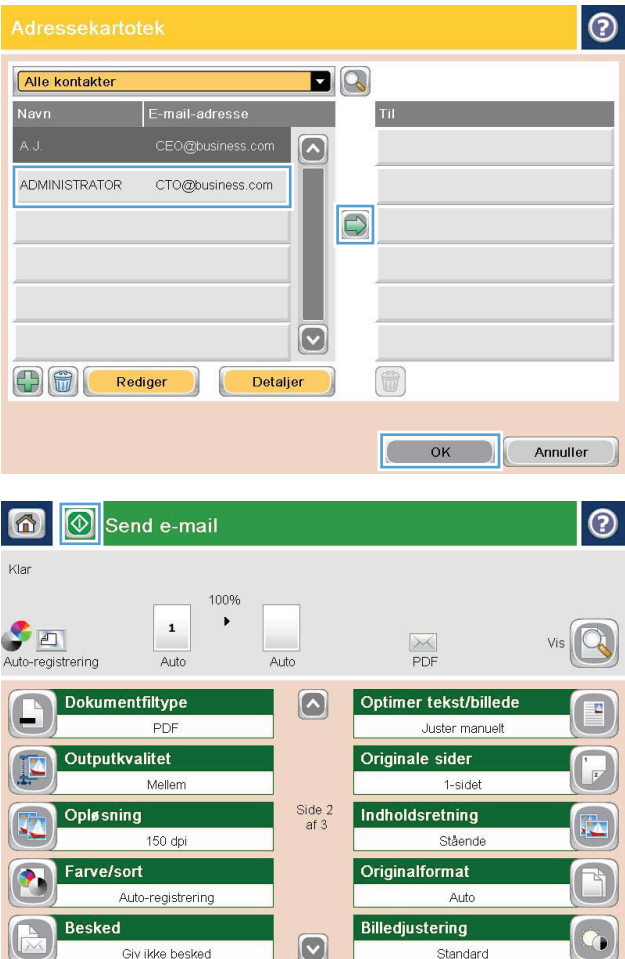

## **Sende et scannet dokument til en netværksmappe**

Produktet kan scanne en fil og gemme den i en mappe på netværket. Følgende operativsystemer understøtter denne funktion:

- Windows Server 2003, 64-bit
- Windows Server 2008, 64-bit
- Windows XP, 64-bit
- Windows Vista, 64-bit
- Windows 7, 64-bit
- Novell v5.1 og nyere (kun adgang til Genvejssæt-mapperne)

**BEMÆRK:** Du kan bruge denne funktion med Mac OS X v10.6 og tidligere, hvis du har konfigureret Windows-fildeling.

**BEMÆRK:** Du vil muligvis blive bedt om at logge på produktet for at benytte denne funktion.

Systemadministratoren kan bruge den integrerede HP- webserver til at konfigurere foruddefinerede Genvejssæt-mapper, eller du kan angive stien til en anden netværksmappe.

- **1.** Placer dokumentet med forsiden nedad på scannerglaspladen, eller læg det med forsiden opad i dokumentføderen, og juster papirstyrene til størrelsen på dokumentet.
- **2.** Fra startskærmbilledet på produktets kontrolpanel skal du trykke på knappen Gem i netværksmappe.

**BEMÆRK:** Indtast brugernavn og adgangskode, hvis du bliver bedt om det.

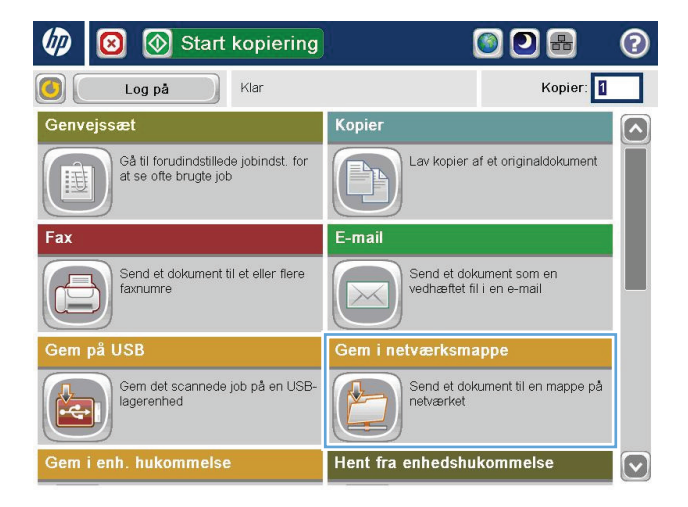

- **3.** Hvis du vil bruge én af de forudindstillede jobindstillinger, skal du vælge et af elementerne på listen Genvejssæt.
- $\textcircled{S}$  Gem i netværksmappe 6  $Klar$ Sti til mappe Genvejssæt Sort-hvid PDF **0 0** Rediger  $\bigoplus$ File Type: О PDF Filnavn: Back PDF 22/aug/2011 4:34:24 PM  $\boxed{\smash{\triangleright}}$  Flere indstil. |စ Filnavn: Agenda **12345678900**  $\leftarrow$  ${\color{red}\textbf{0}\textbf{u}}\textbf{u}\textbf{v} \textbf{v} \textbf{u}\textbf{u}\textbf{v} \textbf{u}\textbf{u}\textbf{u}\textbf{v} \textbf{u} \textbf{u}$  $\overline{\phantom{a}}$ Caps ⇧  $Z(X)$  $\mathbb{I}$ .  $Alt$  $\circ$ OK Annuller  $\sqrt{2}$ 6 3 6 Gem i netværksmappe  $\overline{\mathcal{O}}$

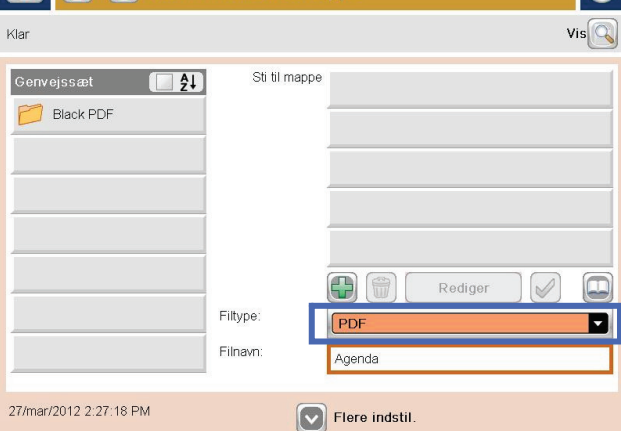

**4.** Hvis du vil opsætte et nyt job, skal du trykke på tekstfeltet Filnavn for at åbne tastaturet, og derefter indtaste navnet på filen. Tryk på knappen OK.

**5.** Hvis det er nødvendigt, skal du trykke på rullemenuen Filtype for at vælge et andet outputfilformat.

**6.** Tryk på knappen Tilføj **under feltet Mappesti** for at åbne et tastatur, og indtast derefter stien til netværksmappen. Brug dette format til angivelse af stien:

\\sti\sti

Tryk på knappen OK.

**7.** Tryk på knappen Flere indstillinger for at konfigurere indstillingerne for dokumentet.

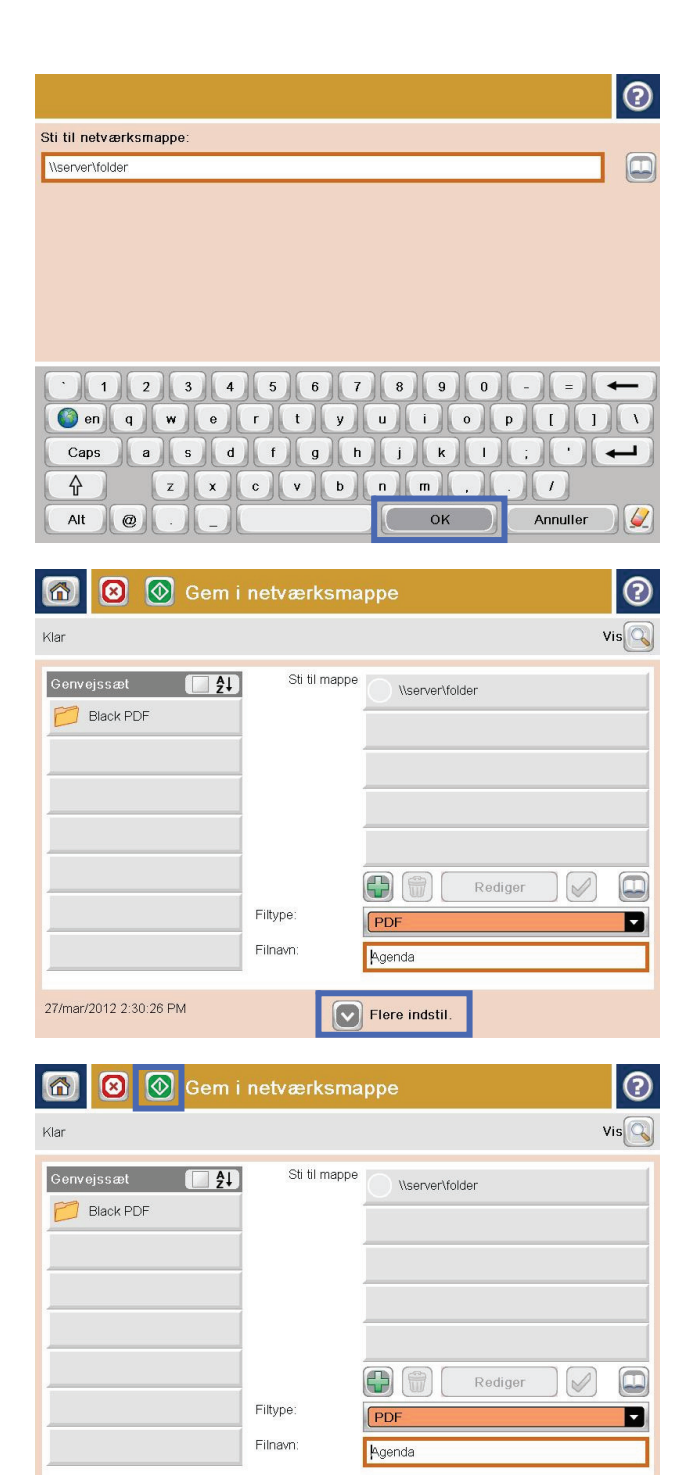

 $\boxed{\smash{\triangledown}}$  Flere indstil.

27/mar/2012 2:30:26 PM

**8.** Tryk på knappen Start @ for at gemme filen.

**BEMÆRK:** Du kan når som helst se billedet ved at trykke på knappen Eksempel i øverste højre hjørne af skærmen. Tryk på knappen Hjælp  $\Omega$  på eksempelskærmen for at få flere oplysninger om denne funktion.

## **Brug HP Flow CM-løsningen (kun flow-modeller)**

HP Flow CM Professional er en letanvendelig, cloud-baseret løsning, som er udviklet til at hjælpe virksomheder med sikkert at gemme og få adgang til oplysninger, hvilket giver bedre muligheder for samarbejde. Løsningen giver via en webbrowser adgang fra praktisk talt hvor som helst til et komplet sæt af dokumenthåndteringsværktøjer til optagelse, lagring, søgning, generhvervelse, deling og mere.

Brug en netværkstilkoblet scanner eller HP LaserJet Flow MFP (og vælg opgraderbare HP MFP'ere) til at sende papirdokumenter til HP Flow CM Professional-løsningen hurtigt og simpelt. Hent og udskriv PDFdokumenter, angiv mapper og gennemse et fillager direkte fra kontrolpanelet i et Flow CM-aktiveret produkt.

Du kan på flere oplysninger omkring HP Flow CM Professional på følgende websteder:

- Hvis du vil logge ind på HP Flow CM, skal du gå til [www.hpflowcm.com/login.](http://www.hpflowcm.com/login)
- Hvis du vil søge i HP Flow CM Support, skal du gå til [help.hpflowcm.com.](http://help.hpflowcm.com)
- Hvis du vil have flere oplysninger om HP Flow CM og få salgsekspert til at kontakte dig, skal du gå til [www.hp.com/go/flowcm](http://www.hp.com/go/flowcm).
- Hvis du vil have flere oplysninger om HP Flow CM Professional, skal du besøge [www.hp.com/go/flow.](http://www.hp.com/go/flow)
- Hvis du vil have flere oplysninger om HP Flow CM Enterprise, skal du gå til [www.hp.com/go/](http://www.hp.com/go/flowcmenterprise) [flowcmenterprise](http://www.hp.com/go/flowcmenterprise).

# **7 Fax**

- [Konfigurere fax](#page-83-0)
- [Ændring af faxkonfigurationer](#page-84-0)
- [Sende en fax](#page-88-0)

#### **Yderligere oplysninger:**

I USA skal du gå til [www.hp.com/support/ojcolorMFPX585](http://www.hp.com/support/ojcolorMFPX585).

Uden for USA skal du gå til [www.hp.com/support](http://www.hp.com/support). Vælg dit land/område. Klik på **Fejlfinding**. Indtast produktnavnet, og vælg derefter **Søg**.

HP's komplette hjælp til dit produkt omfatter følgende oplysninger:

- Installer og konfigurer
- Lær og brug
- Løs problemer
- Download softwareopdateringer
- Deltag i supportfora
- Find garantioplysninger og lovgivningsmæssige oplysninger

## <span id="page-83-0"></span>**Konfigurere fax**

Trinene til konfiguration af faxfunktionen på produktet afhænger af, om du selv skal konfigurere produkthardwaren eller om den allerede var konfigureret.

**BEMÆRK:** De indstillinger, der er konfigureret ved hjælp af guiden Faxopsætning på kontrolpanelet, tilsidesætter alle indstillinger, der er foretaget i HP's integrerede webserver.

- Første gang produktet tændes med faxtilbehøret installeret
- Efter den første konfiguration af produkthardware

## **Første gang produktet tændes med faxtilbehøret installeret**

Første gang produktet tændes, mens der er installeret et faxtilbehør, skal du åbne guiden Faxopsætning ved at følge nedenstående fremgangsmåde:

- **1.** Tryk på Startopsætning på startskærmbilledet på produktets kontrolpanel.
- **2.** Tryk på menuen Guiden Faxopsætning.
- **3.** Følg anvisningerne i guiden Faxopsætning for at konfigurere de ønskede indstillinger.
- **4.** Når guiden Faxopsætning afsluttes, vises indstillingen til at skjule knappen Startopsætning på startskærmbilledet. Faxopsætningen er fuldført.

**EMÆRK:** Når faxtilbehøret installeres, indlæser det muligvis nogle af disse indstillinger fra produktet, og derfor er der måske allerede angivet en værdi. Kontroller værdierne for at bekræfte, at de er korrekte.

## **Efter den første konfiguration af produkthardware**

Åbn guiden Faxopsætning *efter* den indledende opsætning via kontrolpanelet ved hjælp af nedenstående fremgangsmåde:

- **1.** På startskærmbilledet på produktets kontrolpanel skal du rulle til og trykke på Administration.
- **2.** Åbn følgende menuer:
	- Faxindstillinger
	- Faxafsendelsesindstillinger
	- Opsætning af faxafsendelse
	- Guiden Faxopsætning
- **3.** Følg anvisningerne i guiden Faxopsætning for at konfigurere de ønskede indstillinger. Faxopsætningen er fuldført.

**BEMÆRK:** Hvis menuen Faxindstillinger ikke vises på menulisten, kan LAN- eller internetfax være aktiveret. Når LAN- eller internetfax er aktiveret, slås det analoge faxtilbehør fra, og faxmenuen vises ikke. Der kan kun være aktiveret én faxfunktion ad gangen – enten LAN-fax, analog fax eller internetfax. Hvis du vil bruge analog fax, når LAN-fax er aktiveret, skal du bruge HP MFP Digital Sending Software – Konfigurationsværktøj eller HP's integrerede webserver til at deaktivere LAN-fax med.

## <span id="page-84-0"></span>**Ændring af faxkonfigurationer**

**BEMÆRK:** De indstillinger, der er konfigureret ved hjælp af guiden Faxopsætning på kontrolpanelet, tilsidesætter alle indstillinger, der er foretaget i HP's integrerede webserver.

- Opkaldsindstillinger for fax
- [Generelle indstillinger for faxafsendelse](#page-85-0)
- [Indstillinger for faxmodtagelse](#page-86-0)

## **Opkaldsindstillinger for fax**

- **1.** På startskærmbilledet på produktets kontrolpanel skal du rulle til og trykke på Administration.
- **2.** Åbn følgende menuer:
	- Faxindstillinger
	- Faxafsendelsesindstillinger
	- Opsætning af faxafsendelse
	- Opkaldsindstillinger for fax

#### Konfigurer en eller flere af følgende indstillinger:

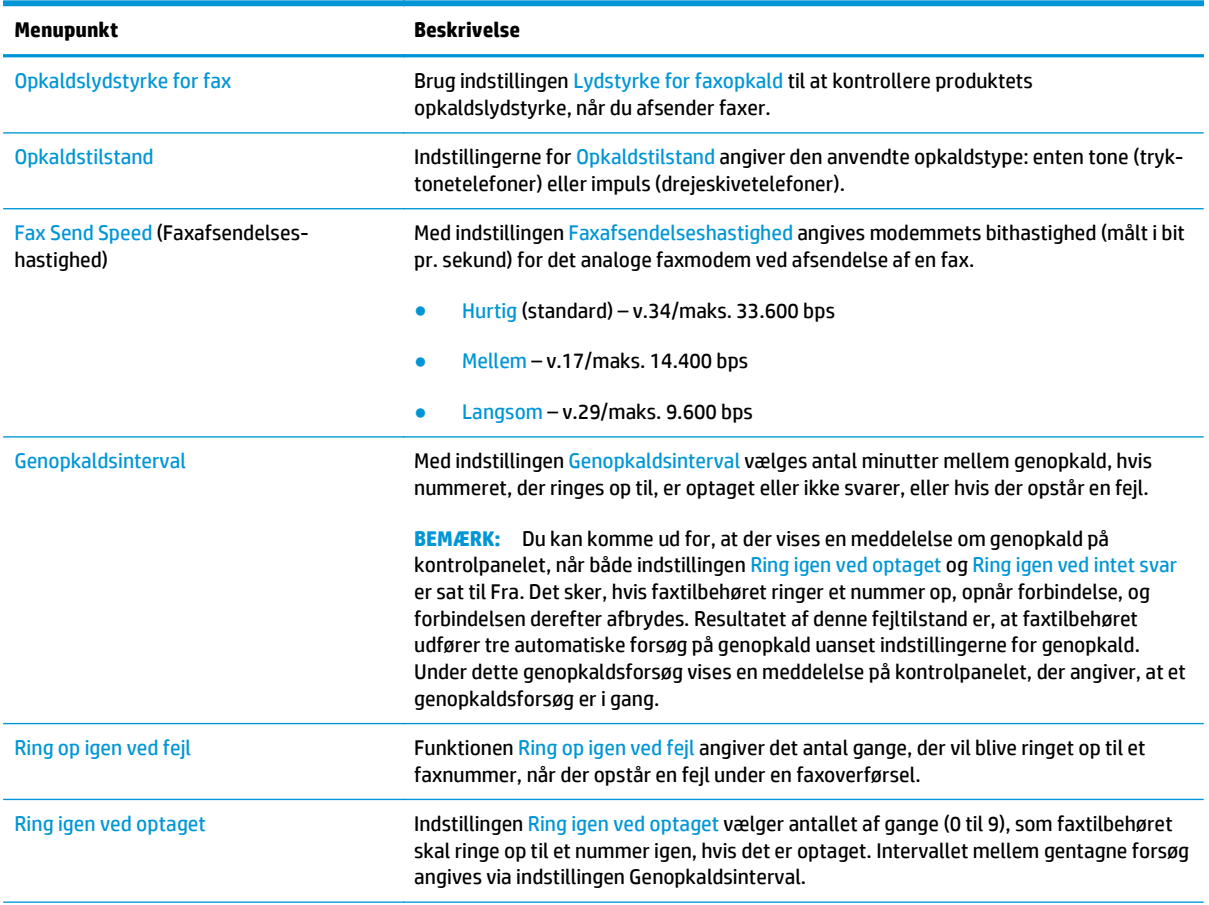

<span id="page-85-0"></span>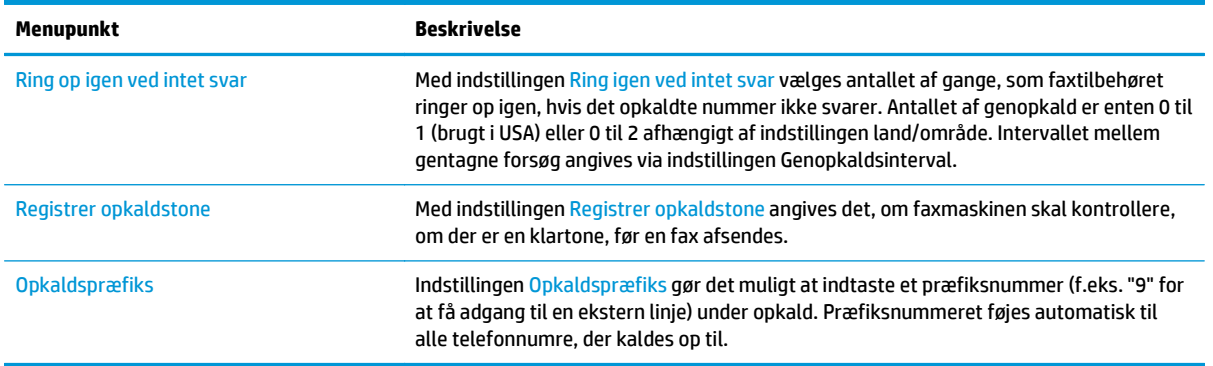

## **Generelle indstillinger for faxafsendelse**

- **1.** På startskærmbilledet på produktets kontrolpanel skal du rulle til og trykke på Administration.
- **2.** Åbn følgende menuer:
	- Faxindstillinger
	- Faxafsendelsesindstillinger
	- Opsætning af faxafsendelse
	- Generelle indstillinger for faxafsendelse

Konfigurer en eller flere af følgende indstillinger:

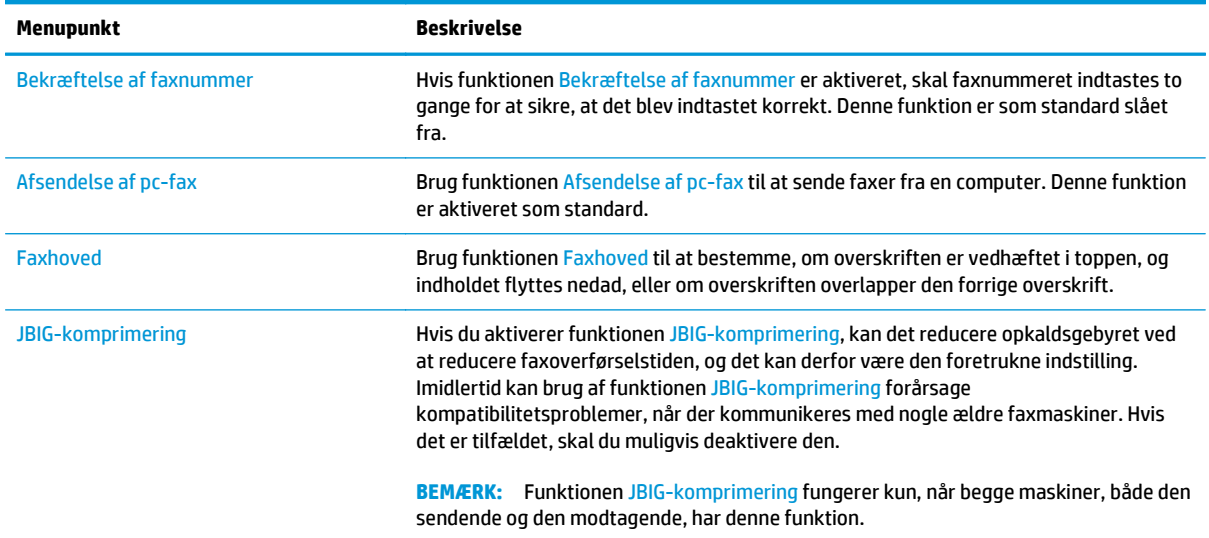

<span id="page-86-0"></span>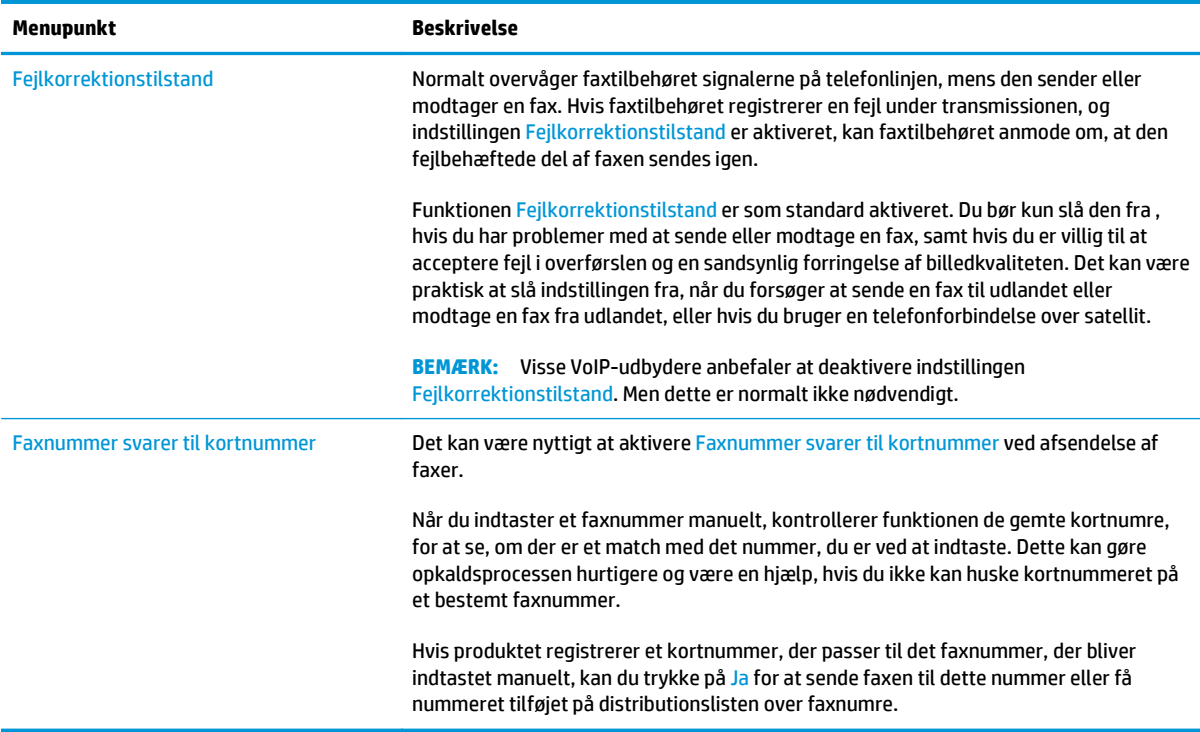

## **Indstillinger for faxmodtagelse**

- **1.** På startskærmbilledet på produktets kontrolpanel skal du rulle til og trykke på Administration.
- **2.** Åbn følgende menuer:
	- Faxindstillinger
	- Faxmodtagelse indstillinger
	- Opsætning af faxmodtagelse

Konfigurer en eller flere af følgende indstillinger:

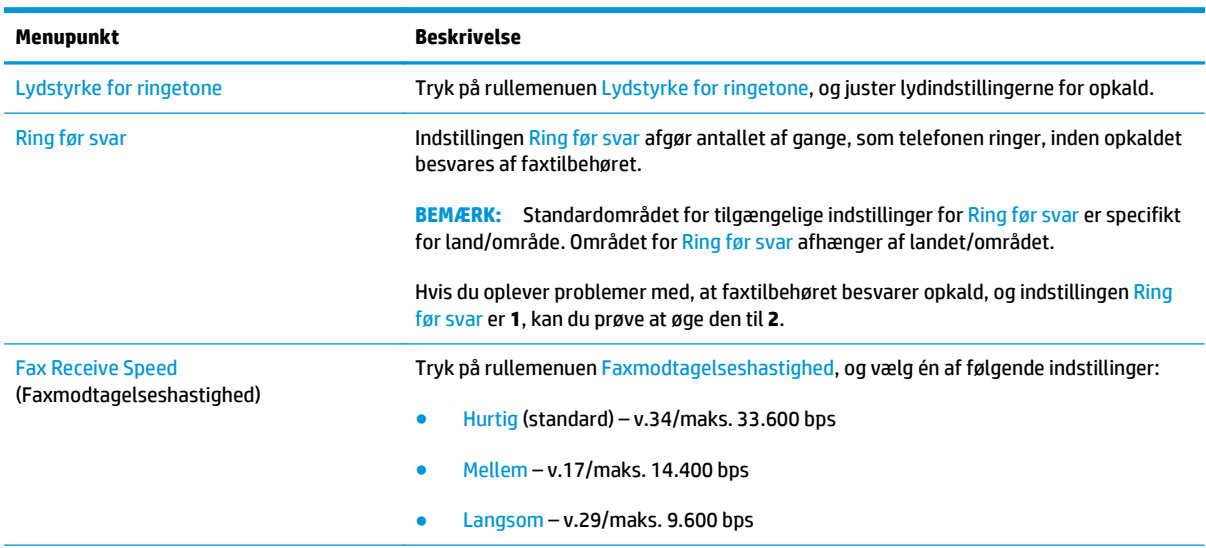

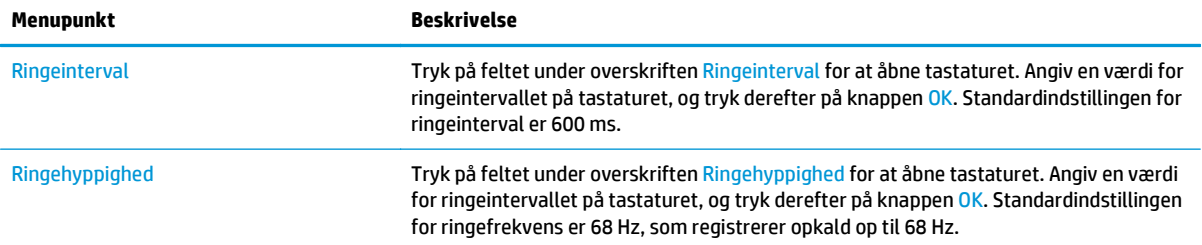

## <span id="page-88-0"></span>**Sende en fax**

- **1.** Placer dokumentet med forsiden nedad på scannerglaspladen, eller læg det med forsiden opad i dokumentføderen, og juster papirstyrene til størrelsen på dokumentet.
- **2.** Tryk på knappen Fax på startskærmbilledet på produktets kontrolpanel. Du kan blive bedt om at indtaste et brugernavn og en adgangskode.

**3.** Tryk på knappen Flere indstillinger. Kontroller, at indstillingerne stemmer overens med indstillingerne for originalen. Når alle indstillinger er foretaget, skal du trykke på den opadgående pil for at rulle til hovedskærmbilledet Fax.

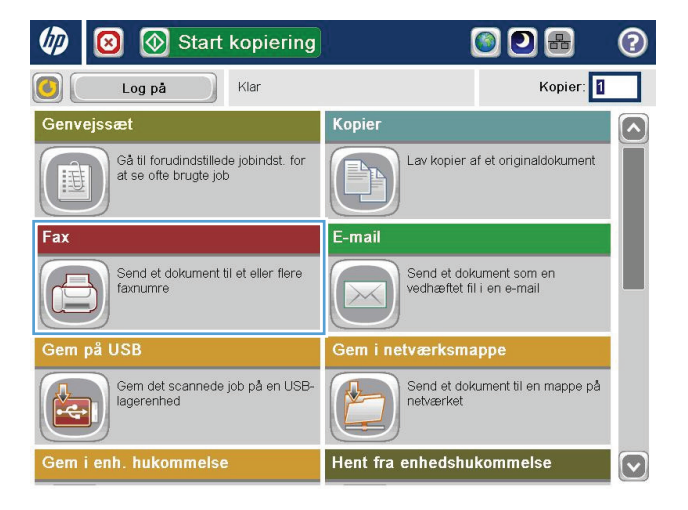

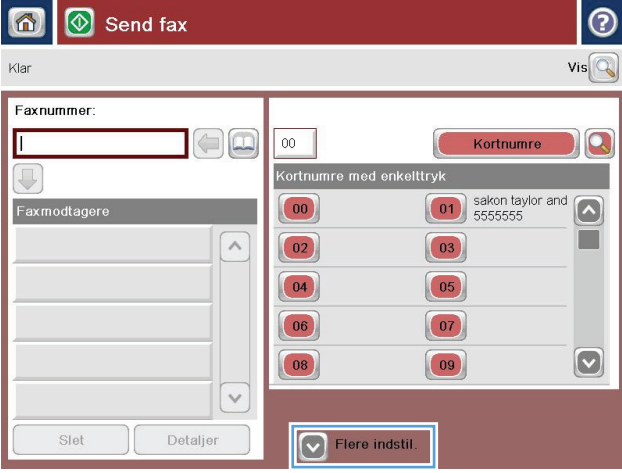

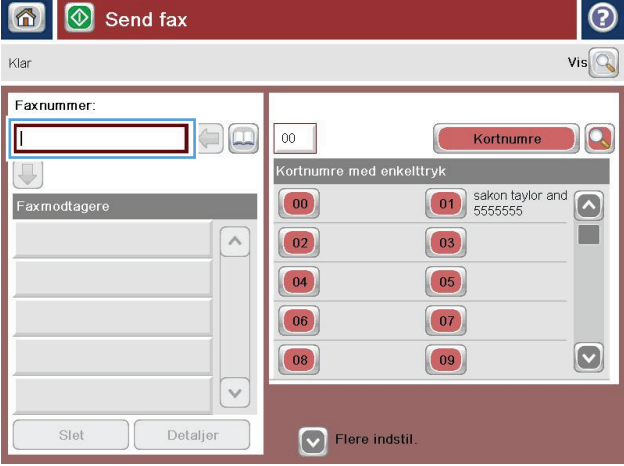

**4.** Tryk på feltet Faxnummer for at åbne tastaturet.

**5.** Indtast et telefonnummer, og tryk derefter på knappen OK.

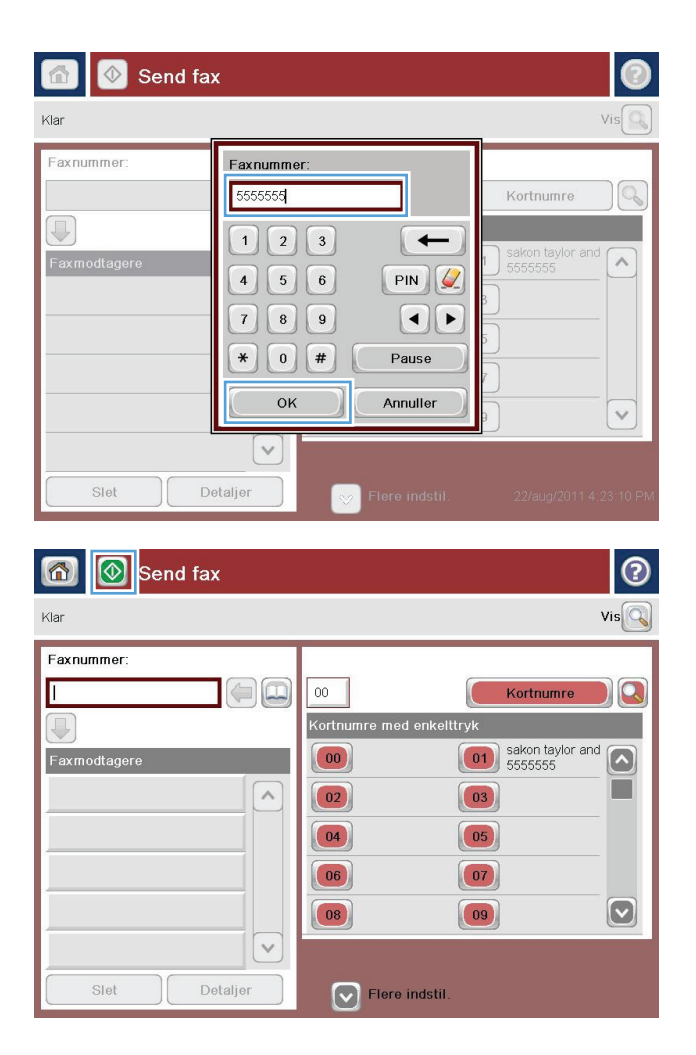

**6.** Tryk på knappen Start **o** for at sende faxen.

**BEMÆRK:** Du kan når som helst se billedet ved at trykke på knappen Eksem<mark>pel</mark> i øverste højre hjørne af skærmen. Tryk på knappen Hjælp  $\boldsymbol{\Theta}$  på eksempelskærmen for at få flere oplysninger om denne funktion.

# **8 Administrer produktet**

- [Konfiguration af IP-netværksindstillinger](#page-91-0)
- [HP's integrerede webserver](#page-94-0)
- [HP Utility til Mac OS X](#page-102-0)
- [HP Web Jetadmin](#page-104-0)
- [Economy-indstillinger](#page-105-0)
- [Produktsikkerhedsfunktioner](#page-107-0)
- [Software- og firmwareopdateringer](#page-109-0)

#### **Yderligere oplysninger:**

I USA skal du gå til [www.hp.com/support/ojcolorMFPX585](http://www.hp.com/support/ojcolorMFPX585).

Uden for USA skal du gå til [www.hp.com/support](http://www.hp.com/support). Vælg dit land/område. Klik på **Fejlfinding**. Indtast produktnavnet, og vælg derefter **Søg**.

HP's komplette hjælp til dit produkt omfatter følgende oplysninger:

- Installer og konfigurer
- Lær og brug
- Løs problemer
- Download softwareopdateringer
- Deltag i supportfora
- Find garantioplysninger og lovgivningsmæssige oplysninger

## <span id="page-91-0"></span>**Konfiguration af IP-netværksindstillinger**

- Printer deler ansvarsfraskrivelse
- Få vist eller foretag ændringer til netværksindstillinger
- Omdøbning af produktet på netværket
- [Manuel konfiguration af IPV4 TCP/IP-parametrene fra kontrolpanelet](#page-92-0)
- [Manuel konfiguration af IPv6 TCP/IP-parametrene fra kontrolpanelet](#page-92-0)

### **Printer deler ansvarsfraskrivelse**

HP understøtter peer-to-peer-netværk, da dette er en funktion i Microsofts operativsystemer og ikke i HPprinterdrivere. Gå til Microsoft på [www.microsoft.com.](http://www.microsoft.com)

## **Få vist eller foretag ændringer til netværksindstillinger**

Du kan bruge HP's integrerede webserver til at få vist eller ændre IP-konfigurationsindstillingerne.

- **1.** Åbn HP's integrerede webserver (EWS):
	- **a.** Tryk på knappen Network (Netværk) **a** på startskærmbilledet på produktets kontrolpanel for at få vist IP-adressen eller værtsnavnet.
	- **b.** Åbn en browser, og indtast IP-adressen eller værtsnavnet i adressefeltet på nøjagtig samme måde, som det vises i produktets kontrolpanel på. Tryk på tasten Enter på computerens tastatur. EWS åbnes.

https://10.10.XXXXX/

**2.** Klik på fanen **Networking** for at hente netværksoplysninger. Du kan ændre indstillinger alt efter behov.

## **Omdøbning af produktet på netværket**

Hvis du vil omdøbe produktet på et netværk, så det kan identificeres entydigt, skal du bruge HP's integrerede webserver.

- **1.** Åbn HP's integrerede webserver (EWS):
	- **a.** Tryk på knappen Network (Netværk) **a** på startskærmbilledet på produktets kontrolpanel for at få vist IP-adressen eller værtsnavnet.
	- **b.** Åbn en browser, og indtast IP-adressen eller værtsnavnet i adressefeltet på nøjagtig samme måde, som det vises i produktets kontrolpanel på. Tryk på tasten Enter på computerens tastatur. EWS åbnes.

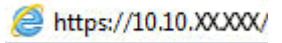

**2.** Åbn fanen **Generelt**.

<span id="page-92-0"></span>**3.** På siden **Enhedsoplysninger** findes standardproduktnavnet i feltet **Enhedsnavn**. Du kan ændre dette navn for at kunne identificere produktet entydigt.

**BEMÆRK:** Det er valgfrit, om du vil udfylde de øvrige felter på denne side.

**4.** Klik på knappen **Anvend** for at gemme ændringerne.

## **Manuel konfiguration af IPV4 TCP/IP-parametrene fra kontrolpanelet**

Brug menuerne Administration i kontrolpanelmenuerne til manuelt at angive en IPv4-adresse, undernetmaske og standardgateway.

- **1.** På startskærmbilledet på produktets kontrolpanel skal du rulle til og trykke på knappen Administration.
- **2.** Åbn følgende menuer:
	- Netværksindstillinger
	- Jetdirect-menu
	- TCP/IP
	- IPV 4-indstillinger
	- Konfigurationsmetode
- **3.** Vælg indstillingen Manuelt, og tryk derefter på knappen Gem.
- **4.** Åbn menuen Manuelle indstillinger.
- **5.** Tryk på indstillingen IP-adresse, Undernetmaske, eller Standardgateway.
- **6.** Tryk på det første felt for at åbne et numerisk tastatur. Indtast de rigtige tal i feltet, og tryk derefter på knappen OK.

Gentag dette trin for hvert felt, og tryk derefter på knappen Gem.

### **Manuel konfiguration af IPv6 TCP/IP-parametrene fra kontrolpanelet**

Brug menuerne Administration i kontrolpanelmenuerne til manuelt at angive en IPv6-adresse.

- **1.** På startskærmbilledet på produktets kontrolpanel skal du rulle til og trykke på knappen Administration.
- **2.** Åbn følgende menuer for at aktivere manuel konfiguration:
	- Netværksindstillinger
	- Jetdirect-menu
	- TCP/IP
	- IPV6-indstillinger
	- Fra
	- Manuelle indstillinger
	- **Aktiver**

Vælg indstillingen Til, og tryk derefter på knappen Gem.

- **3.** Tryk på knappen Adresse, og tryk derefter på feltet for at åbne et numerisk tastatur, hvis du vil konfigurere adressen.
- **4.** Brug det numeriske tastatur til at indtaste adressen, og tryk derefter på knappen OK.
- **5.** Tryk på knappen Gem.

## <span id="page-94-0"></span>**HP's integrerede webserver**

- Sådan åbnes HP's integrerede webserver (EWS)
- Funktioner for HP's integrerede webserver

HP's integrerede webserver giver dig mulighed for at administrere udskriftsfunktioner fra en computer i stedet for fra produktets kontrolpanel.

- Få vist oplysninger om produktstatus
- Bestem den resterende levetid for alle forbrugsvarer, og bestil nye.
- Få vist og redigere bakkekonfigurationer
- Få vist og ændre menukonfigurationen for produktets kontrolpanel
- Få vist og udskrive interne sider
- Modtage besked om hændelser for produkt og forbrugsvarer
- Få vist og ændre netværkskonfigurationen

HP's integrerede webserver fungerer, hvis produktet er tilsluttet et IP-baseret netværk. HP's integrerede webserver understøtter ikke IPX-baserede produkttilslutninger. Internetadgang er ikke nødvendig for at åbne og bruge HP's integrerede webserver.

Når produktet er tilsluttet netværket, er HP's integrerede webserver automatisk tilgængelig.

**BEMÆRK:** HP's integrerede webserver er ikke tilgængelig uden for netværkets firewall.

## **Sådan åbnes HP's integrerede webserver (EWS)**

- **1.** Tryk på knappen Netværk **m** på startskærmbilledet på produktets kontrolpanel for at få vist IPadressen eller værtsnavnet.
- **2.** Åbn en browser, og indtast IP-adressen eller værtsnavnet i adressefeltet på nøjagtig samme måde, som det vises i produktets kontrolpanel på. Tryk på tasten Enter på computerens tastatur. EWS åbnes.

https://10.10.XXXXX/

Browseren skal opfylde følgende krav for at kunne bruge HPs integrerede webserver:

- Windows: Microsoft Internet Explorer 5.01 eller nyere eller Netscape 6.2 eller nyere
- Mac OS X: Safari eller Firefox vha. Bonjour eller en IP-adresse
- **Linux: Kun Netscape Navigator**
- HP-UX 10 og HP-UX 11: Netscape Navigator 4.7

### **Funktioner for HP's integrerede webserver**

- **[Fanen Oplysninger](#page-95-0)**
- **[Fanen Generelt](#page-95-0)**
- [Fanen Udskriv eller fanen Kopier/udskriv](#page-96-0)
- <span id="page-95-0"></span>● [Fanen Scan/send digitalt \(kun MFP-modeller\)](#page-97-0)
- [Fanen Fax \(kun MFP-modeller\)](#page-98-0)
- [Fanen Fejlfinding](#page-99-0)
- [Fanen Sikkerhed](#page-99-0)
- [Fanen HP Web Services \(HP-webtjenester\)](#page-99-0)
- [Fanen Netværk](#page-100-0)
- [Listen over Andre links](#page-101-0)

### **Fanen Oplysninger**

#### **Tabel 8-1 Fanen Oplysninger på HP's integrerede webserver**

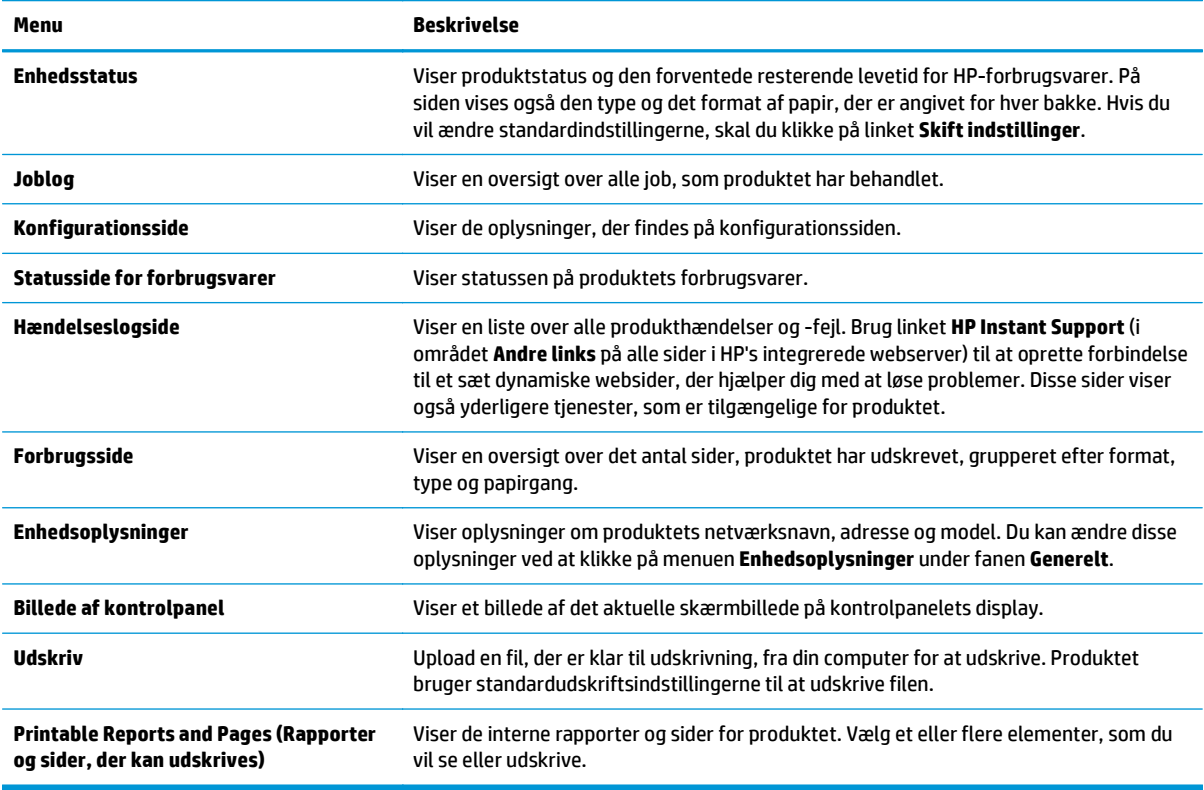

### **Fanen Generelt**

#### **Tabel 8-2 Fanen Generelt på HP's integrerede webserver**

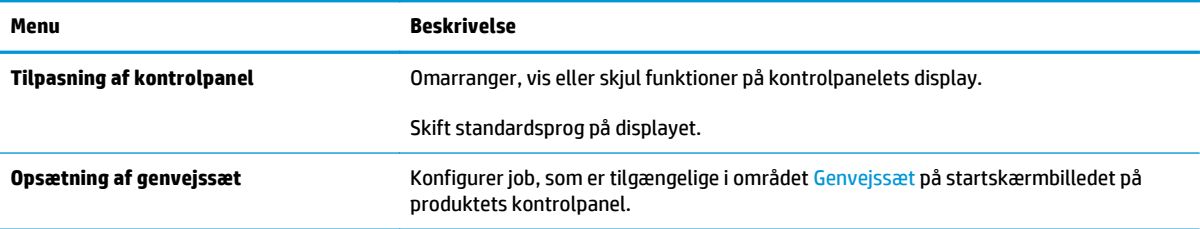

#### <span id="page-96-0"></span>**Tabel 8-2 Fanen Generelt på HP's integrerede webserver (fortsat)**

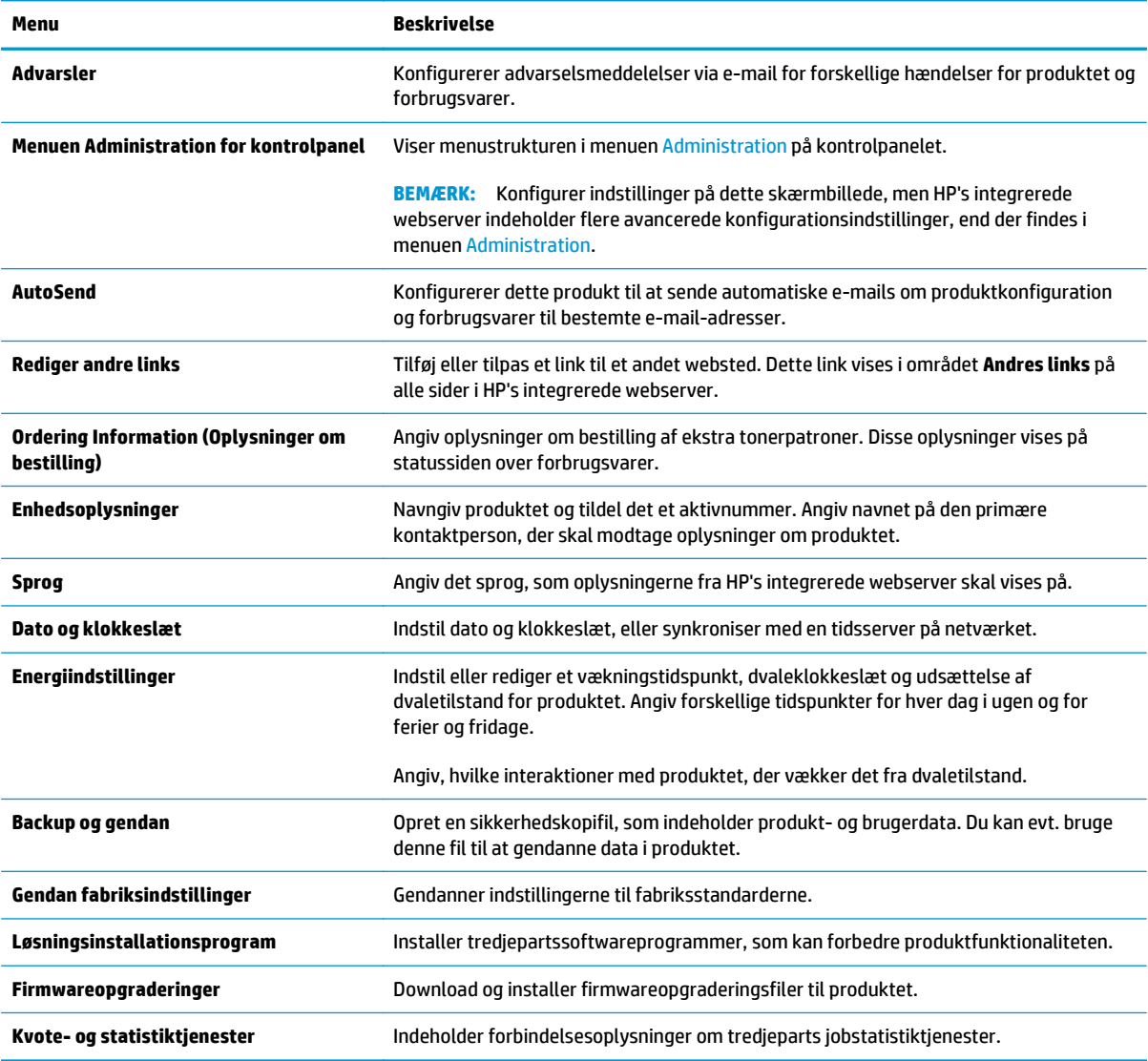

## **Fanen Udskriv eller fanen Kopier/udskriv**

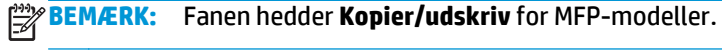

#### **Tabel 8-3 Fanen Kopier/Udskriv på HP's integrerede webserver**

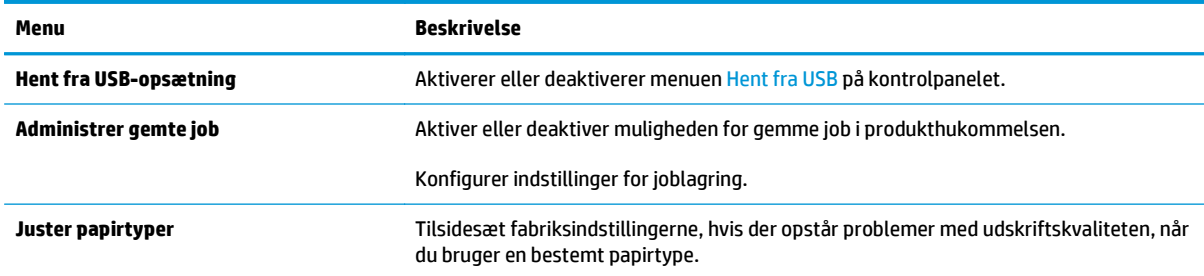

#### <span id="page-97-0"></span>**Tabel 8-3 Fanen Kopier/Udskriv på HP's integrerede webserver (fortsat)**

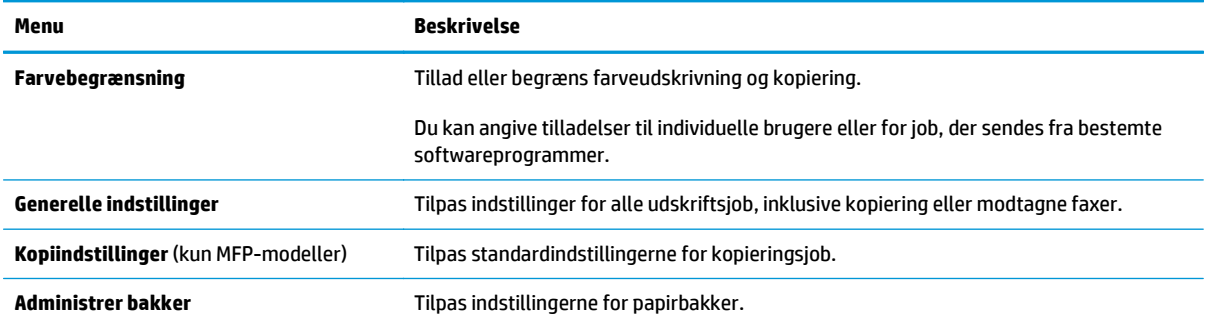

## **Fanen Scan/send digitalt (kun MFP-modeller)**

#### **Tabel 8-4 Fanen Scan/send digitalt på HP's integrerede webserver**

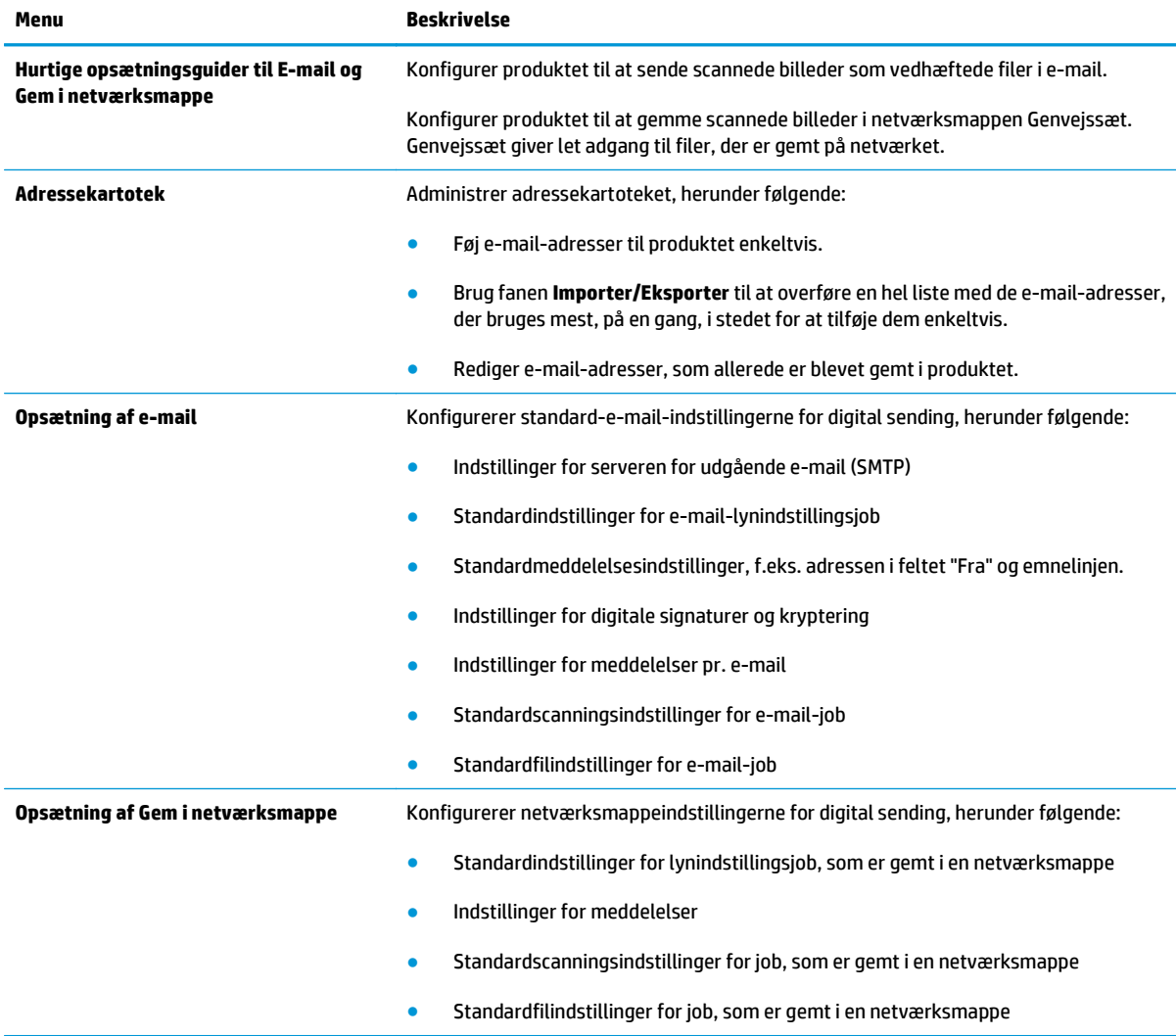

#### <span id="page-98-0"></span>**Tabel 8-4 Fanen Scan/send digitalt på HP's integrerede webserver (fortsat)**

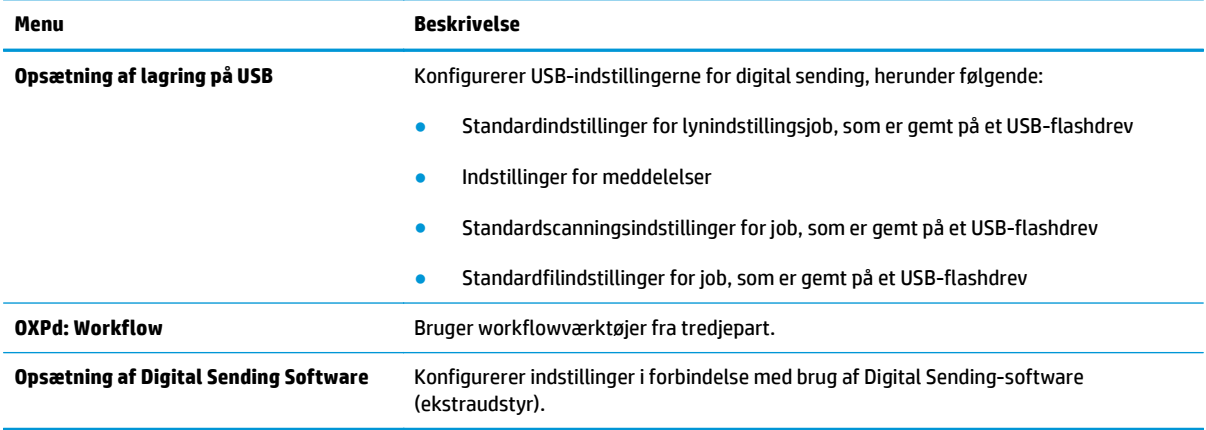

## **Fanen Fax (kun MFP-modeller)**

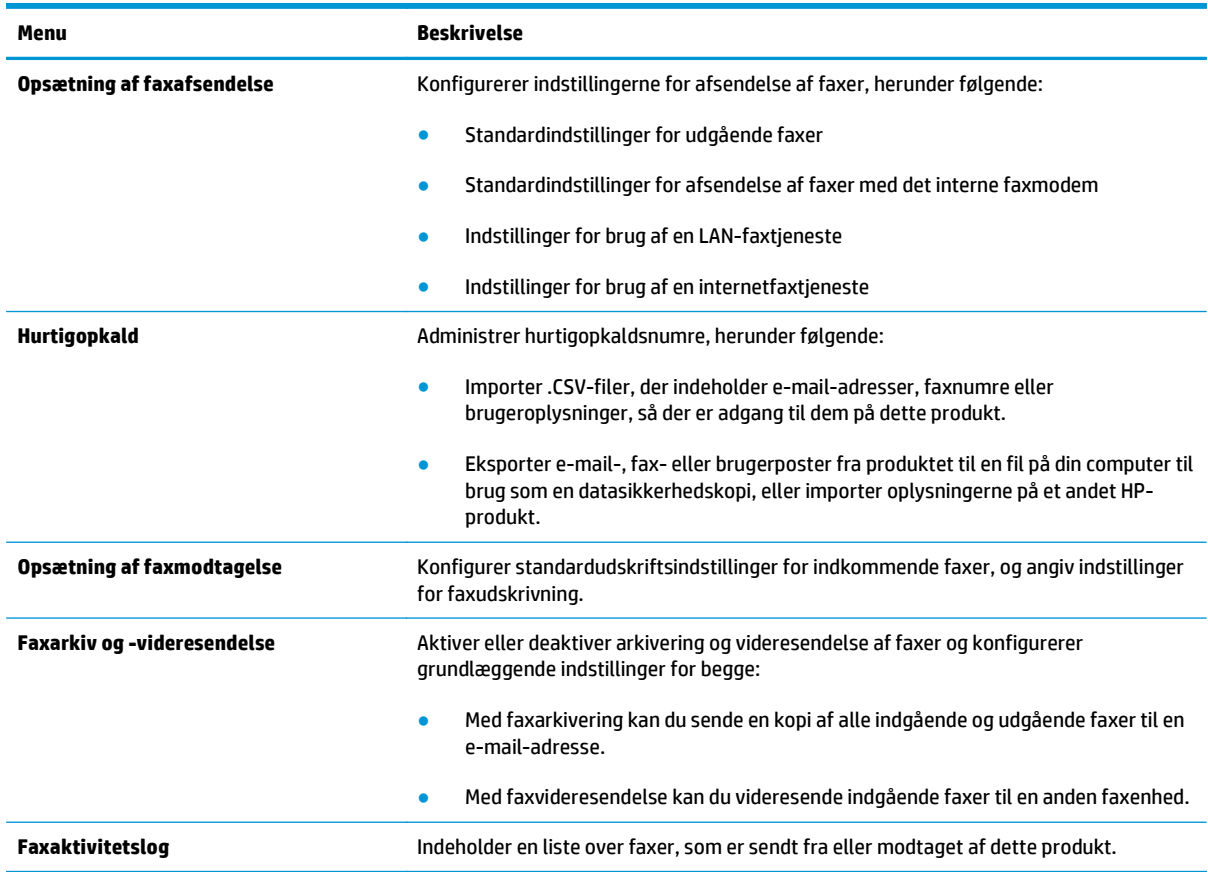

**Tabel 8-5 Fanen Fax på HP's integrerede webserver**

## <span id="page-99-0"></span>**Fanen Fejlfinding**

#### **Tabel 8-6 Fanen Fejlfinding på HP's integrerede webserver**

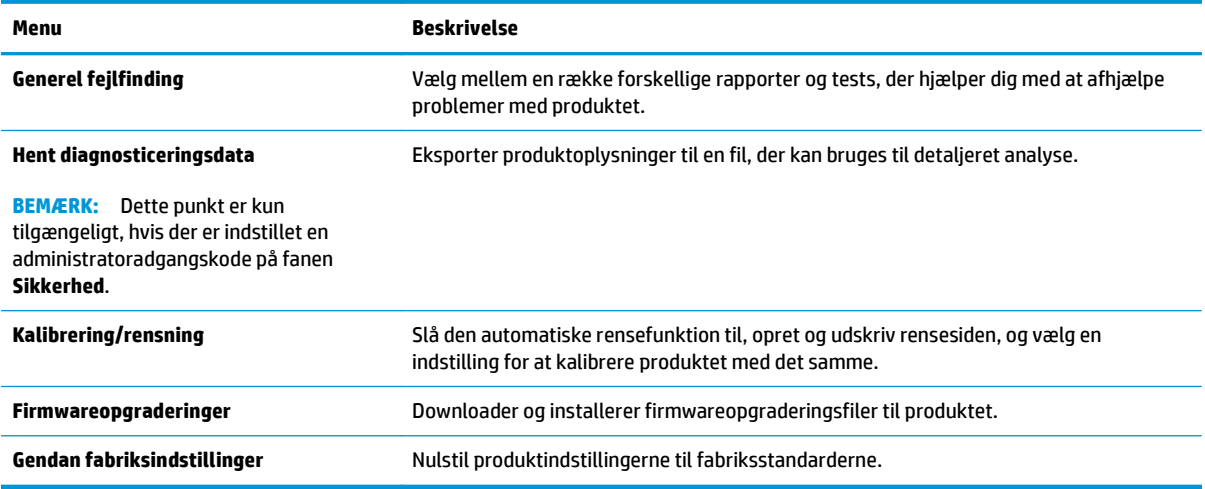

### **Fanen Sikkerhed**

#### **Tabel 8-7 Fanen Sikkerhed på HP's integrerede webserver**

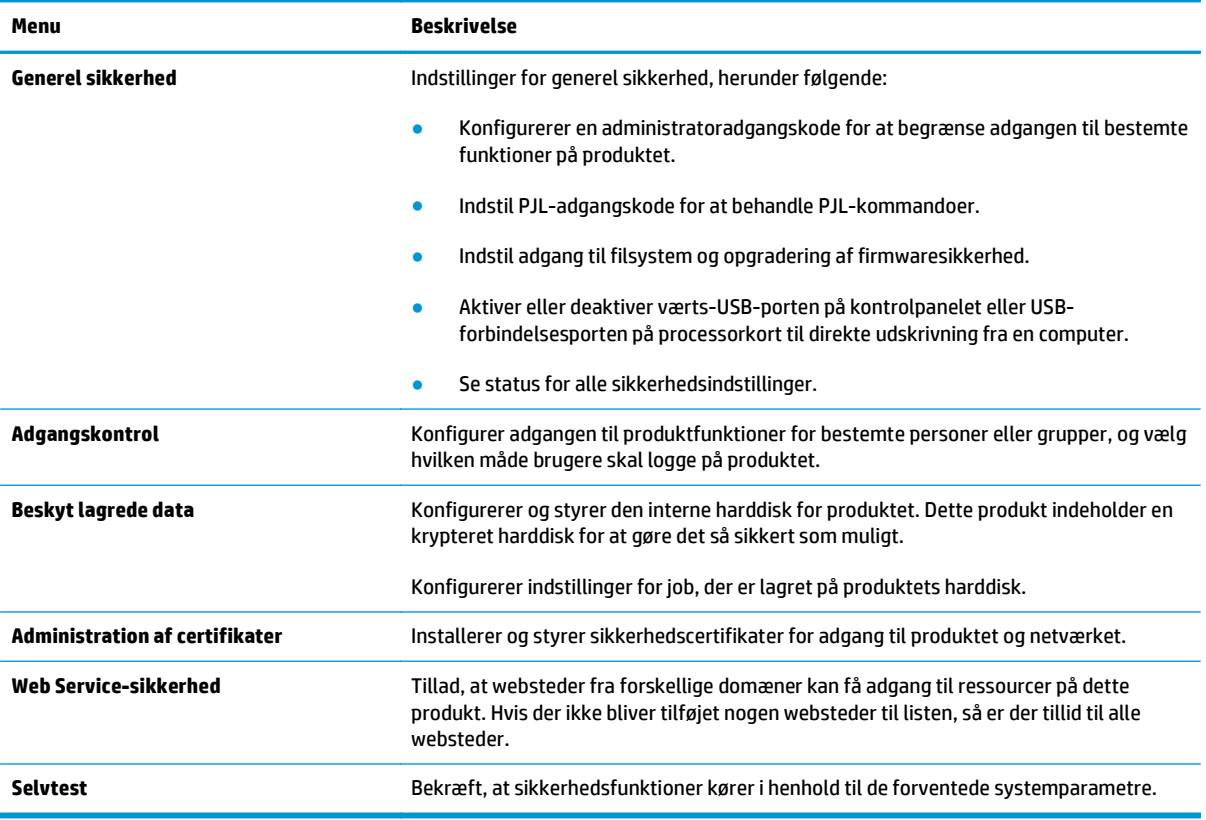

### **Fanen HP Web Services (HP-webtjenester)**

Brug fanen **HP Web Services** til at konfigurere og aktivere HP Web Services for dette produkt. Det er nødvendigt at aktivere HP Web Services for at bruge HP ePrint-funktionen.

#### <span id="page-100-0"></span>**Tabel 8-8 Fanen Netværk på HP's integrerede webserver**

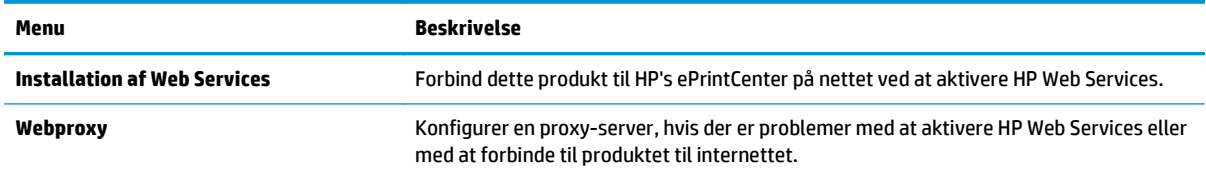

### **Fanen Netværk**

Brug fanen **Netværk** til at ændre og sikre netværksindstillinger for produktet, når det er tilsluttet et IPbaseret netværk. Denne fane vises ikke, hvis produktet er forbundet med andre typer af netværk.

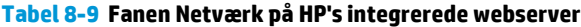

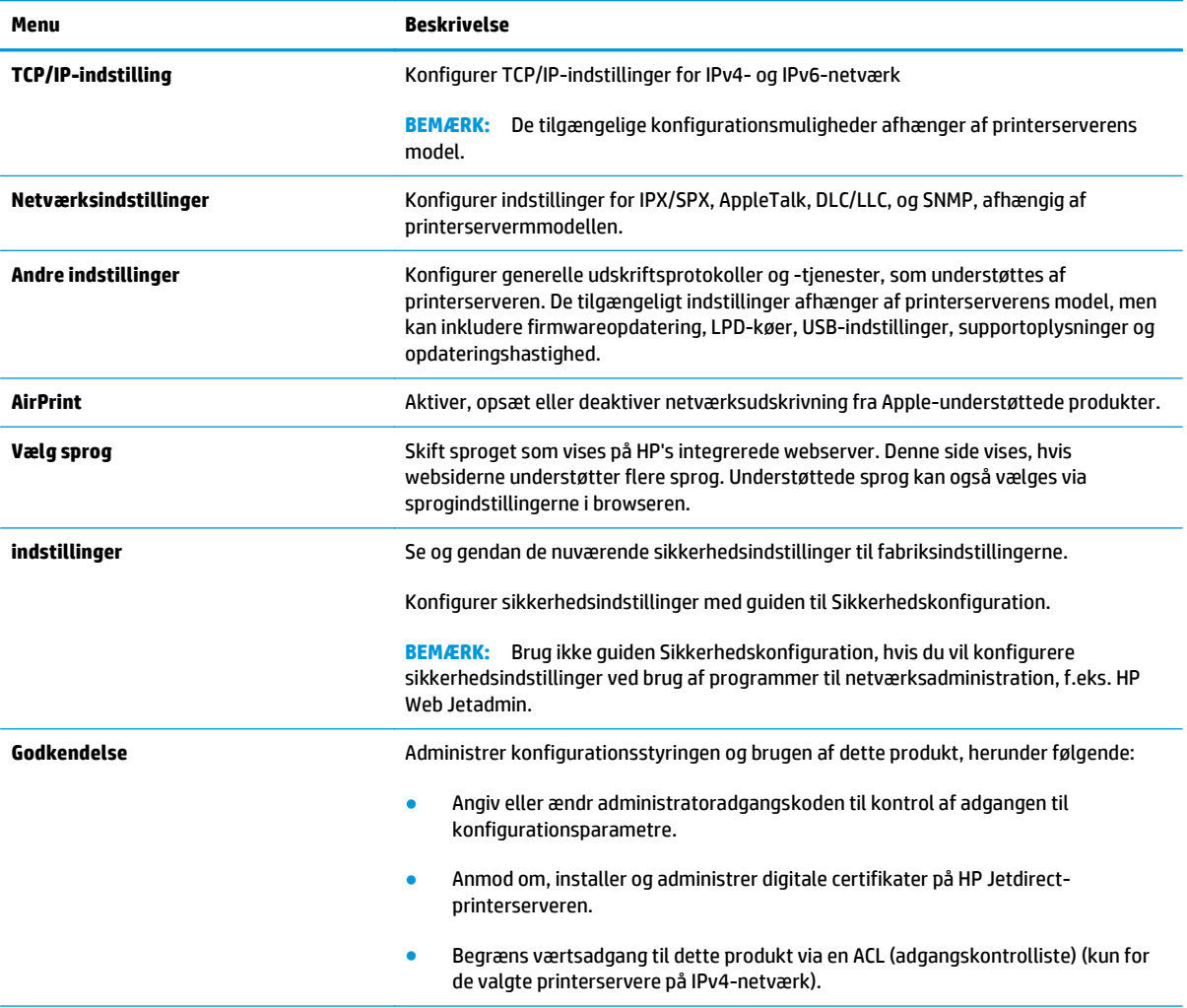

#### <span id="page-101-0"></span>**Tabel 8-9 Fanen Netværk på HP's integrerede webserver (fortsat)**

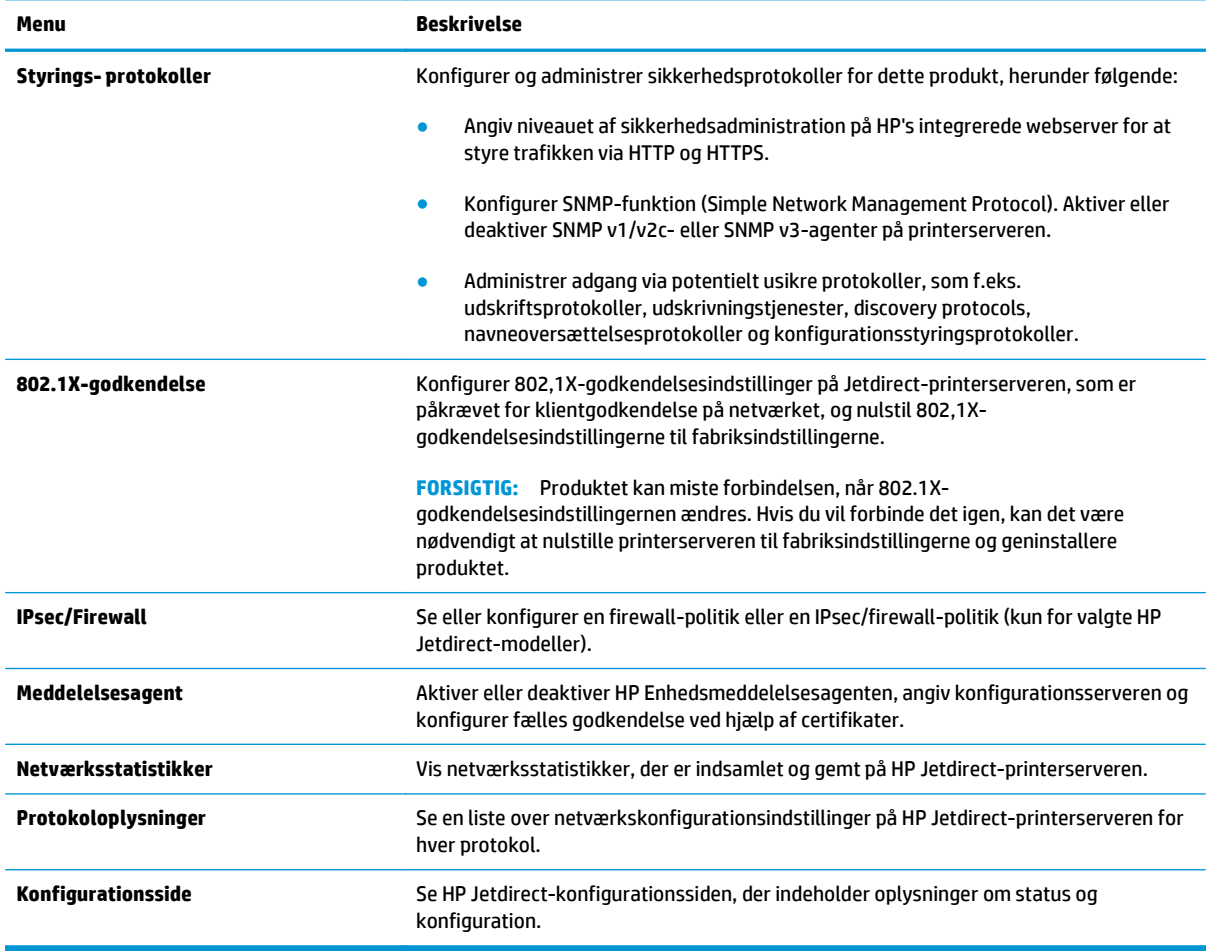

### **Listen over Andre links**

**BEMÆRK:** Konfigurer, hvilke links der bliver vist i listen **Andre links** via menuen **Rediger andre links** på fanen **Generelt**. Følgende er standardlinks.

**Tabel 8-10 Listen over Andre links på HP's integrerede webserver**

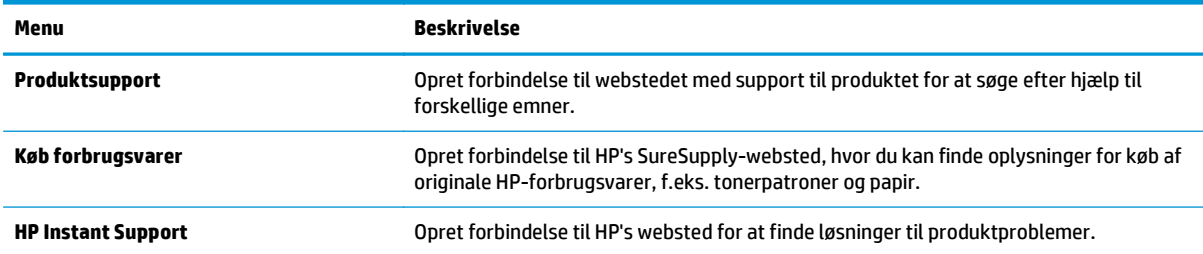

## <span id="page-102-0"></span>**HP Utility til Mac OS X**

Brug HP Utility for Mac til at kontrollere produktets status eller få vist eller ændre produktets indstillinger fra din computer.

Du kan bruge HP Utility, hvis produktet er tilsluttet med et USB-kabel eller er tilsluttet et TCP/IP-baseret netværk.

## **Åbn HP Utility**

Åbn Finder, klik på **Programmer**, klik på **Hewlett-Packard**, og klik derefter på **HP Utility**.

Hvis HP Utility ikke er medtaget på listen **Hjælpeprogrammer**, skal du åbne det på følgende måde:

- **1.** Åbn Apple-menuen på computeren, klik på menuen **Systemindstillinger**, og klik derefter på ikonet **Udskriv & fax** eller på ikonet **Scan**.
- **2.** Vælg produktet i venstre side af vinduet.
- **3.** Klik på knappen **Indstillinger og forbrugsvarer**.
- **4.** Klik på fanen **Hjælpeprogrammer**.
- **5.** Klik på knappen **Åbn printerværktøj**.

## **HP Utility-funktioner**

HP Utility-værktøjslinjen er øverst på alle sider. Den indeholder disse elementer:

- **Enheder**: Klik på denne knap for at vise eller skjule Mac-produkter, som HP Utility har fundet i ruden **Printere** i venstre side af skærmbilledet.
- **Alle indstillinger**: Klik på denne knap for at vende tilbage til hovedsiden i HP Utility.
- **Programmer**: Klik på denne knap for at administrere, hvilke HP-værktøjer eller hjælpeprogrammer, der vises i docken.
- **HP Support**: Klik på denne knap for at åbne en browser og gå til HP- supportwebstedet for produktet.
- **Forbrugsvarer**: Klik på denne knap for at åbne webstedet HP SureSupply.
- **Registrering**: Klik på denne knap for at åbne HP's registreringswebsted.
- Genbrug: Klik på denne knap for at åbne webstedet for genbrugsprogrammet HP Planet Partners.

HP Utility består af sider, du kan åbne ved at klikke på listen **Alle indstillinger**. Nedenstående tabel beskriver de opgaver, du kan udføre med HP Utility.

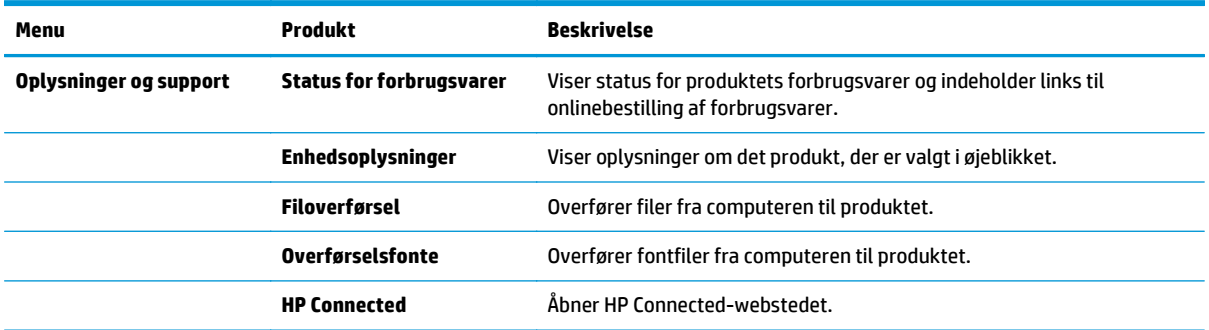

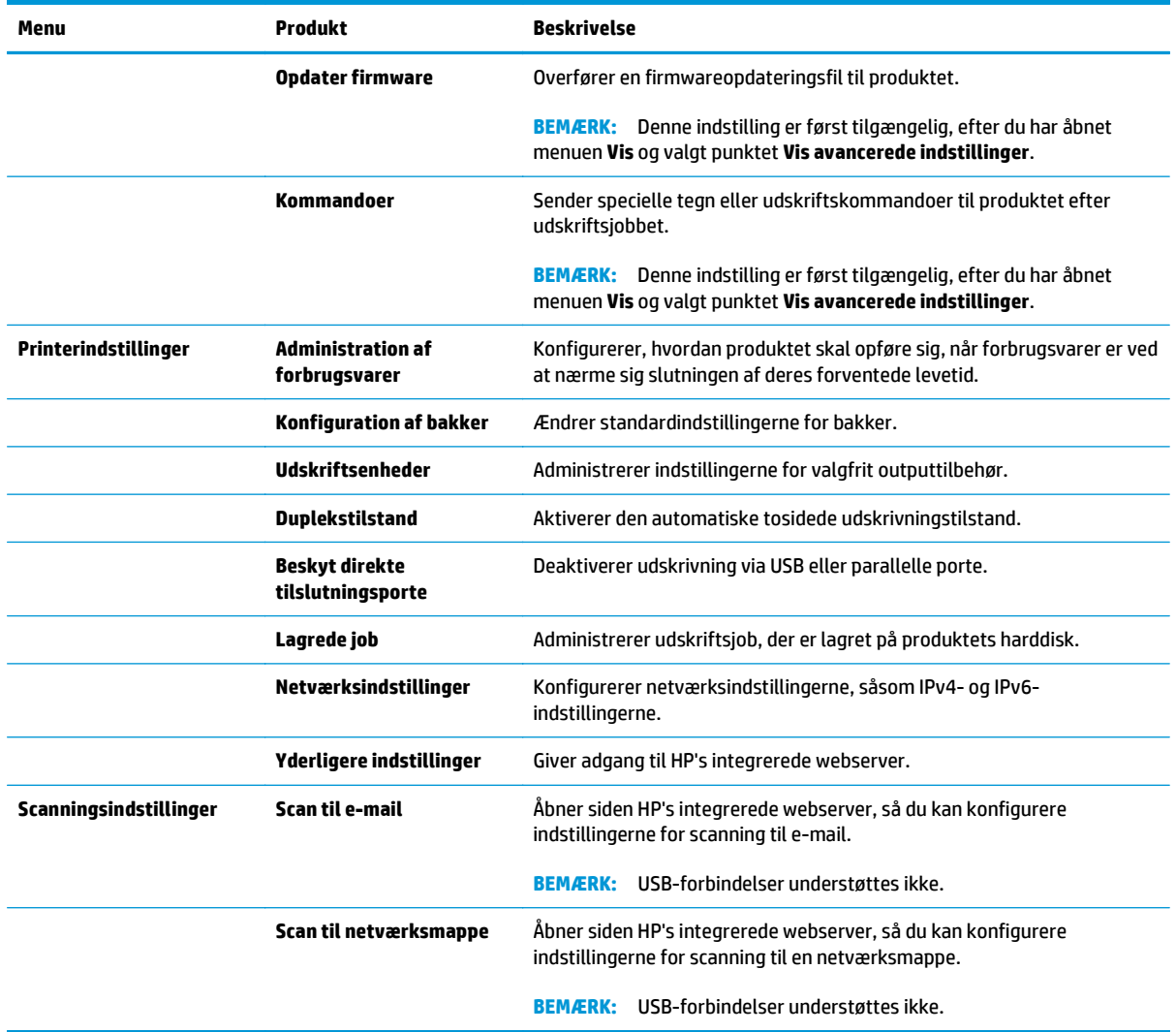

## <span id="page-104-0"></span>**HP Web Jetadmin**

HP Web Jetadmin er et prisbelønnet værktøj, som er brancheførende til effektiv styring af en lang række af HP's netværksprodukter, herunder printere, produkter med flere funktioner og digitale sendere. Denne ene løsning gør det muligt at installere, overvåge, vedligeholde, fejlfinde og sikre dit udskrivnings- og billedbehandlingsmiljø fra en fjernserver og derved i sidste ende øge virksomhedens produktivitet, fordi du sparer tid, begrænser omkostningerne og beskytter din investering.

Opgraderinger til HP Web Jetadmin stilles jævnligt til rådighed for at understøtte specifikke produktfunktioner. Gå ind på [www.hp.com/go/webjetadmin](http://www.hp.com/go/webjetadmin), og klik på linket **Self Help and Documentation** for at få yderligere oplysninger om opgraderinger.

## <span id="page-105-0"></span>**Economy-indstillinger**

- Optimere hastigheden eller energiforbruget
- Indstil dvaletilstand
- Indstil dvaleplanen

## **Optimere hastigheden eller energiforbruget**

Produktet har fire trinvise indstillinger til at optimere hastigheden eller energiforbruget.

- **1.** På startskærmbilledet på produktets kontrolpanel skal du rulle til og trykke på knappen Administration.
- **2.** Åbn følgende menuer:
	- Generelle indstillinger
	- Energiindstillinger
	- Optimal hastighed/energiforbrug
- **3.** Vælg den ønskede indstilling, og tryk derefter på knappen Gem.

**BEMÆRK:** Standardindstillingen er Hurtigere 1. side.

## **Indstil dvaletilstand**

- **1.** På startskærmbilledet på produktets kontrolpanel skal du rulle til og trykke på knappen Administration.
- **2.** Åbn følgende menuer:
	- Generelle indstillinger
	- Energiindstillinger
	- Indstillinger for dvaletimer
- **3.** Tryk på Dvaletilstand/Auto fra efter for at vælge indstillingen.
- **4.** Vælg den relevante tidsperiode, og tryk derefter på knappen Gem.

**BEMÆRK:** Dvaletilstanden er som standard indstillet til 30 minutter.

## **Indstil dvaleplanen**

**BEMÆRK:** Du skal konfigurere indstillinger for dato og klokkeslæt, før du kan bruge funktionen Dvaleplan.

- **1.** På startskærmbilledet på produktets kontrolpanel skal du rulle til og trykke på knappen Administration.
- **2.** Åbn følgende menuer:
	- Generelle indstillinger
	- Indstillinger for dato/klokkeslæt
- **3.** Åbn menuen Dato-/klokkeslætsformat, og konfigurer følgende indstillinger:
- Datoformat
- Klokkeslætsformat
- **4.** Tryk på knappen Gem.
- **5.** Åbn menuen Dato-/klokkeslætsformat, og konfigurer følgende indstillinger:
	- Dato/klokkeslæt
	- Tidszone

Hvis du befinder dig i et område, der anvender sommertid, skal du markere feltet Juster for sommertid.

- **6.** Tryk på knappen Gem.
- **7.** Tryk på pil tilbage for at vende tilbage til skærmbilledet Administration.
- **8.** Åbn følgende menuer:
	- Generelle indstillinger
	- Energiindstillinger
	- Dvaleplan
- 9. Tryk på knappen Tilføj (...), og vælg derefter den type hændelse, der skal planlægges: Vækning eller Dvale.
- **10.** Konfigurer følgende indstillinger:
	- Klokkeslæt
	- Dage for hændelse
- **11.** Tryk på knappen OK og derefter på knappen Gem.

## <span id="page-107-0"></span>**Produktsikkerhedsfunktioner**

- Sikkerhedserklæringer
- IP-sikkerhed
- Log ind på produktet
- Angiv en systemadgangskode
- [Krypteringssupport: HP High-Performance Secure-harddiske](#page-108-0)
- [Lås processoren](#page-108-0)

### **Sikkerhedserklæringer**

Produktet understøtter sikkerhedsstandarder og anbefalede protokoller, der hjælper dig med at sikre produktet, beskytter vigtige oplysninger på dit netværk og forenkler den måde, hvorpå du overvåger og vedligeholder produktet.

Detaljerede oplysninger om HP's sikre løsninger til billedbehandling og udskrivning finder du på adressen [www.hp.com/go/secureprinting.](http://www.hp.com/go/secureprinting) Webstedet indeholder links til hvidbøger og dokumenter med ofte stillede spørgsmål om sikkerhed.

## **IP-sikkerhed**

IPsec er et sæt protokoller, der styrer IP-baseret netværkstrafik til og fra produktet. Med IPsec får du værttil-vært-godkendelse, dataintegritet og kryptering af netværkskommunikation.

For produkter, der er tilsluttet netværket og har en HP Jetdirect-printerserver, kan du konfigurere IPsec ved hjælp af fanen **Netværk** i HP's integrerede webserver.

## **Log ind på produktet**

Nogle funktioner i produktets kontrolpanel kan sikres, så uautoriserede personer ikke kan bruge dem. Når en funktion er sikret, bliver du bedt om at logge på, før du kan bruge den. Du kan også logge på uden at vente på at blive bedt om det ved at trykke på knappen Log på på startskærmbilledet.

Normalt bruger du det samme brugernavn og den samme adgangskode, som du bruger til at logge på din computer på netværket. Kontakt netværksadministratoren for dette produkt, hvis du har spørgsmål om, hvilke legitimationsoplysninger du skal bruge.

Når du har logget på produktet, vises knappen <mark>Log a</mark>f på kontrolpanelet. Hvis du vil opretholde sikkerheden for produktet, skal du trykke på knappen Log af, når du er færdig med at bruge produktet.

### **Angiv en systemadgangskode**

Tildel en administratoradgangskode til adgang til produktet og HP's integrerede webserver, så uautoriserede brugere ikke kan ændre produktets indstillinger.

- **1.** Åbn HP's integrerede webserver (EWS):
	- **a.** Tryk på knappen Network (Netværk) på startskærmbilledet på produktets kontrolpanel for at få vist IP-adressen eller værtsnavnet.
**b.** Åbn en browser, og indtast IP-adressen eller værtsnavnet i adressefeltet på nøjagtig samme måde, som det vises i produktets kontrolpanel på. Tryk på tasten Enter på computerens tastatur. EWS åbnes.

https://10.10.XXXXX/

- **2.** Klik på fanen **Sikkerhed**.
- **3.** Åbn menuen **Generel sikkerhed**.
- **4.** Skriv det navn, der skal knyttes til adgangskoden, i feltet **Brugernavn**.
- **5.** Skriv adgangskoden i feltet **Ny adgangskode**, og indtast den igen i feltet **Bekræft adgangskode**.

**BEMÆRK:** Hvis du ændrer en eksisterende adgangskode, skal du først skrive den eksisterende adgangskode i feltet **Gammel adgangskode**.

**6.** Klik på knappen **Anvend**. Skriv adgangskoden ned, og gem den et sikkert sted.

#### **Krypteringssupport: HP High-Performance Secure-harddiske**

Harddisken giver dig hardwarebaseret kryptering, så du på en sikker måde kan gemme følsomme data, uden at det påvirker produktets ydeevne. Harddisken bruger den nyeste AES-standard (Advanced Encryption Standard) og indeholder alsidige, tidsbesparende og robuste funktioner.

Brug menuen **Sikkerhed** i HP's integrerede webserver til at konfigurere disken.

#### **Lås processoren**

Processorkortet har en port, som du kan bruge til at forbinde et sikkerhedskabel. Hvis du låser processorkortet, forhindrer du andre personer i at fjerne værdifulde komponenter fra det.

## **Software- og firmwareopdateringer**

HP opdaterer jævnligt funktioner, som er tilgængelige i produktets firmware. Hvis du vil benytte dig af de nyeste funktioner, skal du opdatere produktets firmware. Hent den nyeste firmwareopdateringsfil fra internettet:

I USA skal du gå til [www.hp.com/support/ojcolorMFPX585](http://www.hp.com/support/ojcolorMFPX585). Klik på **Drivere og software**.

Uden for USA skal du følge nedenstående trin:

- **1.** Gå til [www.hp.com/support](http://www.hp.com/support).
- **2.** Vælg dit land/område.
- **3.** Klik på **Drivere og software**.
- **4.** Indtast produktnavnet (HP Officejet Enterprise Color MFP X585), og vælg derefter **Søg**.

# **9 Løsning af generelle problemer**

- [Gendan fabriksstandarderne](#page-111-0)
- [Kontrolpanelets Hjælp-system](#page-112-0)
- [En meddelelse af typen "Patron er lav" eller "Patron er meget lav" vises på produktets kontrolpanel](#page-113-0)
- [Produktet samler ikke papir op, eller det indføres forkert](#page-115-0)
- [Afhjælpning af papirstop](#page-117-0)
- [Forbedring af udskriftskvaliteten](#page-134-0)
- [Forbedring af kopikvaliteten](#page-143-0)
- [Forbedring af scanningskvaliteten](#page-148-0)
- [Forbedring af faxkvaliteten](#page-153-0)
- [Løsning af problemer med kablet netværk](#page-158-0)
- [Afhjælpe faxproblemer](#page-160-0)

#### **Yderligere oplysninger:**

I USA skal du gå til [www.hp.com/support/ojcolorMFPX585](http://www.hp.com/support/ojcolorMFPX585).

Uden for USA skal du gå til [www.hp.com/support](http://www.hp.com/support). Vælg dit land/område. Klik på **Fejlfinding**. Indtast produktnavnet, og vælg derefter **Søg**.

HP's komplette hjælp til dit produkt omfatter følgende oplysninger:

- Installer og konfigurer
- Lær og brug
- Løs problemer
- Download softwareopdateringer
- Deltag i supportfora
- Find garantioplysninger og lovgivningsmæssige oplysninger

## <span id="page-111-0"></span>**Gendan fabriksstandarderne**

- **1.** På startskærmbilledet på produktets kontrolpanel skal du rulle til og trykke på knappen Administration.
- **2.** Åbn følgende menuer:
	- Generelle indstillinger
	- Gendan fabriksindstillinger
- **3.** En meddelelse advarer om, at det kan føre til datatab at gendanne standardindstillingerne. Tryk på knappen Nulstil for at fuldføre processen.

**BEMÆRK:** Produktet genstarter automatisk, når standardindstillingerne er blevet gendannet.

## <span id="page-112-0"></span>**Kontrolpanelets Hjælp-system**

Produktet har et indbygget Hjælp-system, der forklarer brugen af hvert skærmbillede. Tryk på Hjælpknappen  $\odot$  i øverste højre hjørne af skærmbilledet for at åbne Hjælp-systemet.

På nogle skærmbilleder åbner Hjælp en global menu, hvor du kan søge efter specifikke emner. Du kan gennemse hele menustrukturen ved at trykke på knapperne i menuen.

Nogle Hjælp-skærmbilleder indeholder animationer, der guider dig gennem procedurer som f.eks. afhjælpning af papirstop.

På skærmbilleder, der indeholder indstillinger til individuelle job, åbner Hjælp et emne, der forklarer indstillingerne på det pågældende skærmbillede.

Hvis produktet advarer om en fejl eller advarsel, skal du trykke på knappen Hjælp  $\Omega$  for at åbne en meddelelse, der beskriver problemet. Meddelelsen indeholder også instruktioner til at løse problemet.

## <span id="page-113-0"></span>**En meddelelse af typen "Patron er lav" eller "Patron er meget lav" vises på produktets kontrolpanel**

**Patron er lav**: Produktet angiver, når en blækpatrons niveau er lavt. Blækpatronens faktiske resterende levetid kan variere. Overvej at have en ekstra patron klar, så du kan installere den, når udskriftskvaliteten ikke længere er acceptabel. Det er ikke nødvendigt at udskifte blækpatronen nu.

**Patron er meget lav**: Produktet angiver, når niveauet i blækpatronen er meget lavt. Blækpatronens faktiske resterende levetid kan variere. Overvej at have en ekstra patron klar, så du kan installere den, når udskriftskvaliteten ikke længere er acceptabel. Blækpatronen behøver ikke at blive udskiftet med det samme, medmindre udskriftskvaliteten ikke længere er acceptabel.

Når en HP-blækpatron har nået **Meget lav**, ophører HP's Premium Protection-garanti for denne blækpatron.

#### **Ændring af indstillinger for Meget lav**

Du kan ændre produktets reaktion på, at forbrugsvarerne når niveauet Meget lav. Du behøver ikke at gendanne disse indstillinger, når du installerer en ny blækpatron.

- **1.** På startskærmbilledet på produktets kontrolpanel skal du rulle til og trykke på knappen Forbrugsvarer.
- **2.** Åbn følgende menuer:
	- Administrer forbrugsvarer
	- Indstillinger for forbrugsvarer
	- Sort patron eller Farvepatroner
	- Indstillinger for Meget lav
- **3.** Vælg en af følgende muligheder:
	- Vælg indstillingen Stop for at indstille produktet til at stoppe med at udskrive, når patronen når grænsen for **Meget lav**.
	- Vælg indstillingen Spørg om fortsæt for at indstille produktet til at stoppe med at udskrive, når patronen når grænsen for **Meget lav**. Du kan bekræfte meddelelsen eller udskifte patronen for at genoptage udskrivningen.
	- Vælg Fortsæt for at indstille produktet til at give dig besked på, at tonerpatronen har nået et meget lavt niveau, men til at fortsætte med at udskrive uden interaktion, selvom grænsen **Meget lav** er nået. Det kan dog resultere i en utilfredsstillende udskriftskvalitet.

#### **Til produkter med faxfunktionalitet**

Hvis produktet er indstillet til Stop eller Spørg om fortsæt, kan der være risiko for, at faxerne ikke udskrives, når produktet genoptager udskrivningen. Dette kan ske, hvis produktet har modtaget flere faxer, end hukommelsen kan rumme, mens det ventede.

Produktet kan udskrive faxer uden afbrydelse, når det passerer grænsen Meget lav, hvis du vælger indstillingen Fortsæt for blækpatronen, men udskriftskvaliteten kan blive forringet.

#### **Bestil forbrugsvarer**

Bestilling af forbrugsvarer og papir [www.hp.com/go/suresupply](http://www.hp.com/go/suresupply)

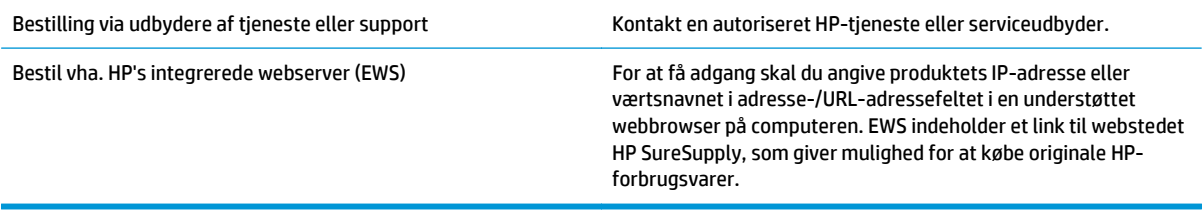

## <span id="page-115-0"></span>**Produktet samler ikke papir op, eller det indføres forkert**

- Produktet tager ikke papir
- Produktet tager flere ark papir
- Papir i dokumentføderen sætter sig fast, indføres skævt eller der tages flere stykker papir ad gangen

#### **Produktet tager ikke papir**

Hvis produktet ikke tager papir fra bakken, kan du prøve disse løsninger.

- **1.** Åbn produktet, og fjern eventuelt fastklemt papir.
- **2.** Læg papir med det korrekte format til jobbet i bakken.
- **3.** Sørg for, at papirstørrelse og -type er indstillet korrekt på produktets kontrolpanel.
- **4.** Kontroller, at papirstyrene i bakken er justeret korrekt til papirformatet. Juster styrene, så de er rykket korrekt ind i bakken.
- **5.** Se på produktets kontrolpanel, om produktet venter på, at du bekræfter en meddelelse om at ilægge papiret manuelt. Ilæg papir, og fortsæt.
- **6.** Valserne over bakken kan være forurenede. Rengør valserne med en fnugfri klud fugtet med varmt vand.

#### **Produktet tager flere ark papir**

Hvis produktet tager flere ark papir fra bakken, kan du prøve disse løsninger.

- **1.** Fjern papirstakken fra bakken og bøj den, roter den 180 grader, og vend den. *Luft ikke papiret.* Læg papirstakken tilbage i bakken.
- **2.** Brug kun papir, der overholder HP's specifikationer for dette produkt.
- **3.** Brug papir, der ikke er krøllet, foldet eller beskadiget. Brug eventuelt papir fra en anden pakke.
- **4.** Kontroller, at der ikke er for meget papir i bakken. Hvis det er tilfældet, skal du fjerne hele papirstakken fra bakken, rette stakken og lægge noget af papiret tilbage i bakken.
- **5.** Kontroller, at papirstyrene i bakken er justeret korrekt til papirformatet. Juster styrene, så de er rykket korrekt ind i bakken.
- **6.** Sørg for, at udskriftsmiljøet overholder de anbefalede specifikationer.

#### **Papir i dokumentføderen sætter sig fast, indføres skævt eller der tages flere stykker papir ad gangen**

**BEMÆRK:** Disse oplysninger gælder kun for MFP-produkter.

- Der kan sidde noget på originalen, f.eks. en hæfteklamme eller en post-it-note, som skal fjernes.
- Kontroller, at alle valserne er på plads, og at dækslet til valserne i dokumentføderen er lukket.
- Sørg for, at det øverste dæksel til dokumentføderen er lukket.
- Siderne ligger muligvis ikke rigtigt. Glat papiret ud, og juster papirstyret for at centrere stakken.
- Papirstyrene skal røre ved papirstakkens sider for at fungere rigtigt. Kontroller, at papirstakken ligger lige, og at styrene ligger ind mod stakken.
- Dokumentføderen eller outputbakken indeholder måske flere sider, end der er kapacitet til. Sørg for, at papirstakken passer ind under styrene i dokumentføderen, og fjern sider fra outputbakken.
- Kontrollér, at der ikke er rester af papir, hæfteklammer, papirclips eller andet affald i papirgangen.
- Rengør dokumentføderens valser og separationspude Brug trykluft eller en ren, fnugfri klud, der er fugtet med varmt vand. Hvis dokumenterne stadig føres forkert ind i scanneren, skal du udskifte rullerne.
- På startskærmbilledet på produktets kontrolpanel skal du rulle til og trykke på knappen Forbrugsvarer. Se status på dokumentfødersættet, og erstat det om nødvendigt.

## <span id="page-117-0"></span>**Afhjælpning af papirstop**

### **Auto-navigation til afhjælpning af papirstop**

Funktionen auto-navigation hjælper dig med at rydde papirstop ved at vise en trinvis vejledning på kontrolpanelet. Når du har udført et trin, viser produktet vejledningen for det næste trin, indtil du har udført alle trinnene.

#### **Problemer med hyppige eller tilbagevendende papirstop**

Prøv disse løsninger for at reducere antallet af papirstop.

- **1.** Brug kun papir, der overholder HP's specifikationer for dette produkt.
- **2.** Brug papir, der ikke er krøllet, foldet eller beskadiget. Brug eventuelt papir fra en anden pakke.
- **3.** Brug ikke papir, der tidligere har været brugt til udskrivning, eller der har været kopieret på.
- **4.** Kontroller, at der ikke er for meget papir i bakken. Hvis det er tilfældet, skal du fjerne hele papirstakken fra bakken, rette stakken og lægge noget af papiret tilbage i bakken.
- **5.** Kontroller, at papirstyrene i bakken er justeret korrekt til papirformatet. Juster styrene, så de rører papirstakken uden at bukke den.
- **6.** Sørg for, at bakken er skubbet helt ind i produktet.
- **7.** Hvis du udskriver på kraftigt, præget eller hullet papir, skal du bruge funktionen til manuel indføring og indføre arkene ét ad gangen.
- **8.** På startskærmbilledet på produktets kontrolpanel skal du rulle til og trykke på knappen Bakker. Sørg for, at bakken er konfigureret korrekt til papirformat og -type.
- **9.** Sørg for, at udskriftsmiljøet overholder de anbefalede specifikationer.

### **Afhjælpning af papirstop i udskriftsbakken**

**1.** Kontroller, om der er papirstop i området for udskriftsbakken.

**2.** Fjern eventuelt synlige medier.

**BEMÆRK:** Hvis arket går i stykker, skal du sikre dig, at alle småstykker fjernes, før udskrivningen genoptages.

**3.** Åbn og luk det venstre dæksel for at fjerne meddelelsen om papirstop.

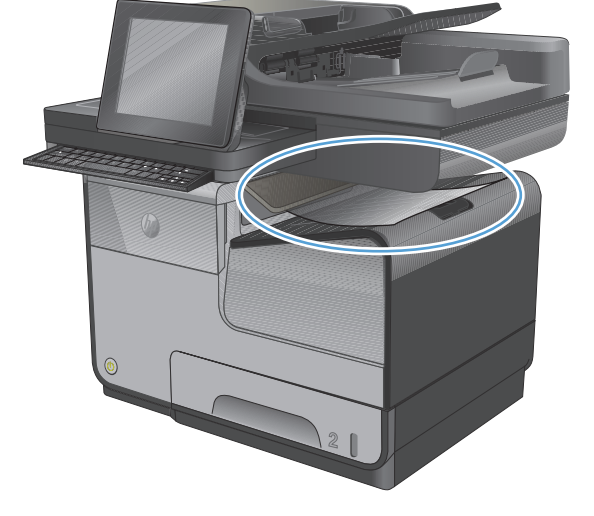

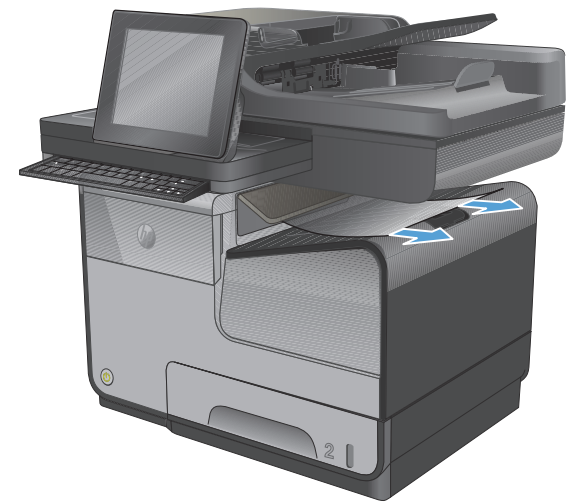

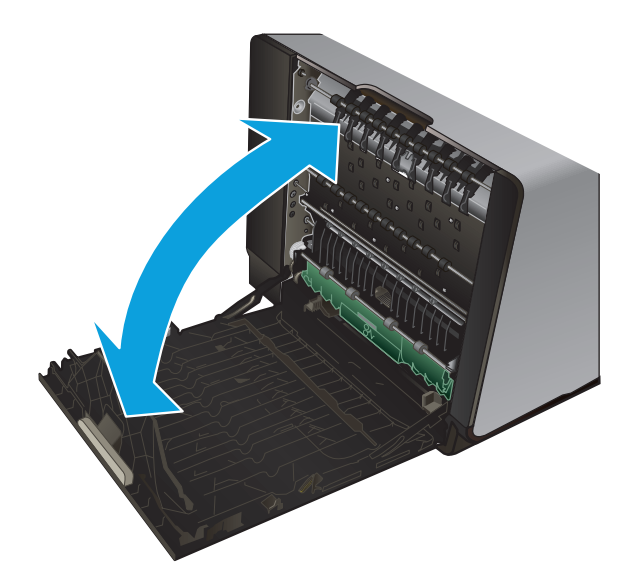

### **Afhjælpning af papirstop i bakke 1 (multifunktionsbakke)**

**1.** Hvis det fastklemte ark er synligt og nemt at få fat i, skal du trække det ud af bakke 1.

**BEMÆRK:** Hvis arket går i stykker, skal du sikre dig, at alle småstykker fjernes, før udskrivningen genoptages.

**2.** Du kan muligvis også få fat i det fastklemte ark ved at fjerne bakke 2 og så fjerne det fastklemte ark ved at trække det mod højre og ud af produktet.

**3.** Hvis det fastklemte ark ikke er synligt eller nemt at få fat på i bakke 1, skal du åbne det venstre dæksel for at få fat i det fastklemte ark.

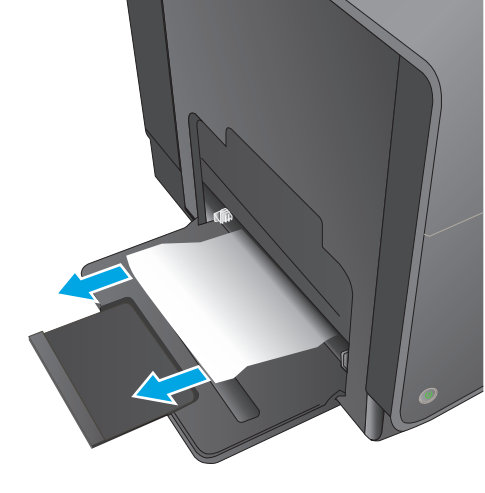

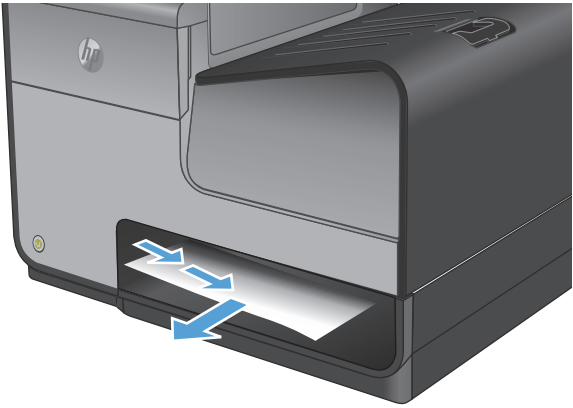

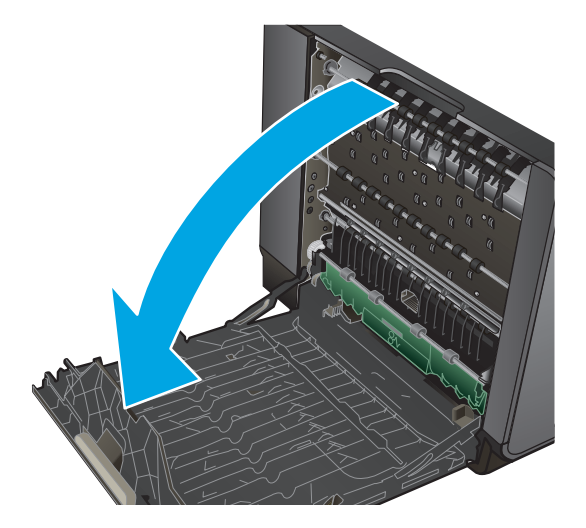

**4.** Hvis papiret stadig ikke er synligt eller tilgængeligt, skal du fjerne blækopsamlingsenheden ved at trække den ud med begge hænder. Sæt enheden til side. Sørg for, at den stilles på højkant på et stykke papir, så du undgår, at der spildes blæk.

> **FORSIGTIG:** Når du trækker blækopsamlingsenheden ud, skal du undgå at røre ved den sorte cylinder, så du ikke får blækpletter på huden eller tøjet.

**5.** Sænk skrivevalsen ved at trykke på den grønne tap. Det vil resultere i, at produktet forsøger at føre arket gennem udskrivningsområdet. Du er muligvis nødt til forsigtigt at trække i arket, hvis det ikke indføres. Fjern arket.

**6.** Løft den grønne tap for at flytte skrivevalsen tilbage til udskriftspositionen.

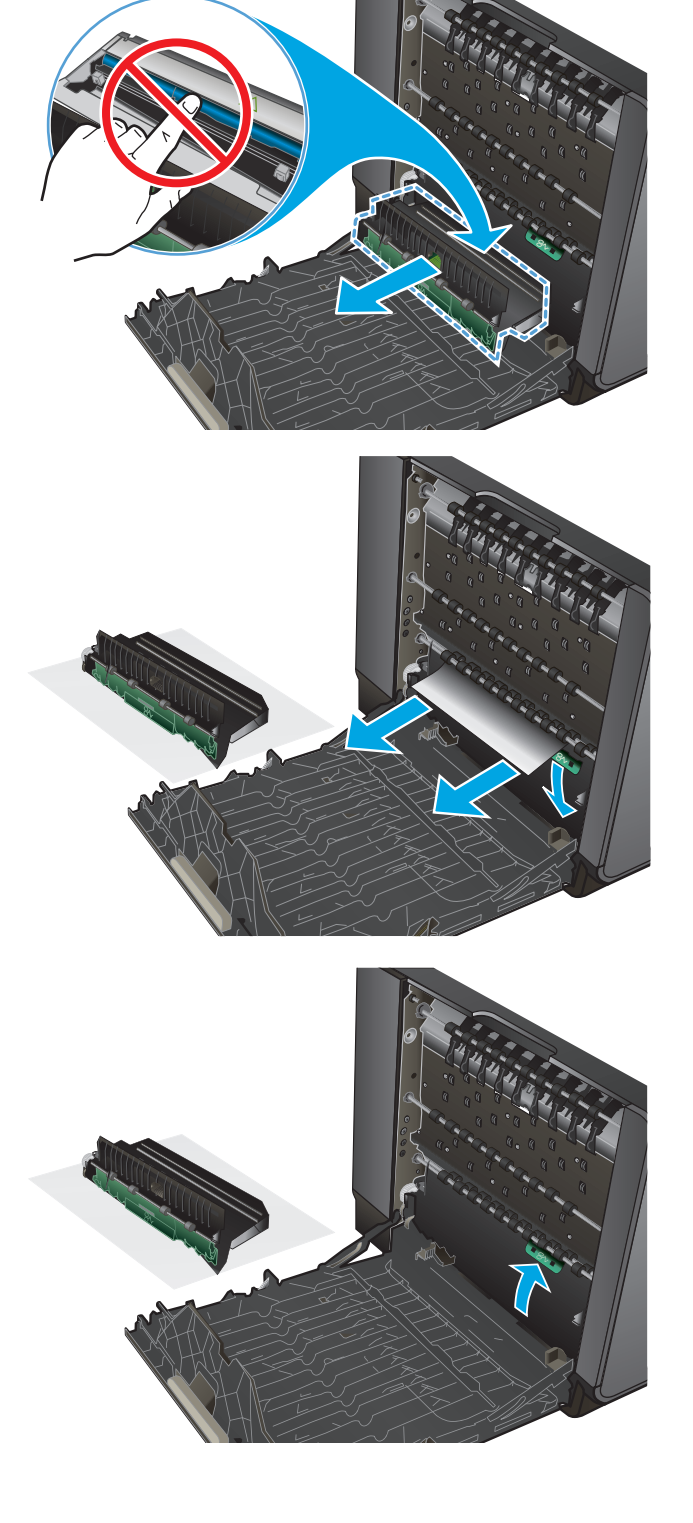

**7.** Installer blækopsamlingsenheden igen.

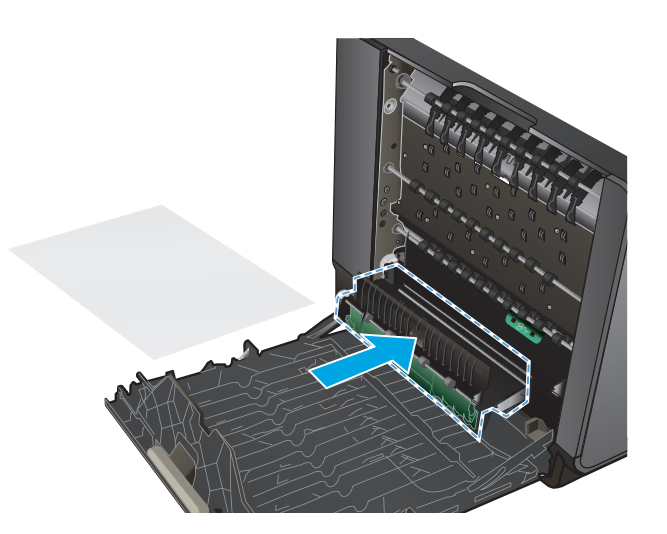

**8.** Luk det venstre dæksel.

### **Udbedring af papirstop under venstre dæksel**

**1.** Åbn det venstre dæksel.

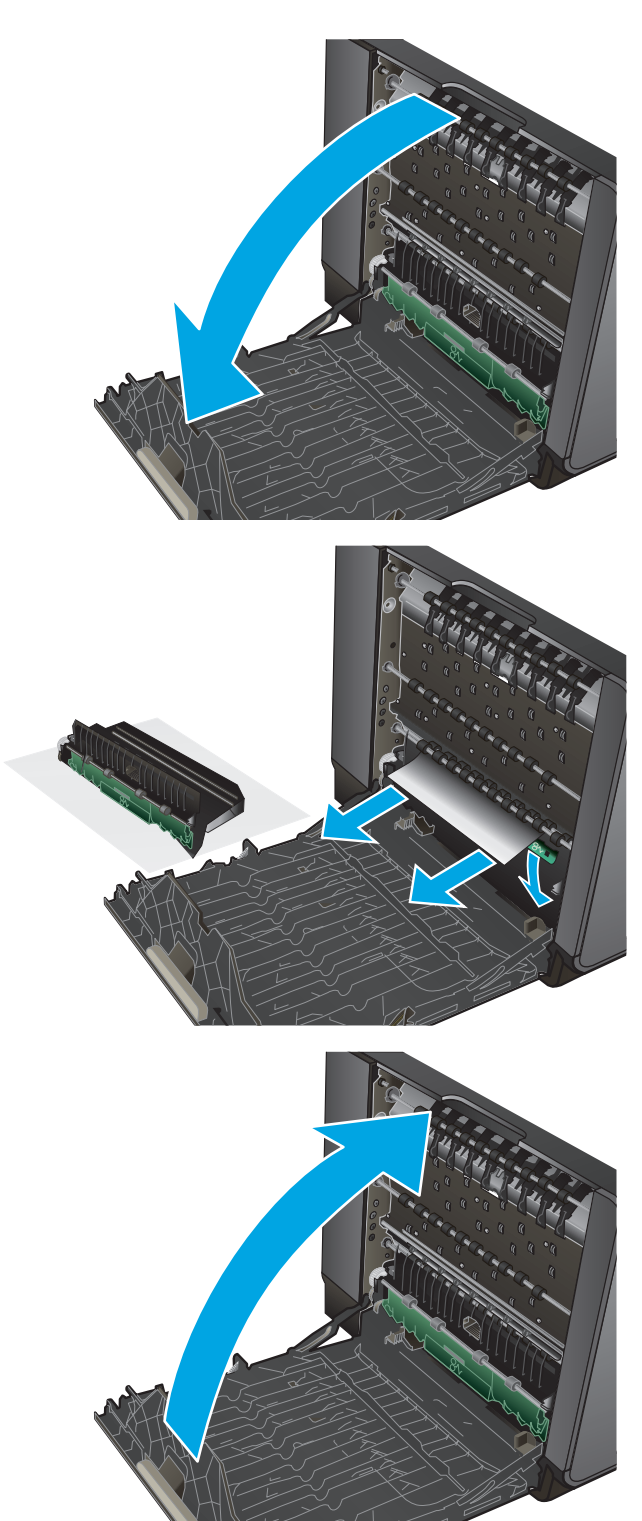

**2.** Fjern forsigtigt synligt papir fra valserne og udskriftsområdet.

> **BEMÆRK:** Hvis arket går i stykker, skal du sikre dig, at alle småstykker fjernes, før udskrivningen genoptages. Brug ikke skarpe genstande til at fjerne småstykker.

**3.** Luk det venstre dæksel.

### **Afhjælpning af papirstop i blækopsamlingsområdet**

**1.** Åbn det venstre dæksel.

**2.** Hvis du kan se bagkanten af arket, skal du fjerne arket fra produktet.

**3.** Hvis du ikke kan se papiret, skal du fjerne blækopsamlingsenheden ved at trække den ud med begge hænder. Sæt enheden til side. Sørg for, at den stilles på højkant på et stykke papir, så du undgår, at der spildes blæk.

**FORSIGTIG:** Når du trækker blækopsamlingsenheden ud, skal du undgå at røre ved den sorte cylinder, så du ikke får blækpletter på huden eller tøjet.

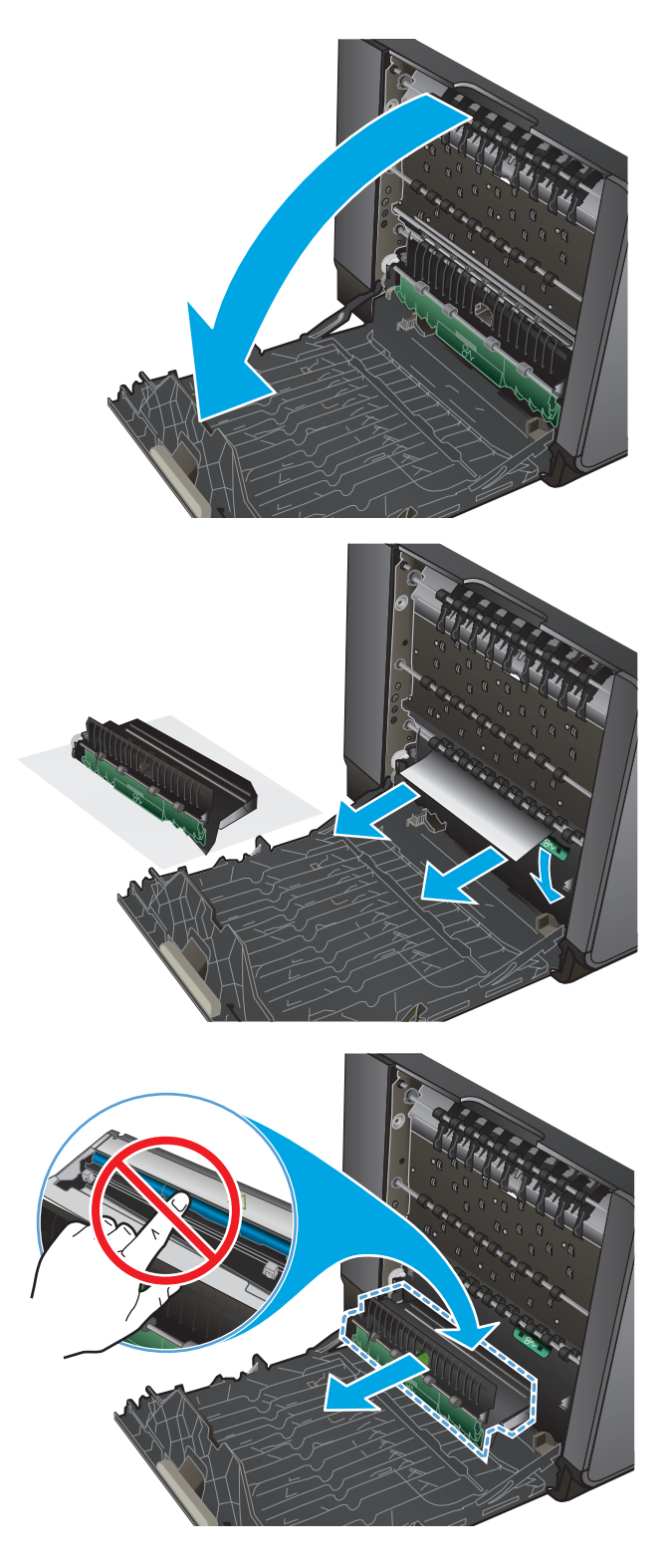

**4.** Sænk skrivevalsen ved at trykke på den grønne tap. Det vil resultere i, at produktet forsøger at føre arket gennem udskrivningsområdet. Du er muligvis nødt til forsigtigt at trække i arket, hvis det ikke indføres. Fjern arket.

**5.** Løft den grønne tap for at flytte skrivevalsen tilbage til udskriftspositionen.

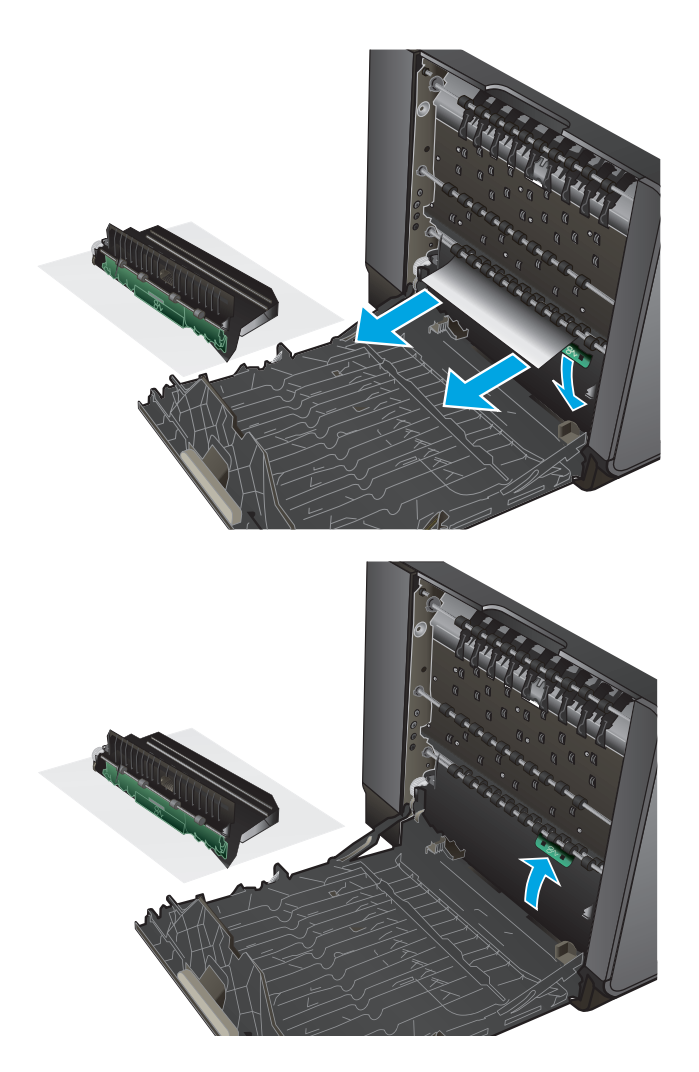

**6.** Installer blækopsamlingsenheden igen.

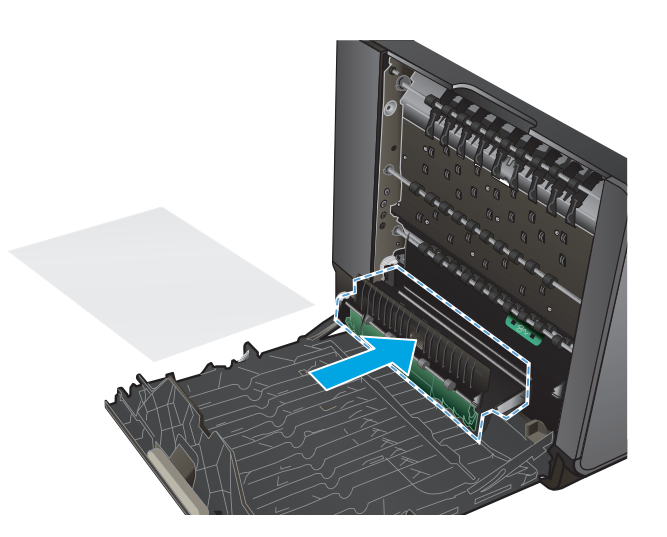

**7.** Luk det venstre dæksel.

### **Afhjælpning af papirstop i bakke 2**

**1.** Åbn bakke 2 ved at trække den ud og frigøre låsen i bakkens bageste venstre side.

**2.** Fjern det fastklemte ark ved at trække det mod

højre og ud af produktet.

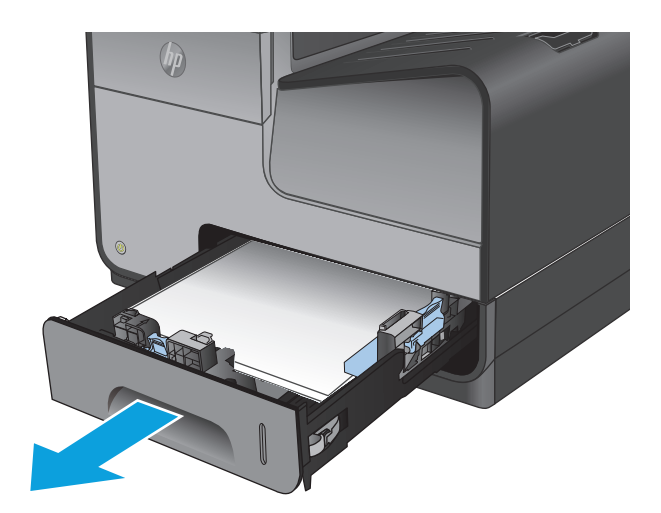

 $(h)$ 

**3.** Luk bakke 2.

**BEMÆRK:** Skub midt på bakken eller med lige meget tryk i begge sider for at lukke den. Nøjes ikke med at skubbe i den ene side.

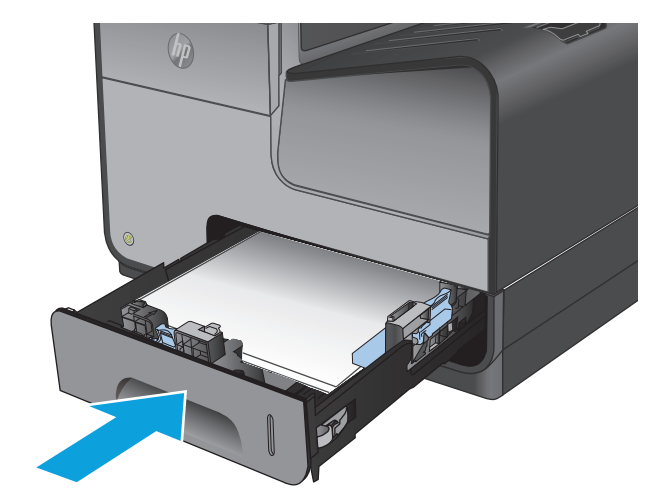

### **Afhjælpning af papirstop i bakke 3 (ekstraudstyr)**

**1.** Åbn bakke 3.

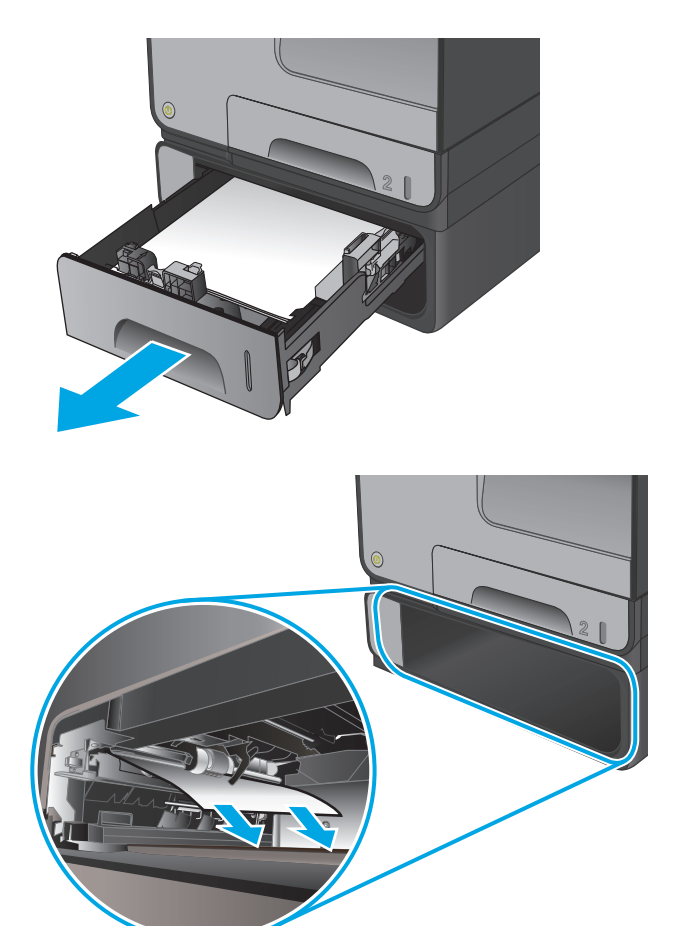

**2.** Fjern det fastklemte ark ved at trække det mod højre og ud af produktet.

**3.** Hvis det fastklemte ark ikke kan fjernes fra bakken, skal du prøve at fjerne det fra det venstre dæksel.

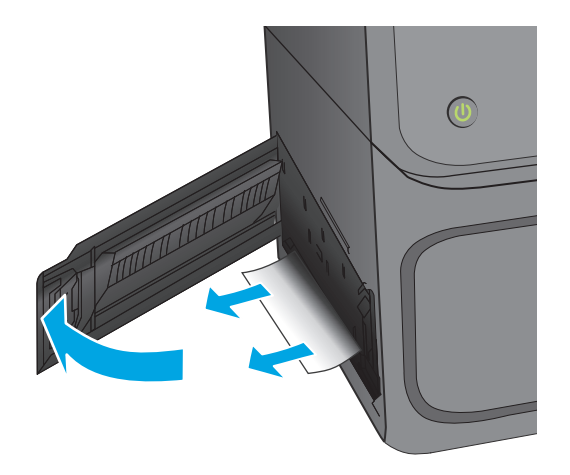

**4.** Luk bakke 3.

**BEMÆRK:** Skub midt på bakken eller med lige meget tryk i begge sider for at lukke den. Nøjes ikke med at skubbe i den ene side.

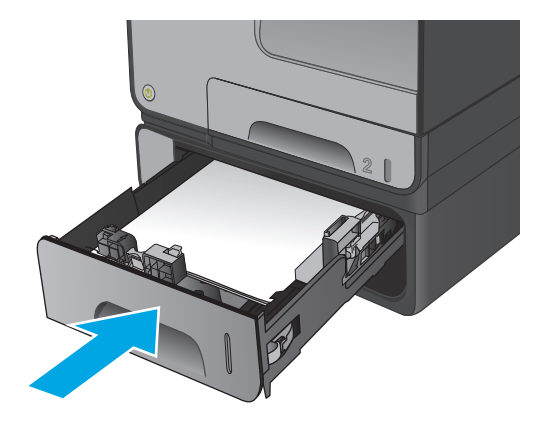

## **Fjern papirstop i dokumentføderen**

**1.** Løft låsen for at løsne dokumentføderdækslet.

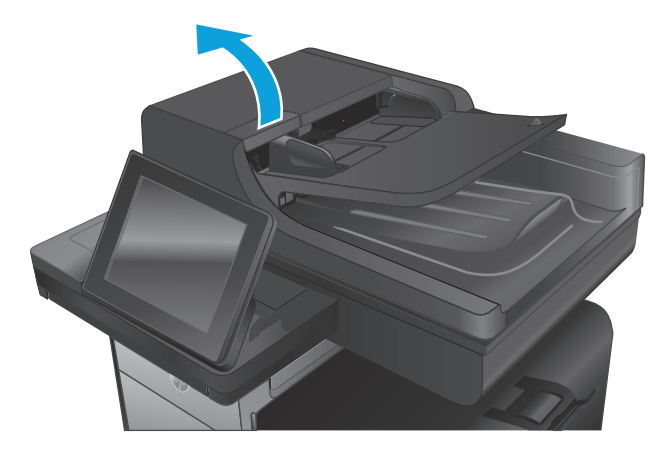

**2.** Åbn dækslet til dokumentføderen.

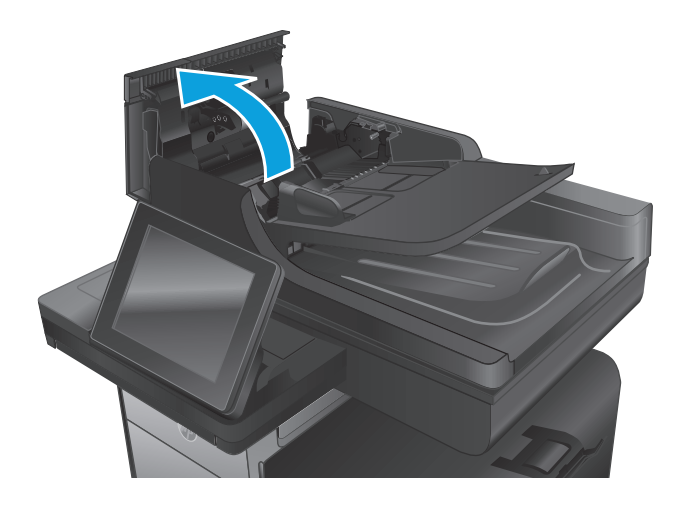

**3.** Løft adgangsdækslet til papirstoppet, og fjern evt. papir, der sidder fast.

Roter om nødvendigt det grønne hjul foran på dokumentføderen for at fjerne fastklemt papir.

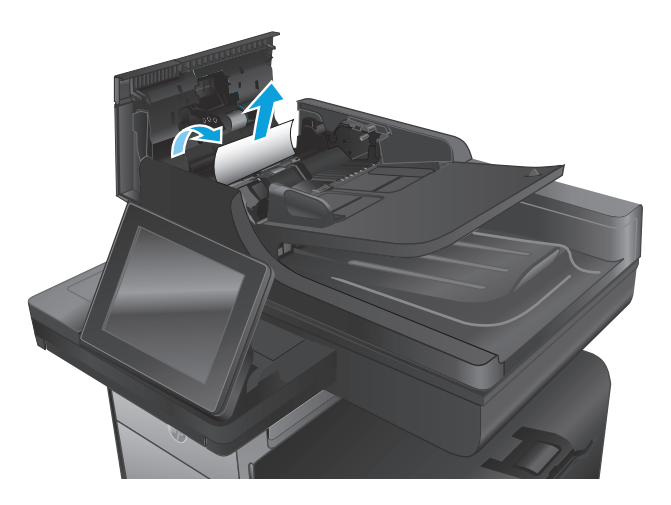

**4.** Tryk på dækslet ud for dokumentfødervalserne, så du sikrer, at det er helt lukket.

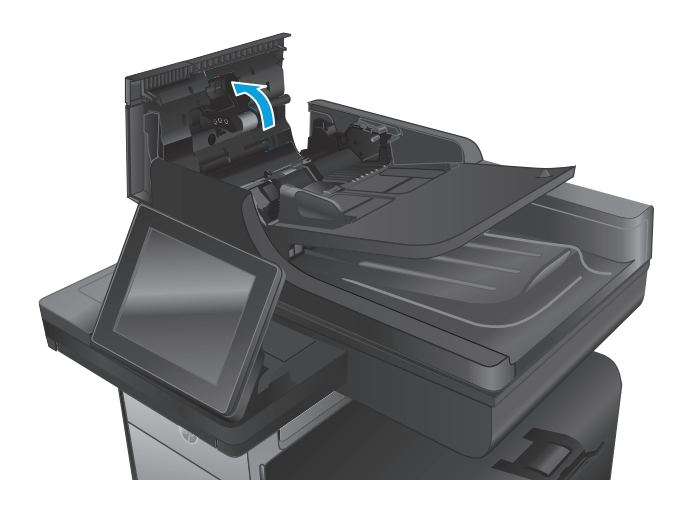

**5. Kun flowmodeller:** Løft dokumentføderens papirbakke.

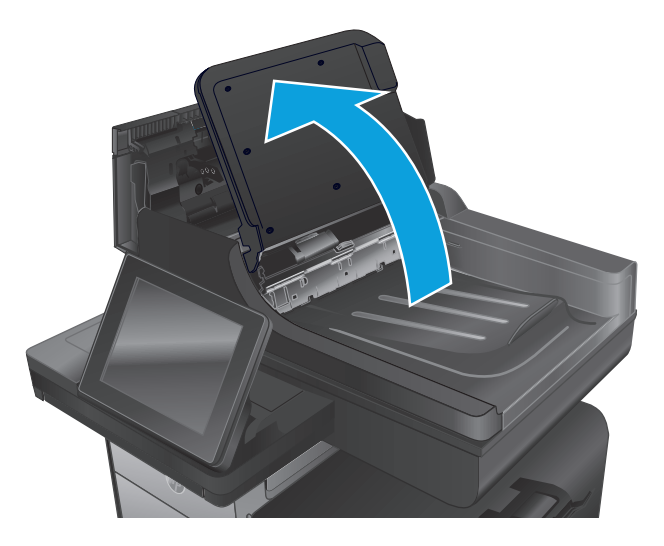

**6. Kun flowmodeller:** Tryk indad på de to riller i hver ende af e-Duplex-enheden.

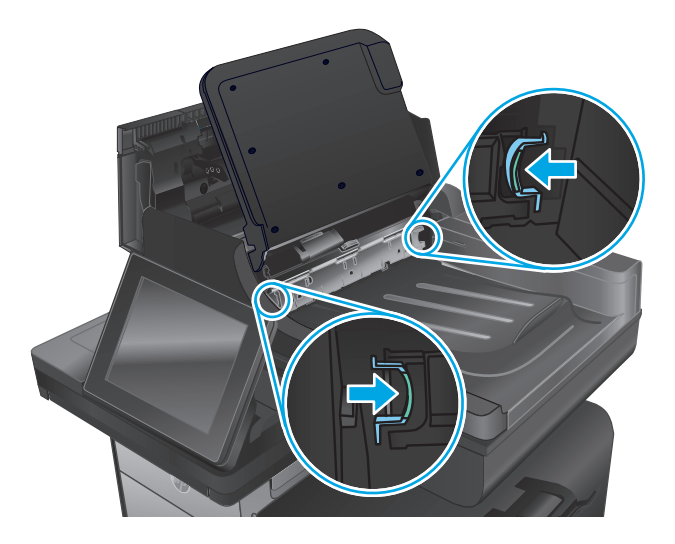

**7. Kun flowmodeller:** Fjern e-Duplex-enheden ved at trække den ud.

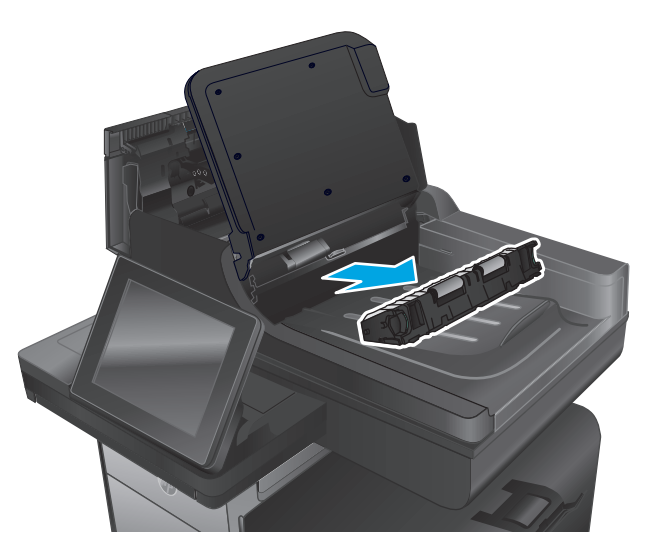

**8. Kun flowmodeller:** Fjern fastklemt papir.

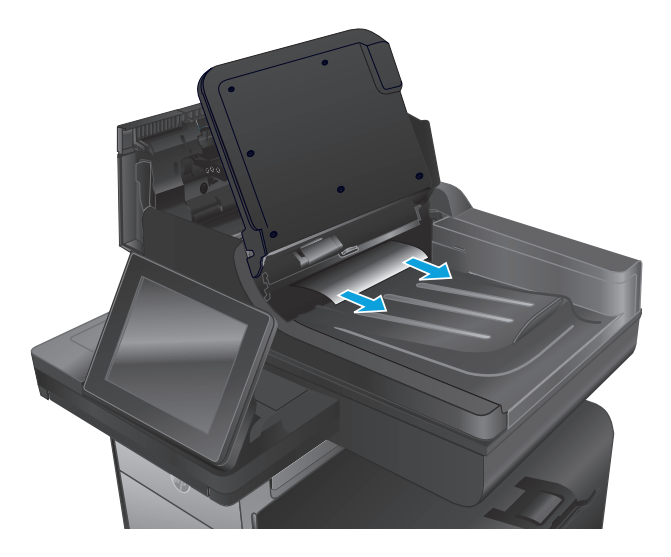

**9. Kun flowmodeller:** Geninstaller e-Duplex-enheden ved at skubbe den ind i åbningen, indtil den låses fast.

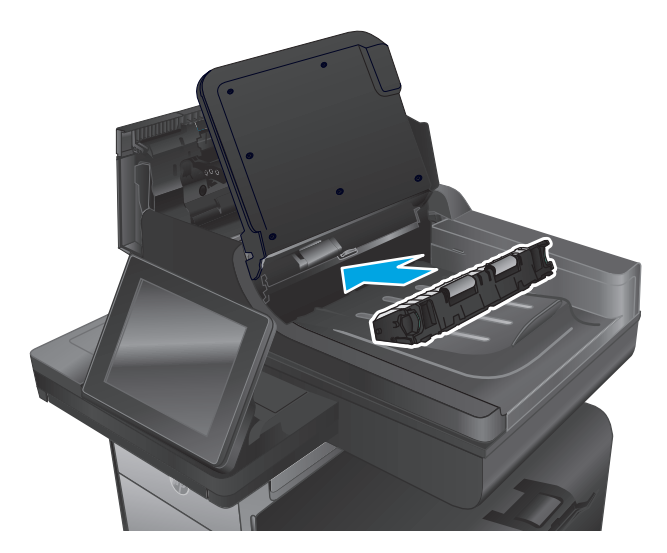

**10. Kun flowmodeller:** Sænk dokumentføderens papirbakke.

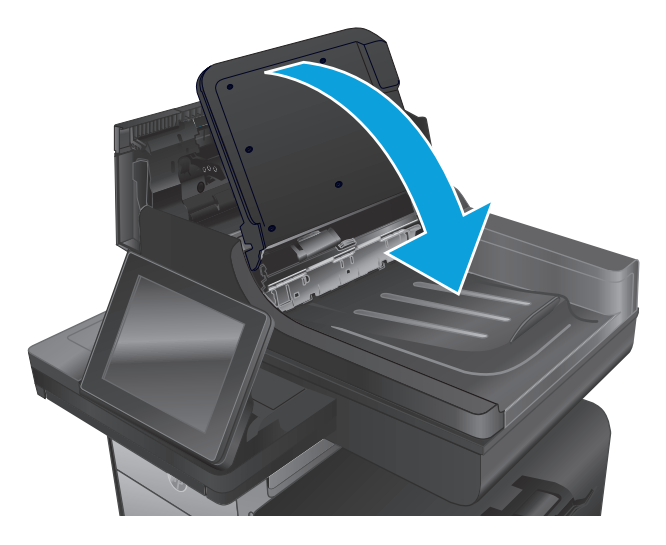

**11.** Luk dækslet til dokumentføderen.

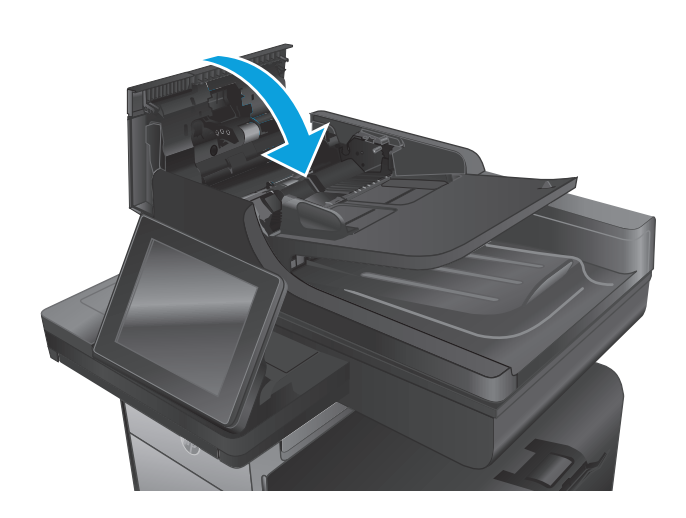

**BEMÆRK:** Hvis du vil undgå papirstop, skal du sørge for at styrene i dokumentføderindføringsbakken være justeret tæt op mod dokumentet. Fjern alle hæfteklammer og papirklips fra originaldokumenter.

**BEMÆRK:** Originaldokumenter, der er udskrevet på kraftigt blankt papir, kan skabe papirstop oftere end originaler, der er udskrevet på almindeligt papir.

## <span id="page-134-0"></span>**Forbedring af udskriftskvaliteten**

Hvis produktet har problemer med udskriftskvaliteten, kan du prøve følgende løsninger i den viste rækkefølge for at løse problemet.

Hvis produktet har problemer med scannings-, fax- eller kopieringskvalitet, kan du prøve følgende løsninger og også se "Forbedring af scanningskvalitet", "Forbedring af faxkvalitet" eller "Forbedring af kopieringskvalitet" for at finde yderligere løsninger.

- Udskriv fra et andet softwareprogram
- Kontrol af papirtype for udskriftsjobbet
- [Kontroller status for blækpatron](#page-135-0)
- [Rengør produktet](#page-135-0)
- [Visuel undersøgelse af blækpatronen](#page-137-0)
- [Kontroller papiret og udskrivningsmiljøet](#page-138-0)
- [Kalibrer produktet for at justere farverne](#page-139-0)
- [Kontroller andre indstillinger for udskriftsjob](#page-140-0)
- [Prøv en anden printerdriver](#page-141-0)

#### **Udskriv fra et andet softwareprogram**

Prøv at udskrive fra et andet softwareprogram. Hvis siden udskrives korrekt, skyldes problemet det softwareprogram, du udskriver fra.

#### **Kontrol af papirtype for udskriftsjobbet**

Kontroller indstillingen af papirtype, når du udskriver fra et softwareprogram, og de udskrevne sider er udtværede, uskarpe eller mørke, eller hvis papiret er krøllet, der er blækpletter på papiret eller små områder uden blæk.

#### **Kontrol af papirtypeindstilling (Windows)**

- **1.** Vælg indstillingen **Udskriv** i softwareprogrammet.
- **2.** Vælg produktet, og klik derefter på **Egenskaber** eller **Indstillinger**.
- **3.** Klik på fanen **Papir/Kvalitet**.
- **4.** På rullelisten **Papirtype** skal du klikke på **Flere...**.
- **5.** Udvid listen med indstillinger for **Typen er:**.
- **6.** Udvid den kategori af papirtyper, der bedst beskriver dit papir.
- **7.** Vælg en indstilling for den type papir, du bruger, og klik derefter på knappen **OK**.
- **8.** Klik på knappen **OK** for at lukke dialogboksen **Dokumentegenskaber**. Klik på knappen **OK** i dialogboksen **Udskriv** for at udskrive jobbet.

#### <span id="page-135-0"></span>**Kontrol af papirtypeindstilling (Mac OS X)**

- **1.** Klik på menuen **Filer**, og klik derefter på **Udskriv**.
- **2.** Vælg produktet i menuen **Printer**.
- **3.** Som standard viser printerdriveren menuen **Kopier og sider**. Åbn rullelisten i menuen, og klik derefter på menuen **Færdigbehandling**.
- **4.** Vælg en type på rullelisten **Medietype**.
- **5.** Klik på knappen **Udskriv**.

#### **Kontroller status for blækpatron**

Følg disse trin for at kontrollere den anslåede tilbageværende levetid for tonerpatronerne, hvis de udskrevne sider har små områder, der ikke er blevet udskrevet, streger eller striber.

- **1.** På startskærmbilledet på produktets kontrolpanel skal du rulle til og trykke på knappen Forbrugsvarer.
- **2.** Status for alle forbrugsvarer vises på skærmen.
- **3.** Hvis du vil udskrive eller se en rapport over status for alle forbrugsvarer, herunder varenummer på originale HP-varer, så du kan foretage genbestilling, skal du trykke på knappen Administrer forbrugsvarer. Tryk på knappen Status for forbrugsvarer, og tryk derefter på knappen Udskriv eller Vis.
- **4.** Kontroller procenten for tilbageværende levetid for blækpatronerne og eventuelt status for de øvrige udskiftelige vedligeholdelsesdele.

Der kan forekomme problemer med udskriftskvaliteten, når du bruger en blækpatron, der har nået slutningen af dens anslåede levetid. Statussiden for forbrugsvarer angiver, når en forbrugsvares niveau er meget lavt. Når en HP-forbrugsvare har nået meget lav-grænsen, er HP Premium Protectiongarantien for den pågældende vare udløbet.

Blækpatronen behøver ikke at blive udskiftet med det samme, medmindre udskriftskvaliteten ikke længere er acceptabel. Overvej at have en ekstra patron klar, så du kan installere den, når udskriftskvaliteten ikke længere er acceptabel.

Hvis du beslutter, at du vil udskifte en blækpatron eller andre udskiftelige vedligeholdelsesdele, viser statussiden for forbrugsvarer varenumrene på de originale HP-varer.

**5.** Kontroller, om du bruger en original HP-patron.

På en original HP-blækpatron står der "HP" eller "Hewlett-Packard", eller den vises med HP-logoet. Besøg [www.hp.com/support](http://www.hp.com/support) for at få flere oplysninger om, hvordan du identificerer HP-patroner. Vælg dit land/område. Klik på **Fejlfinding**. Indtast produktnavnet, og vælg derefter **Søg**.

Hewlett-Packard kan ikke anbefale brug af forbrugsvarer, der ikke er fra HP, hverken nye eller genfremstillede. Da disse produkter ikke kommer fra HP, har HP ikke indflydelse på deres udformning eller kvalitet. Hvis du bruger en genfyldt eller genfremstillet blækpatron og ikke er tilfreds med udskriftskvaliteten, skal du udskifte patronen med en original HP-blækpatron.

#### **Rengør produktet**

#### **Udskriv en renseside**

Udskriv en renseside for at fjerne støv og overskydende snavs fra papirgangen, hvis du oplever et af de følgende problemer:

- Blækpletter på de udskrevne sider.
- Gentagne mærker på de udskrevne sider.

Følg denne fremgangsmåde for at udskrive en renseside.

- **1.** På startskærmbilledet på produktets kontrolpanel skal du rulle til og trykke på knappen Enhedsvedligeholdelse.
- **2.** Tryk på Kalibrering/rensning, og tryk derefter på Udskriv en renseside for at udskrive siden.
- **3.** Rensningsprocessen kan tage flere minutter. Når den er fuldført, kan du kassere den udskrevne side.

#### **Rengøring af skrivehovedet**

- **1.** På startskærmbilledet på produktets kontrolpanel skal du rulle til og trykke på knappen Enhedsvedligeholdelse.
- **2.** Tryk på Kalibrering/rensning.
- **3.** Tryk på Rens skrivehoved.

#### **Løs problemer med blækudtværinger**

- **1.** På startskærmbilledet på produktets kontrolpanel skal du rulle til og trykke på knappen Enhedsvedligeholdelse.
- **2.** Tryk på Kalibrering/rensning.
- **3.** Tryk på Løs problemer med blækudtværinger.

#### **Kontrol af scannerglaspladen for snavs**

Med tiden kan der samle sig smudspletter på scannerglaspladen og den hvide plastikbagbeklædning, hvilket kan påvirke kørslen. Brug følgende procedure til at rengøre scanneren, hvis de udskrevne sider har streger, uønskede linjer, sorte prikker, dårlig udskriftskvalitet eller utydelig tekst.

**1.** Tryk på tænd/sluk-knappen for at slukke produktet, og træk derefter netledningen ud af stikkontakten.

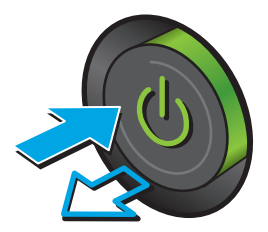

<span id="page-137-0"></span>**3.** Rengør scannerglaspladen, dokumentføderstriberne og den hvide bagbeklædning med en blød klud eller svamp, som er fugtet med et glasrengøringsmiddel, der ikke ridser.

**FORSIGTIG:** Brug ikke slibemidler, acetone, benzen, ammoniak, husholdningssprit eller tetraklorid på produktets dele, da det kan beskadige produktet. Kom ikke væske direkte på glasset eller pladen. Det kan sive under glaspladen og beskadige produktet.

**BEMÆRK:** Hvis du har problemer med streger på kopierne, når du bruger dokumentføderen, skal du sørge for at rengøre den smalle glasstribe i venstre side af scanneren.

- **4.** Tør glaspladen og hvide plastikdele af med et vaskeskind eller en cellulosesvamp for at forhindre pletdannelse.
- **5.** Sæt netledningen i en stikkontakt, og tryk på tænd/sluk-knappen for at tænde for produktet.

### **Visuel undersøgelse af blækpatronen**

**1.** Tag blækpatronen ud af produktet, og kontroller, at der ikke er snavs i patronområdet.

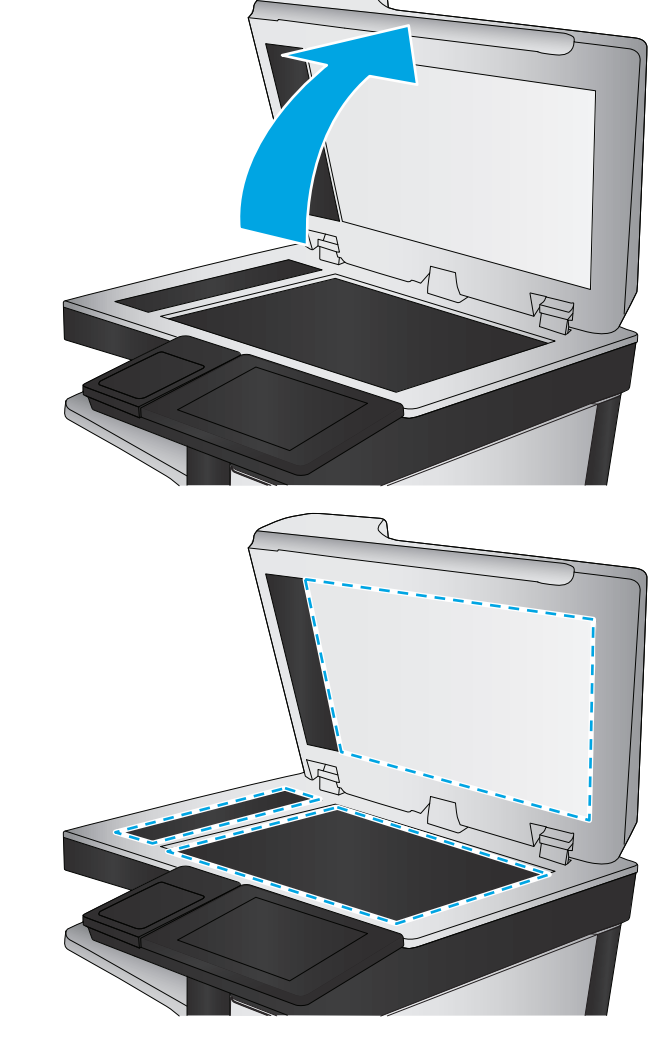

- <span id="page-138-0"></span>**2.** Undersøg blækpatronens metalstik.
	- **FORSIGTIG:** Undgå at berøre metalstikket på blækpatronens kant. Fingeraftryk på metalstikket kan give problemer med udskriftskvaliteten.

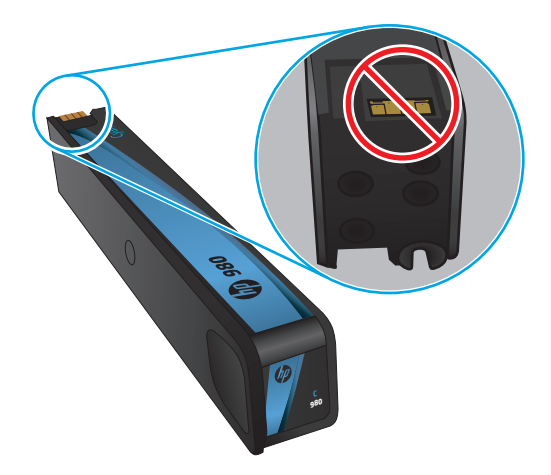

- **3.** Hvis du finder ridser eller anden skade på metalstikket, skal du udskifte blækpatronen.
- **4.** Hvis metalstikket ikke ser ud til at være beskadiget, skal du forsigtig skubbe patronen tilbage i holderen, indtil den låses på plads. Udskriv nogle få sider for at se, om problemet er løst.

#### **Kontroller papiret og udskrivningsmiljøet**

#### **Trin et: Brug papir, der opfylder HP's specifikationer**

Nogle problemer med udskriftskvaliteten kan opstå, fordi der bruges papir, som ikke overholder HP's specifikationer.

- Brug altid en papirtype og -vægt, som dette produkt understøtter.
- Kontroller, at papiret er af en god kvalitet og fri for hakker, flænger, pletter, løse partikler, støv, folder, mangler, hæfteklammer og bøjede eller bukkede kanter.
- Brug papir, der ikke tidligere er udskrevet på.
- Brug papir, der ikke indeholder metalmateriale som f.eks. glitter.
- Brug papir, der er udviklet til brug med laserprintere. Brug ikke papir, der kun er udviklet til brug med Inkjet-printere.
- Brug ikke en papirtype, som er for kraftig. Glattere papir giver generelt en bedre udskriftskvalitet.

#### **Trin to: Kontroller miljøet**

Miljøet kan direkte påvirke udskriftskvalitet og er en almindelig årsag til problemer med udskriftskvalitet eller papirfødning. Prøv følgende løsningsforslag:

- Flyt produktet væk fra steder med træk som f.eks. luftkanaler til aircondition eller åbne vinduer og døre.
- Sørg for, at produktet ikke udsættes for temperaturer eller luftfugtighed, der ligger uden for produktspecifikationerne.
- <span id="page-139-0"></span>Du må ikke placere produktet i et aflukket rum som f.eks. et skab.
- Placer produktet på et solidt og vandret underlag.
- Fjern alt, der blokerer for luftkanalerne på produktet. Produktet kræver god luftcirkulation på alle sider, også foroven.
- Beskyt produktet mod luftbåren snavs, støv, damp, fedt eller andre elementer, der kan efterlade snavs inde i produktet.

#### **Trin tre: Individuel bakkejustering**

Følg disse trin, når tekst eller billeder ikke er centreret eller justeret korrekt på den udskrevne side, når du udskriver fra specifikke bakker.

- **1.** På startskærmbilledet på produktets kontrolpanel skal du rulle til og trykke på knappen Administration.
- **2.** Åbn følgende menuer:
	- Generelle indstillinger
	- Udskriftskvalitet
	- Billedregistrering
- **3.** Vælg den bakke, du vil justere.
- **4.** Tryk på knappen Udskriv testside, og følg vejledningen på de udskrevne sider.
- **5.** Tryk på knappen Udskriv testside for at bekræfte resultatet, og juster yderligere om nødvendigt.
- **6.** Når du er tilfreds med resultatet, skal du trykke på knappen Gem for at gemme de nye indstillinger.

#### **Kalibrer produktet for at justere farverne**

Kalibrering er en produktfunktion, der optimerer udskriftskvaliteten.

Følg disse trin for at løse problemer med udskriftskvaliteten, f.eks. fejljusterede farver, farvede skygger, sløret grafik eller andre problemer med udskriftskvaliteten.

- **1.** På startskærmbilledet på produktets kontrolpanel skal du rulle til og trykke på knappen Enhedsvedligeholdelse.
- **2.** Åbn følgende menuer:
	- Kalibrering/rensning
	- Fuld kalibrering
- **3.** Tryk på knappen Start for at starte kalibreringsprocessen.

Meddelelsen **Kalibrering** vises på produktets kontrolpanel. Kalibreringsprocessen tager ca. fem minutter at fuldføre. Sluk ikke produktet, før kalibreringsprocessen er afsluttet.

**4.** Vent, mens produktet kalibreres, og forsøg derefter at udskrive igen.

### <span id="page-140-0"></span>**Kontroller andre indstillinger for udskriftsjob**

Når du udskriver fra et softwareprogram, skal du følge disse trin for at løse problemet ved at justere andre printerdriverindstillinger.

#### **Juster farveindstillingerne (Windows)**

Følg disse trin, hvis farver på den udskrevne side ikke matcher farver på computerskærmen, eller hvis farverne på den udskrevne side ikke er tilfredsstillende.

#### **Skift farveindstillinger**

- **1.** Vælg indstillingen **Udskriv** i softwareprogrammet.
- **2.** Vælg produktet, og klik derefter på **Egenskaber** eller **Indstillinger**.
- **3.** Klik på fanen **Farvet papir**.
- **4.** Klik i afkrydsningsfeltet **HP EasyColor** for at rydde det.
- **5.** Vælg et farvetema på rullelisten **Farvetemaer**.
	- **Standard (sRGB)**: Med dette tema udskriver produktet RGB-data i rå enhedstilstand. Når du bruger dette tema, skal du administrere farver i softwareprogrammet eller i operativsystemet for at få den rette gengivelse.
	- **Levende (sRGB)**: Produktet øger farvemætningen i mellemtonerne. Brug dette tema, når du udskriver virksomhedsgrafik.
	- **Foto (sRGB)**: Produktet fortolker RGB-farve, som om det var udskrevet som et fotografi på et digitalt mini-laboratorium. Produktet givere dybere, mere mættede farver til forskel fra standardtemaet (sRGB). Brug dette tema til udskrivning af fotografier.
	- **Foto (Adobe RGB 1998)**: Brug dette tema til at udskrive digitale fotografier, som bruger AdobeRGB-farverummet, i stedet for sRGB. Deaktiver farvestyring i softwareprogrammet, når du bruger dette tema.
	- **Ingen**: Der anvendes intet farvetema.
	- **Brugerdefineret profil**: Vælg denne indstilling for at bruge en brugerdefineret inputprofil til præcis styring af farveudskrifter (f.eks. til at emulere et bestemt HP Color LaserJet-produkt). Du kan downloade brugerdefinerede profiler fra [www.hp.com.](http://www.hp.com)
- **6.** Klik på knappen **OK** for at lukke dialogboksen **Dokumentegenskaber**. Klik på knappen **OK** i dialogboksen **Udskriv** for at udskrive jobbet.

#### **Skift farveindstillinger**

- **1.** Vælg indstillingen **Udskriv** i softwareprogrammet.
- **2.** Vælg produktet, og klik derefter på **Egenskaber** eller **Indstillinger**.
- **3.** Klik på fanen **Farvet papir**.
- **4.** Klik i afkrydsningsfeltet **HP EasyColor** for at rydde det.
- **5.** Klik på indstillingen **Automatisk** eller **Manuel**.
- <span id="page-141-0"></span>● Indstillingen **Automatisk**: Vælg denne indstilling til de fleste udskriftsjob i farver
- Indstillingen **Manuel**: Vælg denne indstilling for at justere farveindstillingerne uafhængigt af andre indstillinger. Klik på knappen **Indstillinger** for at åbne vinduet til manuel farvejustering.

**BEMÆRK:** Hvis du ændrer farveindstillingerne manuelt, kan det påvirke udskrifterne. HP anbefaler, at kun eksperter i farvegrafik ændrer disse indstillinger.

- **6.** Klik på **Udskriv i gråtoner** for at udskrive et farvedokument i sort og gråtone. Brug denne indstilling til at udskrive dokumenter til fotokopiering eller faxning.
- **7.** Klik på knappen **OK** for at lukke dialogboksen **Dokumentegenskaber**. Klik på knappen **OK** i dialogboksen **Udskriv** for at udskrive jobbet.

#### **Prøv en anden printerdriver**

Prøv at bruge en anden printerdriver, hvis du udskriver fra et softwareprogram, og de udskrevne sider har uventede linjer i grafik, manglende tekst, forkert formatering eller andre skrifttyper.

Hent en af følgende drivere fra HP's websted. I USA skal du gå til [www.hp.com/support/ojcolorMFPX585.](http://www.hp.com/support/ojcolorMFPX585) Uden for USA skal du gå til [www.hp.com/support](http://www.hp.com/support). Vælg dit land/område. Klik på **Download drivere og software**. Indtast produktnavnet, og vælg **Søg**.

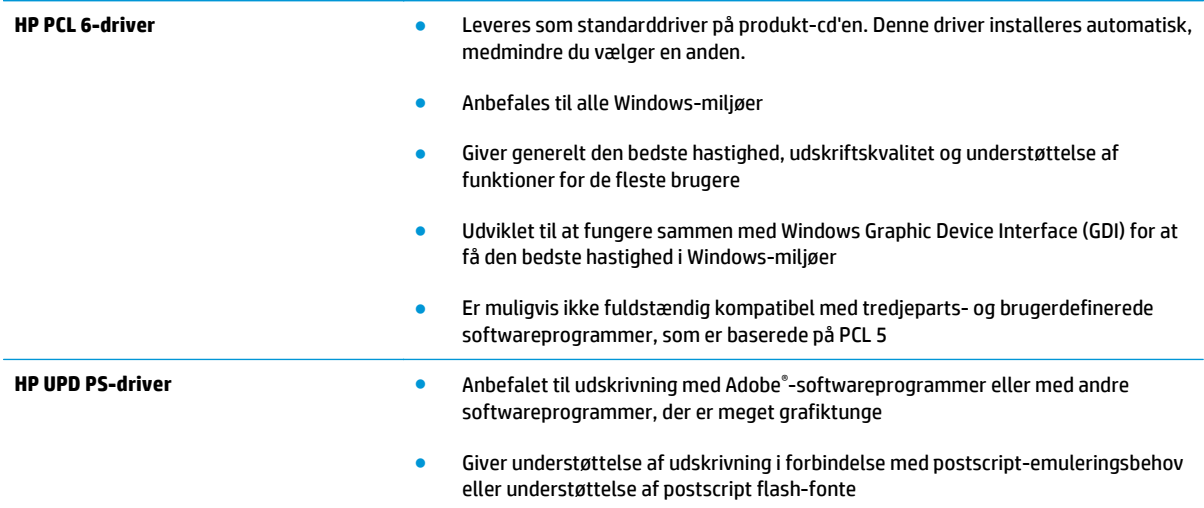

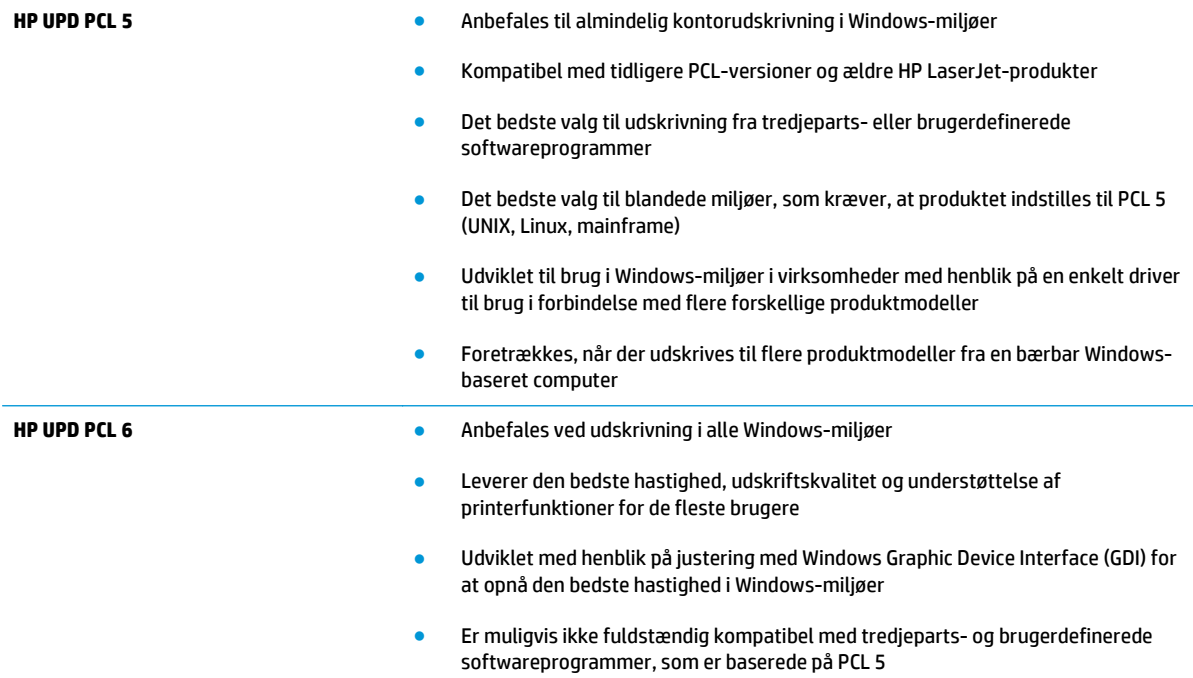

## <span id="page-143-0"></span>**Forbedring af kopikvaliteten**

Hvis produktet har problemer med udskriftskvaliteten, kan du prøve følgende løsninger i den viste rækkefølge for at løse problemet.

- Kontrol af scannerglaspladen for snavs
- [Kalibrering af scanneren](#page-144-0)
- [Kontroller papirindstillingerne](#page-145-0)
- [Kontroller billedjusteringsindstillingerne](#page-145-0)
- [Optimer kopikvalitet for tekst eller billeder](#page-145-0)
- [Kant til kant-kopiering](#page-146-0)
- [Rengør opsamlingsvalserne og separationspuden i dokumentføderen](#page-146-0)

Prøv disse få simple trin først:

- Brug hellere flatbed-scanneren end dokumentføderen
- Brug originaler af høj kvalitet.
- Når du bruger dokumentføderen, skal du ilægge det oprindelige dokument i føderen korrekt ved brug af papirstyrene, så du undgår utydelige eller skæve billeder.

Hvis der stadig er problemer, kan du prøve disse yderligere løsninger. Hvis de ikke løser problemet, kan du se "Forbedring af udskriftskvaliteten" for yderligere løsninger.

#### **Kontrol af scannerglaspladen for snavs**

Med tiden kan der samle sig smudspletter på scannerglaspladen og den hvide plastikbagbeklædning, hvilket kan påvirke kørslen. Brug følgende procedure til at rengøre scanneren, hvis de udskrevne sider har streger, uønskede linjer, sorte prikker, dårlig udskriftskvalitet eller utydelig tekst.

**1.** Tryk på tænd/sluk-knappen for at slukke produktet, og træk derefter netledningen ud af stikkontakten.

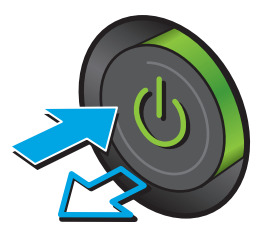
<span id="page-144-0"></span>**3.** Rengør scannerglaspladen, dokumentføderstriberne og den hvide bagbeklædning med en blød klud eller svamp, som er fugtet med et glasrengøringsmiddel, der ikke ridser.

**FORSIGTIG:** Brug ikke slibemidler, acetone, benzen, ammoniak, husholdningssprit eller tetraklorid på produktets dele, da det kan beskadige produktet. Kom ikke væske direkte på glasset eller pladen. Det kan sive under glaspladen og beskadige produktet.

**BEMÆRK:** Hvis du har problemer med streger på kopierne, når du bruger dokumentføderen, skal du sørge for at rengøre den smalle glasstribe i venstre side af scanneren.

- **4.** Tør glaspladen og hvide plastikdele af med et vaskeskind eller en cellulosesvamp for at forhindre pletdannelse.
- **5.** Sæt netledningen i en stikkontakt, og tryk på tænd/sluk-knappen for at tænde for produktet.

# **Kalibrering af scanneren**

Hvis det udskrevne billede ikke er placeret korrekt på siden, skal du følge disse trin for at kalibrere scanneren.

**BEMÆRK:** Når du bruger dokumentføderen, skal du sørge for at justere styrene i papirbakken med det originale dokument.

- **1.** På startskærmbilledet på produktets kontrolpanel skal du rulle til og trykke på knappen Enhedsvedligeholdelse.
- **2.** Åbn følgende menuer:

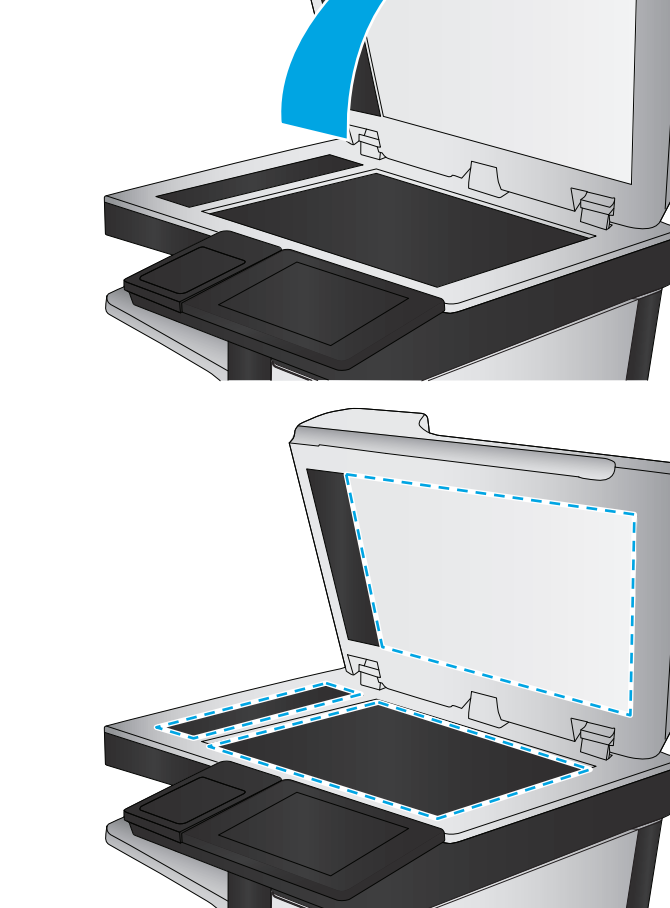

- <span id="page-145-0"></span>● Kalibrering/rensning
- Kalibrer scanner
- **3.** Tryk på knappen Næste for at starte kalibreringsprocessen. Følg vejledningen på skærmen.
- **4.** Vent, mens produktet kalibreres, og forsøg derefter at udskrive igen.

## **Kontroller papirindstillingerne**

Følg disse trin, hvis de kopierede sider er udtværede, uskarpe eller mørke, eller hvis papiret er krøllet, der er tonerpletter på papiret eller områder uden toner.

#### **Kontroller papirformat og opsætningstype**

- **1.** På startskærmbilledet på produktets kontrolpanel skal du rulle til og trykke på knappen Bakker.
- **2.** Tryk på linjen for den bakke, du vil konfigurere, og tryk derefter på knappen Rediger.
- **3.** Vælg papirformat og papirtype på de viste lister.
- **4.** Tryk på knappen OK for at gemme dine valg.

#### **Vælg, hvilken bakke der skal bruges til kopieringen**

- **1.** Tryk på knappen Kopi på startskærmbilledet på produktets kontrolpanel.
- **2.** Tryk på knappen Papirvalg.
- **3.** Vælg den bakke, der indeholder det papir, du vil bruge, og tryk derefter på knappen OK.

**BEMÆRK:** Disse indstillinger er midlertidige. Når du har fuldført jobbet, vender produktet tilbage til standardindstillingerne.

## **Kontroller billedjusteringsindstillingerne**

Juster disse yderligere indstillinger for at forbedre udskriftskvaliteten.

- **1.** Tryk på knappen Kopi på startskærmbilledet på produktets kontrolpanel.
- **2.** Tryk på knappen Billedjustering.
- **3.** Juster skyderne for at indstille niveauet for Mørkhed, Kontrast, Skarphed og Baggrundsoprydning. Tryk på knappen OK.
- **4.** Tryk på knappen Start **.**.

**BEMÆRK:** Disse indstillinger er midlertidige. Når du har fuldført jobbet, vender produktet tilbage til standardindstillingerne.

## **Optimer kopikvalitet for tekst eller billeder**

Optimer kopieringsjobbet til den type dokument, du kopierer: tekst, grafik eller fotos.

- **1.** Tryk på knappen Kopi på startskærmbilledet på produktets kontrolpanel.
- **2.** Tryk på knappen Flere indstillinger, og tryk derefter på knappen Optimer tekst/billede.
- <span id="page-146-0"></span>**3.** Vælg én af de foruddefinerede indstillinger, eller tryk på knappen Juster manuelt, og juster derefter skyderen i området Optimer til. Tryk på knappen OK.
- **4.** Tryk på knappen Start **.**

**BEMÆRK:** Disse indstillinger er midlertidige. Når du har fuldført jobbet, vender produktet tilbage til standardindstillingerne.

## **Kant til kant-kopiering**

Brug denne funktion til at undgå skygger, der kan være langs kanterne på kopier, når originalen er udskrevet tæt på kanterne.

- **1.** På startskærmbilledet på produktets kontrolpanel skal du rulle til og trykke på knappen Administration.
- **2.** Åbn følgende menuer:
	- Kopiindstillinger
	- Kant-til-kant
- **3.** Vælg indstillingen Kant til kant-udskrifter, hvis det originale dokumentet har mindre margener.
- **4.** Tryk på knappen Gem.
- **5.** Tryk på knappen Start **.**

## **Rengør opsamlingsvalserne og separationspuden i dokumentføderen**

Følg disse trin, hvis de udskrevne sider har tonersnavs, eller hvis de er skæve.

**1.** Løft låsen til dokumentføderen

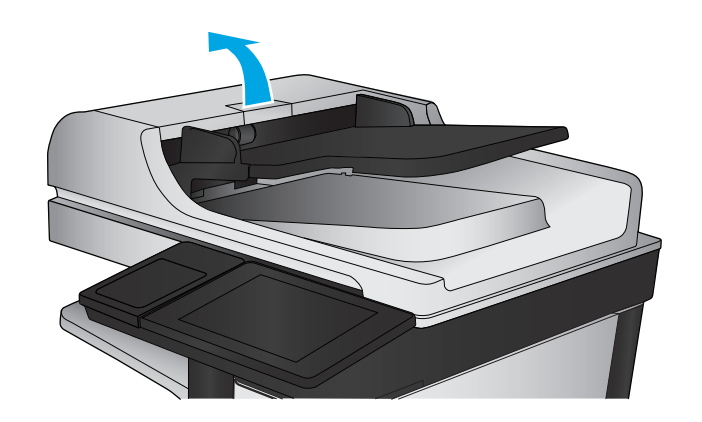

**2.** Åbn dækslet til dokumentføderen.

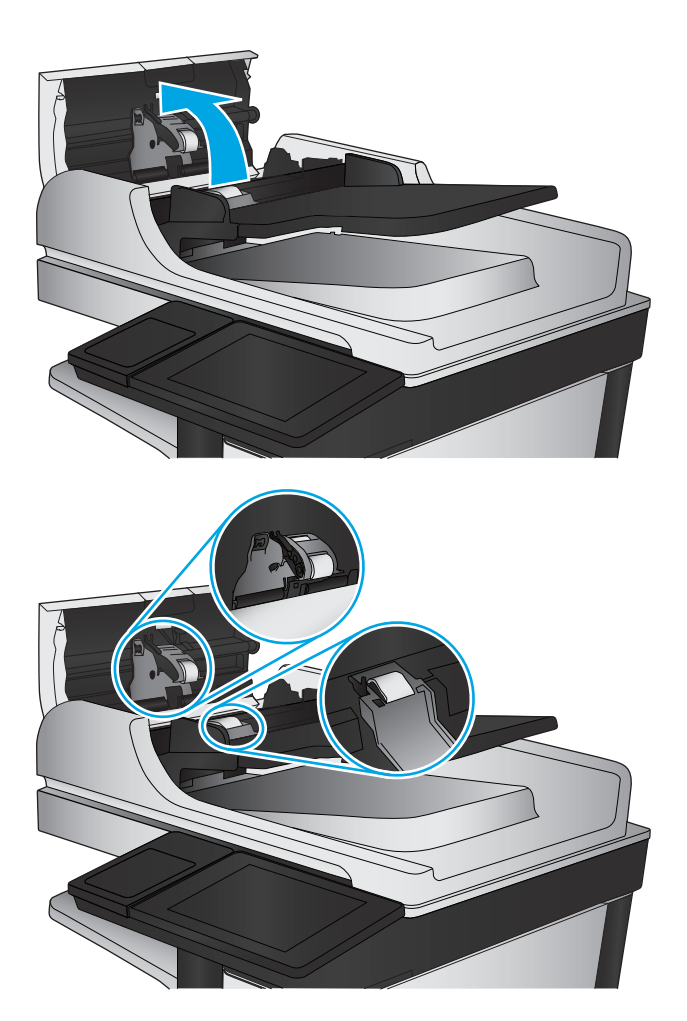

**3.** Fjern alt synligt støv og fnug fra valserne og separatoren ved brug af komprimeret luft eller en ren fnugfri klud fugtet i varmt vand.

**BEMÆRK:** Løft valseenheden, så du kan rengøre den anden valse.

**4.** Luk dækslet til dokumentføderen.

Hvis problemet ikke er løst, skal du kontrollere separatorfjederen til dokumentføder og valser for skader eller slid, og udskifte dem, hvis det er nødvendigt.

# <span id="page-148-0"></span>**Forbedring af scanningskvaliteten**

- Kontrol af scannerglaspladen for snavs
- [Kontroller indstillinger for scanning/afsendelse fra produktets kontrolpanel](#page-149-0)
- [Rengør opsamlingsvalserne og separationspuden i dokumentføderen](#page-151-0)

#### Prøv disse få simple trin først:

- Brug hellere flatbed-scanneren end dokumentføderen
- Brug originaler af høj kvalitet.
- Når du bruger dokumentføderen, skal du ilægge det oprindelige dokument i føderen korrekt ved brug af papirstyrene, så du undgår utydelige eller skæve billeder.

Hvis der stadig er problemer, kan du prøve disse yderligere løsninger. Hvis de ikke løser problemet, kan du se "Forbedring af udskriftskvaliteten" for yderligere løsninger.

# **Kontrol af scannerglaspladen for snavs**

Med tiden kan der samle sig smudspletter på scannerglaspladen og den hvide plastikbagbeklædning, hvilket kan påvirke kørslen. Brug følgende procedure til at rengøre scanneren, hvis de udskrevne sider har streger, uønskede linjer, sorte prikker, dårlig udskriftskvalitet eller utydelig tekst.

**1.** Tryk på tænd/sluk-knappen for at slukke produktet, og træk derefter netledningen ud af stikkontakten.

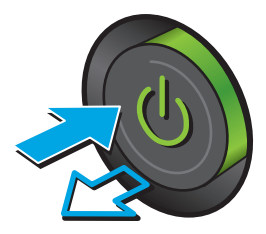

<span id="page-149-0"></span>**3.** Rengør scannerglaspladen, dokumentføderstriberne og den hvide bagbeklædning med en blød klud eller svamp, som er fugtet med et glasrengøringsmiddel, der ikke ridser.

**FORSIGTIG:** Brug ikke slibemidler, acetone, benzen, ammoniak, husholdningssprit eller tetraklorid på produktets dele, da det kan beskadige produktet. Kom ikke væske direkte på glasset eller pladen. Det kan sive under glaspladen og beskadige produktet.

**BEMÆRK:** Hvis du har problemer med streger på kopierne, når du bruger dokumentføderen, skal du sørge for at rengøre den smalle glasstribe i venstre side af scanneren.

- **4.** Tør glaspladen og hvide plastikdele af med et vaskeskind eller en cellulosesvamp for at forhindre pletdannelse.
- **5.** Sæt netledningen i en stikkontakt, og tryk på tænd/sluk-knappen for at tænde for produktet.

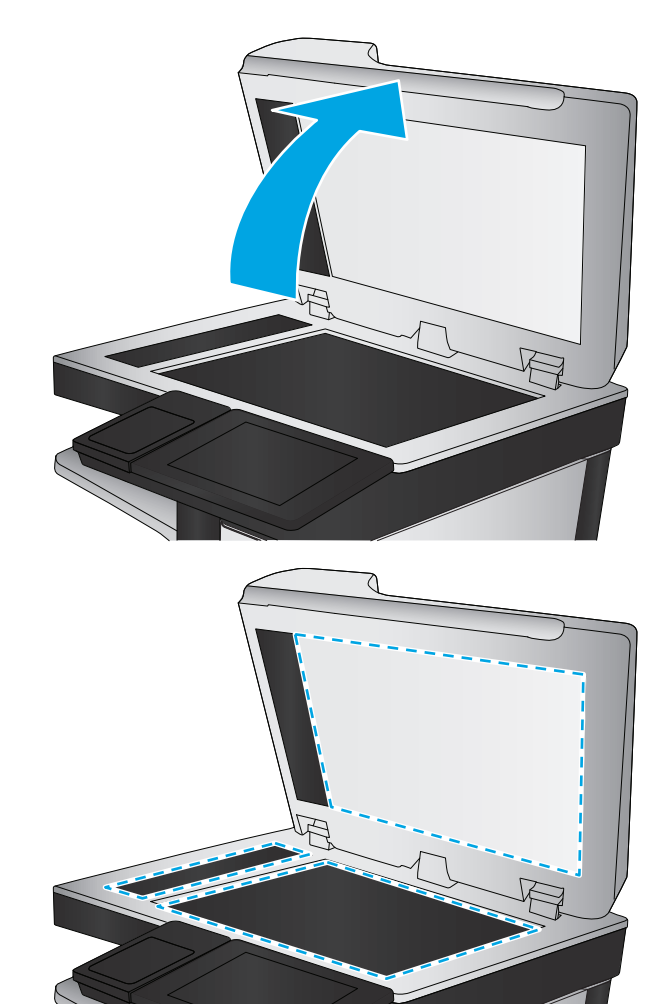

# **Kontroller indstillinger for scanning/afsendelse fra produktets kontrolpanel**

Kontroller scanningsindstillingerne på produktet.

## **Angiv indstillingerne for opløsning**

**BEMÆRK:** Filen bliver større, og scanningstiden længere, når du vælger en høj opløsning.

Følg disse trin for at justere opløsningsindstillinger:

- **1.** På startskærmbilledet på produktets kontrolpanel skal du rulle til og trykke på knappen Administration.
- **2.** Åbn menuen Indstillinger for scanning/Digital Send.
- <span id="page-150-0"></span>**3.** Vælg kategorien af de indstillinger for scanning og afsendelse, som du vil konfigurere.
- **4.** Åbn menuen Standardjobindstillinger.
- **5.** Tryk på knappen Opløsning.
- **6.** Vælg en af de foruddefinerede indstillinger. Tryk på knappen Gem.
- **7.** Tryk på knappen Start **.**.

#### **Kontroller farveindstillingerne**

Følg disse trin for at justere farveindstillingen:

- **1.** På startskærmbilledet på produktets kontrolpanel skal du rulle til og trykke på knappen Administration.
- **2.** Åbn menuen Indstillinger for scanning/Digital Send.
- **3.** Vælg kategorien af de indstillinger for scanning og afsendelse, som du vil konfigurere.
- **4.** Åbn menuen Standardjobindstillinger.
- **5.** Tryk på knappen Farve/sort-hvid.
- **6.** Vælg en af de foruddefinerede indstillinger. Tryk på knappen Gem.
- **7.** Tryk på knappen Start **.**.

#### **Kontroller billedjusteringsindstillingerne**

Juster disse yderligere indstillinger for at forbedre scanningskvaliteten.

- **1.** På startskærmbilledet på produktets kontrolpanel skal du rulle til og trykke på knappen Administration.
- **2.** Åbn menuen Indstillinger for scanning/Digital Send.
- **3.** Vælg kategorien af de indstillinger for scanning og afsendelse, som du vil konfigurere.
- **4.** Åbn menuen Standardjobindstillinger.
- **5.** Tryk på knappen Billedjustering.
- **6.** Juster skyderne for at indstille niveauet for Mørkhed, Kontrast, Skarphed og Baggrundsoprydning. Tryk på knappen Gem.
- **7.** Tryk på knappen Start **.**

**BEMÆRK:** Disse indstillinger er midlertidige. Når du har fuldført jobbet, vender produktet tilbage til standardindstillingerne.

#### **Optimer scanningskvalitet til tekst eller billeder**

Optimer scanningsjobbet til den type billede, du scanner: tekst, grafik eller fotos.

- **1.** Fra startskærmbilledet på produktets kontrolpanel skal du trykke på en knap for at få vist scanningsog sendefunktioner:
	- Gem i netværksmappe
	- Gem i enhedshukommelse
- <span id="page-151-0"></span>Gem på USB
- Scan til SharePoint®
- **2.** Tryk på knappen Flere indstillinger, og tryk derefter på knappen Optimer tekst/billede.
- **3.** Vælg én af de foruddefinerede indstillinger, eller tryk på knappen Juster manuelt, og juster derefter skyderen i området Optimer til. Tryk på knappen OK.
- **4.** Tryk på knappen Start **.**.

**BEMÆRK:** Disse indstillinger er midlertidige. Når du har fuldført jobbet, vender produktet tilbage til standardindstillingerne.

#### **Kontroller indstillingerne for output-kvalitet**

Denne indstilling justerer komprimeringsniveauet, når du gemmer filen. Vælg den højeste indstilling for højest mulige kvalitet.

- **1.** På startskærmbilledet på produktets kontrolpanel skal du rulle til og trykke på knappen Administration.
- **2.** Åbn menuen Indstillinger for scanning/Digital Send.
- **3.** Vælg kategorien af de indstillinger for scanning og afsendelse, som du vil konfigurere.
- **4.** Åbn menuen Standardjobindstillinger.
- **5.** Tryk på knappen Outputkvalitet.
- **6.** Vælg en af de foruddefinerede indstillinger. Tryk på knappen Gem.
- **7.** Tryk på knappen Start **.**

## **Rengør opsamlingsvalserne og separationspuden i dokumentføderen**

Følg disse trin, hvis de udskrevne sider har tonersnavs, eller hvis de er skæve.

**1.** Løft låsen til dokumentføderen

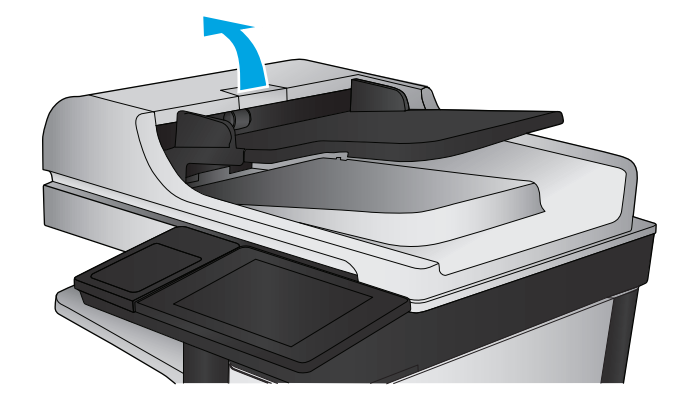

**2.** Åbn dækslet til dokumentføderen.

- 
- **3.** Fjern alt synligt støv og fnug fra valserne og separatoren ved brug af komprimeret luft eller en ren fnugfri klud fugtet i varmt vand.

**BEMÆRK:** Løft valseenheden, så du kan rengøre den anden valse.

**4.** Luk dækslet til dokumentføderen.

Hvis problemet ikke er løst, skal du kontrollere separatorfjederen til dokumentføder og valser for skader eller slid, og udskifte dem, hvis det er nødvendigt.

# <span id="page-153-0"></span>**Forbedring af faxkvaliteten**

- Kontrol af scannerglaspladen for snavs
- [Kontroller indstillingerne for opløsning ved afsendelse af fax](#page-154-0)
- [Kontroller billedjusteringsindstillingerne](#page-155-0)
- [Optimer faxkvaliteten for tekst eller billeder](#page-155-0)
- [Kontroller indstillingerne for fejlkorrektion](#page-155-0)
- [Send til en anden faxmaskine](#page-156-0)
- [Rengør opsamlingsvalserne og separationspuden i dokumentføderen](#page-156-0)
- [Kontroller indstillingen for tilpasning til side](#page-157-0)
- [Kontroller afsenderens faxmaskine](#page-157-0)

# **Kontrol af scannerglaspladen for snavs**

Med tiden kan der samle sig smudspletter på scannerglaspladen og den hvide plastikbagbeklædning, hvilket kan påvirke kørslen. Brug følgende procedure til at åbne scanneren.

**1.** Tryk på tænd/sluk-knappen for at slukke produktet, og træk derefter netledningen ud af stikkontakten.

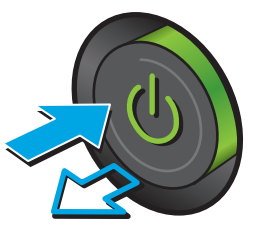

<span id="page-154-0"></span>**2.** Åbn scannerlåget.

**3.** Rengør scannerglaspladen, dokumentføderstriberne og den hvide bagbeklædning med en blød klud eller svamp, som er fugtet med et glasrengøringsmiddel, der ikke ridser.

**FORSIGTIG:** Brug ikke slibemidler, acetone, benzen, ammoniak, husholdningssprit eller tetraklorid på produktets dele, da det kan beskadige produktet. Kom ikke væske direkte på glasset eller pladen. Det kan sive under glaspladen og beskadige produktet.

**BEMÆRK:** Hvis du har problemer med streger på kopierne, når du bruger dokumentføderen, skal du sørge for at rengøre den smalle glasstribe i venstre side af scanneren.

- **4.** Tør glaspladen og hvide plastikdele af med et vaskeskind eller en cellulosesvamp for at forhindre pletdannelse.
- **5.** Sæt netledningen i en stikkontakt, og tryk på tænd/sluk-knappen for at tænde for produktet.

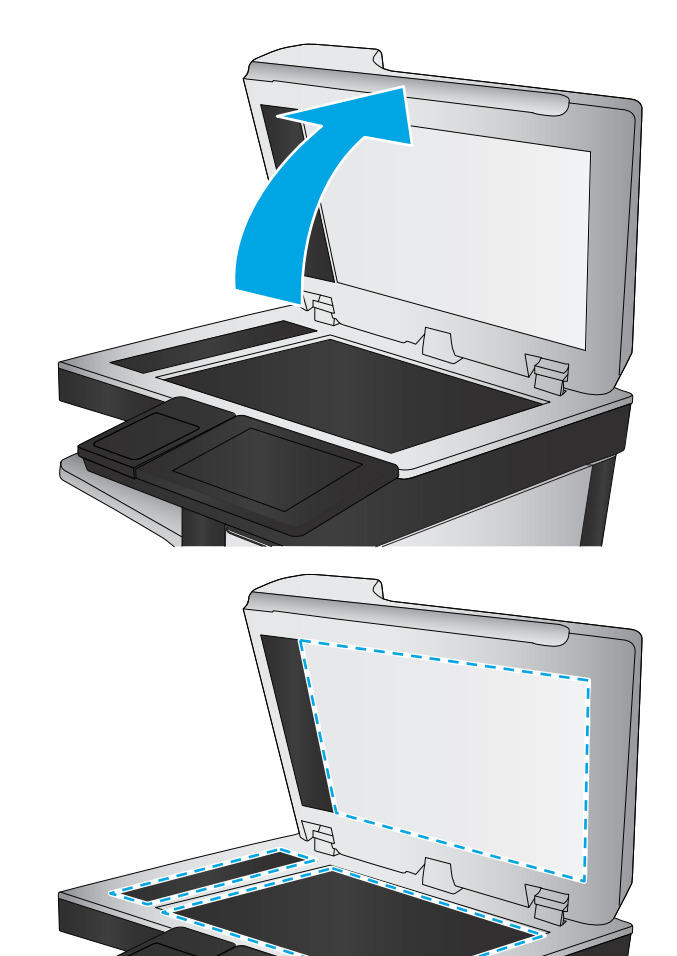

# **Kontroller indstillingerne for opløsning ved afsendelse af fax**

**BEMÆRK:** Jo højere opløsning, jo mere fylder faxfilen, og jo længere tid tager det at sende den.

- **1.** På startskærmbilledet på produktets kontrolpanel skal du rulle til og trykke på knappen Administration.
- **2.** Åbn følgende menuer:
	- **Faxindstillinger**
	- **Faxafsendelsesindstillinger**
	- Standardjobindstillinger
- **3.** Tryk på knappen Opløsning.
- <span id="page-155-0"></span>**4.** Vælg en af de foruddefinerede indstillinger. Tryk på knappen Gem.
- **5.** Tryk på knappen Start **.**

## **Kontroller billedjusteringsindstillingerne**

Juster disse yderligere indstillinger for at forbedre kvaliteten af sendte faxer.

- **1.** På startskærmbilledet på produktets kontrolpanel skal du rulle til og trykke på knappen Administration.
- **2.** Åbn følgende menuer:
	- Faxindstillinger
	- Faxafsendelsesindstillinger
	- Standardjobindstillinger
- **3.** Tryk på knappen Billedjustering.
- **4.** Juster skyderne for at indstille niveauet for Mørkhed, Kontrast, Skarphed og Baggrundsoprydning. Tryk på knappen Gem.
- **5.** Tryk på knappen Start **.**.

# **Optimer faxkvaliteten for tekst eller billeder**

Optimer faxjobbet til den type billede, du scanner: tekst, grafik eller fotos.

- **1.** Tryk på knappen Fax på startskærmbilledet på produktets kontrolpanel.
- **2.** Tryk på knappen Flere indstillinger, og tryk derefter på knappen Optimer tekst/billede.
- **3.** Vælg én af de foruddefinerede indstillinger, eller tryk på knappen Juster manuelt, og juster derefter skyderen i området Optimer til. Tryk på knappen OK.
- **4.** Tryk på knappen Start **.**

**BEMÆRK:** Disse indstillinger er midlertidige. Når du har fuldført jobbet, vender produktet tilbage til standardindstillingerne.

# **Kontroller indstillingerne for fejlkorrektion**

Indstillingen Fejlkorrektionstilstand kan være deaktiveret, hvilket vil medføre forringet billedkvalitet. Følg disse trin for at aktivere den.

- **1.** På startskærmbilledet på produktets kontrolpanel skal du rulle til og trykke på knappen Administration.
- **2.** Åbn følgende menuer:
	- Faxindstillinger
	- Faxafsendelsesindstillinger
	- Opsætning af faxafsendelse
	- Generelle indstillinger for faxafsendelse
- **3.** Vælg indstillingen Fejlkorrektionstilstand. Tryk på knappen Gem.

# <span id="page-156-0"></span>**Send til en anden faxmaskine**

Prøv at sende faxen til en anden faxmaskine. Hvis faxkvaliteten er bedre, skyldes problemet indstillinger eller forbrugsvarestatus på den oprindelige modtagers faxmaskine.

# **Rengør opsamlingsvalserne og separationspuden i dokumentføderen**

**1.** Løft låsen til dokumentføderen

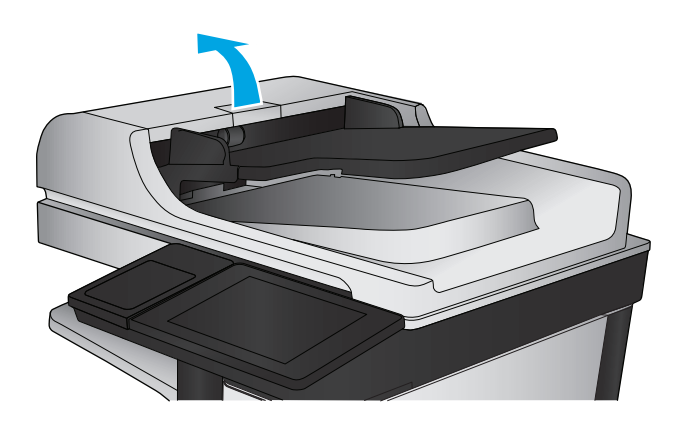

**2.** Åbn dækslet til dokumentføderen.

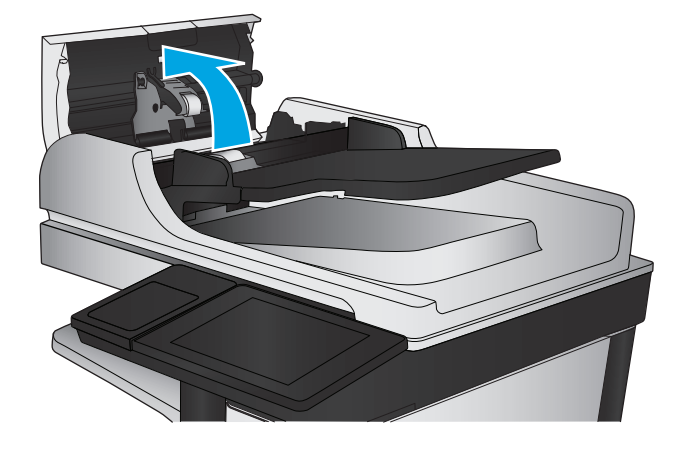

<span id="page-157-0"></span>**3.** Fjern alt synligt støv og fnug fra valserne og separatoren ved brug af komprimeret luft eller en ren fnugfri klud fugtet i varmt vand.

**BEMÆRK:** Løft valseenheden, så du kan rengøre den anden valse.

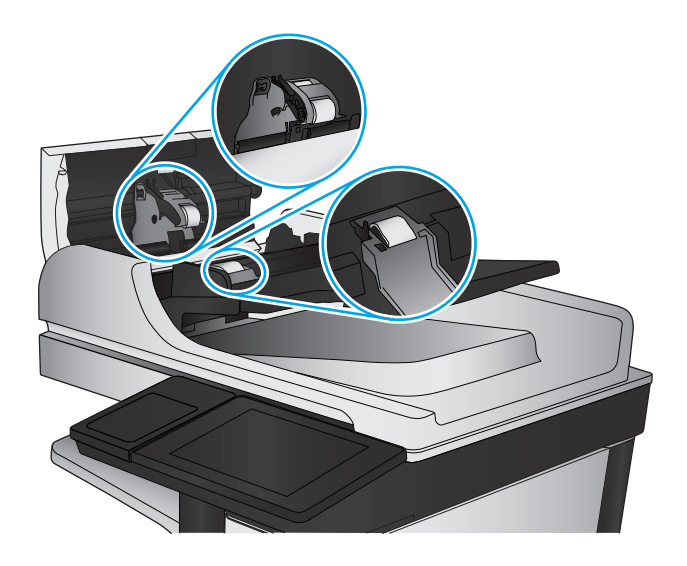

**4.** Luk dækslet til dokumentføderen.

# **Kontroller indstillingen for tilpasning til side**

Hvis indstillingen Tilpas til side er aktiveret, og den indgående fax er større end standardpapirformatet, forsøger produktet at skalere billedet, så det passer til siden. Hvis denne indstilling er slået fra, bliver større billeder fordelt over flere sider.

- **1.** På startskærmbilledet på produktets kontrolpanel skal du rulle til og trykke på knappen Administration.
- **2.** Åbn følgende menuer:
	- Faxindstillinger
	- Faxmodtagelse indstillinger
	- Standardjobindstillinger
	- **Tilpas til side**
- **3.** Tryk på indstillingen Aktiveret for at aktivere indstillingen, eller tryk på indstillingen Deaktiveret for at deaktivere den. Tryk på knappen Gem.

## **Kontroller afsenderens faxmaskine**

Bed afsender om at prøve at sende fra en anden faxmaskine. Hvis faxkvaliteten er bedre, ligger problemet hos afsenders faxmaskine. Hvis der ikke er andre faxmaskiner tilgængelige, kan du bede afsender lave følgende ændringer:

- Sørg for, at det originale dokument er på hvidt papir (ikke farvet).
- Sæt faxens opløsning, kvalitetsniveau eller kontrastindstillinger op.
- Send om muligt faxen via et softwareprogram på computeren.

# <span id="page-158-0"></span>**Løsning af problemer med kablet netværk**

Tjek følgende for at kontrollere, at produktet kommunikerer med netværket. Før du starter, skal du udskrive en konfigurationsside fra produktets kontrolpanel og finde produktets IP-adresse, der står på denne side.

- Dårlig fysisk forbindelse
- Computeren bruger den forkerte IP-adresse for produktet
- Computeren kan ikke kommunikere med produktet.
- [Produktet bruger forkerte indstillinger for link og dupleks for netværket](#page-159-0)
- [Nye softwareprogrammer kan forårsage kompatibilitetsproblemer](#page-159-0)
- [Computeren eller arbejdsstationen kan være konfigureret forkert](#page-159-0)
- [Produktet er deaktiveret, eller andre netværksindstillinger er forkerte](#page-159-0)

**BEMÆRK:** HP understøtter ikke peer-to-peer-netværk, da dette er en funktion i Microsofts operativsystemer og ikke i HP-printerdriverne. Hvis du ønsker yderligere oplysninger, kan du gå til Microsoft på [www.microsoft.com.](http://www.microsoft.com)

# **Dårlig fysisk forbindelse**

- **1.** Kontroller, at produktet er sluttet til den rigtige netværksport via et kabel i den rette længde.
- **2.** Kontroller, at kabelforbindelserne er sikre.
- **3.** Kig på netværksporttilslutningen bag på produktet, og kontroller, at den gule aktivitetsindikator og den grønne linkstatus-indikator lyser.
- **4.** Hvis problemet fortsætter, skal du prøve et andet kabel eller en anden port på hubben.

## **Computeren bruger den forkerte IP-adresse for produktet**

- **1.** Åbn printeregenskaberne, og klik på fanen **Porte**. Kontroller, at produktets nuværende IP-adresse er valgt. Produktets IP-adresse er anført på produktkonfigurationssiden.
- **2.** Hvis du installerede produktet bruger HP standard TCP/IP-porten, skal du markere feltet **Udskriv altid til denne printer, selvom IP-adressen ændres**.
- **3.** Hvis du installerede produktet via en Microsoft standard TCP/IP-port, skal du bruge værtsnavnet i stedet for IP-adressen.
- **4.** Hvis IP-adressen er korrekt, skal du fjerne produktet og tilføje det igen.

## **Computeren kan ikke kommunikere med produktet.**

**1.** Test netværkskommunikationen ved at pinge netværket.

- <span id="page-159-0"></span>**a.** Åbn en kommandolinjemeddelelse på computeren. For Windows skal du klikke på **Start**, klikke på **Kør**, indtaste cmd og derefter trykke på Enter.
- **b.** Skriv ping efterfulgt af dit produkts IP-adresse.

For Mac OS X skal du åbne Netværktøj og derefter angive IP-adressen i det korrekte felt i ruden **Ping**.

- **c.** Hvis vinduet viser roundtrip-tider, fungerer netværket.
- **2.** Hvis ping-kommandoen mislykkes, skal du kontrollere, at dine netværkshubber er tændt, og at netværksindstillingerne, produktet og computeren alle er konfigureret til samme netværk.

# **Produktet bruger forkerte indstillinger for link og dupleks for netværket**

Hewlett-Packard anbefaler at bevare disse indstillinger i automatisk tilstand (standardindstillingen). Hvis du ændrer disse indstillinger, skal du også ændre dem for dit netværk.

# **Nye softwareprogrammer kan forårsage kompatibilitetsproblemer**

Kontroller, at nye softwareprogrammer er installeret korrekt, og at de bruger den korrekte printerdriver.

## **Computeren eller arbejdsstationen kan være konfigureret forkert**

- **1.** Kontroller netværksdriverne, printerdriverne og indstillingerne for netværksomdirigering.
- **2.** Kontroller, at operativsystemet er konfigureret korrekt.

## **Produktet er deaktiveret, eller andre netværksindstillinger er forkerte**

- **1.** Gennemse konfigurationssiden for at kontrollere netværksprotokollens status. Aktiver om nødvendigt.
- **2.** Omkonfigurer evt. netværksindstillingerne.

# **Afhjælpe faxproblemer**

- Tjekliste til løsning af problemer med fax
- [Generelle faxproblemer](#page-162-0)

# **Tjekliste til løsning af problemer med fax**

Brug følgende tjekliste til at hjælpe dig med at identificere årsagen til de faxrelaterede problemer, du støder på:

- **Bruger du det faxkabel, der blev leveret sammen med faxtilbehøret?** Faxtilbehøret er blevet afprøvet sammen med det leverede faxkabel og opfylder RJ 11- og funktionsspecifikationerne. Brug ikke et andet faxkabel. Det analoge faxtilbehør kræver brug af et analogt faxkabel. Det kræver også en analog telefonforbindelse.
- **Sidder faxens/telefonens stik i faxtilbehørets stik?** Kontroller, at telefonstikket sidder korrekt i vægstikket. Indsæt stikket i vægstikket, så det siger "klik".

**BEMÆRK:** Kontroller, at telefonstikket er sat i faxporten og ikke i netværksporten. Portene ligner hinanden.

● **Fungerer telefonens vægstik korrekt?** Bekræft, at der er en klartone, ved at slutte en telefon til vægstikket. Kan du høre en klartone, og kan du foretage og modtage telefonopkald?

#### **Hvilken type telefonlinje bruger du?**

- **Dedikeret linje:** En analog standardfaxlinje eller standardtelefonlinje, der anvendes til at modtage eller sende faxer.
- **BEMÆRK:** Telefonlinjen bør kun anvendes til brug af fax på produktet og ikke deles med andre typer af telefonenheder. Eksempler kan være alarmsystemer, der bruger telefonlinjen til beskeder til et overvågningsfirma.
- **PBX-system:** Et telefonsystem til forretningsmiljøer. Standardtelefoner i hjemmet og faxtilbehøret anvender et analogt telefonsignal. Nogle PBX-systemer er digitale og er muligvis ikke kompatible med faxtilbehøret. Du kan få brug for en Analog Telephone Adapter (ATA) for at slutte faxmaskinen til digitale PBX-systemer.
- **Skiftende linjer:** En funktion i telefonsystemet, hvor et indgående opkald "skifter" til den næste ledige linje, hvis den første linje er optaget. Prøv at slutte produktet til den første indgående telefonlinje. Faxtilbehøret besvarer opkaldet, når telefonen har ringet det antal gange, der er angivet i indstillingen Ring før svar.

#### **Anvender du en strømbeskyttelsesenhed?**

En strømbeskyttelsesenhed kan anvendes mellem stikkontakten i væggen og faxtilbehøret for at beskytte faxtilbehøret mod elektrisk strøm, der sendes gennem telefonlinjerne. Disse enheder kan forårsage faxkommunikationsproblemer på grund af forringelse af telefonsignalets kvalitet. Hvis der opstår problemer i forbindelse med afsendelse eller modtagelse af faxer, og du anvender en af disse enheder, skal du slutte produktet direkte til telefonstikket på væggen for at finde ud af, om problemet skyldes strømbeskyttelsesenheden.

#### <span id="page-161-0"></span>**Anvender du telefonselskabets tjeneste til indtalte meddelelser eller en telefonsvarer?**

Hvis indstillingen Ring før svar er lavere for tjenesten til indtalte meddelelser end for faxtilbehøret, besvarer tjenesten til indtalte meddelelser opkaldet, og faxtilbehøret kan ikke modtage faxer. Hvis faxtilbehørets indstilling Ring før svar er lavere end telefonsvarertjenesten, vil faxtilbehøret besvare alle opkald.

#### **Har din telefonlinje en funktion til ventende opkald?**

Hvis faxtelefonlinjen har en aktiveret funktion til ventende opkald, kan en besked om et ventende opkald afbryde et igangværende opkald, hvilket forårsager en kommunikationsfejl. Sørg for, at en funktion til ventende opkald ikke er aktiveret på faxtelefonlinjen.

#### **Kontroller status for faxtilbehør**

Hvis det analoge faxtilbehør ikke ser ud til at fungere, skal du udskrive en rapport af typen Konfigurationsside for at kontrollere status.

- **1.** Rul til og tryk på knappen Administration fra startskærmbilledet.
- **2.** Åbn følgende menuer:
	- Rapporter
	- Konfigurations-/statussider
	- Konfigurationsside
- **3.** Tryk på knappen Udskriv for at udskrive rapporten, eller tryk på knappen Vis for at få vist rapporten på skærmbilledet. Rapporten består af flere sider.

**BEMÆRK:** Produktets IP-adresse eller værtsnavn vises på HP Jetdirect-siden.

På faxtilbehørssiden under Konfigurationsside og under overskriften Hardwareoplysninger skal du markere Modemstatus. I følgende tabel identificeres statusbetingelserne samt muligt løsninger.

**BEMÆRK:** Hvis Faxekstraudstyrsiden ikke udskrives, kan der være et problem med det analoge faxtilbehør. Hvis du anvender LAN- eller internetfax, kan det være disse konfigurationer, der slår funktionen fra.

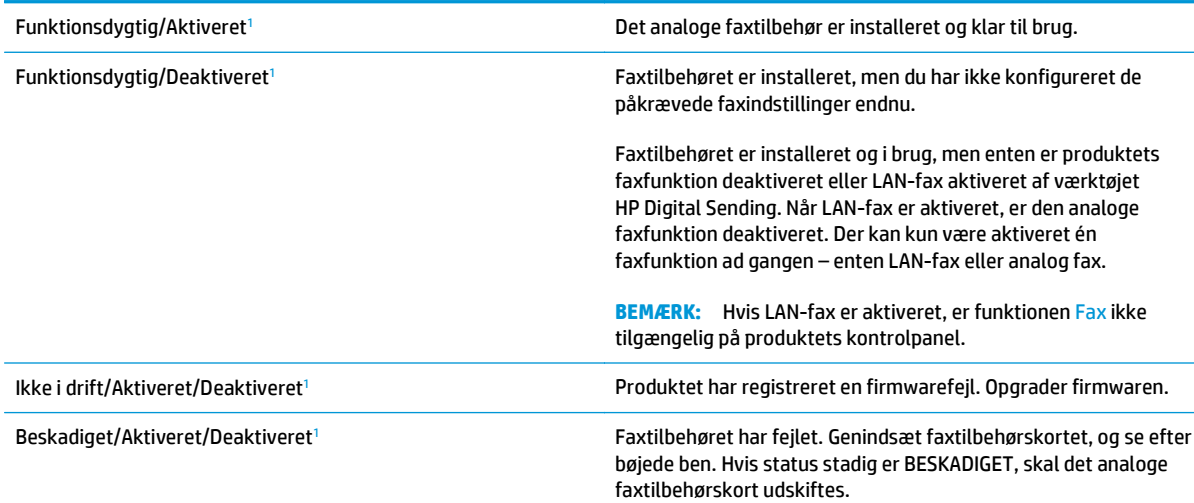

<sup>1</sup> AKTIVERET angiver, at det analoge faxtilbehør er aktiveret og tændt. DEAKTIVERET angiver, at LAN-fax er aktiveret (analog fax er slukket).

# <span id="page-162-0"></span>**Generelle faxproblemer**

Følgende er almindelige faxproblemer.

#### **Faxen kunne ikke sendes**

JBIG er aktiveret, og den modtagende faxmaskine understøtter ikke JBIG.

Slå JBIG-indstillingen fra.

#### **Meddelelsen "Der er ikke mere hukommelse" vises på produktets kontrolpanel**

Produktets lagringsdisk er fuld.

Slet nogle gemte job fra disken. Fra startskærmbilledet på produktets kontrolpanel skal du trykke på knappen Hent fra enhedshukommelse. Åbn listen over gemte job eller gemte faxer. Vælg et job, du vil slette, og tryk derefter på knappen Slet.

#### **Udskriftskvaliteten af et foto er ringe, eller fotoet udskrives som en grå kasse**

Du bruger den forkerte indstilling for sideindhold eller opløsning.

Prøv at indstille Optimer tekst/billede til Fotografi.

#### **Du trykkede på knappen Stop for at annullere en fax, men faxen blev sendt alligevel.**

Hvis jobbet er for langt i afsendelsesproceduren, kan du ikke afbryde jobbet.

Dette er normal funktion.

#### **Der vises ikke en faxadressekartoteksknap**

Faxadressekartoteksfunktionen er ikke aktiveret.

Brug HP MFP Digital Sending Software - Konfigurationsværktøj til at aktivere faxadressekartoteksfunktionen.

#### **Kan ikke finde faxindstillingerne i HP Web Jetadmin**

Faxindstillinger i HP Web Jetadmin er placeret i rullemenuen for enhedens statusside.

Vælg **Digital afsendelse og fax** i rullemenuen.

#### **Sidehovedet føjes til øverst på siden, når jeg har aktiveret overlapning**

Produktet tilføjer det overlappende sidehoved øverst på alle videresendte faxer.

Dette er normal funktion.

#### **Der er en blanding af navne og tal i modtagerboksen**

Både navne og tal kan vises afhængigt af, hvor de er fra. Faxadressebogen viser navne, mens alle andre databaser viser tal.

Dette er normal funktion.

### **En ensidet fax udskrives på to sider**

Faxsidehovedet føjes til øverst på siden af faxen og skubber teksten til en ekstra side.

Hvis du vil udskrive en ensidet fax på én side, skal du indstille sidehovedet til overlappende tilstand eller justere indstillingen Tilpas til side.

#### **Et dokument stopper i dokumentføderen midt under afsendelse**

Der er papirstop i dokumentføderen.

Fjern papiret, og send faxen igen.

#### **Lydstyrken for faxtilbehøret er for høj eller for lav**

Lydstyrkeindstillingen skal justeres.

Juster lydstyrken i menuerne Indstillinger for faxafsendelse og Indstillinger for faxmodtagelse.

# **Indeks**

#### **A**

adressebøger, e-mail modtagerlister [65](#page-74-0) adressebøger, e‑mail modtagerlister, oprette [49](#page-58-0) AirPrint [39](#page-48-0) antal kopier, ændre [42](#page-51-0) arkfødningsproblemer løsning [106](#page-115-0)

#### **B**

bakke, udskrift papirstop, afhjælpe [109](#page-118-0) Bakke 1 finde [5](#page-14-0) bakke 1 papirstop, afhjælpe [110](#page-119-0) bakke 2 papirstop, afhjælpe [117](#page-126-0), [118](#page-127-0) Bakke 2 og 3 finde [5](#page-14-0) Bakke 3 varenummer [20](#page-29-0) bakker finde [5](#page-14-0) kapacitet [2](#page--1-0) konfigurere [14](#page-23-0) medfølgende [2](#page--1-0) papirstop, afhjælpe [117](#page-126-0), [118](#page-127-0) bakker, udskrift finde [5](#page-14-0)

begge sider, kopiere [44](#page-53-0) begge sider, manuel kopiering dupleks, manuel [44](#page-53-0) bestille forbrugsvarer og ekstraudstyr [20](#page-29-0) bestilling forbrugsvarer og tilbehør [20](#page-29-0) tilbehør [20](#page-29-0) blækopsamlingsenhed papirstop [114](#page-123-0) blækpatron bruge ved lavt niveau [104](#page-113-0) blækpatroner indstillinger for nederste grænse [104](#page-113-0) udskifte [21](#page-30-0) varenumre [20](#page-29-0) blækudtværinger rensning [127](#page-136-0) Bonjour identificere [85](#page-94-0) browserkrav HP's integrerede webserver [85](#page-94-0)

#### **D**

Digital afsendelse adressebøger [49](#page-58-0), [65](#page-74-0) af modtagerlister [65](#page-74-0) digital afsendelse mapper [68](#page-77-0) sende dokumenter [63](#page-72-0) digital afsending opsætning af scan-til-e-mail [48](#page-57-0) dobbeltsidet kopiering [44](#page-53-0) dobbeltsidet udskrivning Mac [31](#page-40-0) Windows [28](#page-37-0) dokumentføder [44](#page-53-0) finde [5](#page-14-0) kapacitet [2](#page--1-0) kopiere tosidede dokumenter [44](#page-53-0) papirstop [120](#page-129-0) problemer med papirindføring [106](#page-115-0) duplekskopiering [44](#page-53-0) dupleksudskrivning Mac [31](#page-40-0)

manuel (Mac) [31](#page-40-0) manuel (Windows) [28](#page-37-0) dupleksudskrivning (dobbeltsidet) indstillinger (Windows) [27](#page-36-0) Windows [28](#page-37-0) Dvale-knap finde [8](#page--1-0) dæksler finde [5](#page-14-0)

#### **E**

ekstraudstyr bestille [20](#page-29-0) email Opsætning [48](#page-57-0) e-mail adressebøger [49](#page-58-0), [65](#page-74-0) modtagerlister [65](#page-74-0) e‑mail sende dokumenter [63](#page-72-0) energiforbrug, optimere [96](#page-105-0) Ethernet-port placering [7](#page-16-0) etiketter udskrive (Windows) [30](#page-39-0) Explorer, understøttede versioner HP's integrerede webserver [85](#page-94-0)

## **F**

farveindstillinger ændre, Windows [131](#page-140-0) farver kalibrere [130](#page-139-0) farvetema ændre, Windows [131](#page-140-0) fax indføringsproblemer [153](#page-162-0) opsætning, guide [74](#page-83-0), [75](#page-84-0) optimere for tekst eller billeder [146](#page-155-0) påkrævede indstillinger [74](#page-83-0), [75](#page-84-0) faxindstillinger HP's integrerede webserver [89](#page-98-0) faxport finde [7](#page-16-0) fejlfinding kablet netværk [149](#page-158-0) netværksproblemer [149](#page-158-0) papirindføringsproblemer [106](#page-115-0) papirstop [108](#page-117-0)

Fejlfindingsværktøjer HP-integreret webserver [90](#page-99-0) fikseringsenhed placering [6](#page-15-0) filoverførsel, Mac [93](#page-102-0) firmware opdatere, Mac [94](#page-103-0) flere sider pr. ark udskrive (Mac) [31](#page-40-0) udskrive (Windows) [29](#page-38-0) forbrugsvarer bestille [20](#page-29-0) bestilling [20](#page-29-0) bruge ved lavt niveau [104](#page-113-0) indstillinger for nederste grænse [104](#page-113-0) status, visning med HP Utility til Mac [93](#page-102-0) frontdæksel finde [5](#page-14-0)

#### **G**

gateway, indstille standard [83](#page-92-0) Gem i netværksmappe [68](#page-77-0) gendan fabriksindstillinger [102](#page-111-0) Generel konfiguration HP's integrerede webserver [86](#page-95-0) glasplade, rengøre [127](#page-136-0), [134](#page-143-0), [139,](#page-148-0) [144](#page-153-0) guide, faxopsætning [74](#page-83-0), [75](#page-84-0)

#### **H**

harddiske krypterede [99](#page-108-0) hardwareintegrationsstik (HIP) finde [5](#page-14-0) hastighed, optimere [96](#page-105-0) HIP (hardwareintegrationsstik) finde [5](#page-14-0) Hjem-knap finde [8](#page--1-0) hjælp, kontrolpanel [103](#page-112-0) HP' integrerede webserver sikkerhedsindstillinger [90](#page-99-0) HP's 's integrerede webserver skifte produktnavn [82](#page-91-0) HP's integrerede webserver faxindstillinger [89](#page-98-0) generel konfiguration [86](#page-95-0) HP Web Services [90](#page-99-0)

indstillinger for digital afsendelse [88](#page-97-0) kopiindstillinger [87](#page-96-0) listen Andre links [92](#page-101-0) netværksindstillinger [91](#page-100-0) oplysningssider [86](#page-95-0) scanningsindstillinger [88](#page-97-0) udskriftsindstillinger [87](#page-96-0) ændre netværksindstillinger [82](#page-91-0) åbne [82](#page-91-0) HP's integrerede webserver (EWS) funktioner [85](#page-94-0) netværksforbindelse [85](#page-94-0) HP Direkte trådløs-udskrivning [37](#page-46-0) HP ePrint [38](#page-47-0) HP ePrint-softwaren [38](#page-47-0) HP Flow CM-løsning [71](#page-80-0) HP-integreret webserver fejlfindingsværktøjer [90](#page-99-0) HP Utility [93](#page-102-0) HP Utility, Mac [93](#page-102-0) HP Utility til Mac Bonjour [93](#page-102-0) funktioner [93](#page-102-0) HP Web Jetadmin [95](#page-104-0) HP Web Services aktivere [90](#page-99-0) hukommelse medfølgende [2](#page--1-0) højre dæksel finde [5](#page-14-0) håndtering af netværk [82](#page-91-0)

#### **I**

ikke konfigureret [74,](#page-83-0) [75](#page-84-0) ilægge papir papirbakke [16](#page-25-0) indføringsproblemer [153](#page-162-0) indstillinger gendanne fabriks [102](#page-111-0) påkrævet [74](#page-83-0), [75](#page-84-0) indstillinger for digital afsendelse HP's integrerede webserver [88](#page-97-0) Integreret webserver skifte produktnavn [82](#page-91-0) ændre netværksindstillinger [82](#page-91-0) åbne [82](#page-91-0) Integreret webserver (EWS) netværksforbindelse [85](#page-94-0)

integreret webserver (EWS) funktioner [85](#page-94-0) tildele adgangskoder [98](#page-107-0) interfaceporte finde [7](#page-16-0) Internet Explorer, understøttede versioner HP's integrerede webserver [85](#page-94-0) IPsec [98](#page-107-0) IP-sikkerhed [98](#page-107-0) IPv4-adresse [83](#page-92-0) IPv6-adresse [83](#page-92-0)

#### **J**

Jetadmin, HP Web [95](#page-104-0) job, lagrede Mac-indstillinger [34](#page-43-0) oprette (Windows) [33](#page-42-0) slette [35](#page-44-0) udskrivning [35](#page-44-0)

#### **K**

kalibrere farver [130](#page-139-0) scanner [135](#page-144-0) kant til kant-kopiering [137](#page-146-0) knappen Hjælp finde [8](#page--1-0) knappen Log på finde [8](#page--1-0) knappen Netværk finde [8](#page--1-0) knappen Opdater finde [8](#page--1-0) knappen Start finde [8](#page--1-0) knappen Stop finde [8](#page--1-0) knap til sprogvalg finde [8](#page--1-0) kontrolpanel finde [5](#page-14-0) finde funktioner [8](#page--1-0) hjælp [103](#page-112-0) kopi optimere for tekst eller billeder [45,](#page-54-0) [136](#page-145-0) kopiere flere kopier [42](#page-51-0) tosidede dokumenter [44](#page-53-0)

kopiering enkelte kopier [42](#page-51-0) opløsning [2](#page--1-0) kopiindstillinger HP's integrerede webserver [87](#page-96-0)

#### **L**

lagrede job med Windows [33](#page-42-0) oprette (Mac) [34](#page-43-0) oprette (Windows) [33](#page-42-0) slette [35](#page-44-0) udskrivning [35](#page-44-0) lagring, job Mac-indstillinger [34](#page-43-0) LAN (local area network) finde [7](#page-16-0) LAN-port finde [7](#page-16-0) lettilgængelig USB-udskrivning [40](#page-49-0) Listen Andre links HP's integrerede webserver [92](#page-101-0) Log af-knap finde [8](#page--1-0) logge på kontrolpanel [98](#page-107-0) lås processorkortet [99](#page-108-0)

#### **M**

Mac, driverindstillinger Joblagring [34](#page-43-0) Macintosh HP Utility [93](#page-102-0) manuel dupleksudskrivning Mac [31](#page-40-0) Windows [28](#page-37-0) mapper sende til [68](#page-77-0) margener, små kopiering [137](#page-146-0) mobile udskriftsløsninger [2](#page--1-0) modelnummer finde [6](#page-15-0) modtagerlister [65](#page-74-0)

#### **N**

Near Field Communicationudskrivning [37](#page-46-0)

Netscape Navigator, understøttede versioner HP's integrerede webserver [85](#page-94-0) Netværk HP Web Jetadmin [95](#page-104-0) netværk indstillinger, se [82](#page-91-0) indstillinger, ændre [82](#page-91-0) IPv4-adresse [83](#page-92-0) IPv6-adresse [83](#page-92-0) produktnavn, ændre [82](#page-91-0) standardgateway [83](#page-92-0) undernetmaske [83](#page-92-0) understøttede [2](#page--1-0) netværksindstillinger HP's integrerede webserver [91](#page-100-0) Netværksmappe, scanne til [68](#page-77-0) NFC-udskrivning [37](#page-46-0)

#### **O**

onlinehjælp, kontrolpanel [103](#page-112-0) operativsystemer (OS) understøttede [2](#page--1-0) Oplysningssider HP's integrerede webserver [86](#page-95-0) opløsning kopiering og scanning [2](#page--1-0) optimere faxbilleder [146](#page-155-0) optimere kopibilleder [45,](#page-54-0) [136](#page-145-0) optimere scannede billeder [141](#page-150-0) OS (operativsystem) understøttet [2](#page--1-0)

#### **P**

papir stop [108](#page-117-0) vælge [129](#page-138-0) papir, bestille [20](#page-29-0) papir, bestilling [20](#page-29-0) papirbakke fylde [16](#page-25-0) papirgang papirstop, afhjælpe [113](#page-122-0) papirstop auto-navigation [108](#page-117-0) blækopsamlingsenhed [114](#page-123-0) dokumentføder [120](#page-129-0) papirgang, afhjælpe [113](#page-122-0) udskriftsbakke, afhjælpe [109](#page-118-0) årsager til [108](#page-117-0)

papirtype vælge (Windows) [30](#page-39-0) papirtyper vælge (Mac) [32](#page-41-0) patroner udskifte [21](#page-30-0) porte finde [7](#page-16-0) processorkort finde [6](#page-15-0) påkrævede indstillinger land/område [74,](#page-83-0) [75](#page-84-0)

#### **R**

rengøre glasplade [127](#page-136-0), [134](#page-143-0), [139,](#page-148-0) [144](#page-153-0) papirgang [126](#page-135-0) skrivehoved [127](#page-136-0) rengøring valser [137](#page-146-0), [142,](#page-151-0) [147](#page-156-0) Rensning af blækudtværinger [127](#page-136-0) RJ-45-port finde [7](#page-16-0)

#### **S**

scanner glasplade, rengøre [127,](#page-136-0) [134](#page-143-0), [139](#page-148-0), [144](#page-153-0) kalibrere [135](#page-144-0) scanne til e‑mail sende dokumenter [63](#page-72-0) scanne-til-e-mail adressebøger [49](#page-58-0), [65](#page-74-0) modtagerlister [65](#page-74-0) scanning opløsning [2](#page--1-0) optimere til tekst eller billeder [141](#page-150-0) scanningsindstillinger HP's integrerede webserver [88](#page-97-0) scanning til mappe [68](#page-77-0) scan-til-e-mail opsætning [48](#page-57-0) sende til e‑mail sende dokumenter [63](#page-72-0) sende-til-e-mail adressebøger [49](#page-58-0), [65](#page-74-0) modtagerlister [65](#page-74-0)

serienummer finde [6](#page-15-0) sider pr. ark vælge (Mac) [31](#page-40-0) vælge (Windows) [29](#page-38-0) sider pr. minut [2](#page--1-0) sikkerhed krypteret harddisk [99](#page-108-0) sikkerhedsindstillinger HP's integrerede webserver [90](#page-99-0) skifte blækpatron [21](#page-30-0) skrifter overføre, Mac [93](#page-102-0) skrivehoved rensning [127](#page-136-0) slette lagrede job [35](#page-44-0) små margener [137](#page-146-0) software HP Utility [93](#page-102-0) specialpapir udskrive (Windows) [30](#page-39-0) standardgateway, indstille [83](#page-92-0) status HP Utility, Mac [93](#page-102-0) status, faxtilbehørsside [152](#page-161-0) status for blækpatron [126](#page-135-0) status for forbrugsvarer [126](#page-135-0) status for produkt [8](#page--1-0) strømafbryder finde [5](#page-14-0) strømtilslutning placering [6](#page-15-0) systemkrav HP's integrerede webserver [85](#page-94-0)

#### **T**

tastatur finde [5](#page-14-0) TCP/IP manuel konfiguration af IPv4 parametre [83](#page-92-0) manuel konfiguration af IPv6 parametre [83](#page-92-0) tilbehør bestilling [20](#page-29-0) toneropsamlingsenhed placering [6](#page-15-0) tosidet kopiering [44](#page-53-0)

tosidet udskrivning indstillinger (Windows) [27](#page-36-0) transparenter udskrive (Windows) [30](#page-39-0) tænd/sluk-knap finde [5](#page-14-0)

#### **U**

udskriftsbakke papirstop, afhjælpe [109](#page-118-0) placering [5](#page-14-0) udskriftsindstillinger HP's integrerede webserver [87](#page-96-0) udskrive fra USB-lagringstilbehør [40](#page-49-0) udskrive på begge sider indstillinger (Windows) [27](#page-36-0) Mac [31](#page-40-0) manuelt, Windows [28](#page-37-0) Windows [28](#page-37-0) udskrivning lagrede job [35](#page-44-0) udtværinger rensning [127](#page-136-0) undernetmaske [83](#page-92-0) USB 2.0-højhastighedsprinterport finde [7](#page-16-0) USB-kabel, varenummer [20](#page-29-0) USB-lagringstilbehør udskrive fra [40](#page-49-0) USB-port aktivere [40](#page-49-0) finde [7](#page-16-0)

## **V**

valser rengøring [137](#page-146-0), [142](#page-151-0), [147](#page-156-0) venstre dæksel papirstop, afhjælpe [113](#page-122-0) placering [6](#page-15-0)

#### **W**

webbrowserkrav HP's integrerede webserver [85](#page-94-0) websteder HP Web Jetadmin, hente [95](#page-104-0)

© 2014 Hewlett-Packard Development Company, L.P.

www.hp.com

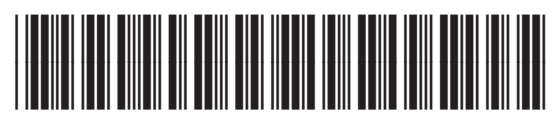

B5L04-90908

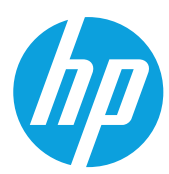